# Pro 8100s/8110s/8120s Pro 8110/8120

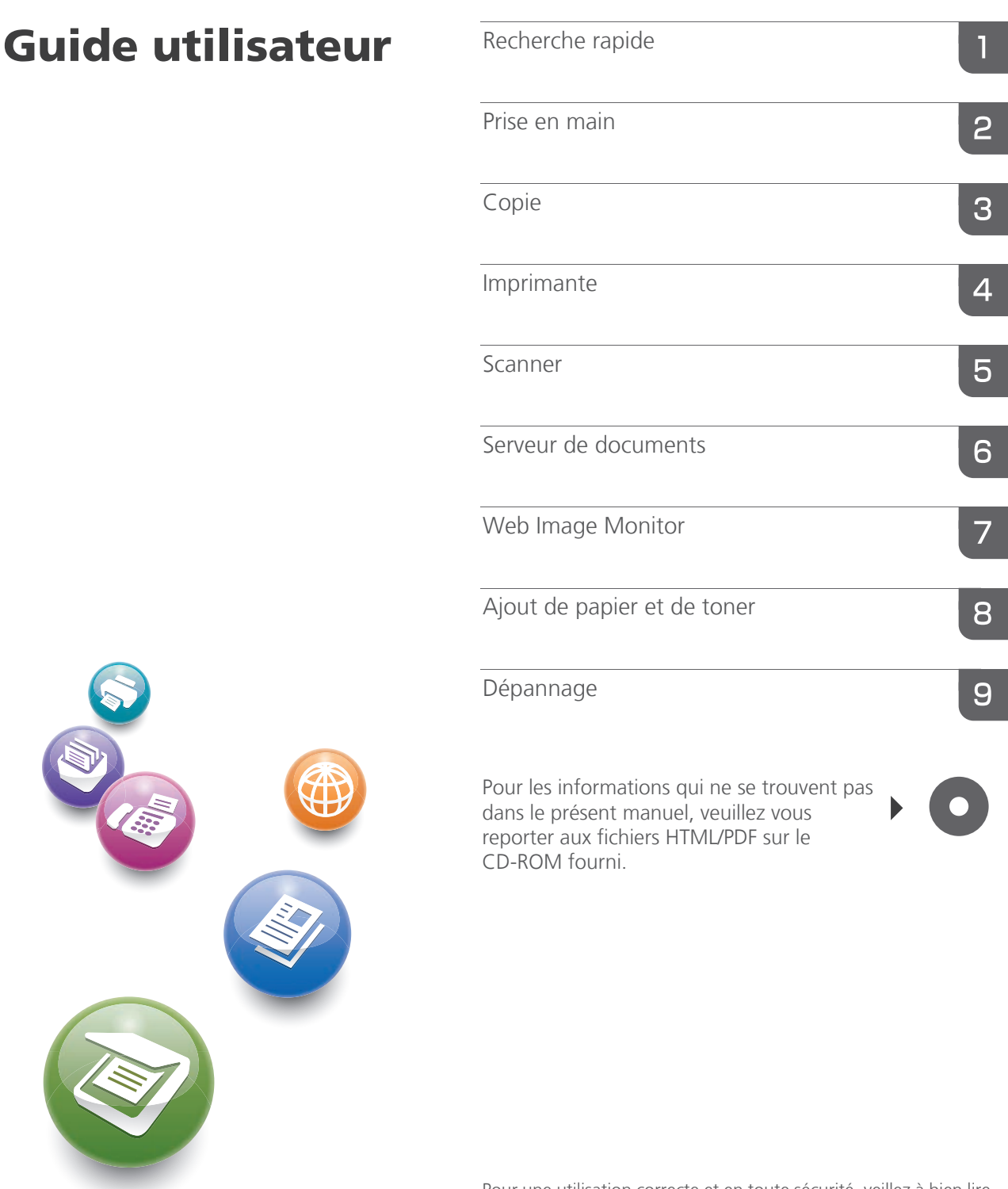

Pour une utilisation correcte et en toute sécurité, veillez à bien lire les Consignes de sécurité dans le manuel À lire avant de commencer avant d'utiliser l'appareil.

# **Guide relatif aux noms et fonctions du panneau de commande de l'appareil**

Vous pouvez utiliser les fonctions copieur et scanner, ainsi que les programmes sur les appareils de type 1, 2, ou 3 uniquement.

Vous pouvez utiliser les touches suivantes sur les appareils de type 1, 2 ou 3 : [Programme], [Interruption], [Épreuve d'impression] et [Stop].

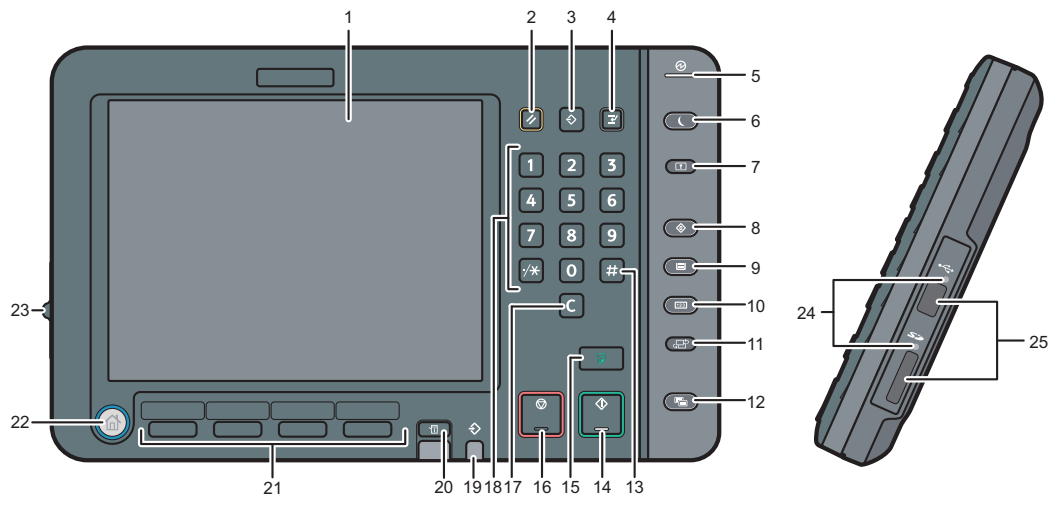

#### 1. Écran LCD

Affiche les touches de chaque fonction, l'état de fonctionnement ou les messages. Reportez-vous au manuel Prise en main  $\circled{2}$ .

### 2. Touche [Réinitialiser]

Appuyez sur cette touche pour effacer les paramètres en cours.

#### 3. Touche [Programme] (modes copieur, serveur de documents et scanner)

- Appuyez sur cette touche pour enregistrer les paramètres ou pour rappeler des paramètres enregistrés. Reportez-vous au manuel Fonctions pratiques ...
- Appuyez sur cette touche pour programmer les paramètres par défaut de l'affichage initial lorsque les modes sont effacés ou réinitialisés, ou immédiatement après avoir activé l'interrupteur principal. Reportez-vous au manuel Fonctions pra $t$ iques  $\circled{0}$ .

#### 4. Touche [Interruption]

Appuyez sur cette touche pour interrompre les copies. Reportez-vous au manuel Copieur / Serveur de documents ...

5. Voyant principal d'alimentation

Le voyant principal d'alimentation s'allume lorsque vous activez l'interrupteur principal d'alimentation.

### 6. Touche [Économie d'énergie]

Appuyez sur cette touche pour passer au mode basse consommation ou au mode veille prolongée ou le quitter. Reportez-vous au manuel Prise en main **.** 

Lorsque l'appareil est en mode économie d'énergie, la touche [Économie d'énergie] est allumée. En mode veille prolongée, la touche [Économie d'énergie] clignote lentement.

#### 7. Touche [Connexion/Déconnexion]

Appuyez sur cette touche pour ouvrir et fermer une session.

#### 8. Touche [Outils Utilisateur]

Appuyez sur cette touche pour modifier les paramètres par défaut en fonction de vos besoins. Reportez-vous au manuel Connexion de l'appareil / Paramètres système ...

Vous pouvez obtenir les coordonnées permettant de commander des consommables et d'appeler en cas de dysfonctionnement. Vous pouvez également imprimer ces renseignements. Reportezvous au manuel Maintenance et caractéristiques techniques  $\bigcirc$ .

#### 9. Touche [Paramètre papier]

Définissez les paramètres du magasin papier. Reportez-vous au manuel Paramètres papier ...

#### 10. Touche [Compteur]

Appuyez sur cette touche pour contrôler ou imprimer la valeur du compteur. Reportez-vous au manuel Maintenance et caractéristiques tech $niques$   $\circ$ .

### 11. Touche [Langue]

Appuyez sur cette touche pour modifier la langue d'affichage. Reportez-vous au manuel Prise en  $_{\text{main}}$  $\circledcirc$ .

## 12. Touche [Écran simple]

Appuyez sur cette touche pour passer à l'affichage simplifié. Reportez-vous au manuel Prise en main  $\circledcirc$ .

#### 13. Touche [ # ] (Touche Entrée)

Appuyez sur cette touche pour confirmer les valeurs saisies ou les points spécifiés.

#### 14. Touche [Départ]

Appuyez sur cette touche pour démarrer la copie, l'impression, la numérisation ou l'envoi.

#### 15. Touche [Épreuve d'impression]

Appuyez sur cette touche pour réaliser un exemplaire unique de copie ou d'impression, afin de vérifier la qualité de l'impression avant de réaliser plusieurs exemplaires. Reportez-vous au manuel Copieur / Serveur de documents ...

#### 16. Touche [Stop]

Appuyez sur cette touche pour interrompre un travail de copie, de numérisation ou d'impression en cours.

#### 17. Touche [Effacement]

Appuyez sur cette touche pour supprimer un nombre saisi.

#### 18. Pavé numérique

Utilisez le pavé numérique pour saisir le nombre de copies et les données de la fonction sélectionnée.

#### 19. Voyant d'entrée des données (mode Imprimante)

Clignote quand l'appareil reçoit des travaux d'impression en provenance d'un ordinateur. Reportez-vous au manuel Imprimante **.** 

#### 20. Touche [Vérifier état]

Appuyez sur cette touche pour vérifier l'état du système de l'appareil, l'état opérationnel de chaque fonction et les travaux en cours. Vous pouvez également afficher l'historique des travaux et les informations relatives à la maintenance de l'appareil.

#### 21. Touches de fonction

En sortie d'usine, aucune fonction n'est enregistrée dans les touches de fonction. Vous pouvez enregistrer des fonctions, des programmes et des pages Web utilisés régulièrement. Pour plus de détails, reportez-vous au manuel Prise en main <u>ය</u>

#### 22. Touche [Accueil]

Appuyez sur cette touche pour afficher l'écran [Accueil]. Pour obtenir plus de détails, reportezvous à la section « Utilisation de l'écran [Accueil] ».

#### 23. Barre de réglage luminosité écran

Ajuste la luminosité de l'écran.

#### 24. Lampe d'accès au support

S'allume lorsqu'un dispositif de stockage mémoire est inséré dans l'emplacement pour supports.

#### 25. Emplacements pour support

Sont utilisés pour insérer une carte SD ou une clé USB.

# **Affichage simplifié**

Lorsque vous appuyez sur la touche {Affichage simplifié}, l'écran bascule en mode d'écran simplifié. Les lettres et les touches sont plus grandes, facilitant ainsi les opérations. Certaines touches n'apparaissent pas sur l'affichage simplifié.

# **Guide de prise en main fonction Copieur**

Vous pouvez utiliser cette fonction uniquement pour les appareils de type 1, 2 ou 3.

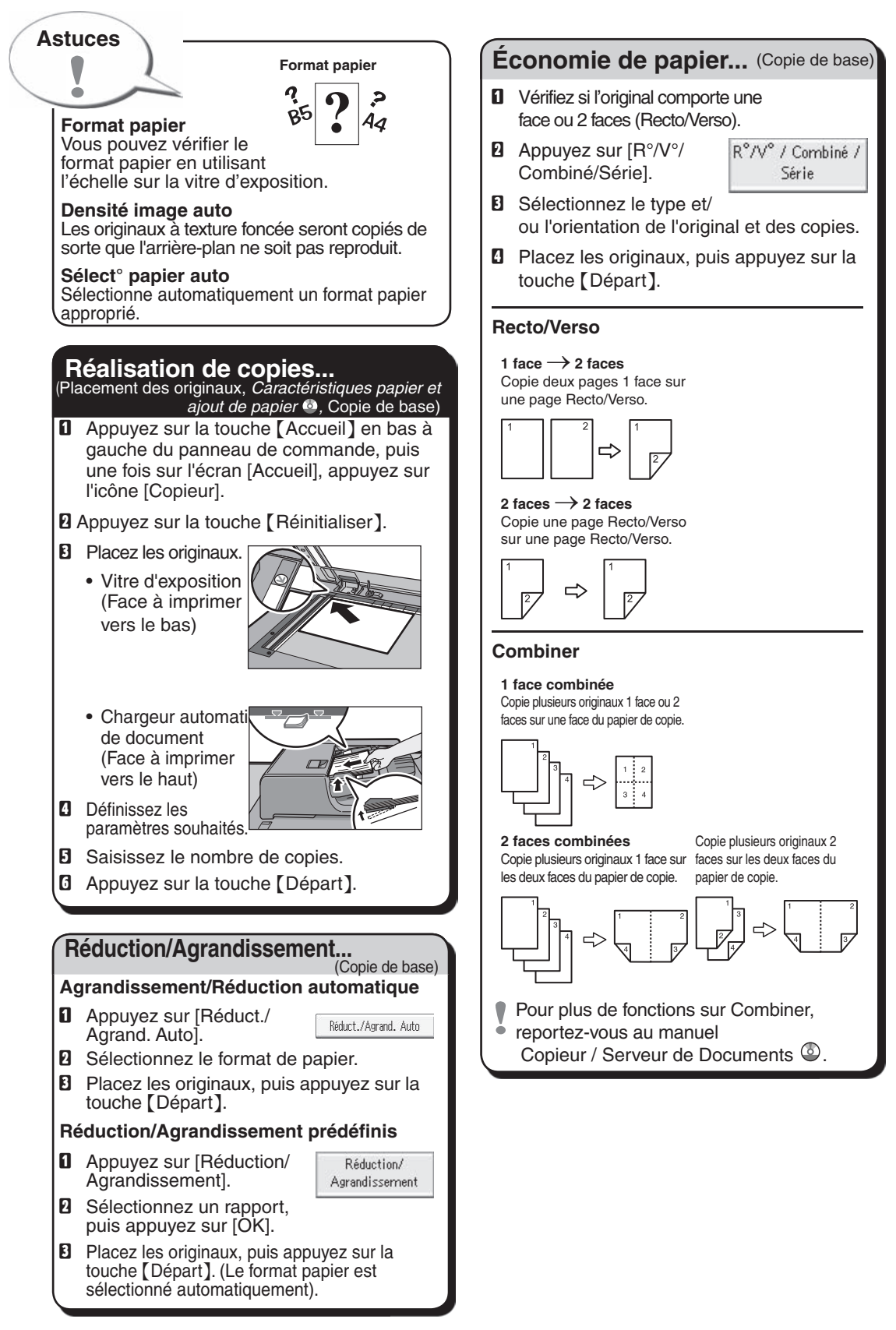

#### **Finition du document...** (Copie de base) **Serveur de documents** (Copie de base) **Agrafer Pourquoi l'utiliser...** • Pour stocker de manière centralisée des **a** Sélectionnez l'une des positions documents utilisés fréquemment et pour les d'agrafage (les copies sont triées imprimer à la demande. automatiquement). • Pour réduire la charge du réseau.  $\blacksquare$  Saisissez le nombre d'exemplaires. **Comment l'utiliser en mode E** Placez les originaux, puis **copie...** appuyez sur la touche {Départ}. **D** Appuyez sur [Enregistrer fichier]. Selection 1 2 2 2 3 3 2 4 2 5 2 0 4 Enregistrer fichier Frmt orig Riduct/Agrand, Auto 7196 141% 100% **B** Saisissez un nom de fichier, un nom **2012 12 12 12 12 12 12 12 12 12** utilisateur ou un mot de passe si nécessaire. Nom utilisateur | Nom fichier Mot de passe **E** Spécifiez un dossier dans lequel stocker le document si nécessaire. **Perforation D** Appuyez sur [OK]. **D** Sélectionnez l'une des positions de **E** Placez les originaux. perforation (les copies seront perforées).  $\Box$  Définissez les paramètres de numérisation **B** Saisissez le nombre d'exemplaires. pour l'original. **D** Appuyez sur la touche [Départ]. **E** Positionnez les originaux, puis appuyez sur la touche [Départ]. L'agrafage et la perforation peuvent être effectués simultanément. Les types de finition disponibles varient en fonction de votre configuration. L'appareil stocke en mémoire les originaux numérisés et effectue un jeu de copies. Pour trouver votre document, appuyez sur la touche {Accueil} en bas à gauche du panneau de commande, puis une fois sur l'écran [Accueil], appuyez sur l'icône [Serveur de documents]. Pour plus de fonctions sur Serveur de

**Réduction/Agrandissement** • Zoom : Vous pouvez définir le taux de reproduction par incréments de 1 %. • Agrandissement : Vous pouvez spécifier de manière individuelle les rapports de reproduction horizontale et verticale. **Copies série** • Copie séparément sur deux feuilles le recto et le verso d'un original 2 faces. **Livret / Magazine** • Copie deux originaux ou plus par ordre de page. **Éditer / Tampon** • Répétition Image/Copies doubles : L'image originale est copiée à plusieurs reprises. • Centrer : permet de déplacer l'image vers le centre. • Effacer : permet d'effacer le centre et/ou les quatre côtés de l'image originale. • Tampon : permet de réaliser des copies avec date, numéros de page, etc. **Couv./Intercal.** • Couverture avant / Couverture arrière : permet de créer des feuilles de couverture. • Interfoliage : permet de copier certaines pages de l'original sur des feuilles d'interfoliage. **Fonctions avancées** (Copie de base, Copie avancée)

Documents, reportez-vous au manuel Copieur / Serveur de Documents  $\mathcal{O}$ .

Les références de chapitre dans ce guide renvoient au Manuel utilisateur présent sur le CD-ROM fourni, Copieur/Serveur de documents ...

# **Guide de prise en main fonction Scanner**

Vous pouvez utiliser cette fonction uniquement pour les appareils de type 1, 2 ou 3.

**Pour utiliser la fonction scanner vous devez prédéfinir certains paramètres. Pour plus de détails concernant ces paramètres,** 

**reportez-vous aux manuels Connexion de l'appareil / Paramètres système** et Scanner **Sur le CD-ROM** fourni.

# **Comment numériser...**

Fonctions de numérisation disponibles :

- **D** Scan to E-mail
- **B** Scan vers Dossier (SMB/FTP/NCP)
- **E** Numérisation à l'aide de WSD (services Web sur périphériques)
- **D** Stockage sur disque dur
- **E** Stockage sur dispositif de stockage mémoire
- **F** Numérisation vers le serveur de distribution
- **D** Numérisation par l'intermédiaire du pilote Twain
- **Pour obtenir des informations détaillées**
- $\bullet$  sur **B**, **B**, **G** et **B**, reportez-vous au manuel Scanner Sur le CD-ROM fourni.

# **Comment utiliser Scan vers E-mail**/**Scan vers Dossier...**

(Procédure de base pour l'envoi de fichiers numérisés par e-mail. Procédure de base lors de l'utilisation de la fonction Scan vers Dossier)

- **0** Appuyez sur la touche [Accueil] en bas à gauche du panneau de commande, puis une fois sur l'écran [Accueil] appuyez sur l'icône [Scanner].
- $\blacksquare$  Veillez à ne conserver aucun paramètre précédent. Si un paramètre précédent est encore actif, appuyez sur la touche {Réinitialiser}.
- C Appuyez sur l'onglet [E-mail] ou [Dossier].
- **D** Placez les originaux.
- **E** Si nécessaire, spécifiez les paramètres de numérisation en fonction de l'original à numériser.
- **B** Si nécessaire, appuyez sur [Envoyer Nom fichier/Type] pour spécifier les paramètres tels que le nom de fichier et le format de fichier.

**D** Indiquez le(s) destinataire(s). Vous pouvez définir plusieurs destinataires.

### **Pour Scan to e-mail :**

- Avant de sélectionner un/des
- destinataire(s), assurez-vous d'avoir sélectionné [Pour]. Le cas échéant, appuyez sur [Cc] ou [Ccc], puis sélectionnez le(s) destinataires(s).
- **B** Uniquement pour Scan to E-mail
- Spécifiez l'expéditeur de l'e-mail.
- En fonction des paramètres de sécurité, l'utilisateur connecté peut être spécifié en tant que [Nom expéditeur].

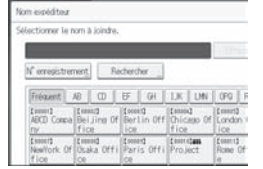

- Pour spécifier un expéditeur d'e-mail, appuyez sur [Nom expéditeur].
- Sélectionnez un expéditeur.
- Appuyez sur [OK].
- Pour l'e-mail d'accusé de réception, appuyez sur [Accusé récept° ].
- I **Uniquement pour Scan to E-mail** Vous pouvez saisir un objet.
	- Appuyez sur [Objet].
	- Saisissez l'objet.
	- Appuyez sur [OK].
- $\mathbb D$  Appuyez sur la touche [Départ].

# **Comment enregistrer sur le disque Comment enregistrer sur le disque dur dur de l'appareil... de l'appareil...**

(Stockage et sauvegarde des documents numérisés)

- **a** Appuyez sur la touche [Accueil] en bas à gauche du panneau de commande, puis une fois sur l'écran [Accueil] appuyez sur l'icône [Scanner].
- $\blacksquare$  Veillez à ne conserver aucun paramètre précédent. Si un paramètre précédent est encore actif, appuyez sur la touche {Réinitialiser}.
- **E** Placez les originaux.
- **D** Appuyez sur [Enreg. Fich.].
- **E** Appuyez sur [Stockage sur HDD].
- $\blacksquare$  Le cas échéant, spécifiez les informations du fichier stocké, telles que [Nom utilisateur], [Nom fichier], [Mot de passe] et [Sélectionner dossier].
- **D** Appuyez sur [OK].
- **B** Si nécessaire, appuyez sur [Para. Numérisat°] pour définir les paramètres de numérisation tels que la résolution et le format de numérisation.
- **D** Appuyez sur la touche [Départ]. Pour plus d'informations sur l'enregistrement sur un périphérique de stockage, reportez-vous au manuel Scanner  $\ddot{\textcirc}$  sur le CD-ROM fourni.

# **Pourquoi l'utiliser ?**

Pour stocker des fichiers numérisés sur le disque dur de l'appareil pour un usage (partagé) ultérieur. (Voir Numérisation .)

# **Affichage d'une liste des fichiers stockés sur le disque dur de l'appareil**

(Stockage et sauvegarde des documents numérisés)

- **D** Appuyez sur la touche [Accueil] en bas à gauche du panneau de commande, puis une fois sur l'écran [Accueil] appuyez sur l'icône [Scanner].
- **B** Appuyez sur [Choisir fich. enreg.].
- **El** Spécifiez le dossier dans lequel vous souhaitez enregistrer les fichiers stockés. La liste de fichiers enregistrés s'affiche.

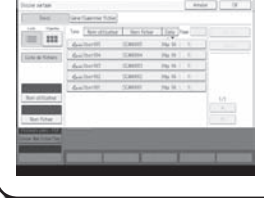

# **Enregistrement d'un destinataire d'e-mail ...**

(Enregistrement des destinataires et des utilisateurs*, Connexion de l'appareil / Paramètres système* )

- **O** Appuyez sur la touche [Outils utilisateur].
- **B** Appuyez sur [Gestion carnet d'adresses].
- **E** Veillez à ce que [Programmer/Modifier] soit sélectionné.
- **D** Sélectionnez le nom pour lequel vous souhaitez enregistrer l'adresse e-mail. Appuyez sur la touche du nom ou saisissez le numéro enregistré à l'aide du pavé numérique.
- **E** Appuyez sur [E-mail].
- F Appuyez sur [Modifier] dans « Adresse e-mail ».
- **D** Saisissez l'adresse e-mail.
- **B** Appuyez sur [OK].
- **D** Appuyez sur [OK].
- $\mathbf{\mathbb{D}}$  Appuyez sur [Sortie].
- **K** Appuyez sur la touche [Outils utilisateur]. Pour plus d'informations sur l'enregistrement de dossiers, reportezvous au manuel Connexion de l'appareil / Paramètres système .

Les références à des chapitres spécifiques dans ce guide renvoient aux Manuels utilisateur présents sur le CD-ROM fourni, Scanner @ et Connexion de l'appareil/ Paramètres système @.

# **TABLE DES MATIÈRES**

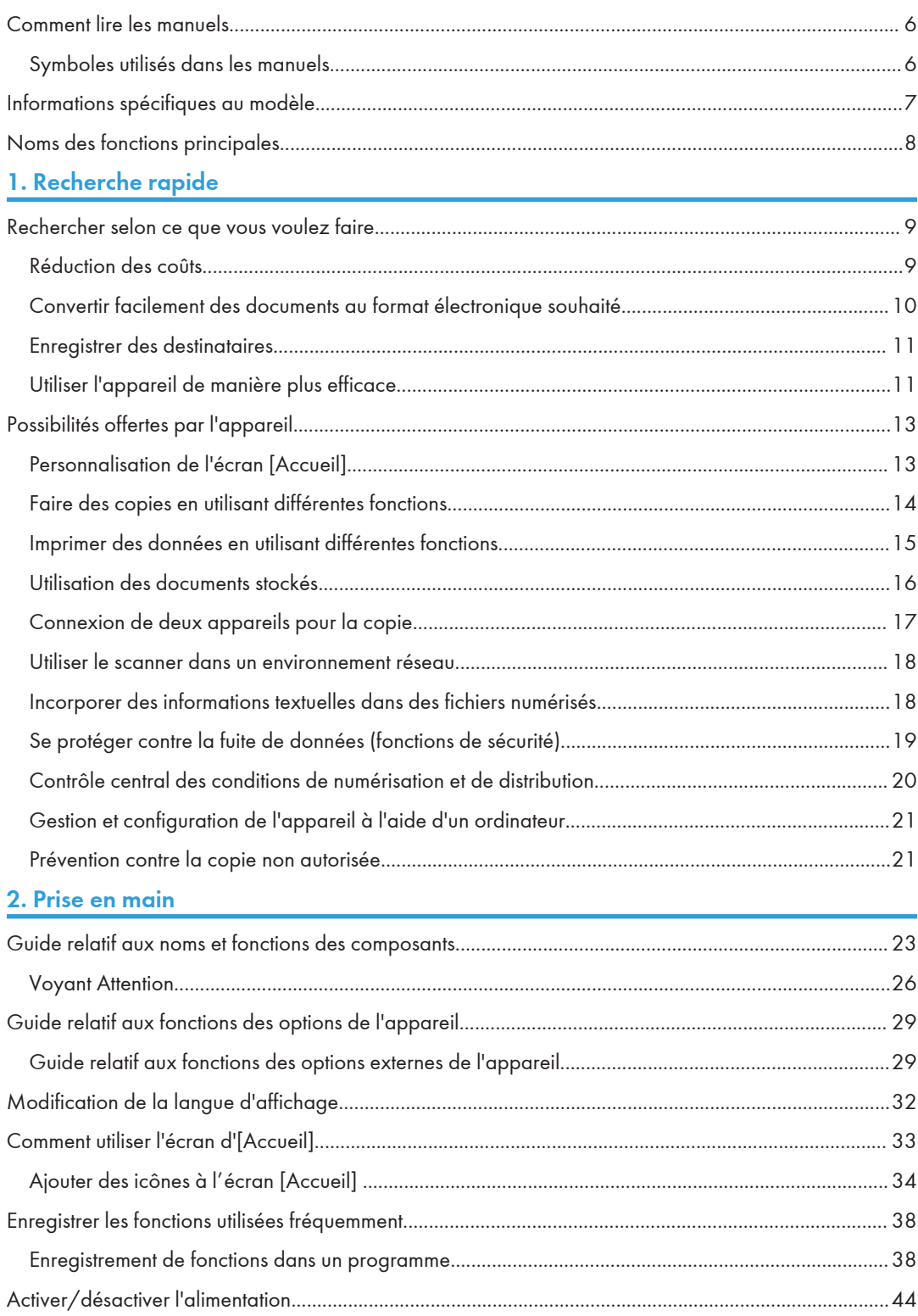

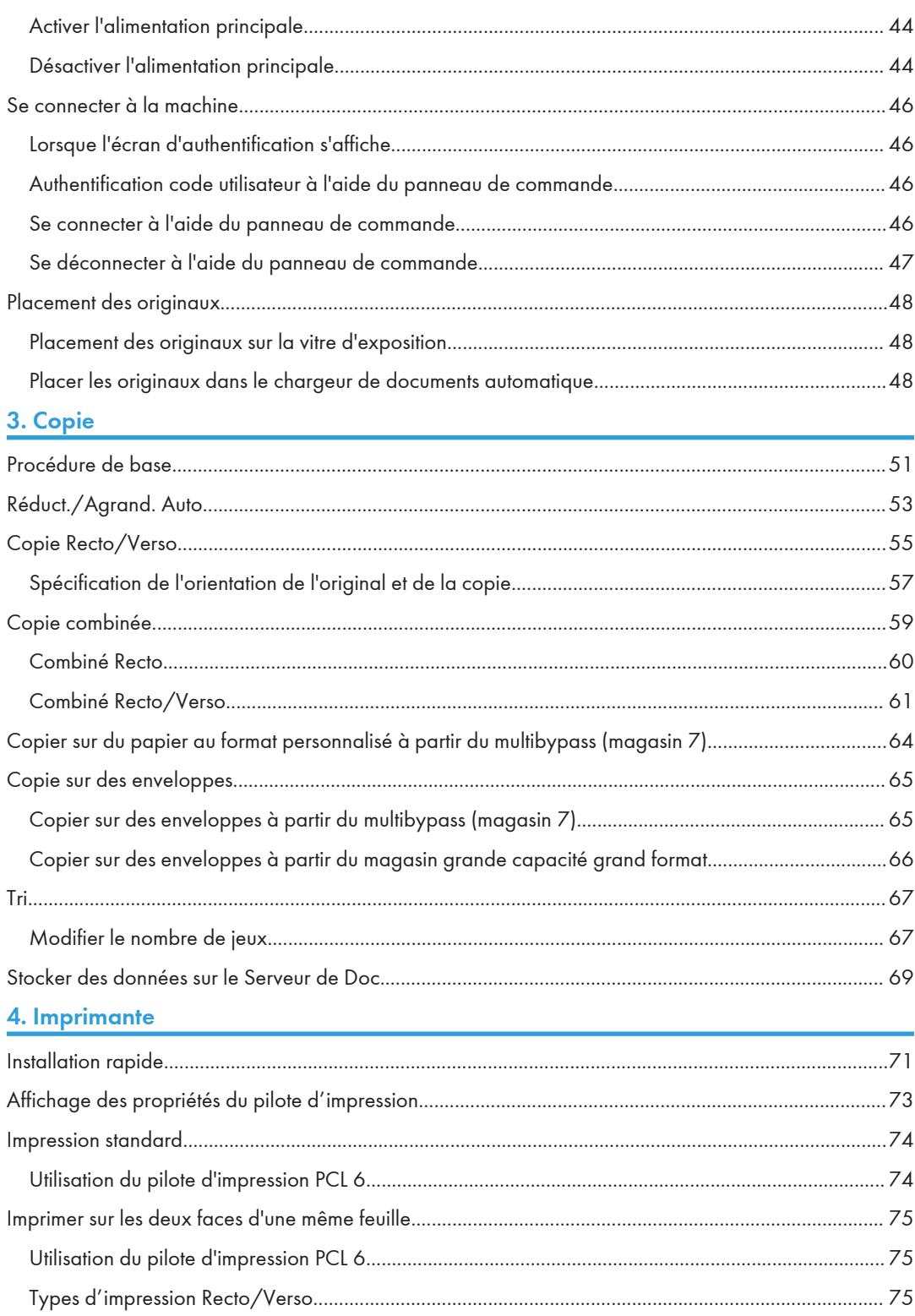

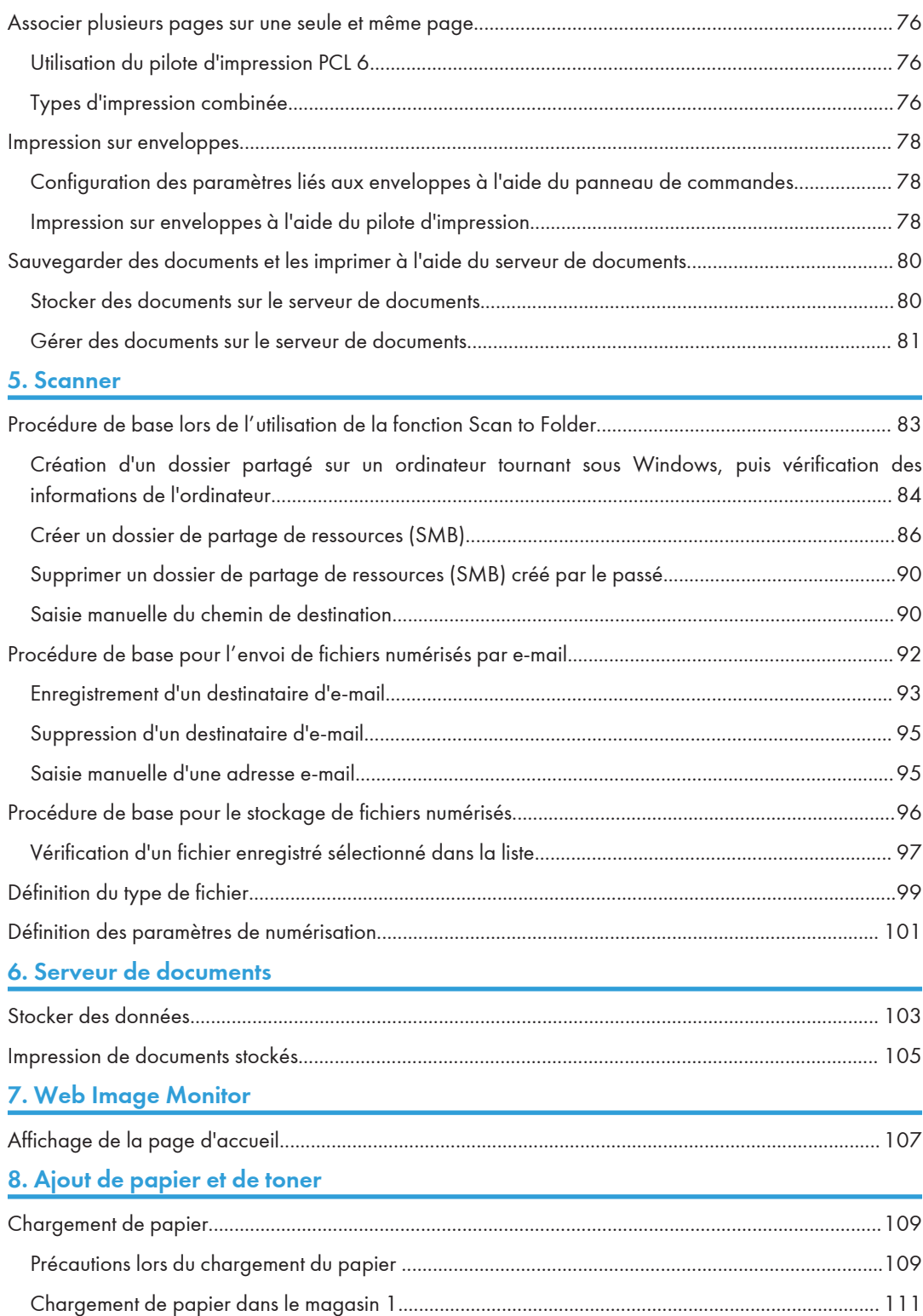

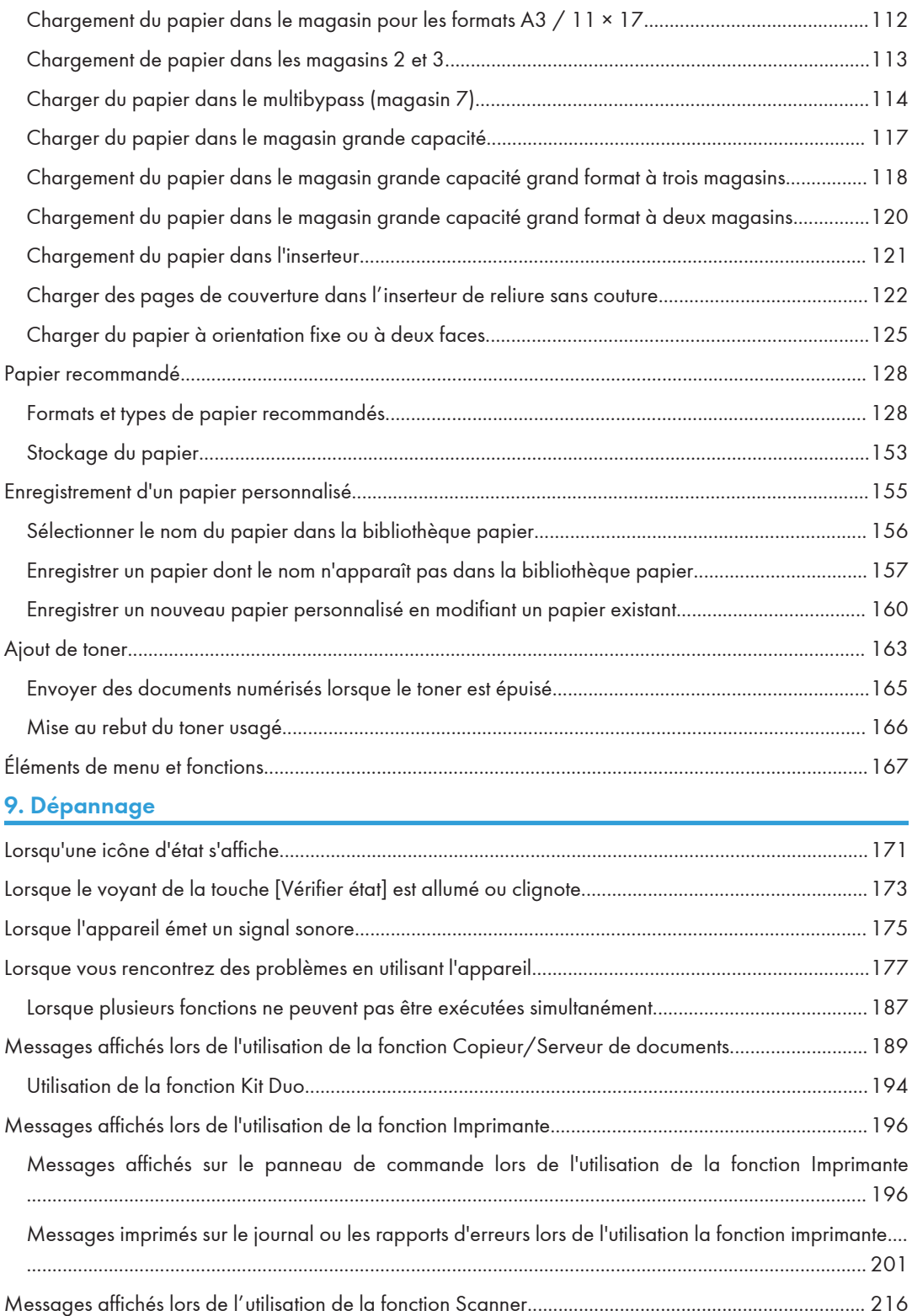

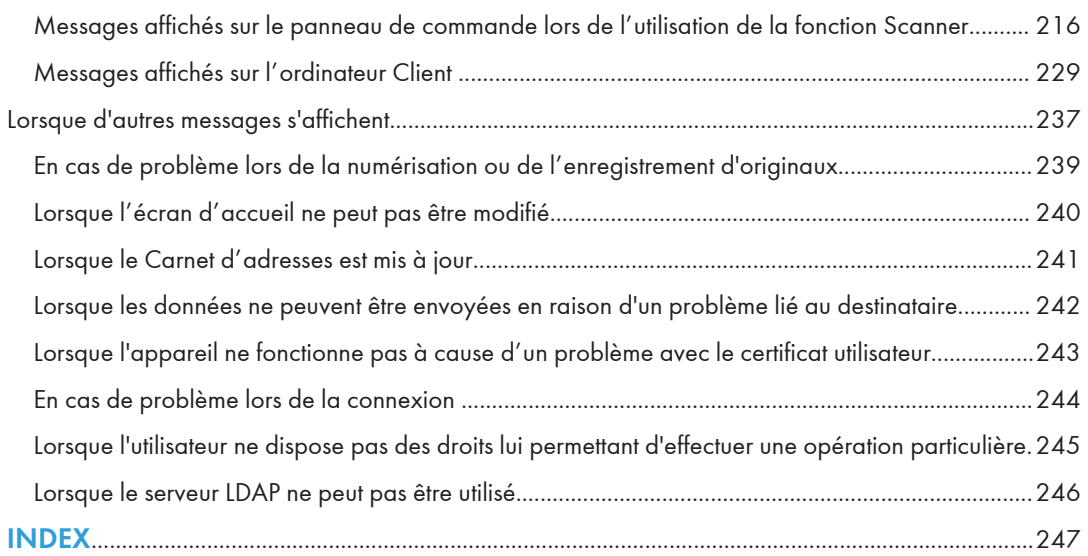

# <span id="page-13-0"></span>Comment lire les manuels

# Symboles utilisés dans les manuels

Ce manuel utilise les symboles suivants :

# **A**Important

Attire votre attention sur les points essentiels pour un maniement approprié de l'appareil, et explique les raisons éventuelles des incidents papier, des dégâts infligés aux pièces originales ou de la perte de données. Assurez-vous de lire ces explications.

# **A** Remarque

Fournit des explications supplémentaires sur les fonctions de l'appareil, et des instructions sur la résolution d'erreurs d'utilisateur.

# **B** Référence

Ce symbole est situé en fin de section. Il indique où vous pouvez trouver d'autres informations importantes.

# $\lceil$   $\rceil$

Indique le nom des touches apparaissant sur l'écran ou le panneau de commande de l'appareil.

# $\circledcirc$

Indique les instructions stockées dans un fichier d'un CD-ROM fourni.

**Exagger A** (principalement pour l'Europe)

**Exaggion B** (principalement l'Amérique du Nord)

Les fonctions qui diffèrent entre les modèles de la région A et de la région B sont indiquées par deux symboles. Lisez les informations indiquées par le symbole correspondant à la région du modèle utilisé. Pour plus d'informations sur le symbole correspondant au modèle utilisé, reportez-vous à [P. 7](#page-14-0) ["Informations spécifiques au modèle".](#page-14-0)

# <span id="page-14-0"></span>Informations spécifiques au modèle

Cette section explique comment identifier la région de l'appareil.

L'appareil comporte sur sa partie arrière une étiquette située à l'emplacement indiqué ci-dessous. Cette étiquette contient des informations qui indiquent l'appartenance géographique de l'appareil. Lisez-la.

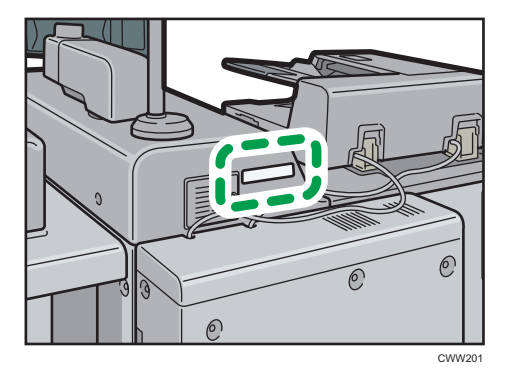

Les informations suivantes sont spécifiques à la zone géographique. Lisez les informations figurant sous le symbole qui correspond à la zone géographique de l'appareil.

**Exaggion A** (principalement pour l'Europe) :

Si l'étiquette contient les informations suivantes, votre appareil est un modèle de la Région A :

- $\bullet$  CODE XXXX -67 $*1$
- CODE XXXX -27<sup>\*2</sup>
- $220 240V$

**Exator B** (principalement l'Amérique du Nord)

Si l'étiquette contient les informations suivantes, votre appareil est un modèle de la Région B :

- CODE XXXX -17, -57 $*1$
- CODE XXXX -17 \*2
- 208-240 V
- \*1 Types 1 à 3
- \*2 Types 4 à 5

# **A** Remarque

• Les dimensions sont fournies dans ce manuel en deux unités de mesure : en mètre et en inch. Si l'appareil est un modèle de la Région A, reportez-vous aux mètres. Si l'appareil est un modèle de la Région B, reportez-vous aux inches.

# <span id="page-15-0"></span>Noms des fonctions principales

Dans ce manuel, les fonctions principales de cet appareil sont reprises ci-après :

- Chargeur automatique de documents  $\rightarrow$  ADF
- LCIT RT5070 > Magasin grande capacité (LCT)
- Magasin grand format grande capacité  $\rightarrow$  LCT grand format (dans ce manuel, « LCT grand format » se réfère au LCT grand format à trois magasins et au LCT grand format à deux magasins)
- LCIT RT5080  $\rightarrow$  Magasin grande capacité grand format à trois magasins (LCT grand format à trois magasins)
- Vacuum Feed LCIT RT5100  $\rightarrow$  Magasin grande capacité grand format à deux magasins (LCT grand format à deux magasins)
- Multi-Folding Unit FD5020  $\rightarrow$  Unité de pliage multiple
- Decurl Unit DU5030 > Aplanisseur
- Ring Binder RB5020 > Unité de reliure spirale
- Perfect Binder GB5010  $\rightarrow$  Module d'encollage
- Trimmer Unit TR5040  $\rightarrow$  Massicot
- High Capacity Stacker SK5030  $\rightarrow$  Empileuse grande capacité
- RPIP Interface Box Type S3  $\rightarrow$  Boîtier d'interface

# <span id="page-16-0"></span>1. Recherche rapide

Vous pouvez rechercher une description correspondant à ce que vous voulez faire.

# Rechercher selon ce que vous voulez faire

Vous pouvez rechercher une procédure selon ce que vous voulez faire.

Vous pouvez utiliser la fonction de copie, de serveur de documents, de numérisation et les programmes pour les appareils de type 1, 2 ou 3 uniquement.

# Réduction des coûts

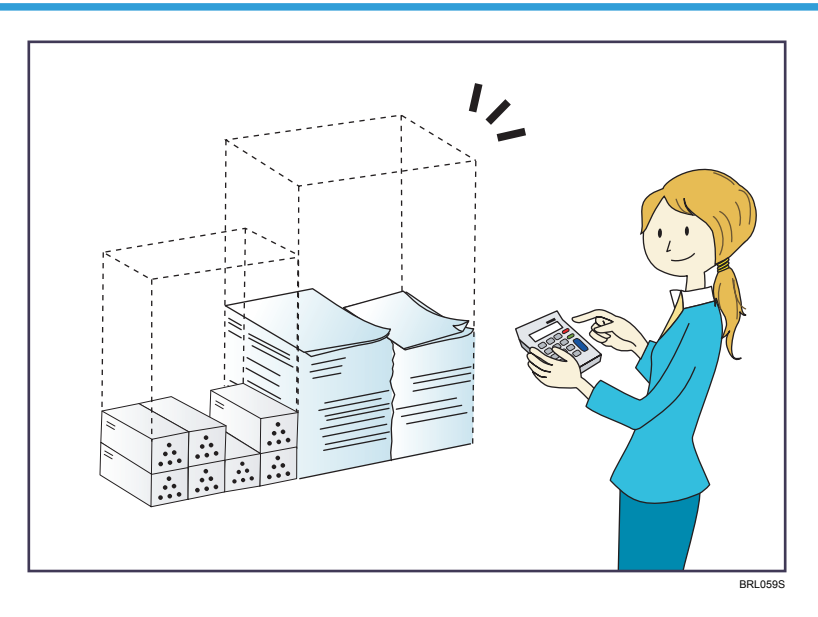

Imprimer des documents multipages sur les deux faces des feuilles (Copie Recto/Verso)

 $\Rightarrow$  Reportez-vous au manuel Copieur / Serveur de documents $\circledcirc$  .

## Impression des documents multipages sur une seule feuille (Combiné)

 $\Rightarrow$  Reportez-vous au manuel Copieur / Serveur de documents $\circledcirc$  .

### Vérification de la quantité de papier économisée (écran [Information])

 $\Rightarrow$  Reportez-vous au manuel Prise en main $\circledcirc$ .

#### Réduire la consommation d'électricité

- $\Rightarrow$ Reportez-vous au manuel Prise en main $@$  .
- $\Rightarrow$  Reportez-vous au manuel Connexion de l'appareil / Paramètres système. $\circledcirc$ .

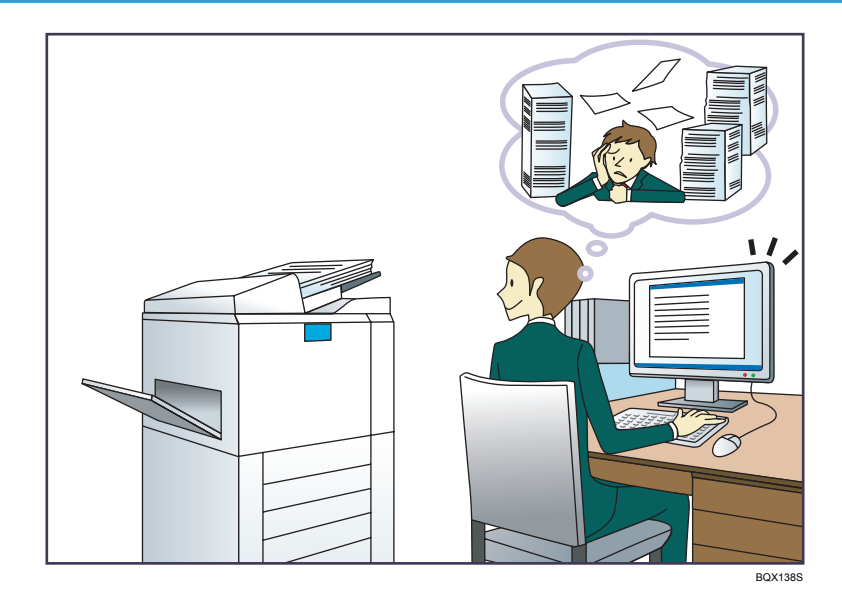

# <span id="page-17-0"></span>Convertir facilement des documents au format électronique souhaité

### Envoyer des fichiers numérisés

 $\Rightarrow$  Reportez-vous au manuel Scanner  $\textcircled{\small{2}}$  .

# Envoyer l'URL du dossier dans lequel les fichiers numérisés sont stockés

 $\Rightarrow$  Reportez-vous au manuel Scanner  $\circledcirc$ .

# Stocker des fichiers numérisés dans un dossier partagé

 $\Rightarrow$  Reportez-vous au manuel Scanner  $\odot$ .

# Stocker des fichiers numérisés sur des supports

 $\Rightarrow$  Reportez-vous au manuel Scanner  $\textcircled{\small{2}}$  .

# Intégration d'informations textuelles dans les fichiers numérisés

 $\Rightarrow$  Reportez-vous au manuel Scanner.  $\circledcirc$ 

# Gérer et utiliser des documents convertis vers des formats électroniques (Serveur de documents)

 $\Rightarrow$  Reportez-vous au manuel Copieur / Serveur de documents $\circledcirc$ .

# <span id="page-18-0"></span>Enregistrer des destinataires

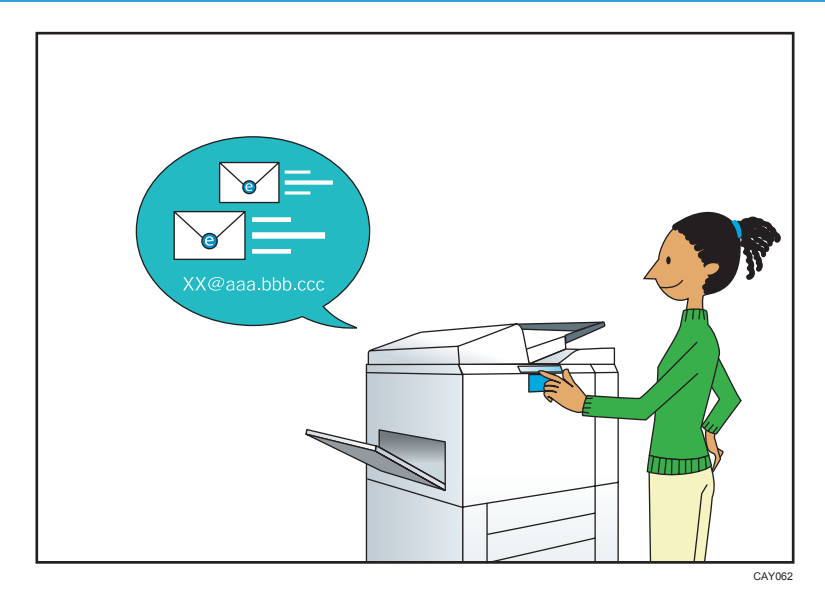

# Utiliser le panneau de commande pour enregistrer des destinataires dans le Carnet d'adresses

 $\Rightarrow$  Reportez-vous au manuel Scanner  $\odot$ .

# Utiliser l'appareil de manière plus efficace

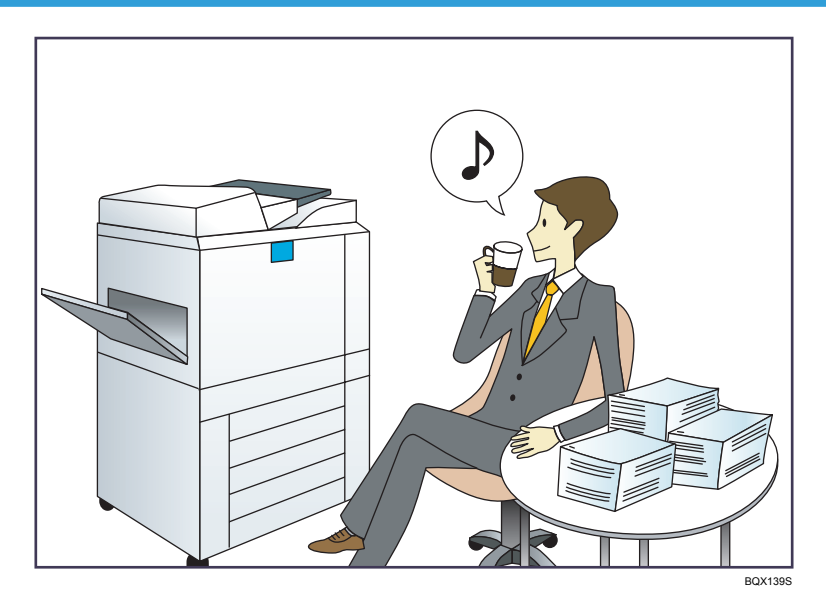

# Enregistrer et utiliser des paramètres fréquemment utilisés (Programme)

 $\Rightarrow$  Reportez-vous au manuel Fonctions pratiques  $\circledcirc$ .

# Enregistrer des paramètres fréquemment utilisés en tant que paramètres initiaux (Progr.param.par déf. (Copieur/Serveur de documents/Scanner))

 $\Rightarrow$  Reportez-vous au manuel Fonctions pratiques  $\circledcirc$ .

# Enregistrer des paramètres d'impression fréquemment utilisés dans le pilote d'impression

 $\Rightarrow$  Reportez-vous au manuel Imprimante  $\odot$ .

# Remplacer les paramètres initiaux du pilote d'impression par les paramètres d'impression fréquemment utilisés

 $\Rightarrow$  Reportez-vous au manuel Imprimante  $\circledcirc$ .

# Ajouter des raccourcis aux programmes ou aux pages Web fréquemment utilisés

 $\Rightarrow$  Reportez-vous au manuel Fonctions pratiques  $\circledcirc$ .

# Modifier l'ordre des icônes de fonction et de raccourci

 $\Rightarrow$  Reportez-vous au manuel Fonctions pratiques  $\circledcirc$ .

# <span id="page-20-0"></span>Possibilités offertes par l'appareil

Cette section décrit les caractéristiques de cet appareil.

Vous pouvez utiliser la fonction de copie, de serveur de documents, de numérisation et les programmes pour les appareils de type 1, 2 ou 3 uniquement.

# Personnalisation de l'écran [Accueil]

Les icônes de chaque fonction sont affichées sur l'écran [Accueil].

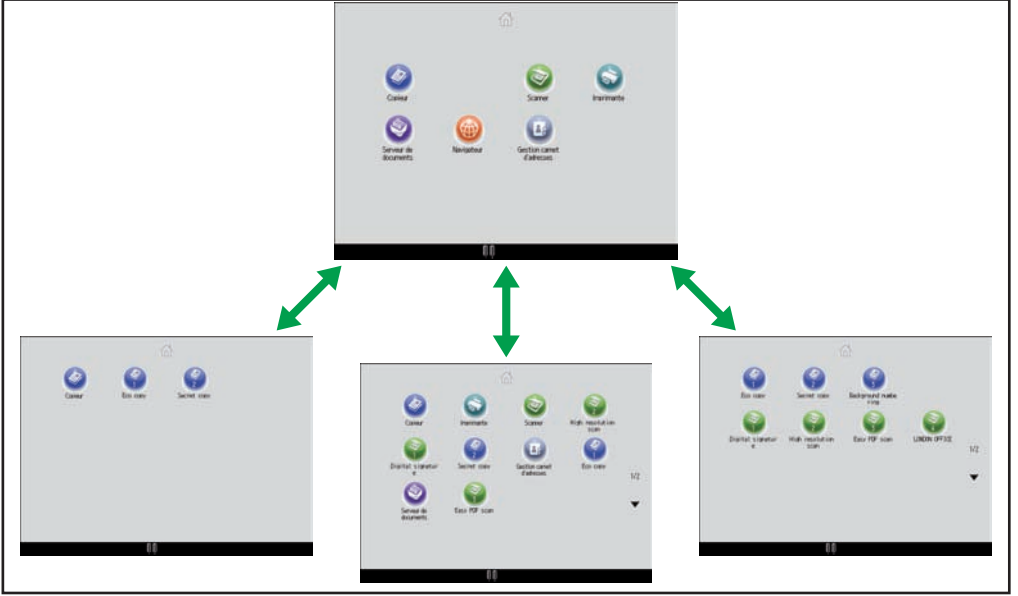

FR CWW101

- Vous pouvez ajouter des raccourcis pour les programmes ou les pages Web fréquemment utilisés sur l'écran [Accueil]. Les programmes ou les pages Web peut être retrouvés facilement en appuyant sur les icônes de raccourcis.
- Vous pouvez afficher les icônes des fonctions et des raccourcis que vous utilisez.
- Vous pouvez modifier l'ordre des icônes de fonctions et de raccourcis.

# **E** Référence

- Pour plus d'informations à propos des fonctions sur l'écran [Accueil], reportez-vous au manuel Prise en main $\circledcirc$  .
- Pour plus d'informations sur la façon de personnaliser l'écran [Accueil], reportez-vous au manuel Fonctions pratiques $\mathbb{C}$ .

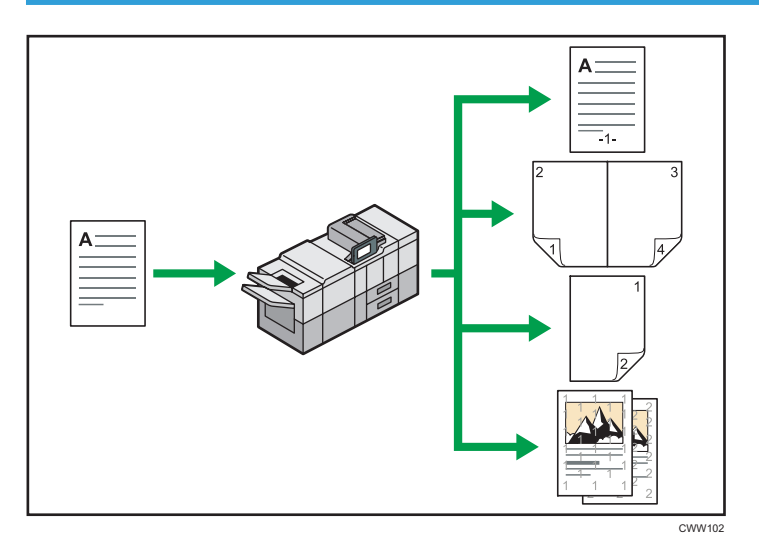

# <span id="page-21-0"></span>Faire des copies en utilisant différentes fonctions

• Vous pouvez imprimer des tampons sur les copies. Les tampons peuvent inclure des numérotations en arrière-plan, des images numérisées, des dates, des numéros de page et des textes.

 $\Rightarrow$  Reportez-vous au manuel Copieur / Serveur de documents.  $\circledcirc$  .

- Vous pouvez réduire ou agrandir l'image de la copie. La fonction Réduct./Agrand. Auto permet à l'appareil de détecter automatiquement le format d'original. Elle permet également de sélectionner un taux de reproduction approprié en fonction du format de l'original que vous sélectionnez. Si l'orientation de l'original est différente de celle du papier sur lequel vous souhaitez copier, l'appareil oriente l'image de l'original à 90 degrés et l'ajuste au papier de copie.
	- $\Rightarrow$  Reportez-vous au manuel Serveur de documents $\textcircled{\small{2}}$  .
- Les fonctions du copieur telles que Recto/Verso, Combiner, Livret et Magazine vous permettent de réaliser des économies de papier en copiant plusieurs pages sur des feuilles simples.

 Pour plus d'informations sur les copies recto verso, reportez-vous au manuel Copieur / Serveur de documents.  $\mathcal{Q}$ .

 Pour plus d'informations sur la copie combinée, reportez-vous au manuel Copieur / Serveur de documents.  $\circledcirc$  .

 $\Rightarrow$  Pour plus d'informations sur les fonctions livret et magazine, reportez-vous au manuel Copieur/ Serveur de documents $\odot$ .

- Vous pouvez réaliser des copies sur différents types de papier, tels que du papier à onglets et des transparents pour projecteur.
	- $\Rightarrow$  Reportez-vous au manuel Copieur / Serveur de documents $\circledcirc$  .
- Le finisseur vous permet de trier, d'agrafer et de perforer vos copies.
	- $\Rightarrow$  Reportez-vous au manuel Copieur / Serveur de documents.  $\textcircled{\small{2}}$  .
- <span id="page-22-0"></span>• L'unité de pliage multiple vous permet de plier vos copies.
	- $\Rightarrow$  Reportez-vous au manuel Copieur / Serveur de documents.  $\circledcirc$  .
- L'unité de reliure spirale vous permet de relier vos copies avec une spirale de reliure.
	- $\Rightarrow$  Reportez-vous au manuel Copieur / Serveur de documents.  $\circledcirc$  .
- Le module d'encollage vous permet d'appliquer une colle à la reliure de plusieurs pages rassemblées pour les relier en livret.
	- $\Rightarrow$  Reportez-vous au manuel Copieur / Serveur de documents.  $\circledcirc$  .

# Imprimer des données en utilisant différentes fonctions

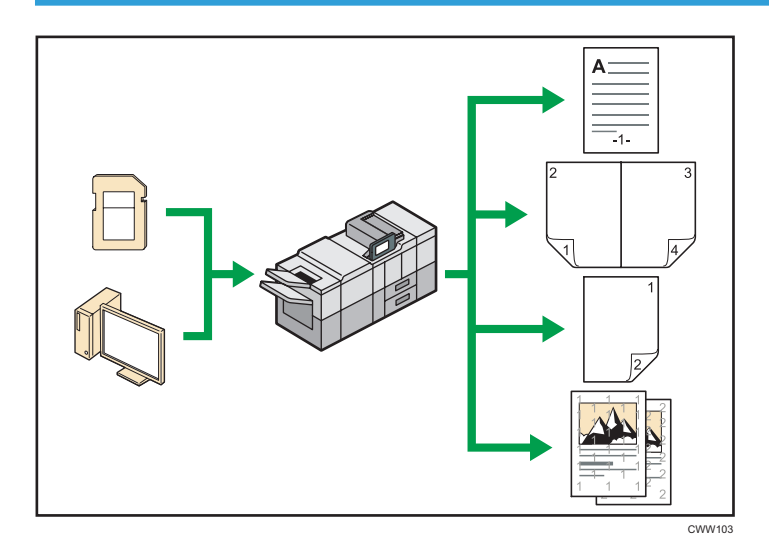

- Cet appareil prend en charge les connexions réseau et locales.
- Vous pouvez envoyer directement des fichiers PDF à l'appareil pour les imprimer, sans avoir besoin d'ouvrir une application PDF.

 $\Rightarrow$  Reportez-vous au manuel Imprimante  $\circledcirc$  .

• Vous pouvez imprimer ou supprimer les travaux d'impression enregistrés sur le disque dur de l'appareil qui ont été envoyés auparavant à partir d'ordinateurs utilisant le pilote d'impression. Les travaux d'impression suivants peuvent être sélectionnés : Impression d'épreuve, Impression sécurisée, Impression suspendue et Impression stockée.

 $\Rightarrow$  Consultez le manuel Imprimante $\circledcirc$ .

- Le finisseur vous permet d'assembler, d'agrafer et de perforer vos impressions.
	- $\Rightarrow$  Pour plus de détails concernant l'assemblage, reportez-vous au manuel Imprimante $\circledcirc$ .
	- $\Rightarrow$  Pour plus d'informations quant à l'agrafage, reportez-vous au manuel Imprimante $\circledast$ .
	- $\Rightarrow$  Pour plus d'informations quant au perforage, reportez-vous au manuel Imprimante $\circledast$ .
- <span id="page-23-0"></span>• L'unité de pliage multiple vous permet de plier vos impressions.
	- $\Rightarrow$  Pour plus de détails concernant le pliage multiple, reportez-vous au manuel Imprimante $\circledcirc$ .
- L'unité de reliure spirale vous permet de relier vos impressions à l'aide d'une spirale de reliure.  $\Rightarrow$  Consultez le manuel Imprimante  $\odot$  .
- Le module d'encollage vous permet d'appliquer une colle à la reliure de plusieurs pages rassemblées pour les relier en livret.
	- $\Rightarrow$  Consultez le manuel Imprimante  $\circledcirc$  .
- Vous pouvez imprimer des fichiers stockés sur un dispositif de mémoire amovible et préciser les conditions d'impression comme la qualité et la taille d'impression.
	- $\Rightarrow$  Reportez-vous au manuel Imprimante  $\circledcirc$  .

# Utilisation des documents stockés

Vous pouvez stocker des fichiers numérisés en mode copieur, imprimante ou scanner sur le disque dur de l'appareil. Web Image Monitor vous permet d'utiliser votre ordinateur afin de rechercher, de visualiser, d'imprimer, de supprimer et d'envoyer des fichiers stockés via le réseau. Vous pouvez également modifier les paramètres d'impression et imprimer plusieurs documents (Serveur de documents).

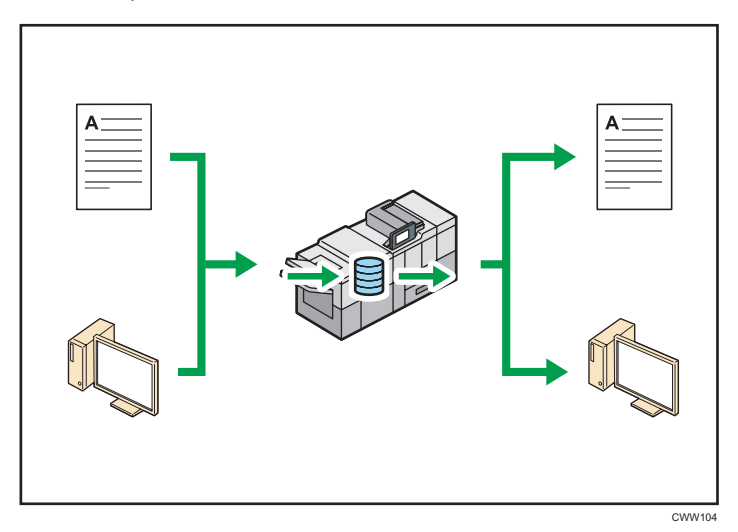

- Vous pouvez retrouver les documents stockés numérisés en mode scanner vers votre ordinateur.
- Grâce au convertisseur de format de fichier, vous pouvez télécharger vers votre ordinateur des documents stockés en mode copieur, Serveur de documents ou imprimante.

# **E** Référence

• Pour plus d'informations quant à l'utilisation du Serveur de Documents, reportez-vous au manuel Copieur / Serveur de documents.

- <span id="page-24-0"></span>• Pour plus d'informations quant à l'utilisation du Serveur de Documents en mode copieur, reportezvous au manuel Copieur / Serveur de documents.
- Pour plus d'informations sur le Serveur de documents en mode imprimante, reportez-vous au manuel Imprimante $\circledcirc$  .
- Pour plus d'informations sur le Serveur de Documents en mode scanner, consultez le manuel  $Scanner$ .

# Connexion de deux appareils pour la copie

Vous pouvez connecter deux appareils ensemble grâce au kit duo. Lorsque vous définissez un travail de copie sur un appareil (appareil principal), les données sont transférées sur l'autre appareil (appareil secondaire) afin que les copies soient réalisées simultanément sur les deux appareils (Kit Duo).

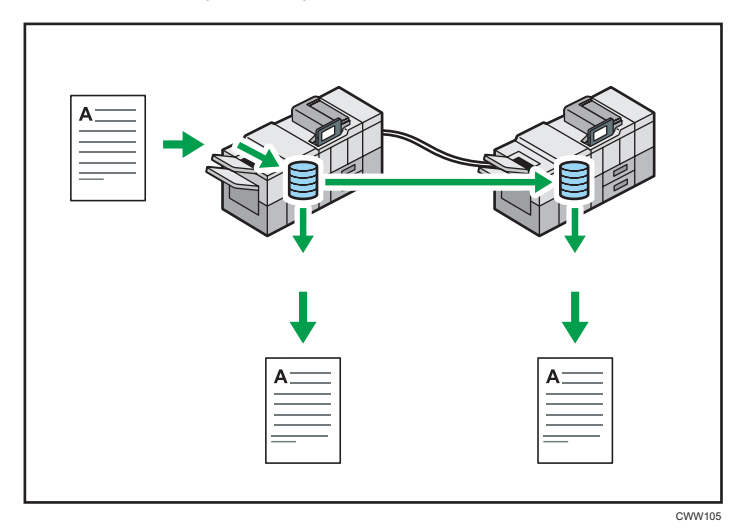

- Vous pouvez ainsi réaliser de nombreuses copies en peu de temps.
- Si l'un des appareils vient à manquer de papier ou s'arrête à cause d'un incident papier, l'autre appareil termine le travail.

# **E** Référence

• Reportez-vous au manuel Copieur / Serveur de documents $\circledcirc$ .

# <span id="page-25-0"></span>Utiliser le scanner dans un environnement réseau

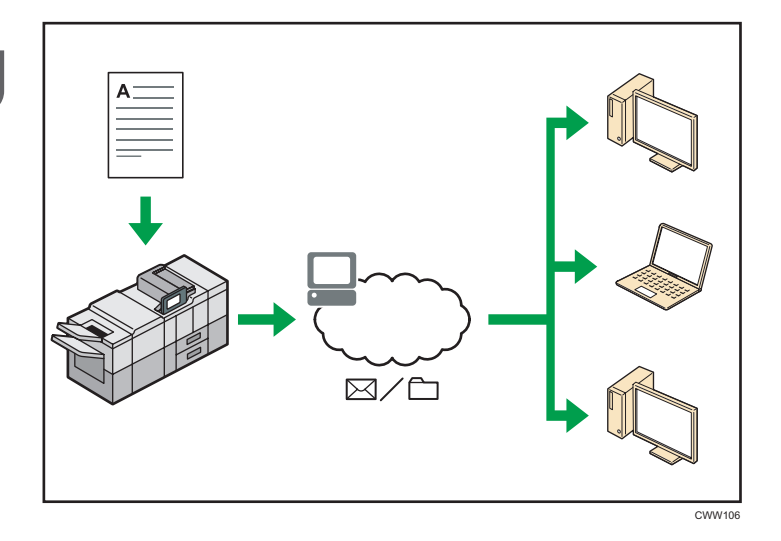

• Vous pouvez envoyer des fichiers numérisés à une destination spécifiée par e-mail (Envoyer des fichiers numérisés par e-mail).

 $\Rightarrow$  Reportez-vous au manuel Scanner  $\odot$  .

• Vous pouvez envoyer des fichiers numérisés directement dans des dossiers (Envoyer des fichiers numérisés par Scan to folder).

 $\Rightarrow$  Reportez-vous au manuel Scanner  $\odot$  .

- Vous pouvez utiliser cet appareil comme un scanner de distribution pour l'application de distribution ScanRouter\*1 (scanner de distribution réseau). Vous pouvez enregistrer les fichiers de numérisation dans le serveur de distribution ou les envoyer vers un dossier dans un ordinateur du même réseau.
	- $\Rightarrow$  Reportez-vous au manuel Scanner  $\circledcirc$  .
- Vous pouvez utiliser Web Services on Devices (WSD) pour envoyer des fichiers numérisés à un ordinateur client.
	- $\Rightarrow$  Reportez-vous au manuel Scanner  $\odot$  .
- \*1 Le logiciel de distribution ScanRouter n'est plus disponible à la vente.

# Incorporer des informations textuelles dans des fichiers numérisés

Il est possible d'extraire de l'information textuelle d'un document numérisé et de l'intégrer dans le fichier sans utiliser d'ordinateur.

Lorsque l'on numérise un document en utilisant cette fonction, le texte intégré est cherchable en utilisant la fonction de recherche et peut être copié dans un autre document.

<span id="page-26-0"></span>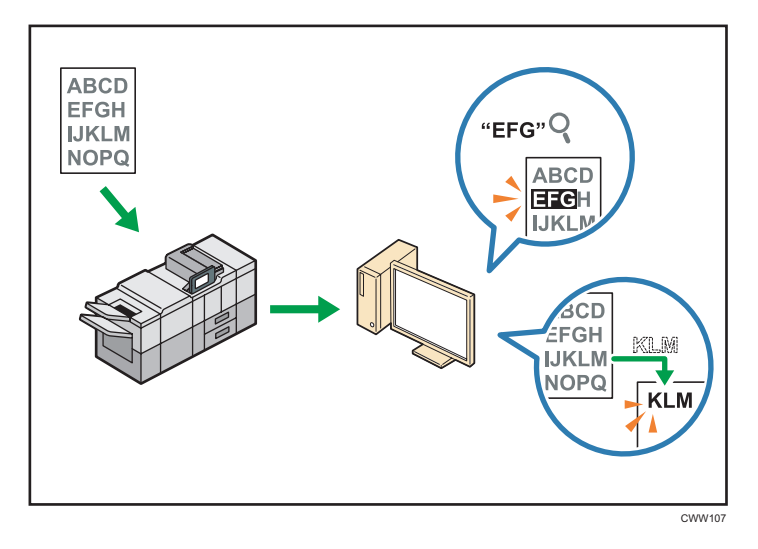

- L'unité OCR est requise pour l'utilisation de cette fonction.
- Il est possible de sélectionner un type de fichier depuis un [PDF], [PDF Haute compr.], ou un [PDF/A].
- Cette fonction peut reconnaître optiquement des caractères dans diverse langues et jusqu'à environ 40 000 caractères par page.

# **E** Référence

• Reportez-vous au manuel Scanner $\circledcirc$ .

# Se protéger contre la fuite de données (fonctions de sécurité)

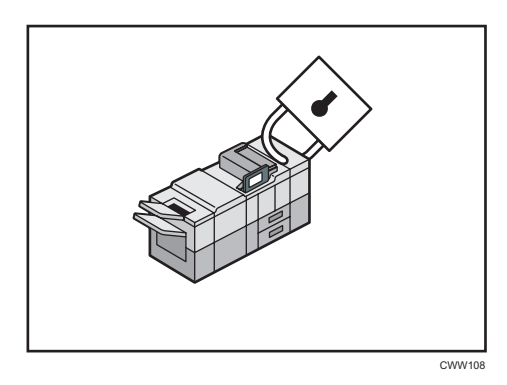

- Vous pouvez protéger les documents contre la consultation et la copie non autorisée.
- Vous pouvez superviser l'utilisation de l'appareil ainsi que prévenir le changement sans autorisation de son paramétrage.
- L'établissement de mots de passe vous permet d'empêcher tout accès non-autorisé via le réseau.
- <span id="page-27-0"></span>• Vous pouvez effacer ou crypter les données du disque dur afin de minimiser les risques de fuite d'informations.
- Vous pouvez également limiter l'accès aux fonctions pour chacun des utilisateurs.

#### **E** Référence

• Reportez-vous au manuel Guide sécurité  $\circledcirc$ .

# Contrôle central des conditions de numérisation et de distribution

Il est possible d'utiliser le système de gestion de la numérisation distribuée de Windows Serveur 2008 R2 ou version ultérieure pour gérer les destinations et les paramètres de numérisation pour chaque utilisateur individuellement dans un groupe et d'utiliser ces informations lors de la distribution de données numérisées.

Ce système peut également être utilisé pour gérer de façon centralisée des informations concernant les personnes utilisant le réseau et les fonctions du scanner. Tant les fichiers livrés que les informations de l'utilisateur peuvent être contrôlés.

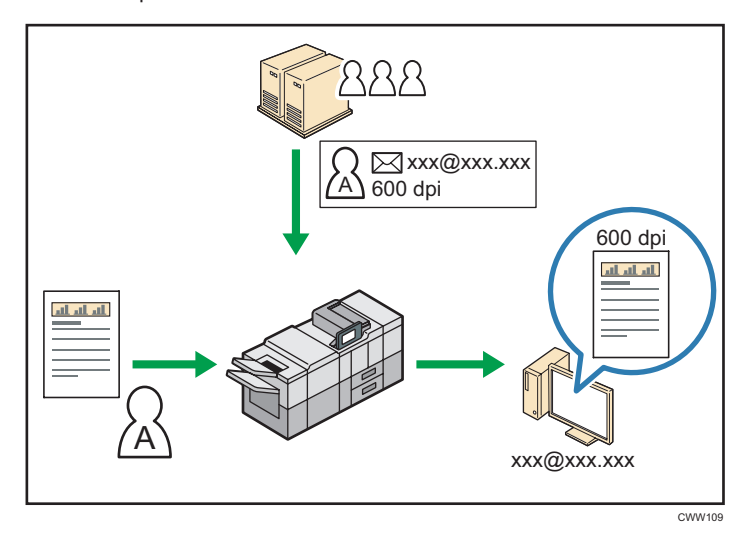

• Il est nécessaire d'installer et de configurer un serveur Windows pour utiliser le système de gestion distribuée de la numérisation. Ce système est pris en charge par Windows Server 2008 R2 ou ultérieur.

### **E** Référence

• Pour plus d'informations sur la transmission des fichiers via le système de gestion de la numérisation distribuée, reportez-vous au manuel Scanner<sup>®</sup>.

# <span id="page-28-0"></span>Gestion et configuration de l'appareil à l'aide d'un ordinateur

Grâce à Web Image Monitor, vous pouvez vérifier l'état de l'appareil et modifier des paramètres.

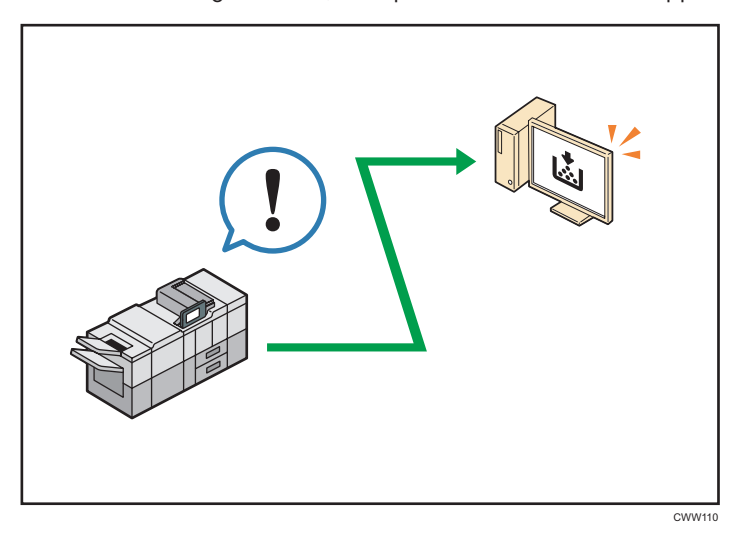

Vous pouvez vérifier quel magasin manque de papier, enregistrer des informations dans le Carnet d'adresses, spécifier les paramètres réseau, configurer et modifier les paramètres système, gérer les impressions, imprimer l'historique des impressions et configurer les paramètres d'authentification.

# **E** Référence

- Reportez-vous au manuel Connexion de l'appareil / Paramètres système $\circledcirc$ .
- Consultez l'aide de Web Image Monitor.

# Prévention contre la copie non autorisée

Vous pouvez imprimer des motifs intégrés sur les impressions afin d'empêcher les copies non autorisées.

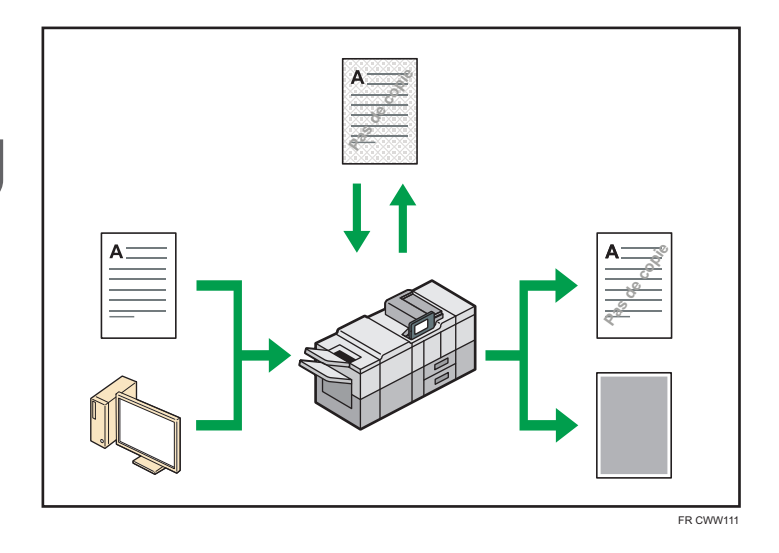

• À l'aide de la fonction copieur ou du pilote d'impression, il est possible d'intégrer un motif en arrière-plan du document imprimé. Si le document est reproduit avec un appareil équipé de l'unité de sécurité des données de copie, les pages protégées sont grisées sur la copie. Cela aide à minimiser les risques d'interception d'informations confidentielles. Si un document protégé par le dispositif anti-copie est copié sur un appareil équipé de l'unité Copy Data Security, l'appareil émet un signal sonore pour prévenir l'utilisateur qu'une copie non autorisée est en train d'être tentée.

Si le document est copié sur une machine dépourvue d'unité de protection contre la copie non autorisée, le texte inséré en filigrane devient lisible sur la copie, montrant ainsi que la copie n'avait pas été autorisée.

• A l'aide de la fonction copieur ou du pilote d'impression, vous pouvez insérer du texte dans le document imprimé pour empêcher une copie non autorisée. Si le document est copié, numérisé ou stocké dans le Serveur de Documents par un copieur ou une imprimante multifonction, le texte inséré apparaît ostensiblement dans la copie, ce qui dissuade la copie non autorisée.

# **E** Référence

- Pour plus de détails, reportez-vous au Guide sécurité et à l'Aide du pilote d'impression $\circledcirc$ .
- Pour plus d'informations sur cette fonction en mode copieur, reportez-vous à Copieur/Serveur de  $documents$ .
- Pour plus d'informations sur l'utilisation du mode d'impression, reportez-vous au manuel Imprimante  $\circledcirc$

<span id="page-30-0"></span>Ce chapitre décrit comment utiliser cet appareil.

# Guide relatif aux noms et fonctions des composants

# **ATTENTION**

• N'obstruez pas les orifices de ventilation de l'appareil. Cela risquerait de provoquer un incendie dû à la surchauffe des composants internes.

Vous pouvez charger et numériser les originaux sur les appareils de type 1, 2 ou 3.

# Vue avant gauche

1. Interrupteur principal d'alimentation

Afin de faire fonctionner l'appareil, le commutateur d'alimentation doit être enclenché. S'il est sur OFF, ouvrez le capot de l'interrupteur principal d'alimentation et enclenchez-le.

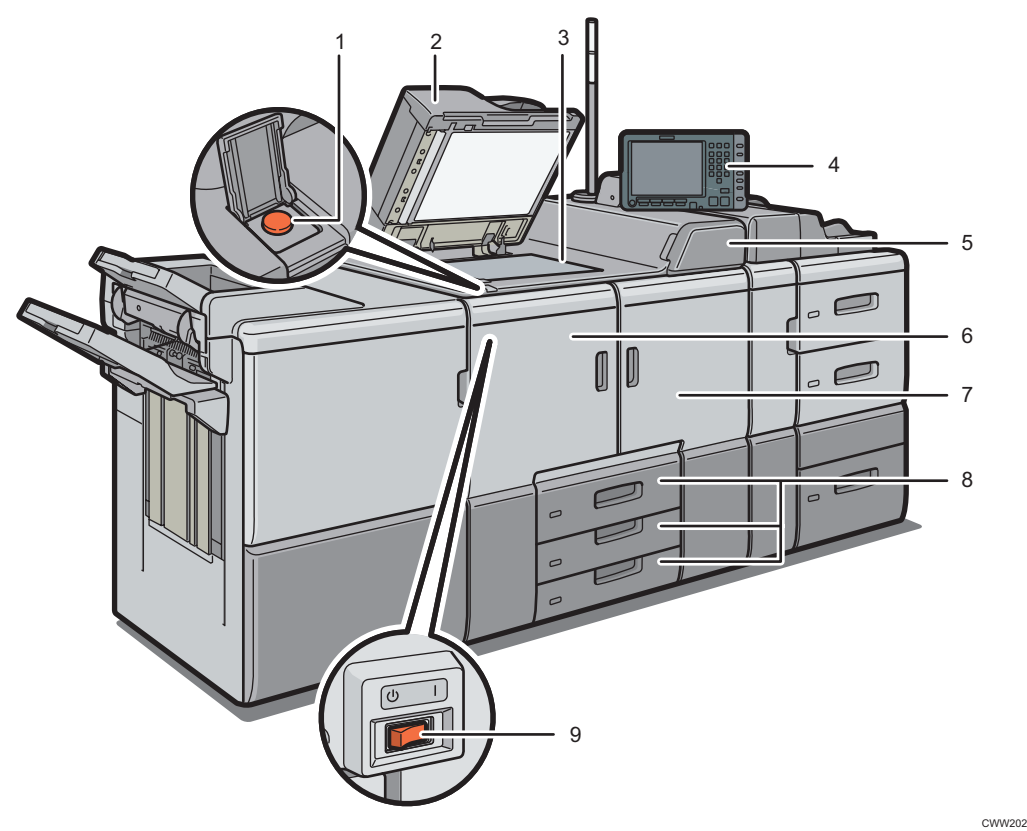

### 2. ADF

Abaissez l'ADF sur les originaux placés sur la vitre d'exposition.

Si vous chargez un lot d'originaux dans l'ADF (chargeur automatique de documents), l'ADF charge automatiquement les originaux les uns après les autres.

L'ADF numérise simultanément les deux côtés de l'original.

#### 3. Vitre d'exposition

Placez-y les originaux, face vers le bas.

### 4. Panneau de commande

Reportez-vous au manuel Guide relatif aux noms et fonctions du panneau de commande de l'appareil.

#### 5. Capot de la cartouche de toner

Ouvrez-le pour changer les cartouches de toner.

#### 6. Capot avant gauche

Ouvrez pour enlever le papier coincé et appuyez sur l'interrupteur à courant alternatif.

#### 7. Capot avant droit

Ouvrez-le pour retirer le papier coincé.

#### 8. Magasins papier (Magasins 1–3)

Chargez le papier ici. Le magasin 1 est un magasin tandem où le papier est d'abord prélevé sur le côté gauche, puis automatiquement sur le côté droit lorsqu'il n'y a plus de papier à gauche.

Un voyant sur le côté avant gauche du réceptacle s'allume lorsque le papier est alimenté.

#### 9. Bouton ON/OFF

Appuyer pour éteindre totalement la machine. L'interrupteur à courant alternatif doit être en position de mise sous tension pendant une période d'utilisation normale. L'interrupteur se trouve à l'intérieur du capot avant gauche. Pour plus de détails, reportez-vous à Maintenance et caractéristiques techniques .

# Vue avant droite

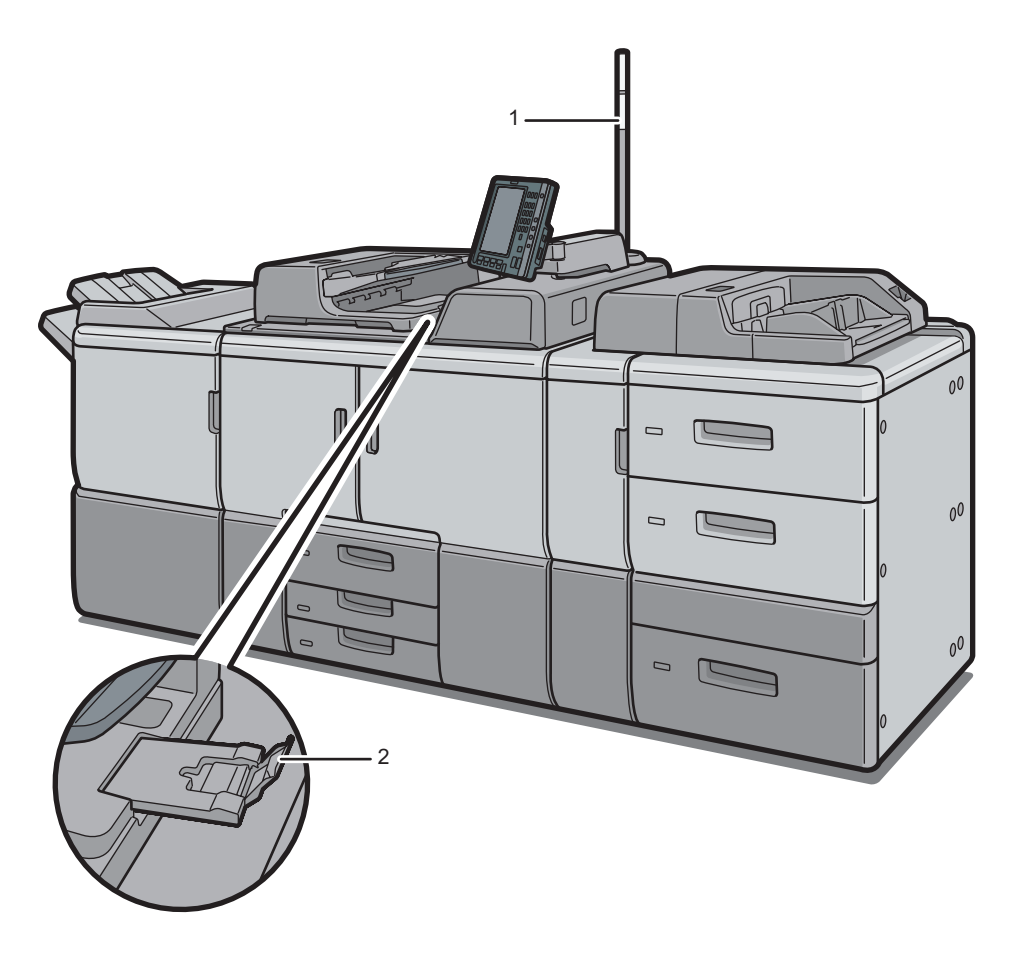

CWW203

# 1. Voyant Attention

Reportez-vous à [P. 26 "Voyant Attention".](#page-33-0)

# 2. Extension du chargeur automatique de documents (ADF)

Retirez cette extension pour accueillir du papier de grand format.

#### <span id="page-33-0"></span>Vue arrière gauche

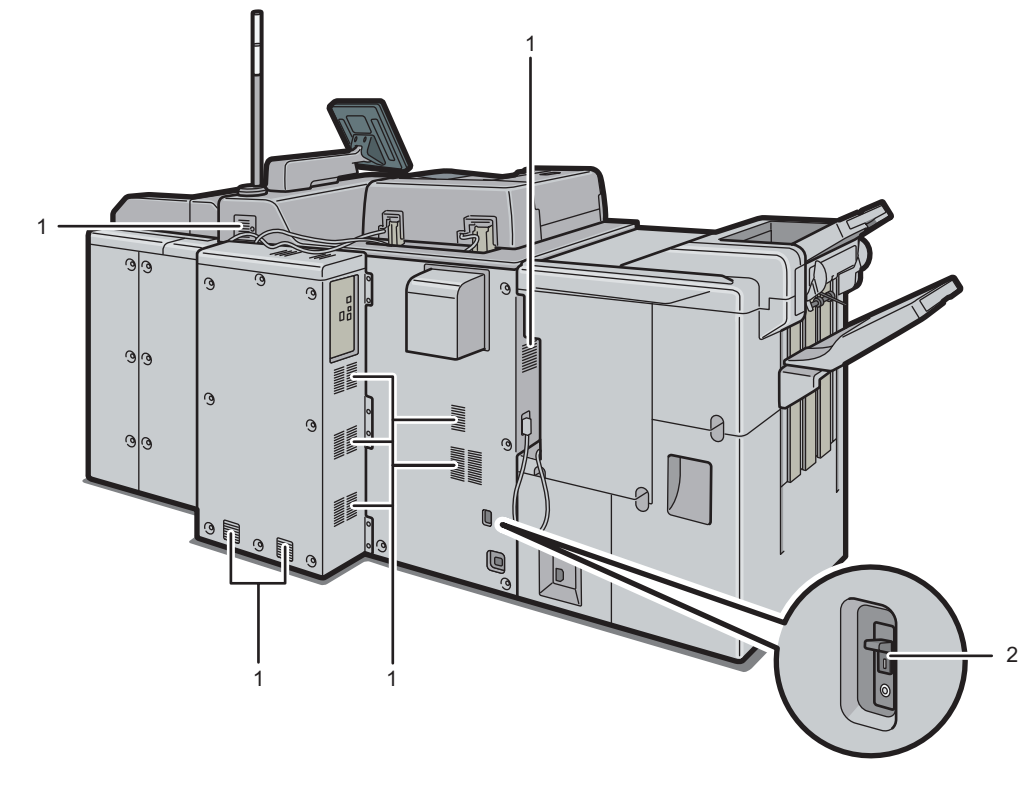

CWW204

#### 1. Ouvertures d'aération

Évitez la surchauffe.

### 2. Disjoncteur différentiel

Protège les utilisateurs des chocs électriques. Pour plus de détails concernant la vérification du disjoncteur différentiel, reportez-vous à Maintenance et caractéristiques techniques  $\circledast$ .

# Voyant Attention

### Important

• Ne poussez pas ou ne tirez pas le voyant Attention lorsqu'il est installé sur l'appareil. Vous risqueriez de provoquer des dommages ou un dysfonctionnement du voyant Attention ou de l'appareil.

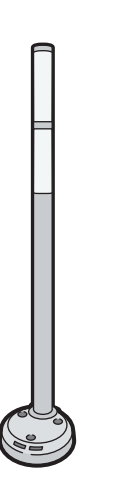

CUV121

Le voyant Attention émet des signaux lumineux lorsque du papier est coincé ou lorsqu'il ne reste pas de papier.

Voici les différentes couleurs de la lampe et leur signification :

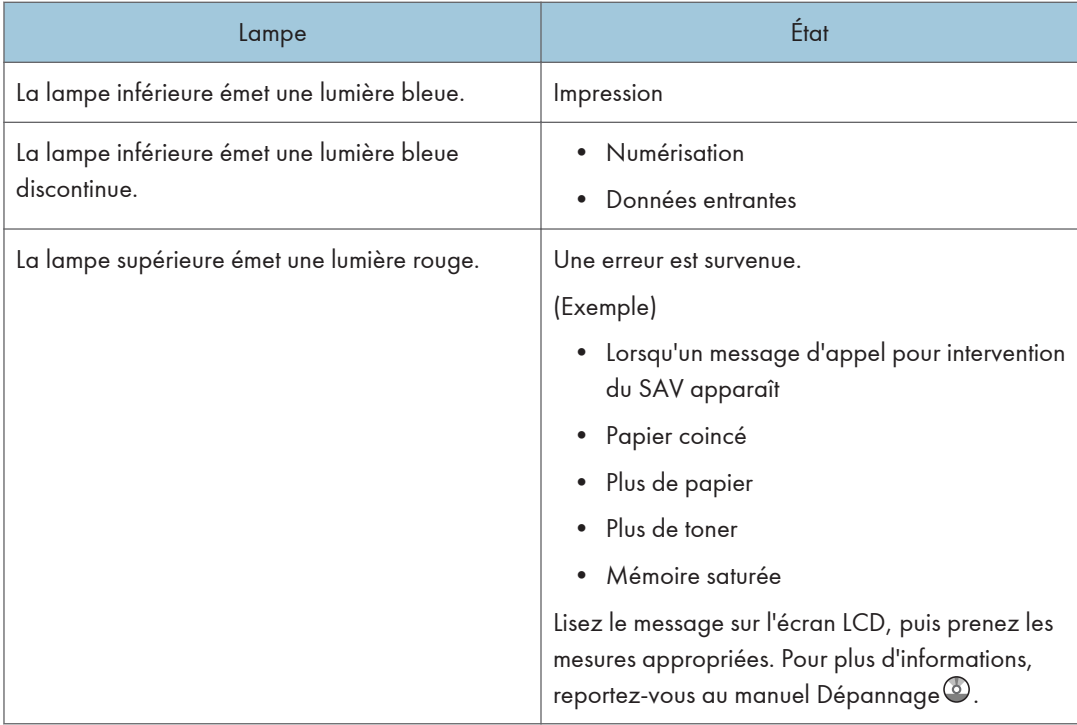

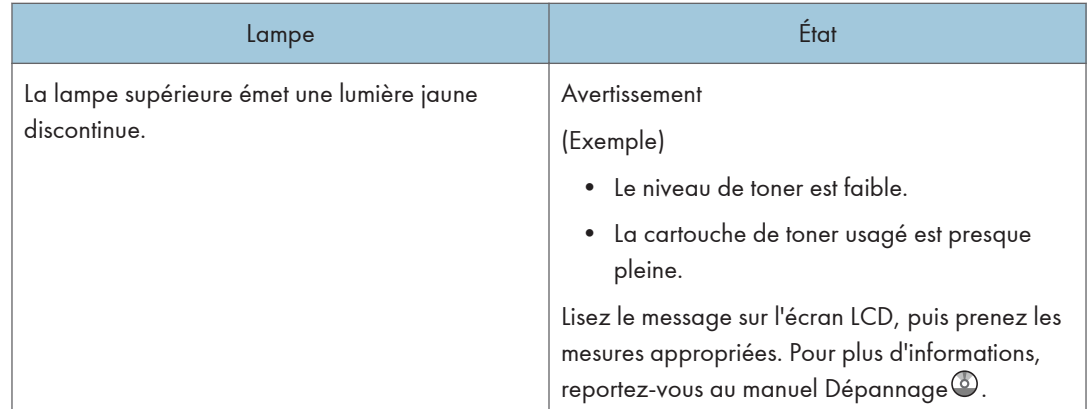
# Guide relatif aux fonctions des options de l'appareil

Vous pouvez utiliser la fonction de copie ou de numérisation sur les appareils de type 1, 2, ou 3 uniquement.

Certaines options peuvent être installées sur les types 1 à 3, et 4 ou 5.

- Types 1 à 3: Connecteur de copie, unité imprimante/scanner, unité OCR, convertisseur de format de fichiers, unité de protection des données de copie
- Types 4 à 5: Boîtier d'interface

# Guide relatif aux fonctions des options externes de l'appareil

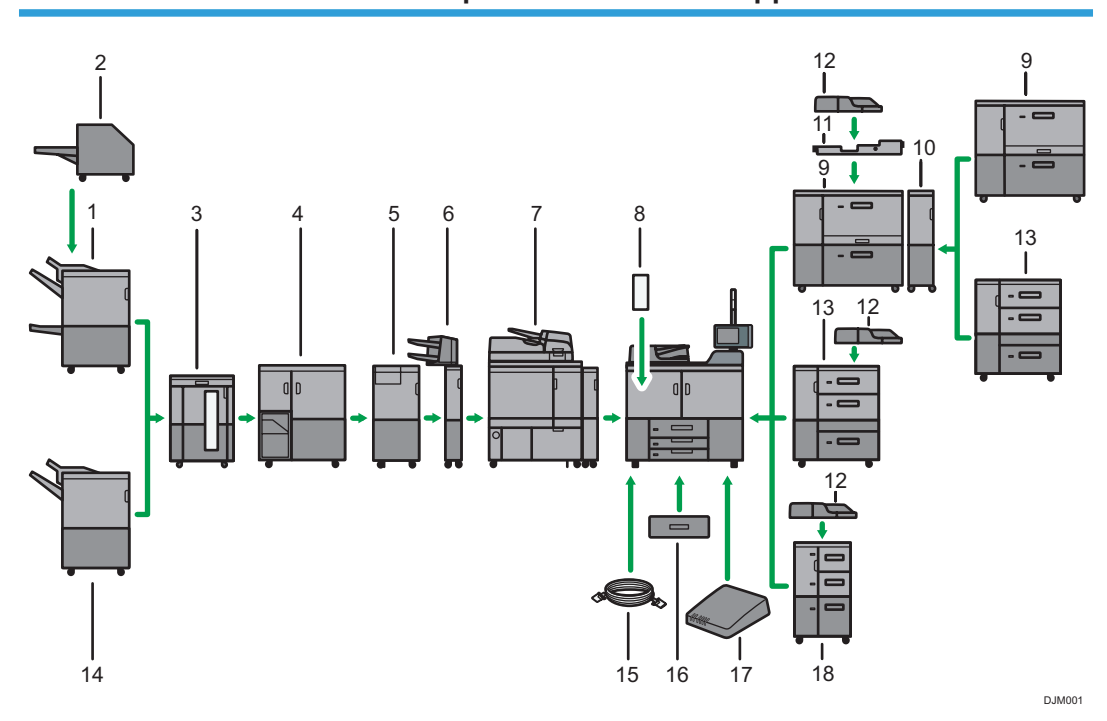

#### 1. Finisseur livret SR5060

Trie, empile et agrafe plusieurs feuilles de papier. La fonction Piqûre à cheval permet d'agrafer les nombreuses feuilles de papier au centre et de les plier au format livret. Se compose des magasins papier suivants :

- Réceptacle supérieur du finisseur
- Réceptacle de tri décalé du finisseur
- Réceptacle livret du finisseur

Les copies ou les impressions peuvent être perforées si l'unité de perforation en option est installée sur le finisseur.

#### 2. Massicot

Coupe la tranche avant du livre lorsque celui-ci est piqué à cheval.

#### 3. Empileuse grande capacité

Se compose des magasins papier suivants :

- Réceptacle supérieur d'empilage
- Réceptacle d'empilage

Le réceptacle supérieur d'empilage peut contenir jusqu'à 250 feuilles de papier et le réceptacle d'empilage peut contenir jusqu'à 5 000 feuilles de papier. Vous pouvez connecter un maximum de deux empileuses grande capacité.

#### 4. Unité de reliure spirale

Relie des feuilles de papier avec une reliure spirale.

#### 5. Unité de pliage multiple

Réalise les pliages suivants : Pliage en 2, Pli de lettre extérieur, Pli de lettre intérieur, Pli double parallèle, Pli fenêtre, et Pliage en Z.

#### 6. Inserteur

Insère une couverture ou des intercalaires dans les feuilles copiées ou imprimées.

#### 7. Unité de reliure sans couture

Applique de la colle au dos des pages rassemblées pour les relier et réaliser un livret.

#### 8. Aplanisseur

Aplanit les feuilles courbées pour éviter les incidents papier.

#### 9. LCT grand format à deux magasins

Contient jusqu'à 4 800 feuilles de papier. Vous pouvez charger du papier d'un format allant jusqu'à SRA3 ou 13 × 191/5. Vous pouvez connecter jusqu'à deux LCT grand format à deux magasins.

#### 10. Passerelle de LCT grand format à deux magasins

Permet de connecter un LCT grand format à deux magasins à un autre LCT grand format.

#### 11. Kit de fixation du multibypass

Fixe le Multibypass (magasin 7) au LCT grand format à deux magasins.

#### 12. Multibypass (Magasin 7)

Contient jusqu'à 500 feuilles de papier.

#### 13. LCT grand format à trois magasins

Contient jusqu'à 4 000 feuilles de papier. Vous pouvez charger du papier avec un format allant jusqu'au  $SRA3$  ou  $13 \times 19^{1}/5$ .

#### 14. Finisseur SR5050

Trie, empile et agrafe plusieurs feuilles de papier. Se compose des magasins papier suivants :

- Réceptacle supérieur du finisseur
- Réceptacle de tri décalé du finisseur

Les copies peuvent être perforées si l'unité de perforation en option est installée sur le finisseur.

#### 15. Kit Duo

Vous permet d'utiliser la fonction de copie parallèle.

#### 16. Unité de magasin A3/11 × 17

Vous pouvez charger un papier de format A3, 11 × 17 ou plus grand dans le magasin 1 en utilisant cette passerelle. Si vous installez l'unité de magasin A3/11 × 17 sur votre imprimante, vous ne pouvez plus l'utiliser comme magasin tandem.

Un voyant sur le côté avant gauche du réceptacle s'allume lorsque le papier est alimenté.

#### 17. Boîtier d'interface

Vous permet de connecter des options supplémentaires à la machine.

#### 18. LCT

Contient jusqu'à 4 550 feuilles de papier.

# Modification de la langue d'affichage

Vous pouvez modifier la langue utilisée à l'écran. L'anglais est la langue par défaut.

1. Appuyez sur la touche [Langue] jusqu'à ce que la langue que vous souhaitez afficher apparaisse.

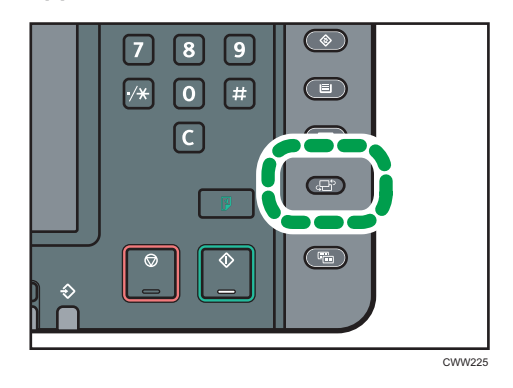

# Comment utiliser l'écran d'[Accueil]

Vous pouvez utiliser la fonction de copie, de serveur de documents, de numérisation et les programmes pour les appareils de type 1, 2 ou 3 uniquement.

Les icônes de chaque fonction sont affichées sur l'écran [Accueil].

Vous pouvez ajouter des raccourcis pour les programmes ou les pages Web fréquemment utilisés sur l'écran [Accueil]. Les icônes des raccourcis ajoutés apparaissent sur l'écran [Accueil]. Les programmes ou les pages Web peut être retrouvés facilement en appuyant sur les icônes de raccourcis.

Pour afficher l'écran [Accueil], appuyez sur la touche [Accueil].

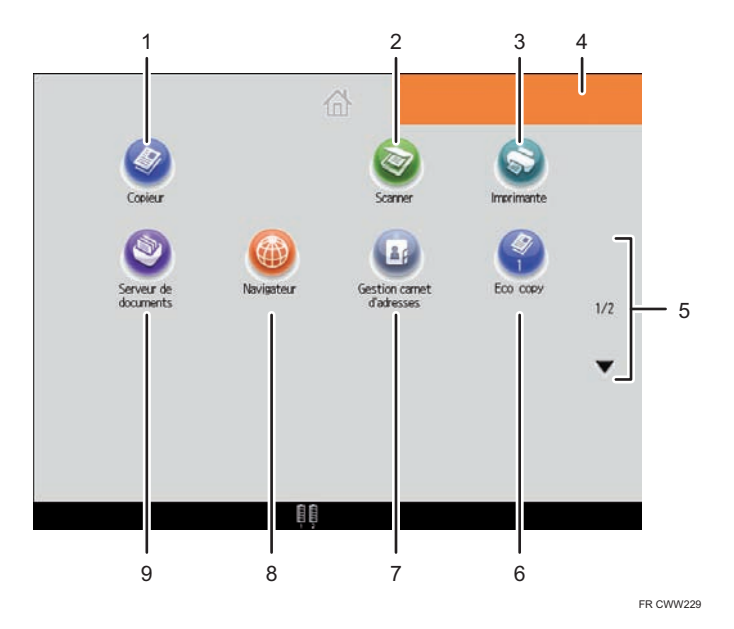

## 1. [Copieur]

Appuyez pour réaliser des copies.

Pour plus d'informations sur l'utilisation de la fonction de copie, reportez-vous au manuel Copieur / Serveur  $de$  documents $\circledcirc$ .

#### 2. [Scanner]

Appuyez pour numériser des originaux et enregistrer des images.

Pour plus d'informations sur l'utilisation de la fonction scanner, reportez-vous au manuel Scanner $\mathcal{\mathbb{C}}.$ 

#### 3. [Imprimante]

Appuyez pour paramétrer l'appareil afin de l'utiliser comme imprimante.

Pour plus d'informations sur la configuration de la fonction imprimante, reportez-vous au manuel Imprimante  $\circledcirc$ 

#### 4. Image représentant l'écran d'accueil

Vous pouvez afficher une image sur l'écran [Accueil] telle que le logo de l'entreprise. Pour modifier l'image, reportez-vous à Fonctions pratiques $\circledcirc$ .

#### <span id="page-41-0"></span> $5. \triangle / \triangle$

Appuyez pour changer les pages lorsque les icônes ne sont pas affichées sur une page.

#### 6. Icône de raccourci

Vous pouvez ajouter des raccourcis aux programmes ou aux pages Web à l'écran [Accueil]. Pour des détails sur l'enregistrement des raccourcis, reportez-vous à P. 34 "Ajouter des icônes à l'écran [Accueil] ". Le numéro du programme apparaît sur le bas de l'icône du raccourci.

#### 7. [Gestion carnet d'adresses]

Appuyez pour afficher le Carnet d'adresses.

Pour plus d'informations sur l'utilisation du Carnet d'adresses, reportez-vous au manuel Connexion de l'appareil / Paramètres système .

#### 8. [Navigateur]<sup>@</sup>

Appuyez pour afficher les pages Web.

Pour plus de détails concernant l'utilisation de la fonction Navigation, reportez-vous à Fonctions pratiques $\mathcal \circledast$ .

#### 9. [Serveur de documents]

Appuyez pour conserver ou imprimer des documents depuis le disque dur de l'appareil.

Pour plus d'informations sur l'utilisation de la fonction Serveur de Documents, reportez-vous au manuel Copieur / Serveur de documents<sup>3</sup>.

# Ajouter des icônes à l'écran [Accueil]

Vous pouvez ajouter des raccourcis vers les programmes enregistrés dans le mode copieur ou scanner ou vers les pages Web enregistrées dans les Favoris à l'aide de la fonction Navigateur.

Vous pouvez également visualiser les icônes de fonction et applications logicielles intégrées que vous avez supprimées de l'écran [Accueil].

### **D** Remarque

- Il est impossible d'enregistrer les raccourcis vers les programmes stockés dans le mode Serveur de Documents sur l'écran [Accueil].
- Il est possible d'afficher des noms de raccourcis comptant jusqu'à 32 caractères sur un écran standard. Si le nom du raccourci compte plus de 32 caractères, le 32ème caractère est remplacé par « ... ». Il n'est possible d'afficher que des noms composés d'au maximum 30 caractères dans un écran simplifié. Si le nom du raccourci compte plus de 30 caractères, le 30ème caractère est remplacé par « ... ».
- Pour plus d'informations sur la création d'un programme, reportez-vous à [P. 38 "Enregistrer les](#page-45-0) [fonctions utilisées fréquemment".](#page-45-0)
- Pour plus d'information sur l'ajout des pages Web au Favoris, reportez-vous à Fonctions pratiques  $\circledcirc$
- Les raccourcis vers les pages Web qui ont été enregistrées dans les Favoris communs peuvent être enregistrés dans l'écran [Accueil]. Lorsque l'authentification utilisateur est activée, les raccourcis

vers les pages Web qui ont été enregistrées dans les Favoris par utilisateur peuvent également être enregistrés dans l'écran [Accueil] d'un utilisateur.

- Pour plus d'informations sur la procédure d'ajout de raccourcis à l'aide de l'écran [Programme], reportez-vous à Fonctions pratiques $\circledcirc$  .
- Vous pouvez enregistrer jusqu'à 72 icônes de fonction et de raccourci. Supprimez les icônes inutiles si le nombre maximal est atteint. Pour plus de détails, reportez-vous à Fonctions pratiques  $\circledcirc$  .
- Vous pouvez modifier la position des icônes. Pour plus d'informations, reportez-vous à Fonctions  $pratiques  $\circled{O}$ .$

### Ajouter des icônes sur l'écran [Accueil] en utilisant Web Image Monitor

1. Démarrez Web Image Monitor.

Pour plus d'informations, reportez-vous à Connexion de l'appareil / Paramètres système $\mathcal{\mathbb{O}}$ .

2. Connectez-vous à Web Image Monitor en tant qu'administrateur.

Pour plus d'informations, reportez-vous au Guide sécurité  $\circledcirc$ .

- 3. Pointez sur [Gestion de périphérique], puis cliquez sur [Gestion de l'accueil du périphérique].
- 4. Cliquez sur [Éditer icônes].
- 5. Pointez sur [+Il est possible d'ajouter une icône.] sur la position que vous souhaitez  $a$ jouter puis cliquez sur  $[+A]$ outer].
- 6. Sélectionnez l'icône de fonction ou de raccourci que vous souhaitez ajouter.
- 7. Cliquez quatre fois sur [OK].

#### Ajouter des icônes sur l'écran [Accueil] en utilisant les Outils utilisateur

Dans la procédure suivante, une icône de raccourci est enregistrée sur l'écran [Accueil].

1. Appuyez sur la touche [Outils utilisateur].

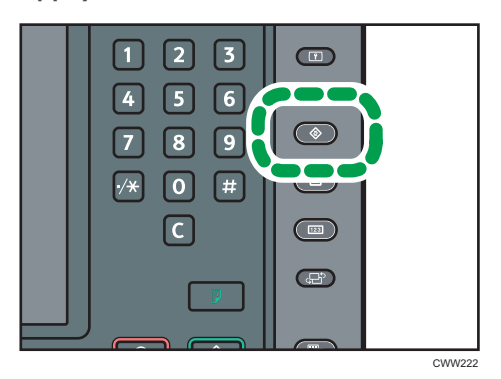

2. Appuyez sur [Éditer Accueil].

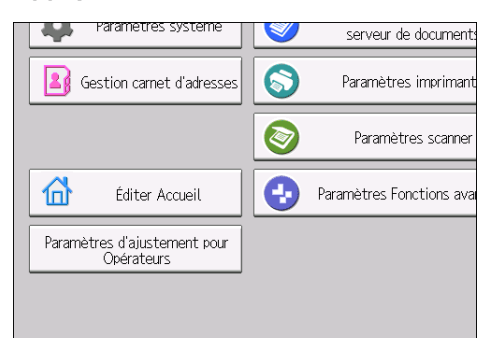

3. Appuyez sur [Ajouter icône].

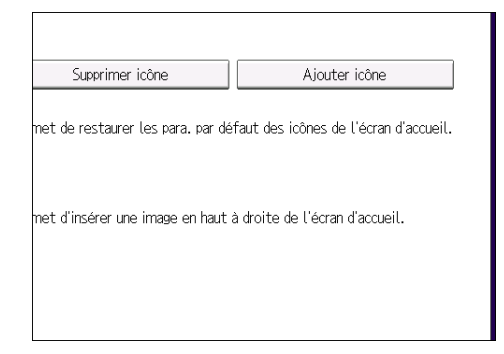

4. Appuyez sur l'onglet [Application].

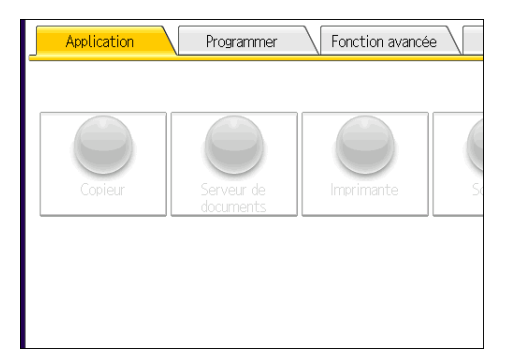

- 5. Sélectionnez l'application que vous souhaitez ajouter.
- 6. Indiquez la position où [Vierge] s'affiche.

 $\overline{c}$ 

7. Appuyez sur [OK].

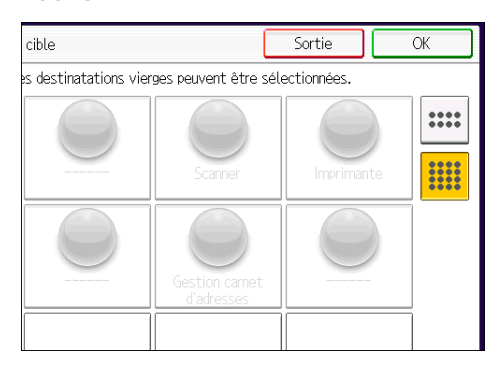

8. Appuyez sur la touche [Outils utilisateur].

# **D** Remarque

• Appuyez sur [  $\equiv$  ] dans le coin supérieur droit de l'écran pour vérifier la position sur l'écran simple.

# <span id="page-45-0"></span>Enregistrer les fonctions utilisées fréquemment

Vous pouvez uniquement utiliser cette fonction sur les appareils de type 1, 2 ou 3.

## Enregistrement de fonctions dans un programme

Le nombre de programmes pouvant être enregistrés diffère selon les fonctions.

- Copieur : 50 programmes
- Serveur de documents : 25 programmes
- Scanner : 25 programmes

Les paramètres suivants peuvent être enregistrés sous forme de programmes :

#### Copieur :

Type d'original, densité, Format original, Formats mixtes, Par lots, Orientation Original, Orientation inversée, magasin, Enregistrer fichier (sauf pourNom utilisateur, Nom fichier, et Mot de passe), Réduct./Agrand. Auto, Créer marge, Sortie/Personnal./ Fonction/Finisseur, Tampon (sauf pour Modif. n° départ dans Texte tampon), Couverture/Intercalaire, Éditer, R°V°/ Combiner/ Séries, Réduction/Agrandissement, nombre de copies

#### Serveur de documents (sur l'écran d'impression du document initial) :

Sortie/Finisseur, Tampon, Couverture/Intercalaire, Éditer, 2 faces/Livre, nombre d'impressions

#### Scanner :

Paramètres numérisation, densité, Type alimentat° orig., Envoyer Nom fichier/Type (sauf pour Paramètres sécurité et N° de départ), Enregistrer fichier (à l'exception de Nom utilisateur, Nom fichier, et Mot de passe), Destinataires sélectionnées à partir du carnet d'adresses, Aperçu, Texte, Objet, Sécurité, Accusé récept°

Cette section explique comment enregistrer des fonctions dans un programme en se servant de la fonction copieur comme exemple.

1. Appuyer sur la touche [Accueil] en bas, à gauche du panneau de commande et appuyer sur l'icône [Copieur] sur l'écran [Accueil].

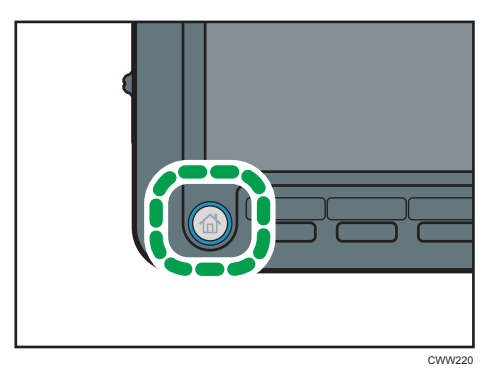

- 2. Modifiez les paramètres de copie de façon à ce que toutes les fonctions à enregistrer dans ce programme soient sélectionnées.
- 3. Appuyez sur la touche [Programme].

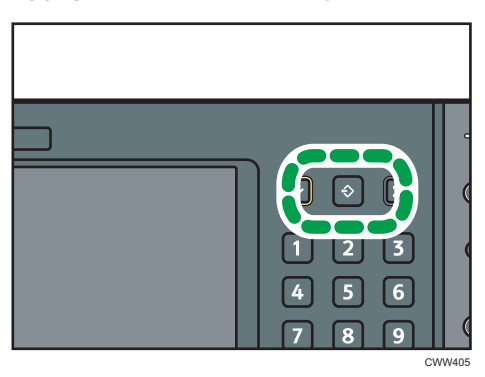

- 4. Appuyez sur la touche [Programme].
- 5. Appuyez sur le numéro du programme à enregistrer.

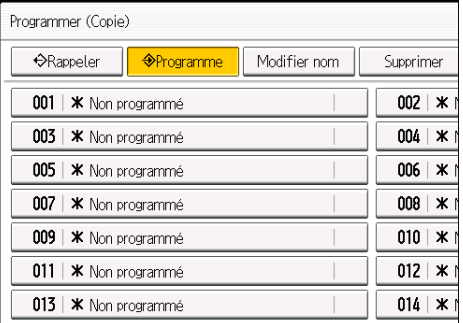

- 6. Saisissez le nom du programme.
- 7. Appuyez sur [OK].
- 8. Appuyez sur [Sortie].

2

### **D** Remarque

- Vous pouvez saisir jusqu'à 40 caractères pour le nom d'un programme.
- Lorsqu'un programme donné est enregistré comme programme par défaut, ses paramètres deviennent les paramètres par défaut. Ceux-ci s'affichent sans appuyer sur la touche [Programme], lorsque les modes sont effacés ou réinitalisés et l'appareil mis en marche. Reportez-vous au manuel Fonctions pratiques  $\circledcirc$ .
- Lorsque le magasin papier spécifié dans un programme est vide et que plusieurs magasins contiennent le même format de papier, le magasin de papier ayant la priorité sous [Priorité magasins papier : Copieur] sera sélectionné en premier. Pour plus d'informations, reportez-vous au manuel Connexion de l'appareil/ Paramètres système $\circledcirc$  .
- Les destinations enregistrées dans le carnet d'adresses de l'appareil peuvent être enregistrées dans un programme en mode scanner.
- Les destinations peuvent être enregistrées dans un programme en mode scanner uniquement lorsque [Inclure destinataires] est sélectionné pour [Paramètre de programme pour destinataires] dans [Paramètres scanner]. Pour plus d'informations sur ces paramètres, reportez-vous au manuel  $Scanner$ .
- Les destinations de fichier dotées d'un code de protection ne peuvent être enregistrées dans un programme en mode scanner.
- Les programmes ne sont pas supprimés lorsque vous mettez l'appareil hors tension ou lorsque vous appuyez sur la touche [Réinitialiser], sauf si le programme est supprimé ou écrasé.
- $\bullet~$  Les numéros de programme suivis de  $\mathfrak V$  possèdent déjà des paramètres définis.
- Les programmes peuvent être enregistrés sur l'écran [Accueil] puis aisément sélectionnés. Pour plus d'informations, reportez-vous au manuel Fonctions pratiques $\circledcirc$  et [P. 34 "Ajouter des icônes à](#page-41-0) [l'écran \[Accueil\] "](#page-41-0). Il est impossible d'enregistrer les raccourcis vers les programmes stockés dans le mode Serveur de Documents sur l'écran [Accueil].

#### Exemple de programmes

#### Mode copieur

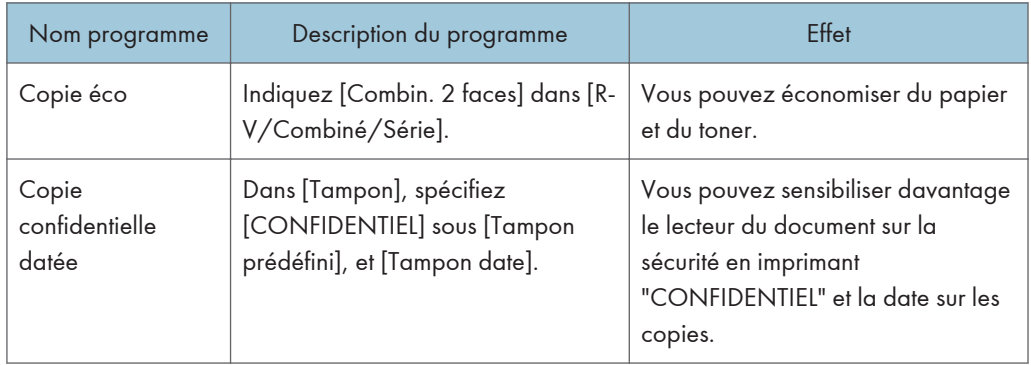

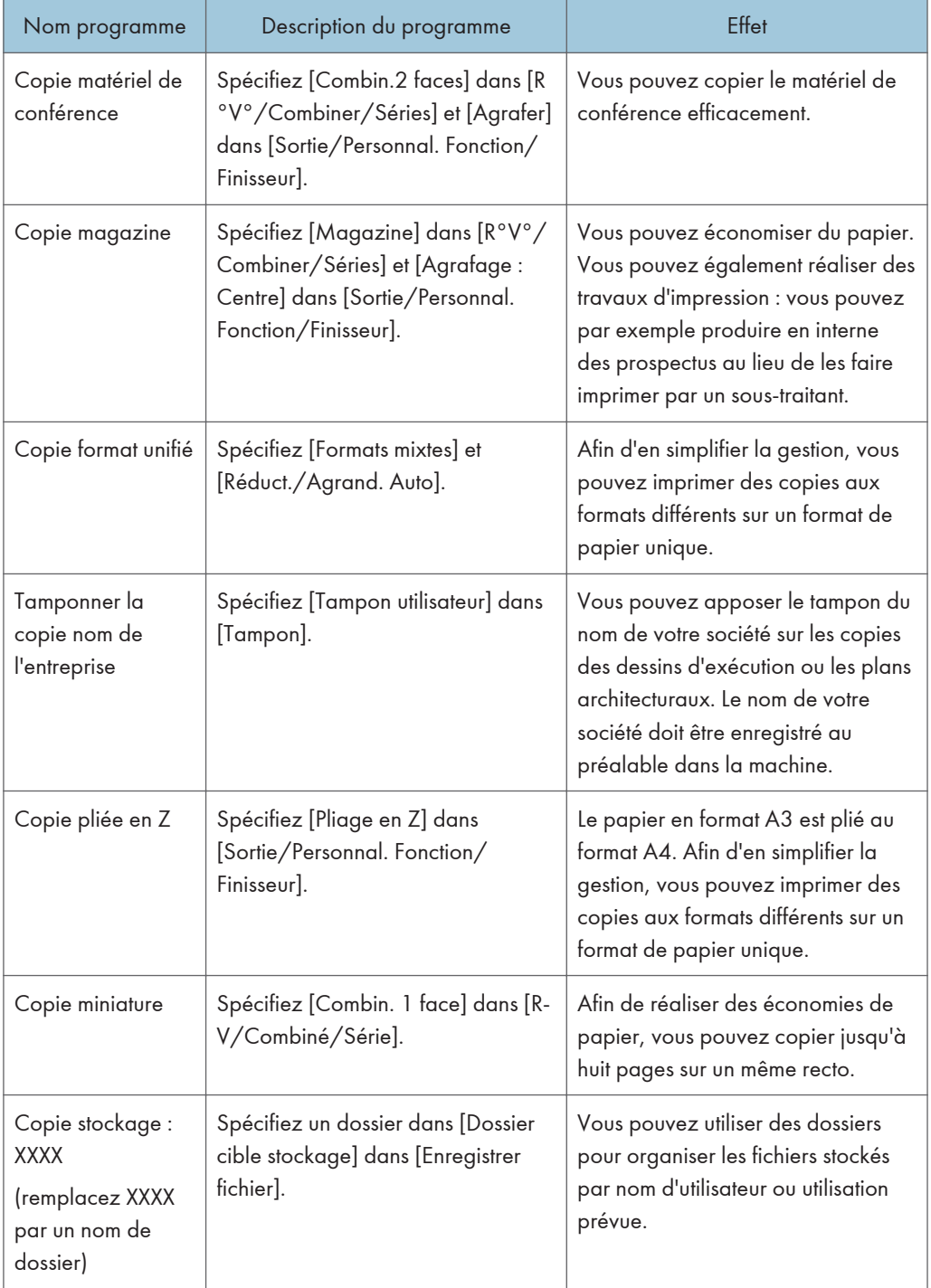

#### Mode scanner

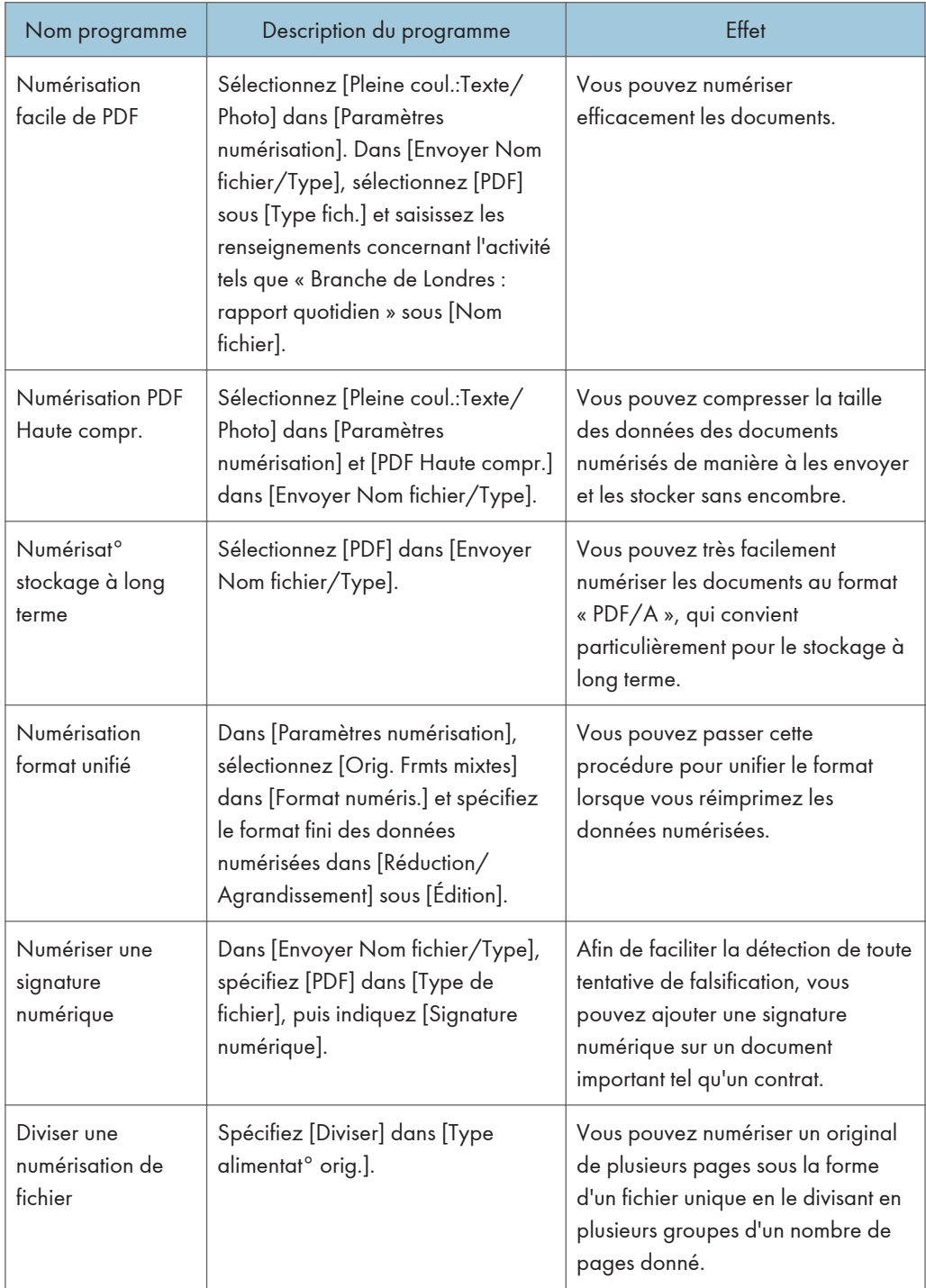

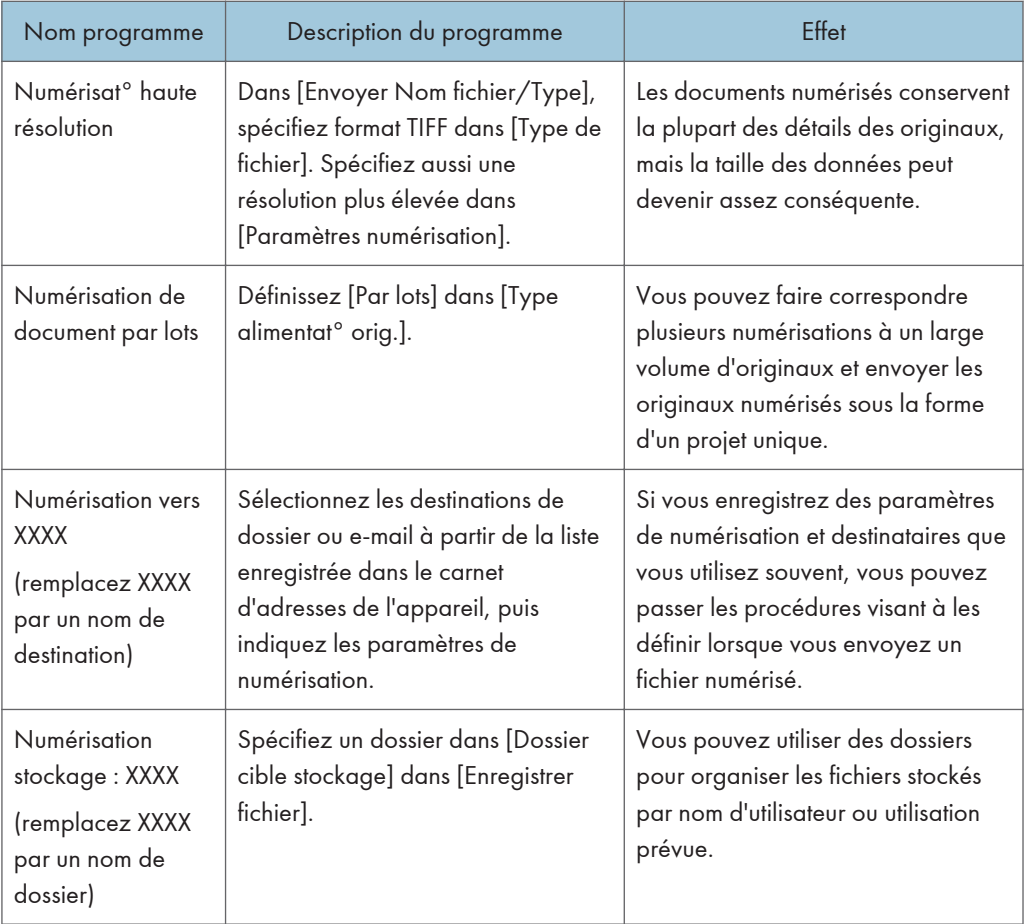

### **J** Remarque

- Selon les options installées, certaines fonctions ne peuvent pas être enregistrées. Pour plus d'informations, reportez-vous au manuel Prise en main $\circledcirc$ .
- Les programmes ci-dessus ne sont cités qu'à titre d'exemple. Vous pouvez assigner n'importe quel nom à un programme en fonction de vos objectifs.
- En fonction des détails de votre activité ou du type de documents qui doivent être numérisés, il est possible que l'enregistrement d'un programme ne soit pas conseillé.

# Activer/désactiver l'alimentation

Vous pouvez utiliser l'ADF et la liste d'adresses sur les appareils de type 1, 2 ou 3.

L'interrupteur principal se trouve en haut à gauche de l'appareil. Lorsque cet interrupteur est activé, l'appareil est sous tension et le voyant d'alimentation sur le côté droit du panneau de commande s'allume. Lorsque cet interrupteur est désactivé, l'appareil est hors tension et le voyant d'alimentation sur le côté droit du panneau de commande s'éteint. Une fois ce voyant éteint, l'appareil est hors tension.

Vérifiez la consommation d'énergie des options, puis branchez-les ensuite dans une prise proche mais séparée de la prise qui alimente l'appareil principal.

### Activer l'alimentation principale

- 1. Veillez à ce que le cordon d'alimentation soit correctement raccordé à la prise murale.
- 2. Soulevez le cache de l'interrupteur principal, puis appuyez sur l'interrupteur principal. Le voyant d'alimentation principale s'allume.

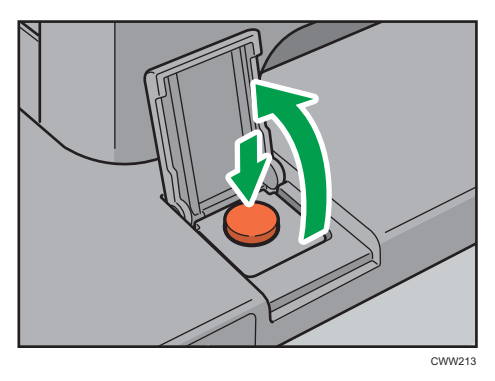

## Désactiver l'alimentation principale

# **A ATTENTION**

• Lors du débranchement du cordon d'alimentation de la prise murale, tirez toujours sur la fiche et non sur le cordon. Le fait de tirer sur le cordon d'alimentation risque de l'endommager. L'utilisation de cordons d'alimentation endommagés risque de provoquer un incendie ou une électrocution.

#### Important

• Ne mettez pas l'appareil hors tension alors qu'il en cours d'utilisation.

- Ne maintenez pas l'interrupteur principal enfoncé lorsque vous mettez l'appareil hors tension. Si vous le faites avec force, l'appareil se met hors tension et cela peut endommager le disque dur ou la mémoire et créer des dysfonctionnements.
- 1. Soulevez le cache de l'interrupteur principal, puis appuyez sur l'interrupteur principal.

Le voyant d'interrupteur principal s'éteint. L'alimentation principale est automatiquement désactivée lorsque l'appareil s'arrête. Si l'écran du panneau de commande ne disparaît pas, contactez votre SAV.

# Se connecter à la machine

# Lorsque l'écran d'authentification s'affiche

Si l'Authentification de base, l'Authentification Windows, l'Authentification LDAP ou l'Authentification serveur d'intégration est active, l'écran d'authentification s'affiche. L'appareil ne devient fonctionnel qu'après avoir saisir vos propres Nom utilisateur connexion et MdP connexion. Si l'Authentification code utilisateur est active, vous ne pouvez pas utiliser l'appareil avant d'avoir saisi le Code utilisateur.

Si vous pouvez utiliser l'appareil, cela signifie que vous êtes connecté. En revanche, si vous ne parvenez pas à utiliser l'appareil, cela signifie que vous êtes déconnecté. Après vous être connecté sur l'appareil, assurez-vous de vous déconnecter afin d'éviter toute utilisation non autorisée.

Important

- Demandez à l'administrateur utilisateur le Nom utilisateur connexion, le MdP connexion et le Code utilisateur. Pour plus d'informations sur l'authentification utilisateur, reportez-vous au Guide sécurité  $\bigcirc$ .
- Le Code utilisateur à saisir dans Authentification code utilisateur correspond à la valeur numérique enregistrée dans le Carnet d'adresses en tant que « Code utilisateur ».

# Authentification code utilisateur à l'aide du panneau de commande

Si l'Authentification code utilisateur est active, un écran vous invitant à saisir votre Code utilisateur s'affiche.

1. Saisissez un Code utilisateur (8 chiffres maximum), puis appuyez sur [OK].

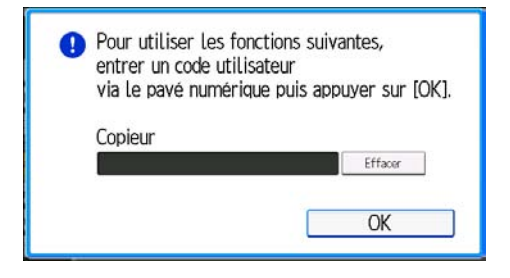

### Se connecter à l'aide du panneau de commande

Cette section traite de la procédure de connexion à l'appareil lorsque l'Authentification de base, l'Authentification Windows, l'Authentification LDAP ou l'Authentification serveur d'intégration est active. 1. Appuyez sur [Connexion].

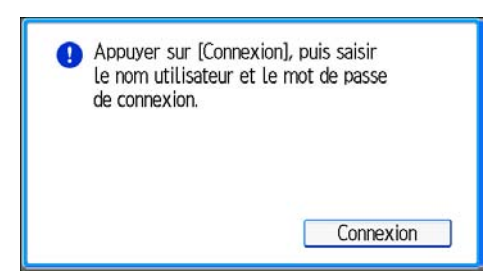

- 2. Saisissez un Nom utilisateur de connexion, puis appuyez sur [OK].
- 3. Saisissez un Mot de passe de connexion, puis appuyez sur [OK].

Lorsque l'utilisateur est authentifié, l'écran apparaît pour la fonction que vous utilisez.

# Se déconnecter à l'aide du panneau de commande

Cette section traite de la procédure de déconnexion de l'appareil lorsque l'Authentification de base, l'Authentification Windows, l'Authentification LDAP ou l'Authentification serveur d'intégration est active.

**Almportant** 

- Pour empêcher l'utilisation de l'appareil par des personnes non autorisées, veuillez vous déconnecter lorsque vous avez fini d'utiliser l'appareil.
- 1. Appuyez sur la touche [Connexion/Déconnexion].

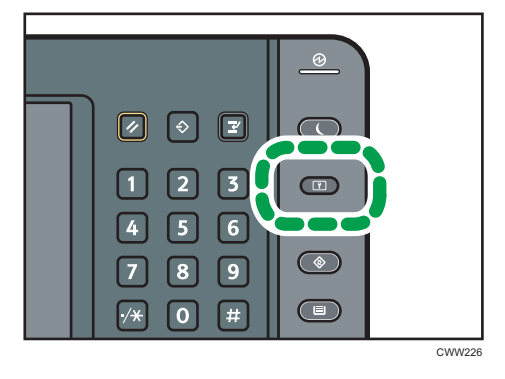

2. Appuyez sur [Oui].

# <span id="page-55-0"></span>Placement des originaux

Vous pouvez placer les originaux sur les appareils de type 1, 2 ou 3.

# Placement des originaux sur la vitre d'exposition

# **ATTENTION**

• Gardez vos mains éloignées des charnières et de la vitre d'exposition lorsque vous abaissez l'ADF. Vous risqueriez de vous coincer les doigts et de vous blesser.

#### Important

- Ne forcez pas pour soulever l'ADF. Le capot de l'ADF pourrait s'ouvrir ou s'endommager.
- 1. Soulevez l'ADF.

Prenez soin de soulever l'ADF de plus de 30 degrés. Dans le cas contraire, le format de l'original pourrait ne pas être détecté correctement.

2. Placez l'original face imprimée vers la vitre d'exposition. L'original doit être aligné avec le coin arrière gauche.

Commencez par la première page à numériser.

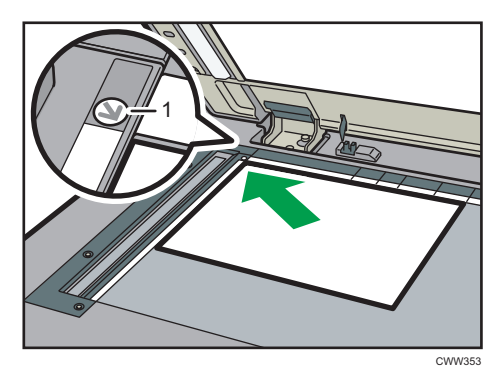

- 1. Marque de positionnement
- 3. Abaissez l'ADF.

### Placer les originaux dans le chargeur de documents automatique

Assurez-vous de ne pas bloquer le capteur ou de ne pas charger l'original de manière incorrecte. L'appareil pourrait détecter le format de l'original de manière incorrecte ou afficher un message d'incident papier. De même, assurez-vous de ne pas placer d'originaux ou d'autres objets sur le capot supérieur. Cela pourrait entraîner des dysfonctionnements.

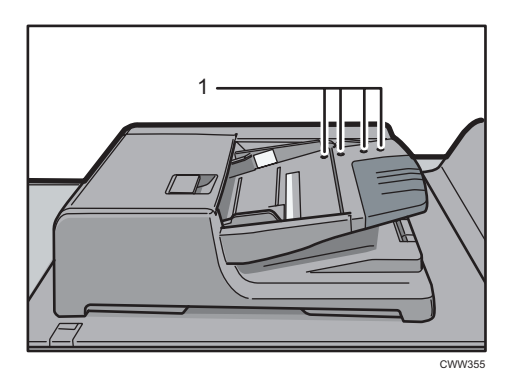

- 1. Capteurs
- 1. Ajustez le guide de l'original au format de l'original.
- 2. Placez les originaux parfaitement alignés, face imprimée vers le haut, dans l'ADF.

N'empilez pas d'originaux au-delà de la marque limite.

La première page doit être placée en haut.

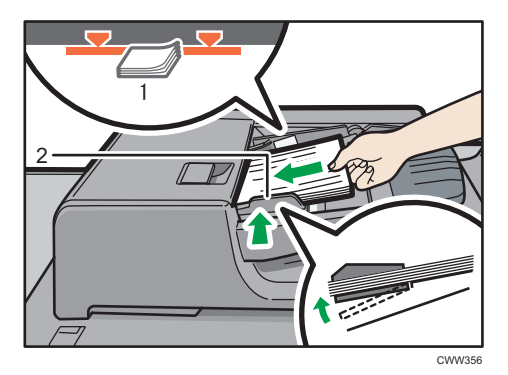

- 1. Repère
- 2. Guide de l'original

2. Prise en main

# 3. Copie

Ce chapitre présente les fonctions les plus utilisées du copieur. Concernant les informations non incluses dans ce chapitre, reportez-vous à Copieur / Serveur de documents  $\circledcirc$  sur le CD-ROM fourni.

Vous pouvez uniquement utiliser cette fonction sur les appareils de type 1, 2 ou 3.

# Procédure de base

Pour effecteur une copie d'originaux, placez-le sur la vitre d'exposition ou dans le chargeur automatique de documents (ADF).

Lorsque vous placez l'original sur la vitre d'exposition, commencez par la première page à copier. Lorsque vous placez des originaux dans l'ADF, placez-les de telle sorte que la première page soit audessus.

Pour plus d'informations concernant la façon de placer l'original sur la vitre d'exposition, consultez [P. 48 "Placement des originaux sur la vitre d'exposition".](#page-55-0)

Pour plus d'informations concernant la façon de placer l'original dans l'ADF, reportez-vous à [P. 48](#page-55-0) ["Placer les originaux dans le chargeur de documents automatique".](#page-55-0)

Pour effectuer une copie sur du papier autre que du papier normal, spécifiez le type de papier dans [Tray Paper Settings] en fonction du grammage papier que vous utilisez. Pour plus d'informations, reportez-vous au manuel Paramètres papier ...

1. Appuyez sur la touche [Home] dans la partie inférieure gauche du panneau de commande puis appuyez sur l'icône [Copier] sur l'écran [Home].

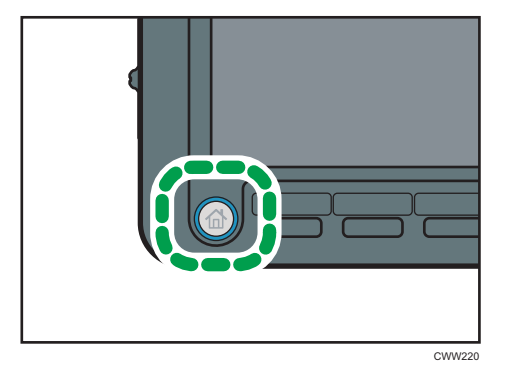

2. Veillez à ne conserver aucun paramètre précédent.

Si certains anciens paramètres demeurent, appuyez sur la touche [Réinitialiser].

- 3. Placez les originaux.
- 4. Définissez les paramètres souhaités.
- 5. Saisissez le nombre de copies sur le pavé numérique.

La quantité de copies définie est de 9999 au maximum.

#### 6. Appuyez sur la touche [Départ].

Lorsque vous placez l'original sur la vitre d'exposition, appuyez sur la touche  $[#]$  une fois l'ensemble des originaux numérisés. Certaines fonctions, telles que le mode Par lots, peuvent nécessiter que vous appuyiez sur la touche  $[ \textbf{\#}]$  lors du placement des originaux dans le chargeur automatique des documents (ADF). Suivez les messages qui s'affichent à l'écran.

7. Une fois votre travail de copie terminé, appuyez sur la touche [Réinitialiser] pour effacer les paramètres.

# Réduct./Agrand. Auto

L'appareil sélectionne automatiquement le format papier, puis sélectionne un taux de reproduction approprié en fonction du format de l'original que vous sélectionnez.

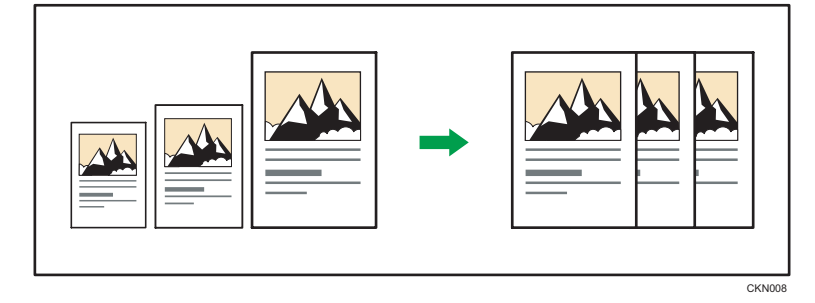

**A** Important

## • Si vous sélectionnez un taux de reproduction après avoir appuyé sur [Réduct./Agrand. Auto], [Réduct./Agrand. Auto] est annulé et l'image ne peut pas subir automatiquement une rotation.

Ceci est utile pour copier des originaux de format différent sur le même format de papier.

Si l'orientation de chargement de l'original est différente de celle du papier de copie, l'appareil fait pivoter l'image de l'original de 90 degrés, puis l'ajuste au papier de copie (copie avec rotation). Par exemple, pour réduire des originaux A3 (11 × 17) $\Box$  en A4 (8<sup>1</sup>/<sub>2</sub> × 11) $\Box$ , veuillez sélectionner un magasin papier contenant du papier A4 (8<sup>1</sup>/<sub>2</sub> × 11)<sup>D</sup> et appuyez ensuite sur [Réduct./Agrand. Auto]. L'image subit une rotation automatique. Pour plus d'informations sur la copie avec rotation, reportezvous à Copieur / Serveur de documents .

Les formats des originaux et les orientations que vous pouvez utiliser avec cette fonction sont les suivants :

#### **Exagger A** (principalement pour l'Europe) :

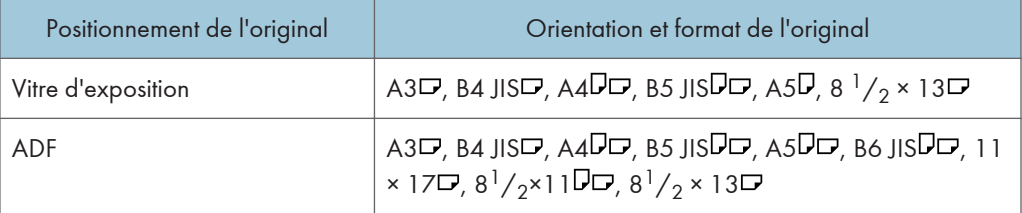

#### **Exaggion B** (principalement l'Amérique du Nord)

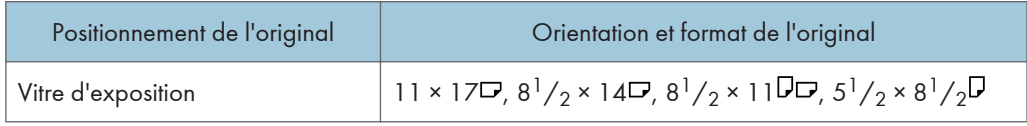

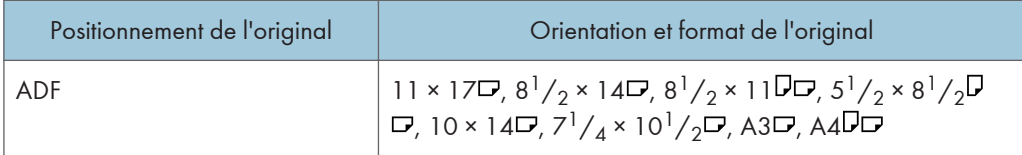

1. Appuyez sur [Réduct./Agrand. Auto].

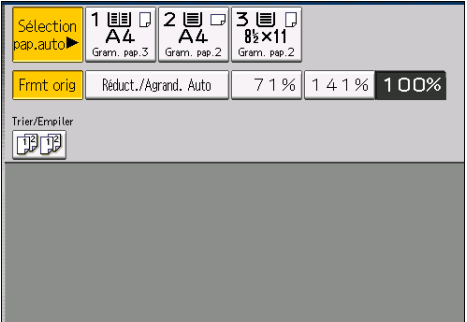

- 2. Sélectionnez le format papier.
- 3. Placez les originaux, puis appuyez sur la touche [Départ].

# Copie Recto/Verso

Copie deux pages Recto ou une page Recto/Verso sur une page Recto/Verso. Pendant la copie, l'image est décalée pour permettre la marge de reliure.

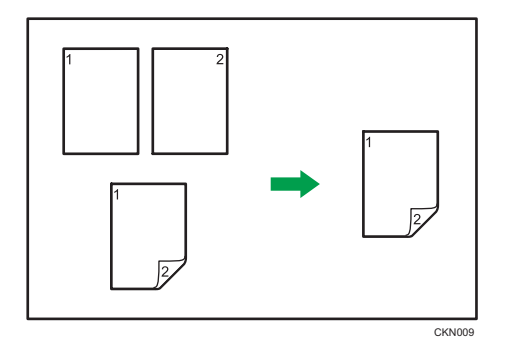

Il y a deux types de Recto/Verso.

## 1 face  $\rightarrow$  2 faces

Copie 2 pages recto sur une page Recto/Verso.

### 2 faces  $\rightarrow$  2 faces

Copie 1 page Recto/Verso sur une page Recto/Verso.

L'image de la sortie copie varie selon l'orientation dans laquelle vous placez vos originaux ( $\Box$  ou  $\Box$ ).

#### Orientation de l'original et copies terminées

Pour réaliser une copie sur les deux faces du papier, sélectionner l'original et l'orientation de la copie selon la façon dont vous désirez que l'impression apparaisse.

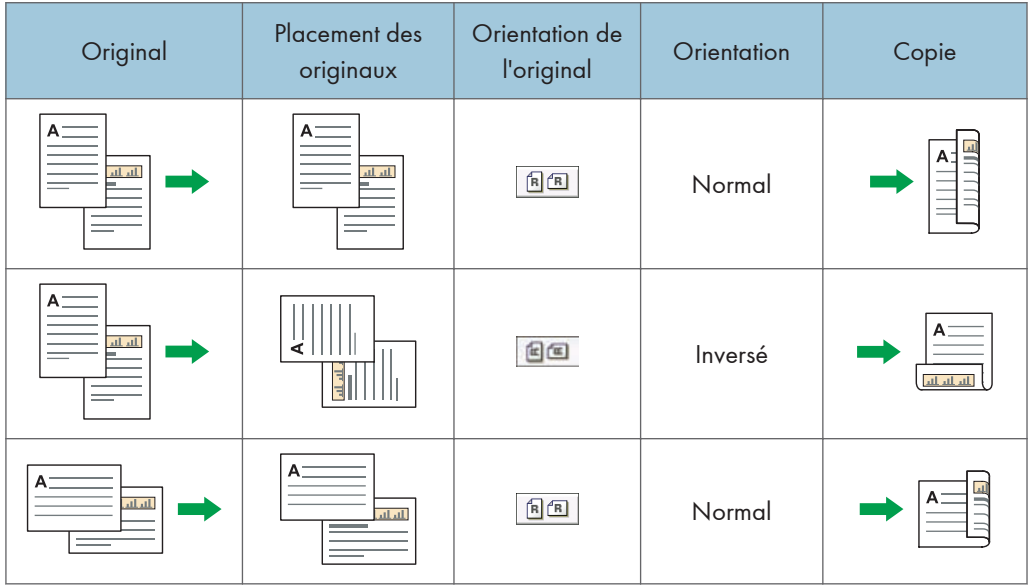

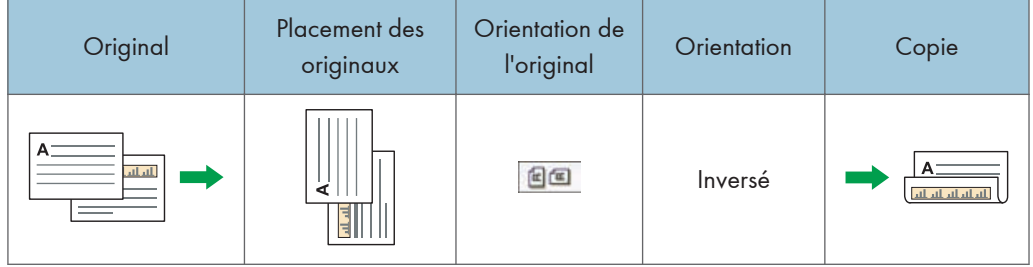

1. Appuyez sur [R°/V°/Combiné/Série].

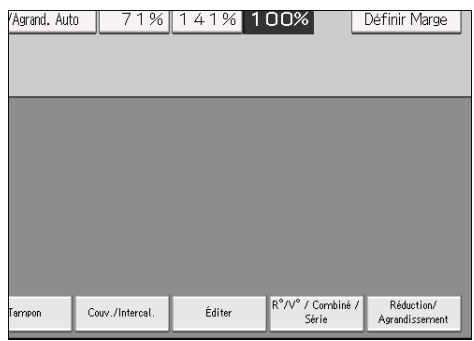

- 2. Assurez-vous que [Recto/Verso] est sélectionné. Si [Recto/Verso] n'est pas sélectionné, appuyez sur [Recto/Verso].
- 3. Sélectionnez [1 face  $\rightarrow$  2 faces] ou [2 faces $\rightarrow$  2 faces] selon le document que vous désirez obtenir en sortie.

Pour modifier l'original et l'orientation de la copie, appuyez sur [Orientation].

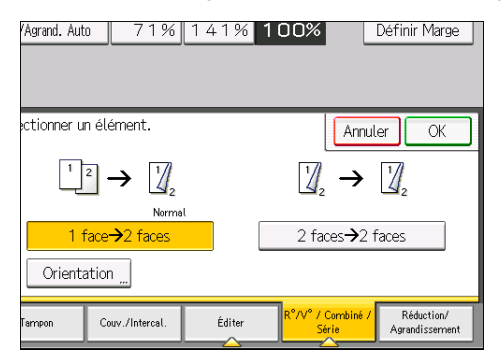

- 4. Appuyez sur [OK].
- 5. Placez les originaux.

6. Sélectionnez l'orientation de l'original.

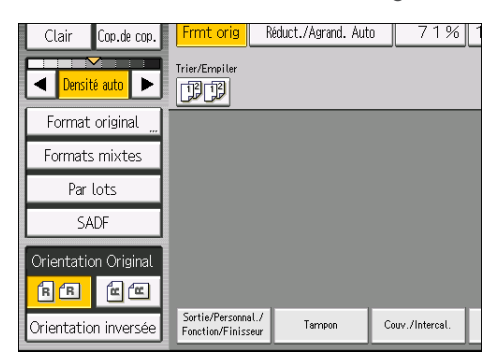

7. Appuyez sur la touche [Départ].

# Spécification de l'orientation de l'original et de la copie

Sélectionnez l'orientation des originaux et des copies si l'original est double face ou si vous désirez copier sur les deux faces du papier.

• Normal

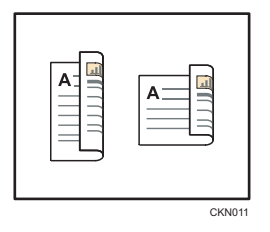

• Inversé

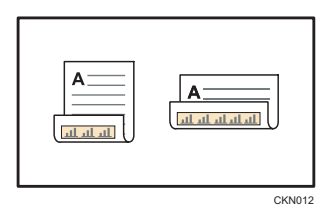

1. Appuyez sur [Orientation].

2. Sélectionnez [Normal] ou [Inversé] pour [Original :] si l'original est recto verso.

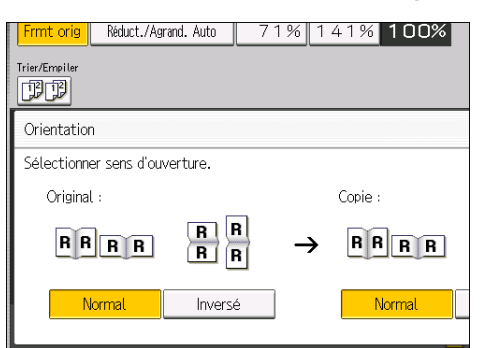

- 3. Sélectionnez [Normal] ou [Inversé] pour [Copie :].
- 4. Appuyez sur [OK].

CKN015

# Copie combinée

Ce mode peut servir à sélectionner automatiquement un taux de reproduction et à copier les originaux sur une seule feuille de papier.

L'appareil sélectionne un taux de reproduction compris entre 25 et 400%. Si l'orientation de l'original est différente de celle du papier de la copie, la machine fera automatiquement pivoter l'image de 90 degrés pour effectuer correctement les copies.

### Orientation de l'original et position de l'image avec Combiner

La position de l'image avec Combiner diffère selon l'orientation de l'original et du nombre d'originaux à combiner.

- 8
- Portrait  $(\overline{U})$  originaux

• Paysage  $(\Box)$  originaux

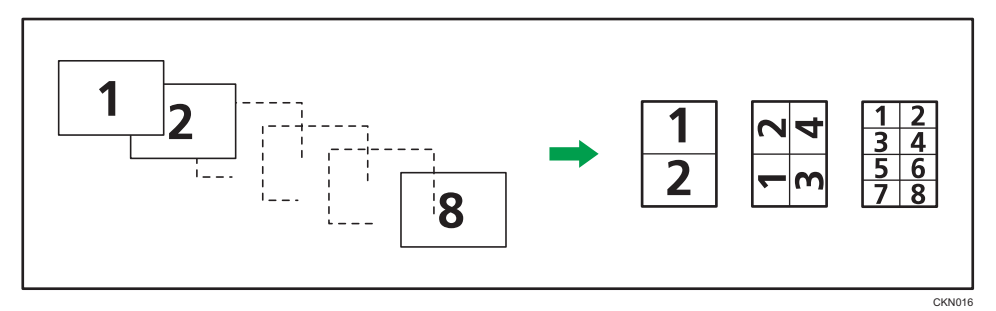

#### Mise en place des originaux (originaux placés dans le chargeur de documents)

La valeur par défaut pour l'ordre de la copie dans la fonction Combiner est [De gauche à droite]. Pour copier les originaux de droite à gauche dans le chargeur de documents, placez-les face vers le bas.

• Originaux lus de gauche à droite

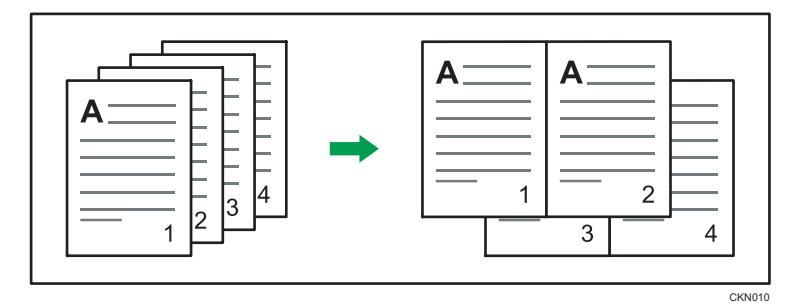

• Originaux lus de droite à gauche

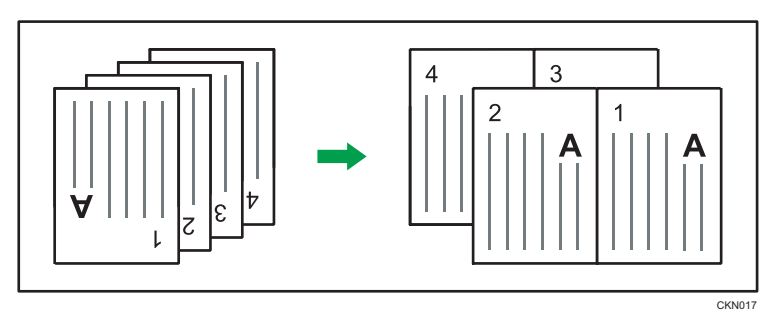

# Combiné Recto

Combinez plusieurs pages sur une face de la feuille.

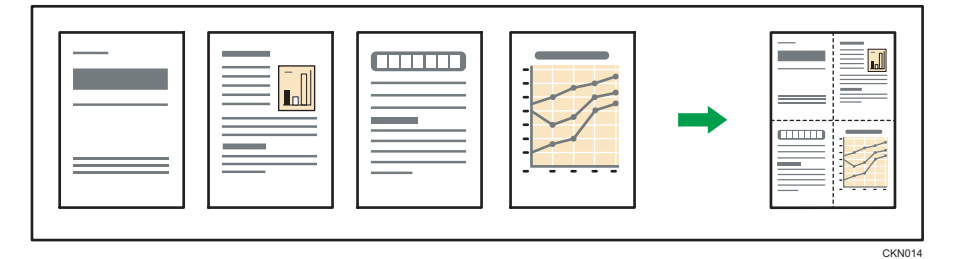

Il existe six types de Recto combiné.

# 2 originaux 1 face  $\rightarrow$  Combin. 1 face

Copies deux originaux 1 face sur la face d'une feuille.

# 4 originaux 1 face  $\rightarrow$  Combin. 1 face

Copie 4 originaux 1 face sur la face d'une feuille.

# 8 originaux 1 face  $\rightarrow$  Combin. 1 face

Copie 8 originaux 1 face sur la face d'une feuille.

# 2 pages 2 faces  $\rightarrow$  Combin. 1 face

Copie 1 original Recto/Verso sur la face d'une feuille.

## 4 pages 2 face  $\rightarrow$  Combin. 1 face

Copies deux originaux 2 faces sur la face d'une feuille.

### 8 pages 2 faces  $\rightarrow$  Combin. 1 face

Copie 4 originaux 2 faces sur la face d'une feuille.

1. Appuyez sur [R°/V°/Combiné/Série].

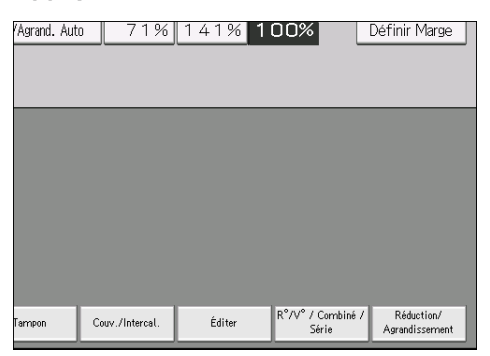

- 2. Appuyez sur [Combiner].
- 3. Sélectionnez [1 face] ou [2 faces] pour [Original :].

Si vous avez sélectionné [2 faces], vous pouvez modifier l'orientation.

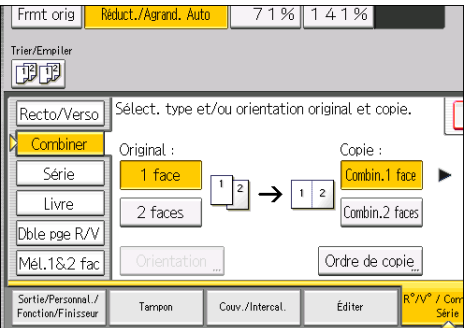

- 4. Appuyez sur [Combin.1 face].
- 5. Sélectionnez le nombre d'originaux à combiner.
- 6. Appuyez sur [OK].
- 7. Sélectionnez le format papier.
- 8. Placez les originaux, puis appuyez sur la touche [Départ].

# Combiné Recto/Verso

Combine plusieurs pages d'originaux sur une feuille Recto/Verso.

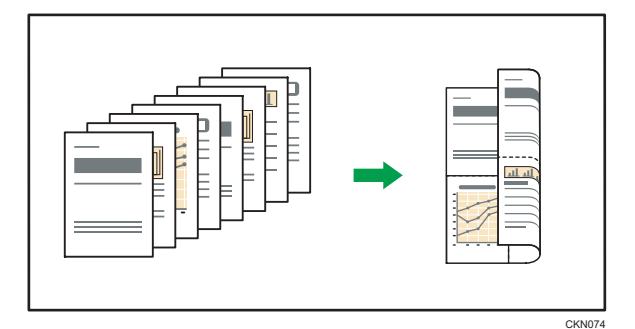

Il existe six types de Recto/Verso combiné.

### 4 originaux 1 face  $\rightarrow$  Combin. 2 faces

Copie 4 originaux recto sur une feuille, avec deux pages par face.

### 8 originaux 1 face  $\rightarrow$  Combin. 2 faces

Copie 8 originaux recto sur une feuille, avec quatre pages par face.

# 16 originaux 1 face  $\rightarrow$  Combin. 2 faces

Copie 16 originaux Recto sur une feuille, avec huit pages par face.

#### 4 pages 2 faces  $\rightarrow$  Combin. 2 faces

Copie 2 originaux Recto/Verso sur une feuille, avec deux pages par face.

## 8 pages 2 faces  $\rightarrow$  Combin. 2 faces

Copie 4 originaux Recto/Verso sur une feuille, avec quatre pages par face.

# 16 pages 2 face  $\rightarrow$  Combin. 2 faces

Copie huit originaux 2 faces sur une feuille, avec huit pages par face.

#### 1. Appuyez sur [R°/V°/Combiné/Série].

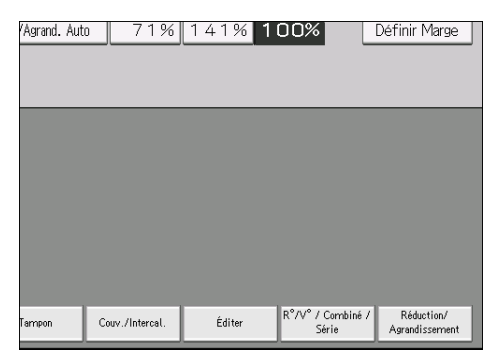

2. Appuyez sur [Combiner].

3. Sélectionnez [1 face] ou [2 faces] pour [Original :].

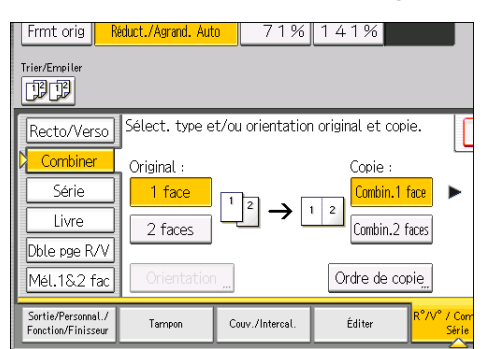

- 4. Appuyez sur [Combin. 2 faces].
- 5. Appuyez sur [Orientation].
- 6. Sélectionnez [Normal] ou [Inversé] pour [Original :] et/ou [Copie :], puis appuyez sur [OK].
- 7. Sélectionnez le nombre d'originaux à combiner.
- 8. Appuyez sur [OK].
- 9. Sélectionnez le format papier.
- 10. Placez les originaux, puis appuyez sur la touche [Départ].

# Copier sur du papier au format personnalisé à partir du multibypass (magasin 7)

Le papier de dimension horizontale de 139,7 - 487,7 mm (5,50 - 19,20 inches) et de dimension verticale de 100,0 - 330,2 mm (3,94 - 13,00 inches) peut être alimenté à partir du Multibypass (magasin 7). Veuillez toutefois noter que la limitation de plage de dimensions horizontales et verticales diffère selon les options installées.

• Lorsque les impressions sont livrées sur le réceptacle de tri décalé du finisseur ou sur le réceptacle d'empilage :

Dimension horizontale : 139,7 – 487,7 mm (5,50 – 19,20 inches), dimension verticale : 139,7 – 330,2 mm (5,50 – 13,00 inches)

- 1. Chargez le papier face vers le haut dans le Multibypass (magasin 7).
- 2. Appuyez sur [Magasin 7].
- 3. Appuyez sur [Format papier].
- 4. Appuyez sur [Programmer format personnalisé]
- 5. Saisissez la dimension horizontale à l'aide du pavé numérique, puis appuyez sur  $[{\rm \textbf{H}}].$

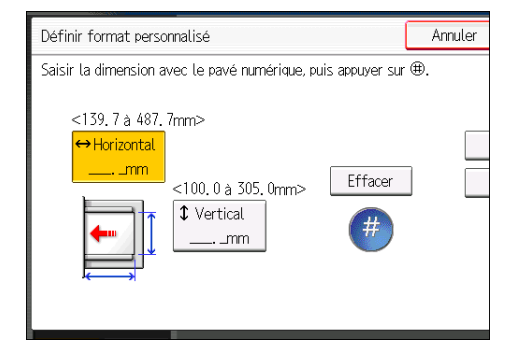

- 6. Saisissez la dimension verticale à l'aide du pavé numérique, puis appuyez sur  $[#].$
- 7. Appuyez sur [OK] deux fois.
- 8. Placez les originaux, puis appuyez sur la touche [Départ].

 $\overline{3}$
# Copie sur des enveloppes

Cette section décrit comment réaliser une copie sur des enveloppes au format normal ou personnalisé. Placez l'original sur la vitre d'exposition et l'enveloppe dans le multibypass (magasin 7) ou dans le LCT grand format.

Spécifiez l'épaisseur du papier d'après le grammage de l'enveloppe sur laquelle vous imprimez. Pour plus d'informations sur le lien entre le grammage, l'épaisseur du papier et les formats d'enveloppes pouvant être utilisés, reportez-vous à [P. 128 "Formats et types de papier recommandés".](#page-135-0)

Pour plus d'informations sur le traitement des enveloppes, les types d'enveloppe pris en charge et le chargement des enveloppes, voir [P. 151 "Enveloppes"](#page-158-0).

**Almportant** 

#### • La fonction Recto/Verso ne peut pas être utilisée avec les enveloppes. Si la fonction Recto/Verso est spécifiée, annulez le paramètre.

Pour réaliser des copies sur des enveloppes au format personnalisé, vous devez en définir les dimensions. Spécifiez les dimensions horizontale et verticale de l'enveloppe.

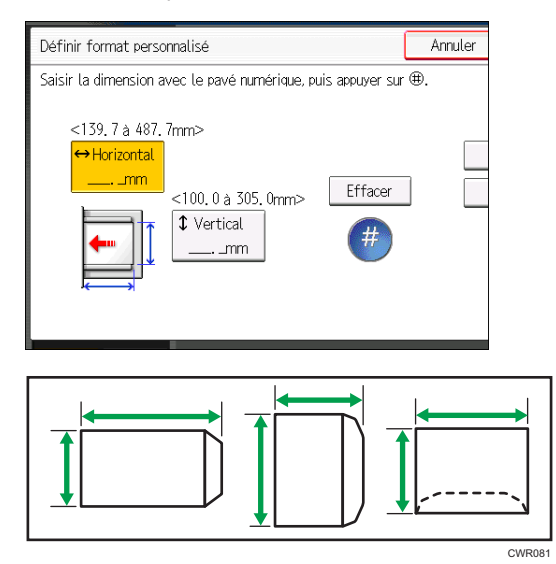

: Horizontal

: Vertical

Veillez à inclure le rabat complètement ouvert dans la dimension horizontale.

## Copier sur des enveloppes à partir du multibypass (magasin 7)

- 1. Chargez les enveloppes face vers le haut dans le Multibypass (magasin 7).
- 2. Appuyez sur [Magasin 7].
- 3. Appuyez sur [Format papier].
- 4. Définissez le format de l'enveloppe puis appuyez sur [OK].
- 5. Appuyez sur [Papier spécial].
- 6. Appuyez sur [Enveloppe], puis appuyez sur [OK].
- 7. Placez les originaux, puis appuyez sur la touche [Départ].

### Copier sur des enveloppes à partir du magasin grande capacité grand format

3

Avant d'utiliser cette fonction, spécifiez le format et le type de papier sous [Param. pap. mag.]. Pour le type de papier, sélectionnez [Enveloppe]. Pour plus d'informations, reportez-vous au manuel Paramètres papier<sup><sup>2</sup>.</sup>

1. Sélectionnez le magasin dans lequel les enveloppes sont chargées.

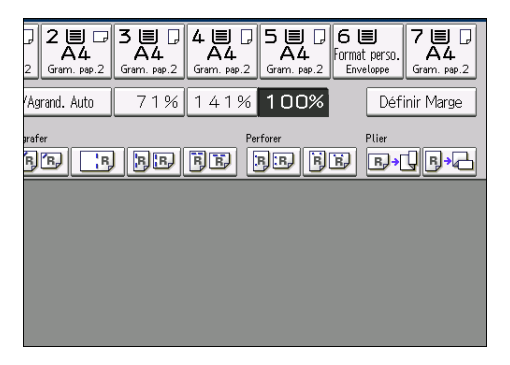

2. Placez les originaux, puis appuyez sur la touche [Départ].

# Tri

L'appareil assemble les copies de façon séquentielle, par jeux.

### Trier/Tri décalé

Les copies sont assemblées de façon séquentielle par jeux.

Pour utiliser le tri décalé, un finisseur ou une empileuse grande capacité doit être installé(e). Chaque fois que les différents exemplaires d'un jeu ou d'un travail sont délivrés, l'exemplaire suivant est décalé pour séparer chaque travail ou jeu.

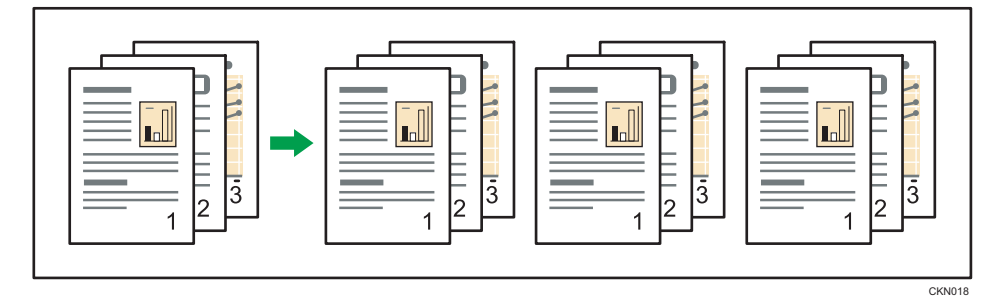

1. Sélectionnez la fonction Trier ( **DD** ) sous [Trier/Empiler].

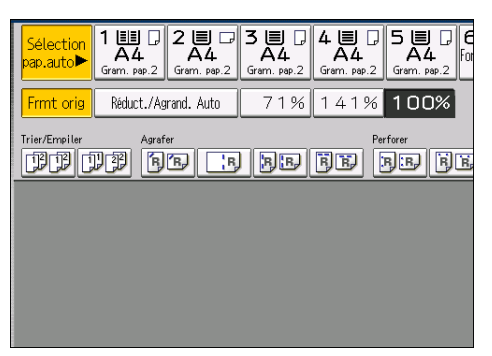

- 2. Saisissez le nombre de jeux de copies à l'aide du pavé numérique.
- 3. Placez les originaux.

Pour confirmer le type de finition, appuyez sur la touche [Épreuve d'impression].

4. Appuyez sur la touche [Départ].

Modifier le nombre de jeux

Vous pouvez modifier le nombre de jeux de copies pendant la copie.

**Almportant** 

• Cette fonction ne peut être utilisée que lorsque la fonction Trier est sélectionnée.

- 1. Lorsque "Copie... " s'affiche, appuyez sur la touche [Stop].
- 2. Saisissez le nombre d'exemplaires sur le pavé numérique.

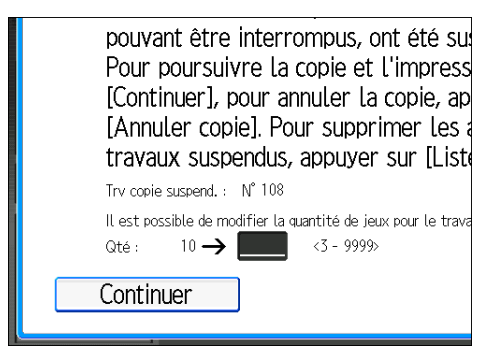

3. Appuyez sur [Continuer].

La copie est relancée.

# Stocker des données sur le Serveur de Doc.

Le Serveur de documents vous permet de sauvegarder les documents lus au cours de la copie sur le disque dur de l'appareil. Vous pouvez les imprimer ultérieurement en appliquant les conditions nécessaires.

Vous pouvez vérifier les documents stockés sur l'écran Serveur de documents. Pour plus d'informations sur le Serveur de Documents, reportez-vous à [P. 103 "Stocker des données"](#page-110-0).

1. Appuyez sur [Enreg. Fich.].

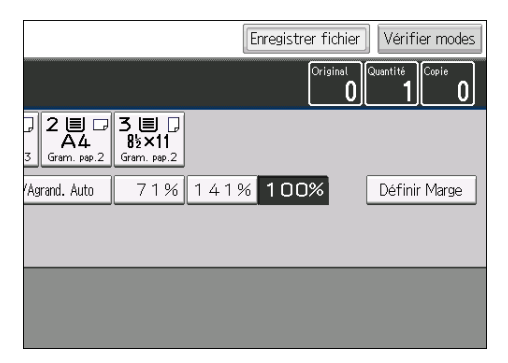

- 2. Saisissez un nom de fichier, un nom d'utilisateur ou un mot de passe si nécessaire.
- 3. Spécifiez un dossier dans lequel stocker le document si nécessaire.
- 4. Appuyez sur [OK].
- 5. Placez les originaux.
- 6. Définissez les paramètres de numérisation des originaux.
- 7. Appuyez sur la touche [Départ].

Enregistre en mémoire les originaux numérisés et copie un jeu. Pour sauvegarder un autre document, attendez la fin de la copie.

Ce chapitre présente les fonctions les plus utilisées de l'imprimante. Pour les informations non incluses dans ce chapitre, consultez le manuel Imprimante sur le CD-ROM fourni.

# Installation rapide

Vous pouvez installer aisément les pilotes d'impression à l'aide du CD-ROM fourni avec cet appareil.

Avec installation rapide, le pilote d'impression PCL 6 est installé dans l'environnement réseau, et le port TCP/IP standard est défini.

Important

- L'autorisation de gestion des imprimantes est requise pour installer les pilotes. Ouvrez une session en tant que membre du groupe des Administrateurs.
- 1. Fermez toutes les applications (excepté l'application vous permettant de consulter le présent manuel).
- 2. Insérez le CD-ROM fourni dans le lecteur CD-ROM de l'ordinateur.

Si la boîte de dialogue [Exécution automatique] apparaît, cliquez sur [Exécuter SETUP.EXE].

Si vous utilisez un ordinateur exécutant Windows 8/8.1 ou Windows Server 2012/2012 R2, cliquez sur les noms du lecteur et du CD-ROM lorsqu'ils apparaissent en haut à droite de l'écran, puis cliquez sur [Run SETUP.EXE] (Exécuter SETUP.EXE).

- 3. Sélectionnez une langue pour l'interface, puis cliquez sur [OK].
- 4. Cliquez sur [Installation rapide].
- 5. Le contrat de licence du logiciel s'affiche dans la boîte de dialogue [Contrat de licence]. Après avoir lu le contrat, cliquez sur [J'accepte les termes du contrat.], puis sur [Suivant].
- 6. Cliquez sur [Suivant].
- 7. Sélectionnez le modèle d'appareil que vous voulez utiliser dans la boîte de dialogue [Sélection de l'imprimante].
- 8. Cliquez sur [Installer].
- 9. Définissez le code utilisateur, l'imprimante par défaut et l'imprimante partagé si nécessaire.
- 10. Cliquez sur [Continuer].

L'installation démarre.

Si la boîte de dialogue [Contrôle de compte d'utilisateur] apparaît, cliquez sur [Oui] ou [Continuer].

### 11. Cliquez sur [Terminer].

Quand il vous est demandé de redémarrer votre ordinateur, redémarrez-le en suivant les instructions affichées.

12. Cliquez sur [Quitter] dans la première fenêtre du programme d'installation, puis retirez le CD-ROM.

# Affichage des propriétés du pilote d'impression

Cette section explique comment ouvrir et définir les propriétés du pilote d'impression dans [Périphériques et imprimantes].

#### Important

- L'autorisation Gérer les imprimantes est requise pour modifier les paramètres de l'imprimante. Ouvrez une session en tant que membre du groupe des Administrateurs.
- Vous ne pouvez pas modifier les paramètres par défaut de l'imprimante pour les utilisateurs individuels. Les paramètres définis via la boîte de dialogue des propriétés de l'imprimante s'appliquent à tous les utilisateurs.
- 1. Dans le menu [Démarrer], cliquez sur [Périphériques et imprimantes].
- 2. Cliquer avec le bouton droit sur l'icône de l'imprimante que vous souhaitez utiliser.
- 3. Cliquez sur [Propriétés Imprimante].

# Impression standard

#### **A** Important

- Le paramètre par défaut est l'impression Recto/Verso. Si vous souhaitez imprimer sur une seule face, sélectionnez [OFF] pour le paramètre d'impression Recto/Verso.
- Si vous envoyez un travail d'impression via USB 2.0 lorsque l'appareil est en mode Basse consommation ou en mode Veille prolongée, il est possible qu'un message d'erreur apparaisse après l'impression. Dans ce cas, vérifiez si le document a bien été imprimé.

#### Utilisation du pilote d'impression PCL 6

- 1. Cliquez sur la touche de menu WordPad dans le coin supérieur gauche de la fenêtre, puis cliquez sur [Imprimer].
- 2. Dans la liste [Sélectionner l'imprimante], sélectionnez l'imprimante que vous voulez utiliser.
- 3. Cliquez sur [Options].
- 4. Dans la liste « Type d'impression : », sélectionnez [Impression normale].
- 5. Dans la liste « Format du document : », sélectionnez le format de l'original à imprimer.
- 6. Dans la liste « Orientation : », sélectionnez l'orientation de l'original : [Portrait] ou [Paysage].
- 7. Dans la liste « Magasin : », sélectionnez le magasin qui contient le papier sur lequel vous souhaitez imprimer.

Si vous sélectionnez [Sélection magasin auto] dans la liste « Magasin : », le magasin source est automatiquement sélectionné en fonction du format et du type de papier spécifiés.

- 8. Dans la liste « Type de papier : », sélectionnez le type de papier chargé dans le magasin papier.
- 9. Si vous souhaitez imprimer plusieurs copies, spécifiez un nombre de jeux dans la zone « Copies : ».
- 10. Cliquez sur [OK].
- 11. Lancez l'impression à partir de la boîte de dialogue [Imprimer] de l'application.

# Imprimer sur les deux faces d'une même feuille

Cette section explique comment imprimer sur les deux faces de chaque feuille à l'aide du pilote d'impression.

Important

- Les types de papier pouvant être imprimés sur les deux faces sont les suivants :
	- Normal, Recyclé, Couleur 1, Couleur 2, Papier à en-tête, Préimprimé, Perforé, Jaune, Vert, Bleu, Mauve, Ivoire, Orange, Rose, Rouge, Gris, Papier Bond, Papier cartonné, Couché (Brillant), Couché (Mat)

## Utilisation du pilote d'impression PCL 6

- 1. Cliquez sur la touche de menu WordPad dans le coin supérieur gauche de la fenêtre, puis cliquez sur [Imprimer].
- 2. Dans la liste [Sélectionner l'imprimante], sélectionnez l'imprimante que vous voulez utiliser.
- 3. Cliquez sur [Options].
- 4. Cliquez sur l'onglet [Paramètres détaillés].
- 5. Dans la zone « Menu : », cliquez sur l'icône [Édition].
- 6. Sélectionnez la méthode pour relier les pages dans la liste « 2 faces copiées : ».
- 7. Modifiez les autres paramètres d'impression si nécessaire.
- 8. Cliquez sur [OK].
- 9. Lancez l'impression à partir de la boîte de dialogue [Imprimer] de l'application.

#### Types d'impression Recto/Verso

Vous pouvez sélectionner de quelle manière relier les pages en spécifiant quel bord relier.

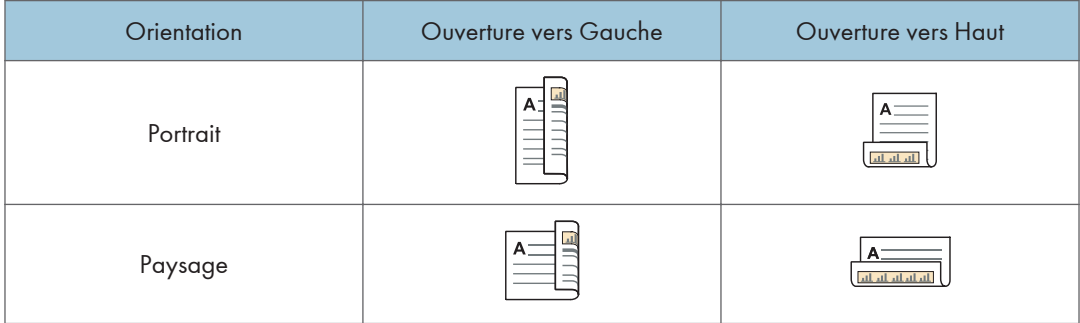

# Associer plusieurs pages sur une seule et même page

Cette section explique comment imprimer plusieurs pages sur une seule feuille. La fonction Impression combinée vous permet d'économiser du papier en imprimant plusieurs pages en format réduit sur une feuille unique.

#### Utilisation du pilote d'impression PCL 6

- 1. Cliquez sur la touche de menu WordPad dans le coin supérieur gauche de la fenêtre, puis cliquez sur [Imprimer].
- 2. Dans la liste [Sélectionner l'imprimante], sélectionnez l'imprimante que vous voulez utiliser.
- 3. Cliquez sur [Options].
- 4. Cliquez sur l'onglet [Paramètres détaillés].
- 5. Dans la zone « Menu : », cliquez sur l'icône [Édition].
- 6. Sélectionnez le motif d'assemblage dans la liste « Mise en page : », puis spécifiez la méthode d'assemblage dans la liste « Ordre pages : ».

Pour dessiner une ligne de bordure sur chaque page, sélectionnez [Dess. bord. cadre].

- 7. Modifiez les autres paramètres d'impression si nécessaire.
- 8. Cliquez sur [OK].
- 9. Lancez l'impression à partir de la boîte de dialogue [Imprimer] de l'application.

#### Types d'impression combinée

Cette fonction vous permet d'imprimer 2, 4, 6, 9 ou 16 pages de format réduit sur une feuille, puis de définir l'ordre de l'impression combinée. Pour une combinaison de 4 pages, ou davantage, sur une seule feuille de papier, vous pouvez choisir parmi quatre dispositions.

Les illustrations ci-après représentent des exemples d'ordres de pages pour les combinaisons à 2 et 4 pages.

# 2 pages par feuille

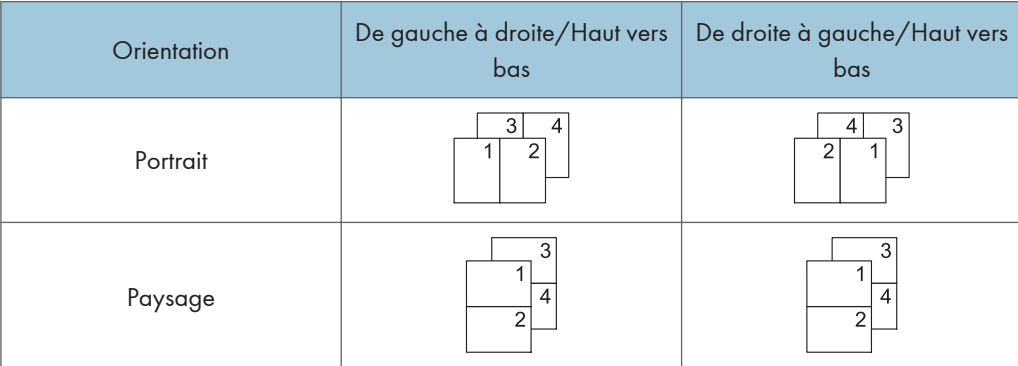

# 4 pages par feuille

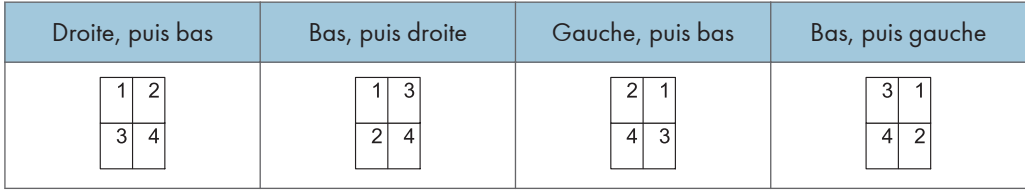

 $\overline{4}$ 

# Impression sur enveloppes

Définissez les paramètres papier appropriés à l'aide du pilote d'impression et du panneau de commande.

# Configuration des paramètres liés aux enveloppes à l'aide du panneau de commandes

- 1. Chargez des enveloppes dans le magasin.
- 2. Appuyez sur la touche [Paramètre papier].

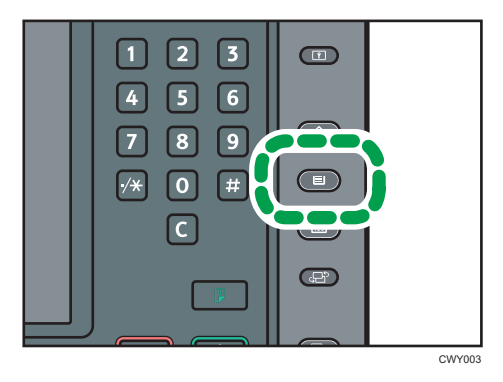

- 3. Sélectionnez le magasin dans lequel les enveloppes sont chargées.
- 4. Appuyez sur [Para. papier manuels].
- 5. Appuyez sur [Enveloppe] dans la zone « Type de papier », puis sélectionnez l'élément adéquat dans la zone « Grammage papier. ».
- 6. Appuyez sur l'onglet [Format papier].
- 7. Définissez le format de l'enveloppe, puis appuyez sur [OK].
- 8. Appuyez sur [OK].
- 9. Appuyez sur la touche [Paramètre papier].

### Impression sur enveloppes à l'aide du pilote d'impression

#### Lors de l'utilisation du pilote d'impression PCL 6

- 1. Cliquez sur la touche de menu WordPad dans le coin supérieur gauche de la fenêtre, puis cliquez sur [Imprimer].
- 2. Dans la liste [Sélectionner l'imprimante], sélectionnez l'imprimante que vous voulez utiliser.
- 3. Cliquez sur [Options].
- 4. Dans la liste « Format du document : », sélectionnez le format d'enveloppe.
- 5. Dans la liste Magasin :, sélectionnez le magasin dans lequel les enveloppes sont chargées.
- 6. Dans la liste « Type de papier : », sélectionnez [Enveloppe].
- 7. Modifiez les autres paramètres d'impression si nécessaire.
- 8. Cliquez sur [OK].
- 9. Lancez l'impression à partir de la boîte de dialogue [Imprimer] de l'application.

# Sauvegarder des documents et les imprimer à l'aide du serveur de documents

Le serveur de documents vous permet de stocker des documents sur le disque dur de l'appareil et de modifier et d'imprimer ces documents selon le besoin.

Vous pouvez uniquement utiliser cette fonction sur les appareils de type 1, 2 ou 3.

#### Important

- Les applications équipées de leurs propres pilotes, telles que PageMaker, ne prennent pas en charge cette fonction.
- N'annulez pas le processus de transfert de fichier alors que les données sont envoyées au serveur de documents. Il est possible que le processus ne soit pas annulé correctement. Si vous annulez un travail d'impression par accident, utilisez le panneau de commande de l'appareil pour supprimer les données transférées. Pour plus d'informations sur la suppression des documents stockés sur le serveur de documents, reportez-vous à Copieur / Serveur de documents ou au Web Image Monitor.
- Le Serveur de documents peut stocker jusqu'à 3 000 fichiers. Il n'est pas possible de stocker de nouveaux fichiers lorsque 3 000 fichiers sont déjà stockés. Même si moins de 3 000 fichiers ont été stockés, il n'est pas possible de stocker de nouveaux fichiers si
	- Le nombre de pages du document dépasse 15 000.
	- Le nombre total de pages stockées dans l'appareil et les données envoyées ont dépassé 15000 (ou légèrement moins, en fonction des données d'impression).
	- Le disque dur est saturé.

Vous pouvez envoyer des données créées sur un ordinateur client au serveur de documents.

## Stocker des documents sur le serveur de documents

#### Important

- Si l'appareil n'est pas utilisé comme le serveur de documents, le nombre maximal de documents pouvant être stockés dans le serveur pourra être inférieur au nombre décrit dans les caractéristiques.
- 1. Cliquez sur la touche de menu WordPad dans le coin supérieur gauche de la fenêtre, puis cliquez sur [Imprimer].
- 2. Dans la liste « Sélectionner l'imprimante », sélectionnez l'imprimante que vous voulez utiliser.
- 3. Cliquez sur [Options].
- 4. Dans la liste « Type d'impression : », cliquez sur [Serveur de documents].
- 5. Cliquez sur [Détails. . . ].
- 6. Saisissez un ID utilisateur, le nom de fichier, le mot de passe et le nom d'utilisateur selon les besoins.
- 7. Spécifiez le numéro de dossier pour stocker le document dans la case « Numéro de dossier ».

Si « 0 » est spécifié dans la case « Numéro dossier : », les documents seront enregistrés dans le document partagé.

- 8. Si le dossier est protégé par un mot de passe, saisissez le mot de passe dans la case « Mot de passe dossier : ».
- 9. Cliquez sur [OK].
- 10. Modifiez les autres paramètres d'impression si nécessaire.
- 11. Cliquez sur [OK].
- 12. Lancez l'impression à partir de la boîte de dialogue [Imprimer] de l'application.

#### **A** Remarque

• Vous pouvez imprimer les documents stockés dans le serveur de documents en utilisant le panneau de commande. Pour de plus amples informations, reportez-vous à [P. 105 "Impression de](#page-112-0) [documents stockés".](#page-112-0)

### Gérer des documents sur le serveur de documents

Si cet appareil est configuré comme une imprimante réseau utilisant le TCP/IP, vous pouvez consulter ou supprimer les documents stockés dans le Serveur de documents de l'appareil en utilisant DeskTopBinder ou Web Image Monitor depuis un ordinateur client connecté au réseau. Vous pouvez imprimer et utiliser cet appareil à distance sans utiliser le panneau de commande.

4. Imprimante

# 5. Scanner

Ce chapitre présente les fonctions les plus utilisées du scanner. Pour les informations non incluses dans ce chapitre, consultez le manuel Scanner is sur le CD-ROM fourni.

Vous pouvez uniquement utiliser cette fonction sur les appareils de type 1, 2 ou 3.

# Procédure de base lors de l'utilisation de la fonction Scan to Folder

Important

- Avant d'exécuter cette procédure, reportez-vous au manuel Scanner $\overset{\circ}{\mathbb{D}}$  et vérifiez les informations de l'ordinateur destinataire. Reportez-vous également au manuel Connexion de l'appareil/ Paramètres système $\circledcirc$  et enregistrez l'adresse de l'ordinateur destinataire dans le carnet d'adresses.
- 1. Appuyez sur la touche [Accueil] en bas à gauche du panneau de commande, puis appuyez sur l'icône [Scanner] sur l'écran [Accueil].

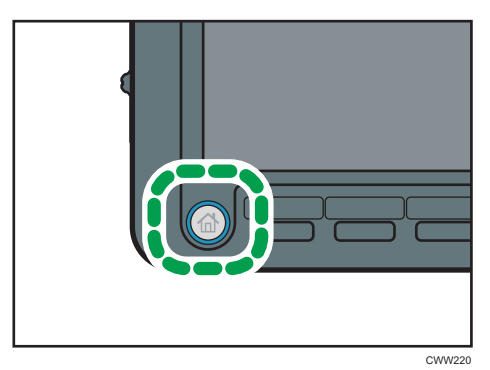

2. Veillez à ne conserver aucun paramètre précédent.

Si un paramètre précédent est encore actif, appuyez sur la touche [Réinitialiser].

3. Appuyez sur l'onglet [Dossier].

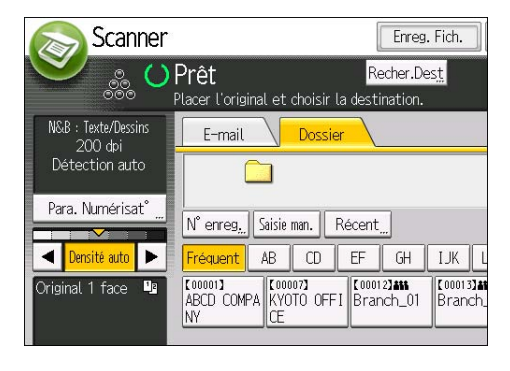

- 4. Placez les originaux.
- 5. Si nécessaire, spécifiez les paramètres de numérisation en fonction de l'original à numériser.

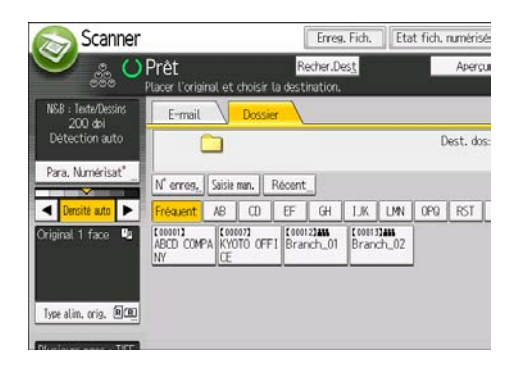

Exemple: la numérisation du document en couleur / mode recto verso, et sauvegarde d'un fichier PDF.

- Appuyez sur [Paramètres numérisation], [Pleine coul.:Texte/Photo] dans l'onglet [Type d'original], puis appuyez sur [OK].
- Appuyez sur [Type alim. orig.], [Original R/V], puis appuyez sur [OK].
- Appuyez sur [PDF] sous [Envoyer Nom fichier/Type], puis appuyez sur [OK].
- 6. Définissez le destinataire.

Vous pouvez définir plusieurs destinataires.

7. Appuyez sur la touche [Départ].

### Création d'un dossier partagé sur un ordinateur tournant sous Windows, puis vérification des informations de l'ordinateur

Les procédures ci-après traitent de la création d'un dossier partagé sur un ordinateur sous Windows et de la vérification des informations de l'ordinateur. Dans ces exemples, Windows 7 Édition Intégrale est le système d'exploitation et l'ordinateur fait partie du domaine réseau. Notez les informations confirmées.

#### Étape 1 : vérification du nom de l'utilisateur et du nom de l'ordinateur

Vérifiez le nom de l'utilisateur et le nom de l'ordinateur auxquels vous souhaitez transmettre des documents numérisés.

- 1. Dans le menu [Démarrer], pointez sur [Tous les programmes] puis sur [Accessoires], puis cliquez sur [Invite de commandes].
- 2. Saisissez la commande « ipconfig/all », puis appuyez sur la touche [Entrée].

3. Vérifiez le nom de l'ordinateur.

Le nom de l'ordinateur est affiché sous [Nom de l'hôte].

Vous pouvez également vérifier l'adresse IPv4. L'adresse affichée sous [Adresse IPv4] est l'adresse IPv4 de l'ordinateur.

- 4. Ensuite, saisissez la commande « set user », puis appuyez sur [Entrée]. (Veillez à bien détacher « set » et « user ».)
- 5. Vérifiez le nom d'utilisateur.

Le nom d'utilisateur s'affiche sous [USERNAME].

#### Étape 2 : création d'un dossier partagé sur un ordinateur sous Microsoft Windows

Créez un dossier partagé de destination sous Windows, puis activez le partage. Dans la procédure suivante, un ordinateur fonctionnant sous Windows 7 Édition Intégrale et inclus dans un domaine est utilisé comme exemple.

#### Important

- Vous devez vous connecter en tant que membre du groupe Administrateur pour créer un dossier partagé.
- Si « Tout le monde » est laissé sélectionné à l'étape 6, le dossier partagé créé est accessible à tous les utilisateurs. Cela présente un risque pour la sécurité ; aussi, nous vous recommandons de n'octroyer des droits d'accès qu'à certains utilisateurs. Exécutez la procédure ci-après afin de désactiver l'option « Tout le monde » et d'octroyer des droits d'accès spécifiques.
- Désactivez le paramètre partage de fichiers simple avant de créer un dossier partagé.
- 1. Créez un dossier sur votre ordinateur, selon la procédure habituelle, à l'emplacement de votre choix.
- 2. Faites un clic droit sur le dossier, puis cliquez sur [Propriétés].

Lors de l'utilisation de Windows XP ,faites un clic droit sur le dossier, puis cliquez sur [Partage et sécurité].

3. Sous l'onglet [Partage], sélectionnez [Partage avancé...].

Lors de l`utilisation de windows XP, sous l'onglet [Partage], sélectionnez [Partager ce dossier]. Passez à l'étape 5.

- 4. Cochez la case [Partager ce dossier].
- 5. Cliquez sur [Autorisations].
- 6. Dans la liste [Noms de groupes ou d'utilisateurs :], sélectionnez « Tout le monde » et cliquez sur [Supprimer].
- 7. Cliquez sur [Ajouter...].
- 8. Dans la fenêtre [Sélectionner des utilisateurs ou groupes], cliquez sur [Avancé...].
- 9. Spécifiez un ou plusieurs types d'objet, choisissez un emplacement, puis cliquez sur [Rechercher maintenant].
- 10. Dans la liste de résultats, sélectionnez les groupes ou utilisateurs qui doivent avoir accès, puis cliquez sur [OK].
- 11. Dans la fenêtre [Sélection d'utilisateurs ou de groupes], cliquez sur [OK].
- 12. Dans la liste [Noms de groupes ou d'utilisateurs :], sélectionnez un groupe ou un utilisateur puis, dans la colonne [Autoriser] de la liste d'autorisations, cochez la case [Contrôle total] ou [Modifier].

Définissez les autorisations d'accès pour chaque groupe et utilisateur.

13. Cliquez sur [OK].

#### Étape 3 : spécification des privilèges d'accès pour le dossier de partage créé

Si vous voulez spécifier des privilèges d'accès pour le dossier créé afin de permettre aux autres utilisateurs ou groupes d'accèder au dossier, configurez le dossier comme se suit :

- 1. Faites un clic-droit sur le dossier créé à l'étape 2, puis cliquez sur [Propriétés].
- 2. Sur l'onglet [Sécurité], cliquez sur [Modifier ...].
- 3. Cliquez sur [Ajouter...].
- 4. Dans la fenêtre [Sélectionner des utilisateurs ou groupes], cliquez sur [Avancé...].
- 5. Spécifiez un ou plusieurs types d'objet, choisissez un emplacement, puis cliquez sur [Rechercher maintenant].
- 6. Dans la liste de résultats, sélectionnez les groupes ou utilisateurs qui doivent avoir accès, puis cliquez sur [OK].
- 7. Dans la fenêtre [Sélection d'utilisateurs ou de groupes], cliquez sur [OK].
- 8. Dans la liste [Noms de groupes ou d'utilisateurs :], sélectionnez un groupe ou un utilisateur puis, dans la colonne [Autoriser] de la liste d'autorisations, cochez la case [Contrôle total] ou [Modifier].
- 9. Cliquez sur [OK].

#### Créer un dossier de partage de ressources (SMB)

- 1. Appuyez sur la touche [Outils utilisateur].
- 2. Appuyez sur [Gestion carnet adresses].
- 3. Vérifiez que [Programmer/Modifier] est sélectionné.
- 4. Appuyez sur [Nouv. programme].

5. Appuyez sur [Modifier] sous « Nom ».

L'écran de saisie de nom s'affiche.

- 6. Saisissez le nom, puis appuyez sur [OK].
- 7. Appuyez sur [VSuiv.].
- 8. Appuyez sur la touche correspondant au classement à utiliser sous « Sélectionner titre ».

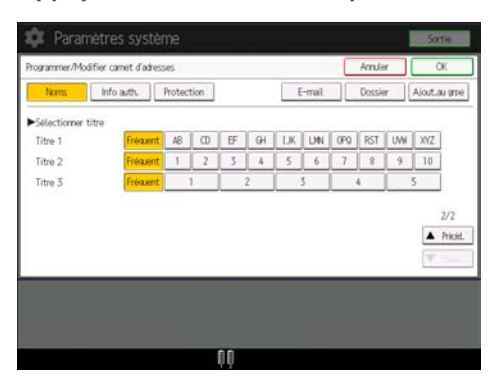

Les touches que vous pouvez sélectionner sont les suivantes :

- [Fréquent] : s'ajoute à la première page qui s'affiche.
- [AB], [CD], [EF], [GH], [IJK], [LMN], [OPQ], [RST], [UVW], [XYZ], [1] à [10] : ajouté(es) à la liste d'éléments dans le titre sélectionné.

Vous pouvez sélectionner [Fréquent] et une touche supplémentaire pour chaque titre.

9. Appuyez sur [Info auth.], puis appuyez sur [<sup>v</sup>Suiv.].

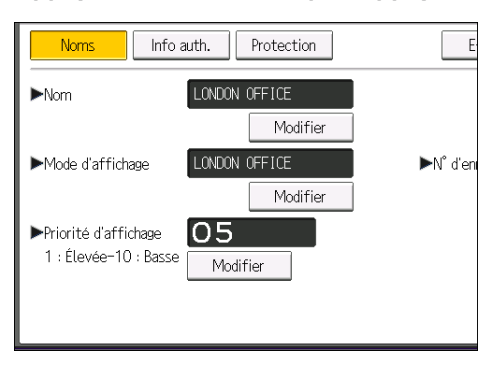

10. Appuyez sur [Spécifier autre info auth.] à droite de « Authentification dossier ».

Lorsque [Ne pas spécifier] est sélectionné, le nom d'utilisateur SMB et le mot de passe SMB que vous avez définis dans « Nom d'utilisateur par défaut/Mot de passe (Envoyer) » des paramètres de transfert de fichiers s'appliquent.

- 11. Appuyez sur [Modifier] sous « Nom util. connexion ».
- 12. Saisissez le nom utilisateur de connexion de l'ordinateur destinataire, puis appuyez sur [OK].
- 13. Appuyez sur [Modifier] sous « MdP de connexion ».
- 14. Saisissez le mot de passe correspondant à l'ordinateur destinataire, puis appuyez sur [OK].
- 15. Saisissez de nouveau le mot de passe pour le confirmer, puis appuyez sur [OK].
- 16. Appuyez sur [Dossier].
- 17. Contrôlez que [SMB] est sélectionné.

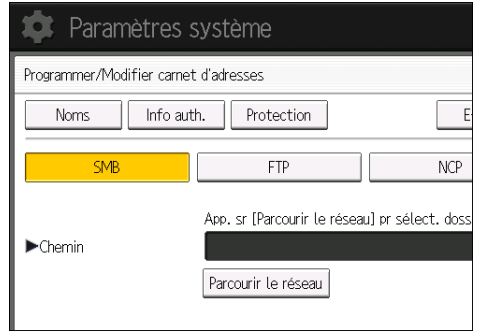

- 5
- 18. Appuyez sur [Modifier] ou [Parcourir le réseau], puis spécifiez le dossier.

Pour spécifier un dossier, vous pouvez saisir le chemin d'accès manuellement ou localiser le dossier en parcourant le réseau.

- 19. Appuyez sur [Test connexion] pour vérifier si le chemin d'accès est défini correctement.
- 20. Appuyez sur [Sortie].

Si le test de connexion échoue, vérifiez les paramètres et essayez à nouveau.

- 21. Appuyez sur [OK].
- 22. Appuyez sur [Sortie].
- 23. Appuyez sur la touche [Outils utilisateur].

#### Localiser manuellement le dossier de partage de ressources (SMB)

- 1. Appuyez sur [Modifier] sous « Chemin ».
- 2. Saisissez le chemin du dossier, puis cliquez sur[OK].

Par exemple : si le nom de l'ordinateur destinataire est « Utilisateur » et le nom de dossier est « Partagé », le chemin sera \\Utilisateur\Partagé.

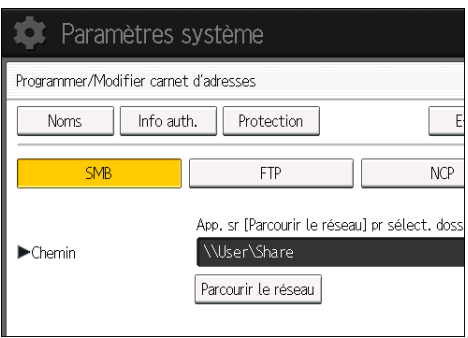

Si le réseau ne permet pas l'obtention automatique d'adresses IP, il faut inclure l'adresse IP de l'ordinateur destinataire dans le chemin. Par exemple : si l'adresse IP de l'ordinateur destinataire est « 192.168.0.191 », et que le nom de dossier est « partagé », le chemin sera \ \192.168.0.191\Partagé.

3. Appuyez sur [OK].

Si le format du chemin d'accès saisi n'est pas correct, un message apparaît. Appuyez sur [Sortie] et saisissez à nouveau le chemin d'accès.

### Localiser le dossier de partage de ressources (SMB) à l'aide de la fonction « Parcourir le réseau »

1. Appuyez sur [Parcourir le réseau].

Les ordinateurs client partageant le même réseau que l'appareil apparaissent.

L'écran de réseau affiche uniquement les ordinateurs client auxquels vous êtes autorisé à accéder.

- 2. Sélectionnez le groupe qui contient l'ordinateur destinataire.
- 3. Sélectionnez le nom d'ordinateur de l'ordinateur destinataire.

Les dossiers partagés apparaissent.

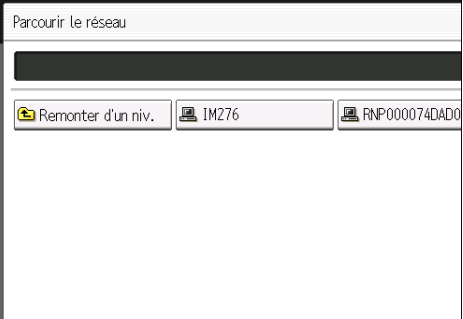

Vous pouvez appuyer sur [Remonter d'un niv.], pour basculer entre les niveaux.

- 4. Sélectionnez le dossier que vous souhaitez enregistrer.
- 5. Appuyez sur [OK].

### Supprimer un dossier de partage de ressources (SMB) créé par le passé

- 1. Appuyez sur la touche [Outils utilisateur].
- 2. Appuyez sur [Gestion carnet adresses].
- 3. Vérifiez que [Programmer/Modifier] est sélectionné.
- 4. Sélectionnez le nom dont vous souhaitez supprimer le dossier.

Appuyez sur la touche du nom ou saisissez le numéro enregistré à l'aide du pavé numérique.

Vous pouvez effectuer vos recherches par nom enregistré, nom d'utilisateur, nom de dossier ou adresse e-mail.

- 5. Appuyez sur [Dossier].
- 6. Appuyez sur le protocole qui n'est pas sélectionné actuellement. Un message de confirmation s'affiche.
- 7. Appuyez sur [Oui].
- 8. Appuyez sur [OK].
- 9. Appuyez sur [Sortie].
- 10. Appuyez sur la touche [Outils utilisateur].

### Saisie manuelle du chemin de destination

1. Appuyez sur [Saisie man.].

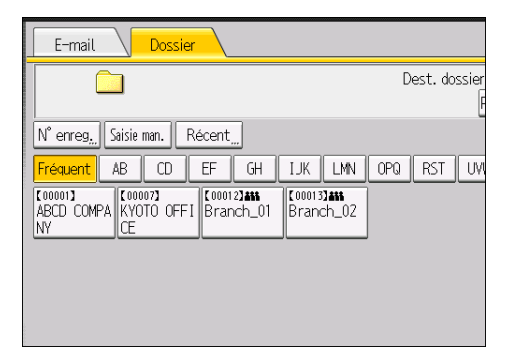

- 2. Appuyez sur [SMB].
- 3. Appuyez sur [Saisie man.] à droite du champ de chemin.
- 4. Saisissez le chemin d'accès du dossier.

Dans l'exemple de chemin d'accès ci-après, le nom du dossier partagé est « utilisateur » et le nom de l'ordinateur est « bureau01 » :

\\desk01\user

5. Appuyez sur [OK].

6. En fonction des paramètres du destinataire, saisissez le nom d'utilisateur permettant la connexion à l'ordinateur.

Appuyez sur [Saisie man.] à droite du champ du nom d'utilisateur, pour afficher le clavier tactile.

7. En fonction des paramètres du destinataire, saisissez le mot de passe permettant la connexion à l'ordinateur.

Appuyez sur [Saisie man.] pour afficher le clavier virtuel.

8. Appuyez sur [Test connexion].

Un essai de connexion est effectué pour vérifier si le dossier partagé spécifié existe.

- 9. Vérifiez le test de connexion et appuyez sur [Sortie].
- 10. Appuyez sur [OK].

# Procédure de base pour l'envoi de fichiers numérisés par e-mail

1. Appuyez sur la touche [Accueil] en bas à gauche du panneau de commande, puis appuyez sur l'icône [Scanner] sur l'écran [Accueil].

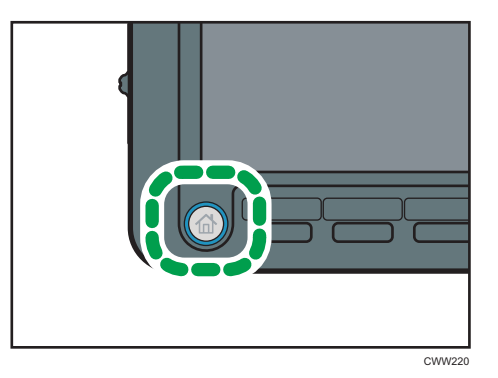

- 5
- 2. Veillez à ne conserver aucun paramètre précédent.

Si un paramètre précédent est encore actif, appuyez sur la touche [Réinitialiser].

3. Appuyez sur l'onglet [E-mail].

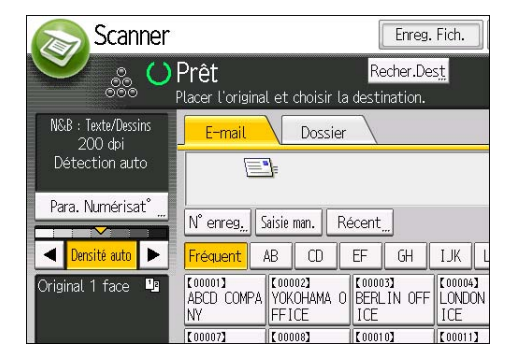

4. Placez les originaux.

5. Si nécessaire, spécifiez les paramètres de numérisation en fonction de l'original à numériser.

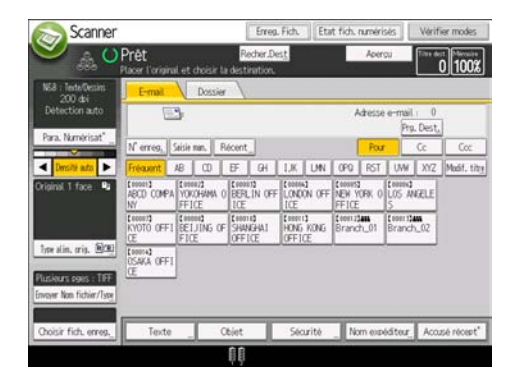

Exemple: la numérisation du document en couleur / mode recto verso, et sauvegarde d'un fichier PDF.

- Appuyez sur [Paramètres numérisation], [Pleine coul.:Texte/Photo] dans l'onglet [Type d'original], puis appuyez sur [OK].
- Appuyez sur [Type alim. orig.], [Original R/V], puis appuyez sur [OK].
- Appuyez sur [PDF] sous [Envoyer Nom fichier/Type], puis appuyez sur [OK].
- 6. Définissez le destinataire.

Vous pouvez définir plusieurs destinataires.

- 7. Pour spécifier l'e-mail de l'expéditeur, appuyez sur [Nom expéditeur], puis appuyez sur [OK].
- 8. Pour utiliser la fonction de Notification de mise à disposition de message, appuyez sur [Accusé récept°].

Si vous sélectionnez [Accusé récept°], l'expéditeur d'e-mail sélectionné reçoit une notification par e-mail l'avertissant que le destinataire a ouvert l'e-mail.

9. Appuyez sur la touche [Départ].

#### Enregistrement d'un destinataire d'e-mail

- 1. Appuyez sur la touche [Outils utilisateur].
- 2. Appuyez sur [Gestion carnet adresses].
- 3. Vérifiez que [Programmer/Modifier] est sélectionné.
- 4. Appuyez sur [Nouv. programme].
- 5. Appuyez sur [Modifier] sous « Nom ». L'écran de saisie de nom s'affiche.
- 6. Saisissez le nom, puis appuyez sur [OK].
- 7. Appuyez sur [<sup>v</sup>Suiv.].
- 8. Appuyez sur la touche correspondant au classement à utiliser sous « Sélectionner titre ».

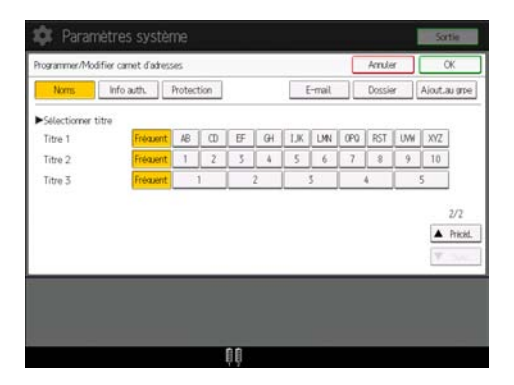

Les touches que vous pouvez sélectionner sont les suivantes :

- [Fréquent] : s'ajoute à la première page qui s'affiche.
- [AB], [CD], [EF], [GH], [IJK], [LMN], [OPQ], [RST], [UVW], [XYZ], [1] à [10] : ajouté(es) à la liste d'éléments dans le titre sélectionné.

Vous pouvez sélectionner [Fréquent] et une touche supplémentaire pour chaque titre.

- 9. Appuyez sur [E-mail].
- 10. Appuyez sur [Modifier] sous « Adresse e-mail ».

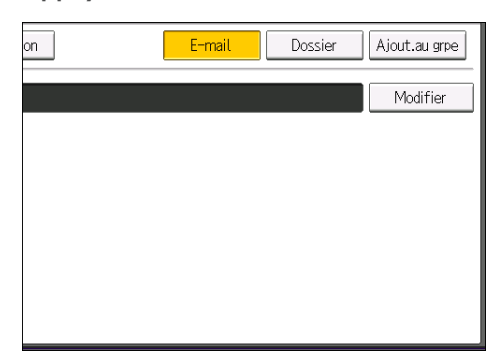

11. Saisissez l'adresse e-mail.

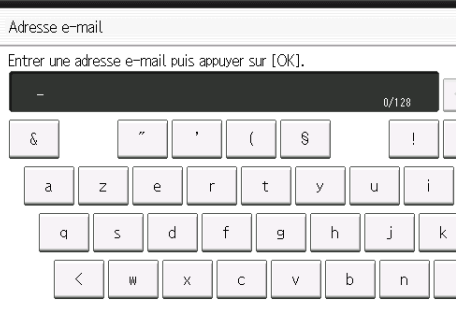

- 12. Appuyez sur [OK].
- 13. Appuyez sur [OK].
- 14. Appuyez sur [Sortie].
- 15. Appuyez sur la touche [Outils utilisateur].

#### Suppression d'un destinataire d'e-mail

- 1. Appuyez sur la touche [Outils utilisateur].
- 2. Appuyez sur [Gestion carnet adresses].
- 3. Vérifiez que [Programmer/Modifier] est sélectionné.
- 4. Sélectionnez le nom dont vous souhaitez supprimer l'adresse électronique.

Appuyez sur la touche du nom ou saisissez le numéro enregistré à l'aide du pavé numérique. Vous pouvez effectuer vos recherches par nom enregistré, nom d'utilisateur, nom de dossier ou adresse e-mail.

- 5. Appuyez sur [E-mail].
- 6. Appuyez sur [Modifier] sous « Adresse e-mail ».
- 7. Appuyez sur [Eff. tout], puis sur [OK].
- 8. Appuyez sur [OK].
- 9. Appuyez sur [Sortie].
- 10. Appuyez sur la touche [Outils utilisateur].

### Saisie manuelle d'une adresse e-mail

1. Appuyez sur [Saisie man.].

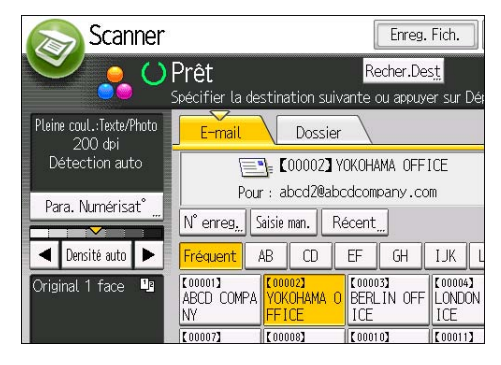

- 2. Saisissez l'adresse e-mail.
- 3. Appuyez sur [OK].

# Procédure de base pour le stockage de fichiers numérisés

#### **Almportant**

- Vous pouvez définir un mot de passe pour chaque fichier enregistré. Les fichiers qui ne sont pas protégés par mot de passe sont accessibles par les autres utilisateurs du même réseau local utilisant DeskTopBinder. Il est conseillé de protéger les fichiers de données stockés contre tout accès non autorisé en spécifiant des mots de passe.
- Le fichier numérisé enregistré dans l'appareil peut être perdu en cas de panne. Nous déconseillons d'utiliser le disque dur pour enregistrer des fichiers importants. Le fournisseur décline toute responsabilité pour tout dommage résultant de la perte de fichiers.
- 1. Appuyez sur la touche [Accueil] en bas à gauche du panneau de commande, puis appuyez sur l'icône [Scanner] sur l'écran [Accueil].

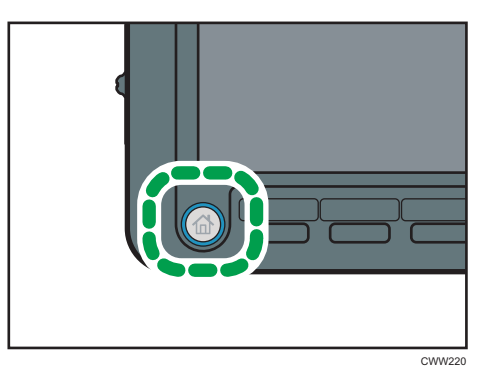

2. Veillez à ne conserver aucun paramètre précédent.

Si un paramètre précédent est encore actif, appuyez sur la touche [Réinitialiser].

- 3. Placez les originaux.
- 4. Appuyez sur [Enreg. Fich.].

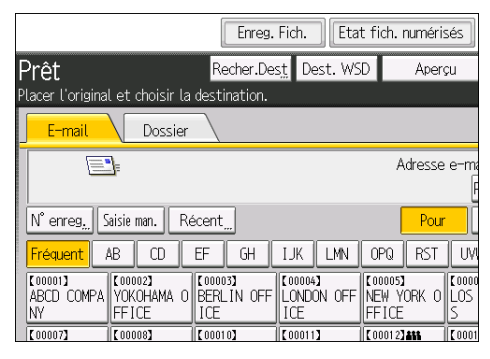

5. Appuyez sur [Stocker sur disque dur].

- 6. Le cas échéant, spécifiez les informations du fichier enregistré telles que [Nom utilisateur], [Nom fichier], [Mot de passe] et [Sélectionner dossier].
	- Nom utilisateur

Appuyez sur [Nom utilisateur], puis sélectionnez un nom d'utilisateur. Pour indiquer un nom utilisateur non enregistré, appuyez sur [Saisie man.], puis saisissez le nom. Après avoir spécifié un nom utilisateur, appuyez sur [OK].

• Nom de fichier

Appuyez sur [Nom fichier], saisissez un nom de fichier, puis appuyez sur [OK].

• Mot de passe

Appuyez sur [Mot de passe], saisissez un mot de passe, puis appuyez sur [OK]. Saisissez à nouveau le mot de passe pour le confirmer, puis appuyez sur [OK].

• Sélectionner dossier

Indiquez le dossier où vous souhaitez sauvegarder les fichiers enregistrés, puis appuyez sur  $[OK]$ .

- 7. Appuyez sur [OK].
- 8. Si nécessaire, appuyez sur [Para. Numérisat°] pour définir les paramètres de scanner tels que la résolution et le format de numérisation.
- 9. Appuyez sur la touche [Départ].

Si vous numérisez des originaux qui ont été divisés en plusieurs jeux, définissez ensuite les originaux supplémentaires.

## Vérification d'un fichier enregistré sélectionné dans la liste

Cette section traite de l'aperçu d'un fichier sélectionné à partir de la liste de fichiers enregistrés.

1. Appuyez sur [Choisir fich. enreg.].

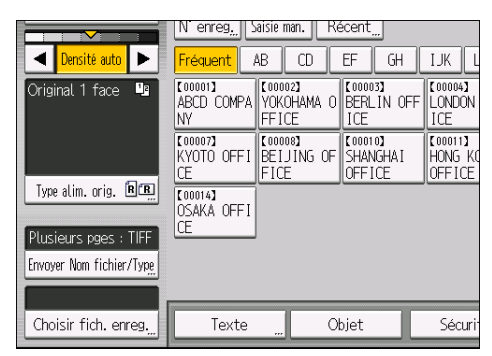

2. Spécifiez le dossier dans lequel vous souhaitez enregistrer les fichiers enregistrés.

3. À partir de la liste de fichiers enregistrés, sélectionnez le fichier que vous souhaitez vérifier.

Vous pouvez sélectionner plus d'un fichier.

4. Appuyez sur [Aperçu].

# Définition du type de fichier

Cette section explique la procédure pour définir le type de fichier d'un fichier à envoyer.

Les types de fichier peuvent être définis lors de l'envoi de fichiers par e-mail ou Scan to Folder, de fichiers enregistrés par e-mail ou Scan to Folder et de l'enregistrement de fichiers sur un périphérique de stockage mémoire.

Vous pouvez sélectionner un des types de fichier suivants :

• Simple page : [TIFF / JPEG], [PDF]

Si vous sélectionnez un type de fichier à page simple lors de la numérisation d'originaux multiples, un fichier est créé pour chaque page simple et le nombre de fichiers envoyés est identique au nombre de pages numérisées.

• Pages multiples : [TIFF], [PDF]

Si vous sélectionnez un type de fichier multipage lors de la numérisation de multiples originaux, les pages numérisées sont combinées et envoyées en tant que fichier unique.

Les types de fichier sélectionnables varient en fonction des paramètres de numérisation et d'autres conditions. Pour plus d'informations sur les types de fichiers, reportez-vous au manuel Scanner ..

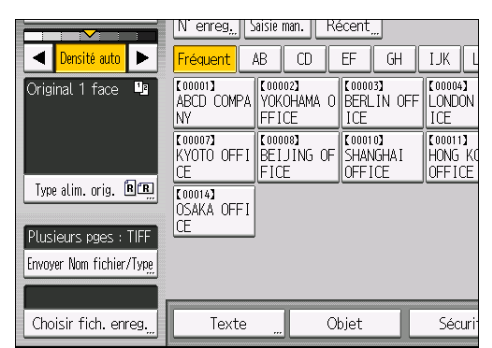

#### 1. Appuyez sur [Envoyer Nom fichier/Type].

2. Sélectionnez un type de fichier.

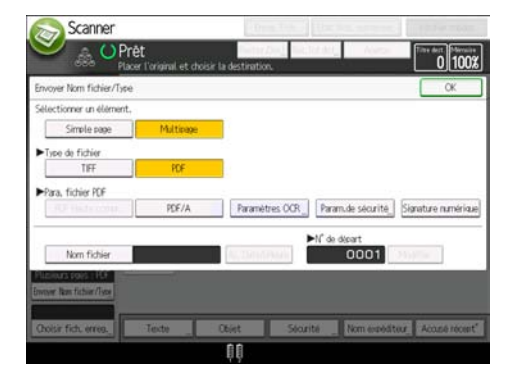

Si le Type de fichier est défini sur [PDF], configurez les Para. fichier PDF tels que demandés.

# 3. Appuyez sur [OK].
## Définition des paramètres de numérisation

1. Appuyez sur [Para. Numérisat°].

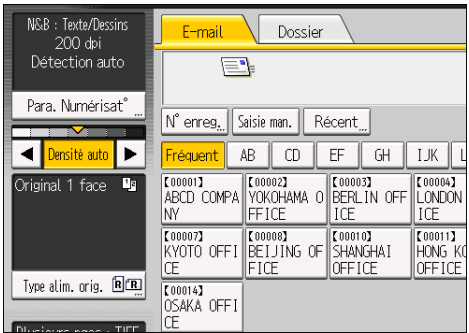

2. Définissez la résolution, le format de résolution et d'autres paramètres, comme requis.

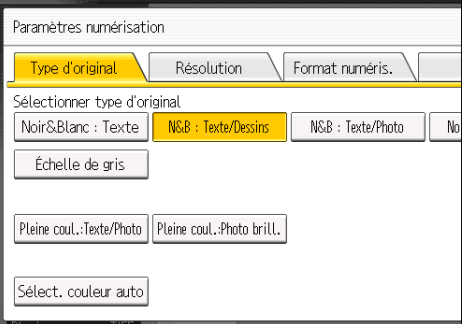

3. Appuyez sur [OK].

 $\overline{5}$ 

5. Scanner

# 6. Serveur de documents

Ce chapitre présente les fonctions les plus utilisées du serveur de documents. Concernant les informations non incluses dans ce chapitre, reportez-vous à Copieur / Serveur de documents  $\circled$  sur le CD-ROM fourni.

Vous pouvez uniquement utiliser cette fonction sur les appareils de type 1, 2 ou 3.

## Stocker des données

Cette section décrit la procédure pour le stockage de documents sur le Serveur de documents.

#### Important

- Un document auquel on a accès par un mot de passe correct reste sélectionné même une fois les opérations achevées, et d'autres utilisateurs peuvent y avoir accès. Après cette opération, veillez à appuyer sur la touche [Réinitialiser] pour annuler la sélection du document.
- Le nom d'utilisateur enregistré avec le document stocké du Serveur de documents est utilisé pour identifier les auteurs et la nature des documents. Il ne sert pas à protéger les documents confidentiels des autres personnes.
- Lors de la numérisation avec le scanner, veillez à ce que toutes les opérations soient achevées.

#### Nom de fichier

Un nom de fichier comme « COPY0001 » et « COPY0002 » est automatiquement attribué au document numérisé. Vous pouvez modifier le nom de fichier.

#### Nom utilisateur

Vous pouvez enregistrer un nom d'utilisateur pour identifier l'utilisateur ou un groupe d'utilisateurs qui ont stocké des documents. Pour l'attribuer, sélectionnez le nom d'utilisateur enregistré dans le Carnet d'Adresses, ou saisissez le nom directement En fonction des paramètres de sécurité, [Droits d'accès] peut apparaître à la place de [Nom utilisateur].

Pour de plus amples informations quant au carnet d'adresses, reportez-vous au manuel Connexion de l'appareil / Paramètres système .

#### Mot de passe

Pour empêcher une impression non autorisée, vous pouvez définir un mot de passe pour tout document stocké. Il n'est possible d'accéder à un document protégé que si son mot de passe est saisi. Si un mot de passe a été défini pour les documents en question, une icône représentant un cadenas s'affiche à gauche du nom des fichiers concernés.

1. Appuyez sur la touche [Home] située en bas à gauche sur le panneau de commande, et appuyez sur l'icône [Document Server] affichée sur l'écran [Home].

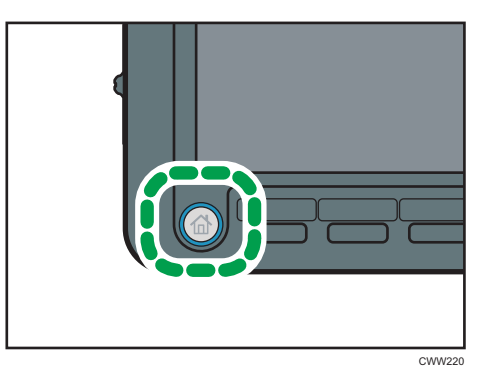

- 2. Appuyez sur [Vers écran numéris.].
- 3. Cliquer sur [Dossier cible stckg].
- 4. Indiquez le dossier où vous souhaitez sauvegarder le document, puis appuyez sur la touche [OK].
- 5. Appuyez sur [Nom utilisateur].
- 6. Définissez un nom d'utilisateur, puis appuyez sur [OK].

Les noms d'utilisateur affichés sont les noms qui étaient enregistrés dans le Carnet d'adresses. Pour spécifier un nom qui n'est pas affiché à l'écran, appuyez sur [Saisie man.], puis saisissez un nom d'utilisateur.

- 7. Appuyez sur [Nom fichier].
- 8. Saisissez un nom de fichier, puis appuyez sur [OK].
- 9. Appuyez sur [Mot de passe].
- 10. Saisissez le mot de passe sur le pavé numérique et appuyez sur [OK].

Le mot de passe peut contenir de quatre à huit chiffres.

- 11. À titre de vérification, saisissez une nouvelle fois le mot de passe puis appuyez sur [OK].
- 12. Placez l'original.
- 13. Définissez les critères de numérisation.
- 14. Appuyez sur la touche [Départ].

L'original est numérisé. Le document est sauvegardé dans le Serveur de documents.

Après la numérisation, une liste des dossiers s'affiche. Si la liste n'apparaît pas, appuyez sur [Terminer numéris.].

## Impression de documents stockés

Imprime les documents stockés dans le Serveur de documents.

Les éléments que vous pouvez définir sur l'écran d'impression sont comme suit :

- Magasin papier
- Le nombre d'impressions
- [Sortie/Finisseur] ([Sortie], [Finisseur], [Unité pliage], [Rel. ss couture], [Empileuse])
- [Tampon] ([Numérot. arrière-plan], [Tampon prédéfini], [Tampon utilisateur], [Tampon date], [Pagination], [Texte tampon], [Prév.contre cpie non autor.])
- [Couv./Intercal.] ([Couverture avant], [Couvert. arr.], [Interfoliage/Chap.], [Intercalaire])
- [Édition] ([Ajust.marge], [Édition image])
- [2 faces/Livre] ([Impression 1 face], [2 faces haut vers haut], [2 faces haut vers bas], [Spécif. pages R°/V°], [Livret], [Magazine])

Pour plus d'informations sur chaque fonction, reportez-vous au manuel Copieur / Serveur de documents **.** 

1. Sélectionnez un dossier.

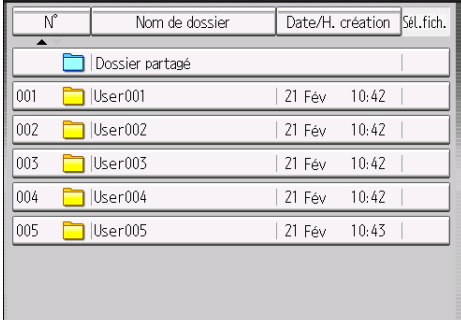

- 2. Sélectionnez un document à imprimer.
- 3. Si vous imprimez deux ou plusieurs documents en même temps, répétez l'étape 2. Vous pouvez imprimer jusqu'à 30 documents.
- 4. Pour définir les critères d'impression, appuyez sur [Vers écran impress.], puis configurez les paramètres d'impression.
- 5. Saisissez le nombre de copies imprimées sur le pavé numérique.

La quantité maximum pouvant être saisie est 9999.

6. Appuyez sur la touche [Départ].

6. Serveur de documents

# 7. Web Image Monitor

Ce chapitre présente les fonctions les plus utilisées de Web Image Monitor Pour les informations non incluses dans ce chapitre, reportez-vous à Connexion de l'appareil / Paramètres système  $\circledcirc$  sur le CD-ROM fourni ou à l'Aide de Web Image Monitor.

## Affichage de la page d'accueil

Cette section contient des informations sur la page d'accueil et sur l'affichage de Web Image Monitor.

**A** Important

- Si vous saisissez une adresse IPv4, ne commencez pas les segments par des zéros. Par exemple : si l'adresse est « 192.168.001.010 », saisissez « 192.168.1.10 ».
- 1. Démarrez votre navigateur Web.
- 2. Saisissez « http://(adresse IP ou nom d'hôte de l'appareil)/ » dans la barre d'adresse du navigateur Web.

La page d'accueil de Web Image Monitor s'affiche.

Si le nom d'hôte de l'appareil n'a pas été enregistré sur le serveur DNS ou WINS, vous devez le saisir.

Lors du paramétrage du protocole de communication cryptée SSL, sous l'environnement dans lequel est émise l'authentification serveur, saisissez « https://(adresse IP ou nom d'hôte de l'appareil)/ ».

Web Image Monitor est divisé en zones de la manière suivante :

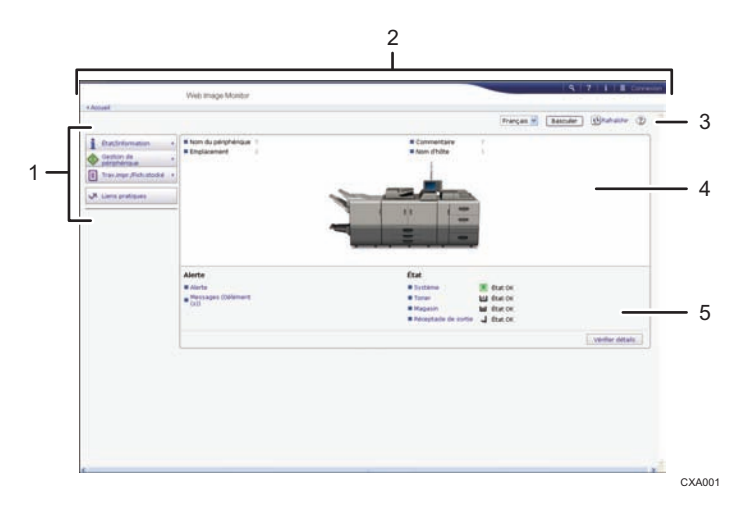

#### 1. Menu

Si vous sélectionnez un élément du menu, son contenu va s'afficher.

#### 2. Zone d'en-tête

La boîte de dialogue pour passer en mode utilisateur ou administrateur s'affiche et le menu du mode choisi s'affiche ensuite.

Le lien vers l'aide et la boîte de dialogue de recherche par mot clé s'affiche.

#### 3. Rafraîchir/Aide

 $\bm{\Theta}$  (Rafraîchir) : cliquez sur  $\bm{\Theta}$  en haut à droite de la zone de travail pour mettre à jour les informations concernant la machine. Cliquez sur le bouton [Rafraîchir] du navigateur Web pour rafraîchir la totalité de l'écran du navigateur.

(Aide) : utilisez l'Aide pour visualiser ou télécharger le contenu du fichier d'Aide.

#### 4. Zone d'information de base

Affiche les informations de base de la machine.

## 5. Zone de travail

Affiche le contenu de l'élément sélectionné dans la zone Menu.

# 8. Ajout de papier et de toner

Ce chapitre décrit la procédure de chargement de papier dans le magasin papier et les formats et types de papier recommandés.

## Chargement de papier

Vous pouvez utiliser la fonction de copie et l'ADF uniquement sur les appareils de type 1, 2 ou 3. Vous pouvez charger et numériser les originaux sur les appareils de type 1, 2 ou 3.

## Précautions lors du chargement du papier

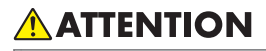

• Lors du chargement du papier, veillez à ne pas vous coincer ou blesser vos doigts.

## Important

• Veillez à ce que le haut de la pile ne dépasse pas le repère de limite.

## **U** Remarque

- Pour éviter l'alimentation simultanée de plusieurs feuilles, veuillez déramer le papier avant de le charger.
- Si vous chargez du papier et qu'il ne reste que quelques feuilles dans le magasin, une alimentation multiple risque de se produire. Retirez le papier restant, posez-le sur les nouvelles feuilles de papier puis éventez toute la pile avant de la charger dans le magasin.
- Lissez le papier froissé avant de le charger.
- Dans les magasins pour lesquels il a été défini que le papier à onglet inutile soit éjecté, si le papier vient à manquer, rechargez le papier à onglet au début du cycle (la première page).
- Lorsque vous chargez du papier dans le magasin pour la première fois ou lorsque vous changez le format ou le type de papier dans le magasin, veillez à spécifier les paramètres de papier adéquats dans les Paramètres du magasin. Pour plus d'informations, reportez-vous au manuel Paramètres papier $\circledcirc$  .
- Pour plus de détails sur les formats et types de papier pouvant être utilisés, reportez-vous à [P. 128](#page-135-0) ["Formats et types de papier recommandés".](#page-135-0)
- Il se peut que vous entendiez par moments un bruit caractérisitique du papier en mouvement dans l'appareil. Ce bruit est normal.

## <span id="page-117-0"></span>Ventiler la ramette

## Important

- Si vous chargez du papier couché, des étiquettes ou du papier d'une épaisseur comprise entre 163,1 et 300,0 g/m2 (60.1 lb. Cover–165.0 lb. Index) dans le magasin grand format, il est important de ventiler les feuilles soigneusement. Si vous ne le faites pas, des défauts d'alimentation peuvent se produire.
- 1. Déramez les feuilles afin de les aérer.

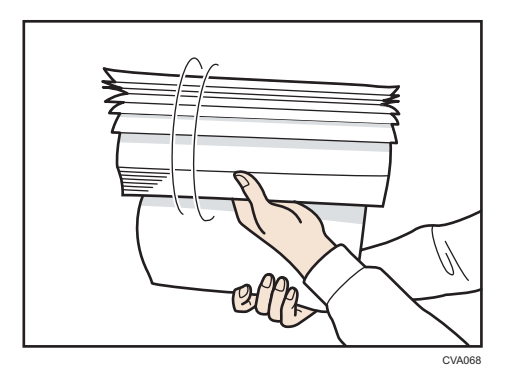

2. Tout en maintenant les bords courts de la rame, pliez la pile de papier d'avant en arrière afin de créer de l'espace entre les feuilles. Répétez cette opération plusieurs fois.

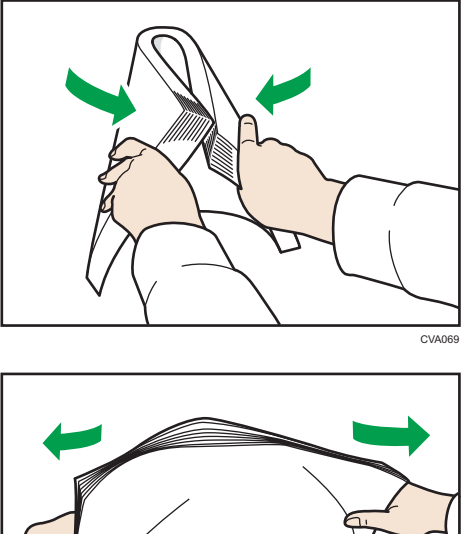

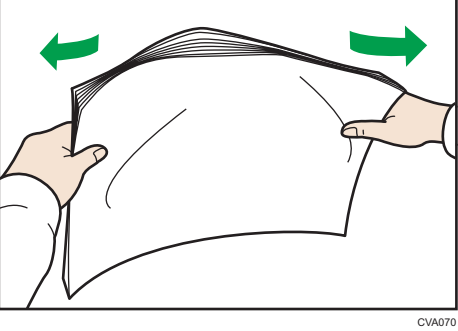

3. Assurez-vous qu'il y a de l'espace entre les feuilles.

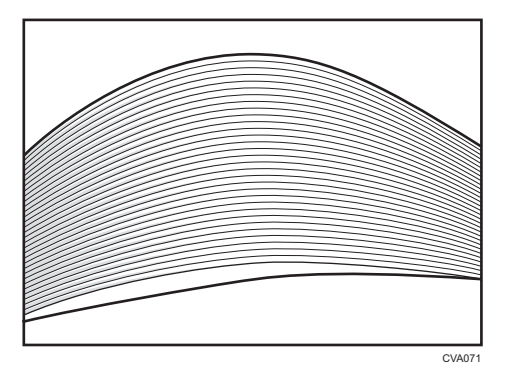

## Chargement de papier dans le magasin 1

(principalement pour l'Europe) :

Le magasin 1 peut contenir uniquement du papier au format A4<sup>D</sup>. Si vous désirez imprimer sur du papier  $8^{1}/_{2}$  × 11 $\overline{\mathsf{D}}$  à partir du magasin 1, prenez contact avec le SAV.

**Et principalement l'Amérique du Nord)** 

Le magasin 1 peut accepter exclusivement du papier de 8 $\frac{1}{2} \times 11\overline{U}$ . Si vous souhaitez imprimer au format A4  $\overline{\mathsf{P}}$  à partir du magasin 1, prenez contact avec le SAV.

## Important

- Lorsqu'il n'y a plus de papier chargé à droite du magasin 1, le papier à gauche est automatiquement déplacé à droite. Ne retirez pas le Magasin 1 pendant qu'il déplace le papier ; attendez que le bruit provenant du magasin s'arrête.
- Pour la pile droite, alignez le bord droit du papier avec le bord droit du magasin. Pour la pile gauche, alignez le bord gauche du papier avec le bord gauche du magasin.
- 1. Retirez doucement le magasin papier jusqu'à ce que vous sentiez une résistance.

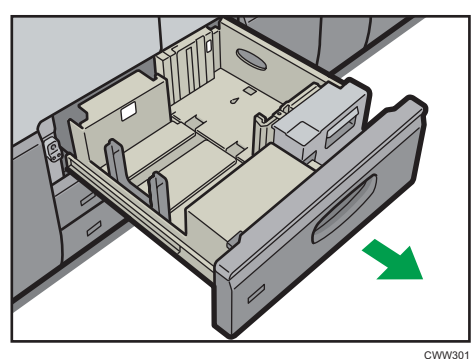

2. Taquez le papier et chargez-le face imprimée vers le bas.

Veillez à ce que le haut de la pile ne dépasse pas le repère de limite.

• Magasin complet sorti

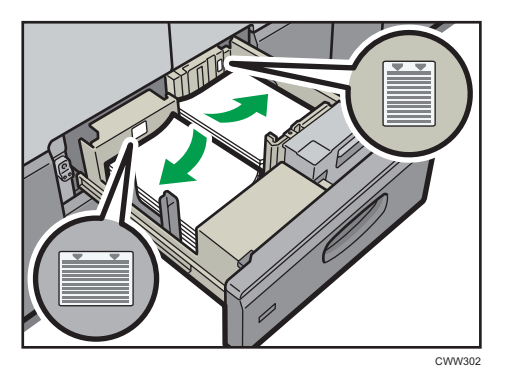

• Moitié gauche du magasin sortie

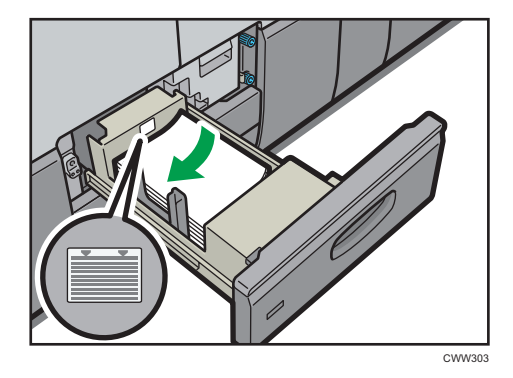

3. Poussez doucement le magasin papier à fond.

## **A** Remarque

• Vous pouvez charger du papier dans le magasin 1, même si celui-ci est en cours d'utilisation. Il suffit de tirer la partie gauche du magasin 1, même si celui-ci est en cours d'utilisation.

## Chargement du papier dans le magasin pour les formats A3 / 11 × 17

(principalement pour l'Europe) :

L'unité de magasin A3/11 × 17 peut contenir uniquement du papier au format A3D. Si vous désirez imprimer sur des formats A4 en mode  $\nabla v$ , B4 JIS $\nabla$ , 11 × 17 $\nabla$ , ou 8<sup>1</sup>/<sub>2</sub> × 11 $\nabla v$ , veuillez contacter votre représentant de service.

**Exator B** (principalement l'Amérique du Nord)

Le magasin A3/11 × 17 ne prend en charge que du papier au format  $11 \times 17$ . Si vous désirez imprimer sur des formats A3 en mode  $\Box$ , A4 $\Box$ , B4 JIS $\Box$ , ou 8<sup>1</sup>/<sub>2</sub> × 11 $\Box$  $\Box$ , veuillez contacter votre représentant de service.

## Important

- Vérifiez si les bords du papier sont alignés à droite.
- 1. Vérifiez que le papier dans le magasin papier n'est pas utilisé, puis tirez délicatement le magasin jusqu'à son arrêt.

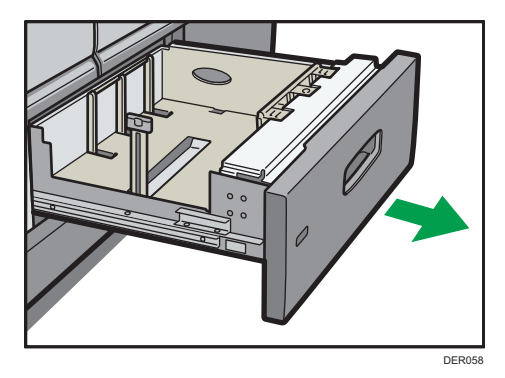

2. Taquez le papier et chargez-le face imprimée vers le bas.

Veillez à ce que le haut de la pile ne dépasse pas le repère de limite.

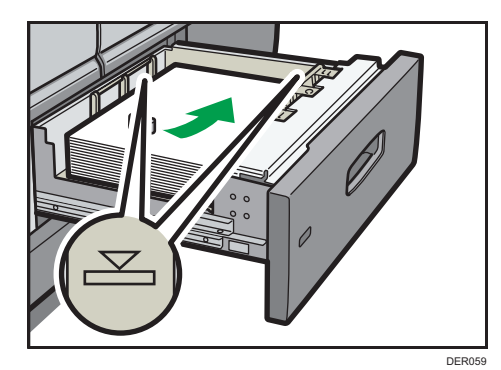

3. Poussez doucement le magasin papier à fond.

## Chargement de papier dans les magasins 2 et 3

Le papier est chargé de la même manière dans chaque magasin.

Dans la procédure à titre d'exemple ci-après, du papier est chargé dans le magasin 2.

#### **Almportant**

- Vérifiez si les bords du papier sont alignés à droite.
- Si un magasin papier est poussé vigoureusement lors de sa remise en place, la position des guides latéraux du magasin peut se déplacer.
- Si vous chargez un petit nombre de feuilles, veillez à ne pas serrer les guides latéraux trop fortement. Lorsque les guides latéraux sont trop serrés par rapport au papier, les bords peuvent se

plier, le papier se bloquer ou, si le papier présente un grammage de 52,3 à 63,0 g/m<sup>2</sup> (14,0– 16,9 lb. Bond), celui-ci peut onduler.

1. Vérifiez que le papier dans le magasin papier n'est pas utilisé, puis tirez délicatement le magasin jusqu'à son arrêt.

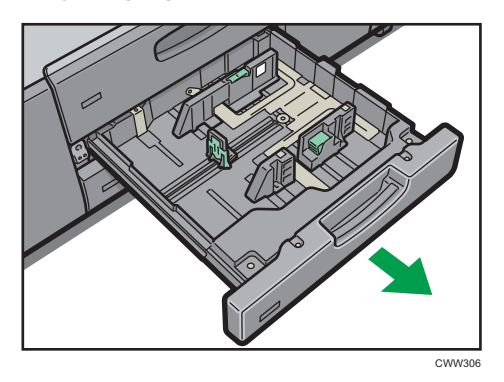

2. Taquez le papier et chargez-le face imprimée vers le bas.

Veillez à ce que le haut de la pile ne dépasse pas le repère de limite.

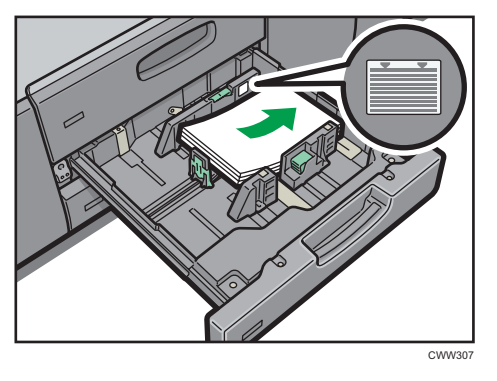

3. Poussez doucement le magasin papier à fond.

## **A** Remarque

• Plusieurs formats de papier peuvent être chargés dans les magasins 2 et 3, en ajustant la position des guides latéraux et du guide arrière. Pour plus d'informations, reportez-vous au manuel Caractéristiques papier et ajout de papier .

## Charger du papier dans le multibypass (magasin 7)

Veuillez charger dans le multi Bypass (magasin 7) les transparents pour rétroprojecteur, le papier calque ainsi que le papier ne pouvant pas être chargé dans les magasins papier.

## Important

- La quantité maximale de feuilles qu'il est possible de charger simultanément dépend du type de papier utilisé. Veillez à ce que le haut de la pile ne dépasse pas le repère de limite. Pour connaître le nombre maximum de feuilles pouvant être chargées, reportez-vous à [P. 128 "Formats et types](#page-135-0) [de papier recommandés".](#page-135-0)
- Assurez-vous que les bords du papier sont alignés du côté gauche.
- Si vous chargez un petit nombre de feuilles, veillez à ne pas serrer les guides latéraux trop fortement. Lorsque les guides latéraux sont trop serrés par rapport au papier, les bords peuvent se plier, le papier se bloquer ou, si le papier présente un grammage entre 52,3 et 63,0 g/m<sup>2</sup> (14,0–16,9 lb. Bond), celui-ci peut onduler.
- 1. Réglez les guides latéraux sur le format de papier puis égalisez le papier et chargez le côté d'impression tourné vers le haut.

Veillez à ce que le haut de la pile ne dépasse pas le repère de limite.

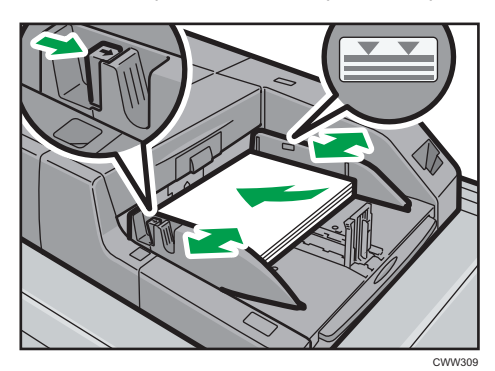

2. Réglez le guide arrière.

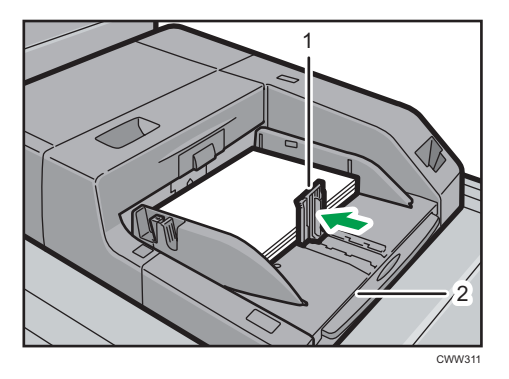

- 1. Guide arrière
- 2. Extension

Pour retirer le guide arrière, faites-le coulisser vers la droite en exerçant une pression sur la butée de verrouillage.

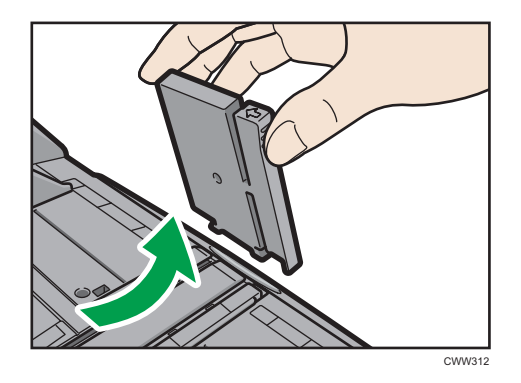

3. Appuyez sur le bouton de commande de l'élévateur du multi bypass (magasin 7).

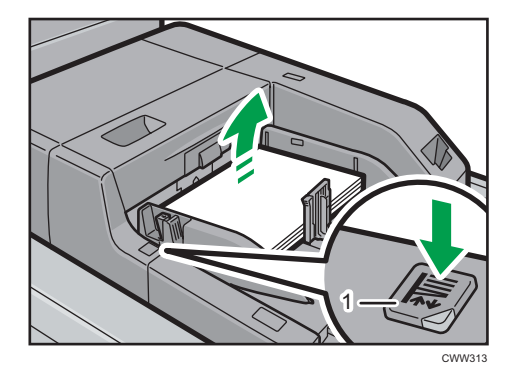

## 1. Bouton de commande de l'élévateur

Le témoin du bouton de commande de l'élévateur clignote lorsque le magasin monte et reste allumé à l'arrêt.

Appuyez sur le bouton de commande de l'élévateur pour abaisser le magasin si vous souhaitez ajouter du papier ou retirer du papier coincé.

#### **Remarque**

- Lorsque vous chargez du papier au format A4 $\Box$ , 8<sup>1</sup>/<sub>2</sub> × 11 $\Box$  ou supérieur dans le multi bypass (magasin 7), retirez alors l'extension.
- Le papier à en-tête doit être chargé selon une orientation bien spécifique. Pour de plus amples informations, reportez-vous à [P. 125 "Charger du papier à orientation fixe ou à deux faces"](#page-132-0).
- Vous pouvez charger des enveloppes dans le multi bypass (magasin 7). Les enveloppes doivent être chargées selon une orientation bien spécifique. Pour de plus amples informations, reportezvous à [P. 151 "Enveloppes"](#page-158-0).
- Précisez les formats de papier qui ne sont pas automatiquement détectés. Pour plus de détails sur les formats pouvant être automatiquement détectés, reportez-vous à [P. 128 "Formats et types de](#page-135-0) [papier recommandés"](#page-135-0). Pour plus d'informations sur la spécification des formats, reportez-vous au manuel Caractéristiques papier et ajout de papier $\circledcirc$ .

• Lorsque vous copiez à partir du multibypass (magasin 7), reportez-vous à Copieur / Serveur de documents<sup>3</sup>.

## Charger du papier à onglets dans le multibypass (magasin 7)

Lors du chargement de feuilles à onglets, utilisez toujours le guide à onglets. Les onglets doivent se situer du côté droit du multibypass (magasin 7).

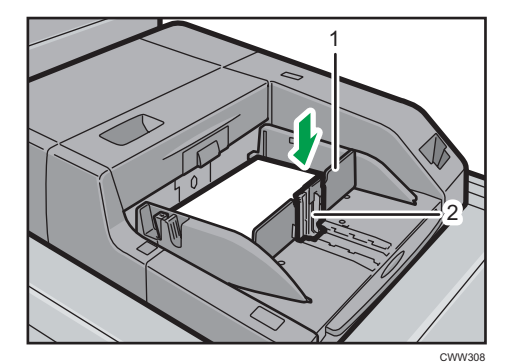

- 1. Guide à onglets
- 2. Guide arrière

## Charger du papier dans le magasin grande capacité

Le LCT est identifié comme étant le magasin 4, le magasin 5 et le magasin 6.

**Exagion A** (principalement l'Europe)

Le magasin 6 peut contenir uniquement du papier au format  $A4\nabla$ . Si vous voulez imprimer sur du papier au format A5 $\overline{U}$ , B5 JIS $\overline{U}$ , 8<sup>1</sup>/<sub>2</sub> × 11 $\overline{U}$ , ou 5<sup>1</sup>/<sub>2</sub> × 8<sup>1</sup>/<sub>2</sub> $\overline{U}$  à partir du magasin 6, contactez le SAV.

Région B (principalement l'Amérique du Nord)

Le magasin 6 peut contenir uniquement du papier au format 8<sup>1</sup>/<sub>2</sub> × 11<sup>D</sup>. Si vous voulez imprimer sur du papier au format A5 $\nabla$ , B5 JIS $\nabla$ , A4 $\nabla$ , ou 5<sup>1</sup>/<sub>2</sub> × 8<sup>1</sup>/<sub>2</sub> $\nabla$  à partir du magasin 6, contactez le SAV.

#### **A** Important

• Assurez-vous que les bords du papier sont alignés du côté gauche.

1. Vérifiez que le papier dans le magasin papier n'est pas utilisé, puis tirez délicatement le magasin jusqu'à son arrêt.

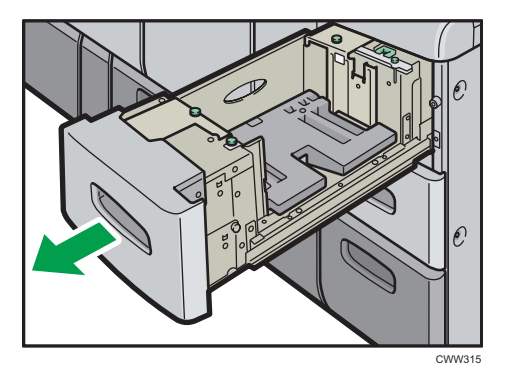

2. Chargez le papier dans le magasin avec la face à imprimer orientée vers le haut. Veillez à ce que le haut de la pile ne dépasse pas le repère de limite.

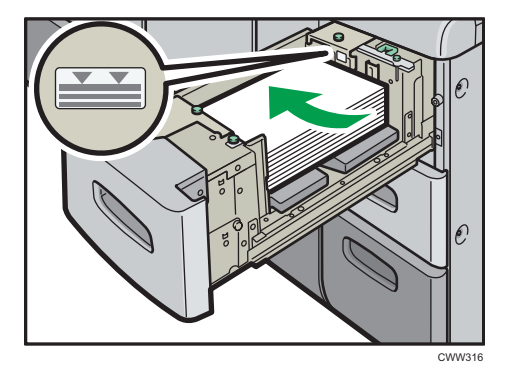

3. Poussez doucement le magasin papier à fond.

## **A** Remarque

• Plusieurs formats de papier peuvent être chargés dans les magasins 4 et 5, en ajustant la position des guides latéraux et du guide arrière. Pour plus d'informations, reportez-vous à Caractéristiques papier et ajout de papier $\circledcirc$ .

## Chargement du papier dans le magasin grande capacité grand format à trois magasins

Le LCT grand format à trois magasins est identifié comme étant le magasin 4, le magasin 5 et le magasin 6.

## **Almportant**

• Vérifiez si les bords du papier sont alignés avec le côté gauche.

1. Vérifiez que le papier dans le magasin papier n'est pas utilisé, puis tirez délicatement le magasin jusqu'à son arrêt.

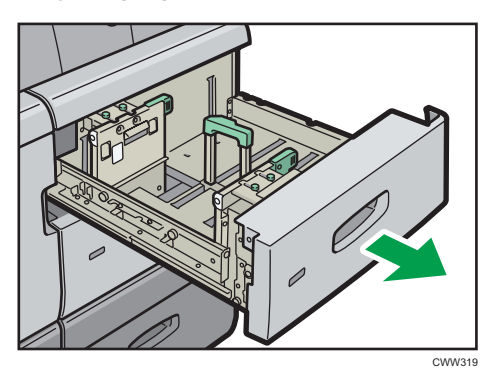

2. Chargez le papier dans le magasin avec la face à imprimer orientée vers le haut. Veillez à ce que le haut de la pile ne dépasse pas le repère de limite.

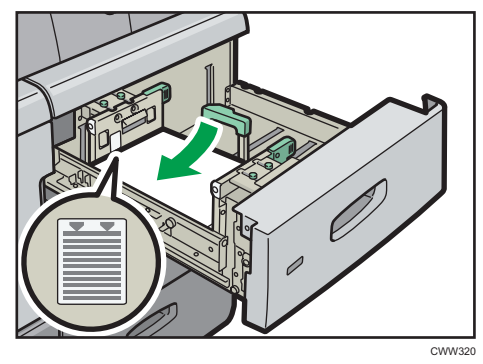

3. Poussez doucement le magasin papier à fond.

## **A** Remarque

- Lorsque vous sélectionnez Grammage pap. 5 à 7, [Couché : Brillant], [Couché : Mat], ou [Étiquettes] dans les [Paramètres papier du magasin], de l'air est expulsé automatiquement afin de déramer le papier chargé dans le LCT grand format à trois magasins. Déramez le papier avant de le charger. Pour de plus amples informations, reportez-vous à [P. 110 "Ventiler la ramette".](#page-117-0)
- Différents formats de papier peuvent être chargés dans le magasin grande capacité (LCT) à trois magasins en ajustant les positions des guides latéraux et du guide arrière. Pour plus d'informations, reportez-vous au manuel Caractéristiques papier et ajout de papier $\circledast$  .
- Vous pouvez charger des enveloppes dans le LCT grand format à trois magasins. Lors du chargement des enveloppes, veuillez les orienter correctement. Pour de plus amples informations, reportez-vous à [P. 151 "Enveloppes".](#page-158-0)

## Chargement du papier dans le magasin grande capacité grand format à deux magasins

Le LCT grand format à deux magasins est identifié comme les magasins T1, T2, T3, et T4.

## Important

- Assurez-vous que les bords du papier sont alignés du côté gauche.
- 1. Vérifiez que le papier dans le magasin papier n'est pas utilisé, puis tirez délicatement le magasin jusqu'à son arrêt.

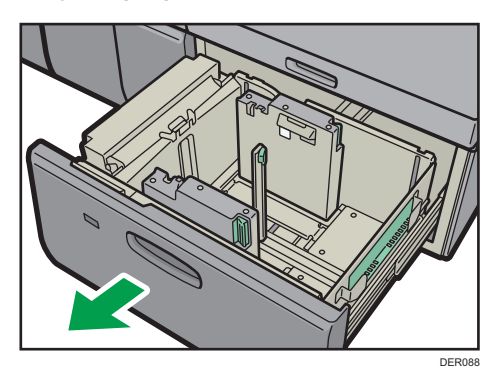

2. Chargez le papier dans le magasin avec la face à imprimer orientée vers le haut. Veillez à ce que le haut de la pile ne dépasse pas le repère de limite.

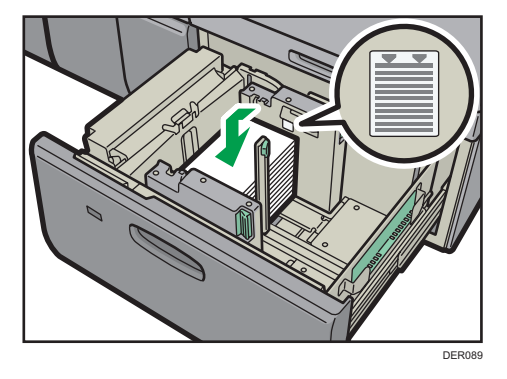

3. Poussez entièrement le magasin papier jusqu'à ce qu'il émette un clic.

## **A** Remarque

- Différents formats de papier peuvent être chargés dans le magasin grande capacité (LCT) à deux magasins en ajustant les positions du guide latéral et du guide. Pour plus d'informations, reportezvous au manuel Caractéristiques papier et ajout de papier $\circledcirc$ .
- Vous pouvez charger des enveloppes dans le LCT grand format à deux magasins. Lors du chargement des enveloppes, veuillez les orienter correctement. Pour de plus amples informations, reportez-vous à [P. 151 "Enveloppes".](#page-158-0)

## Chargement du papier dans l'inserteur

### Important

- Ne placez aucun objet et n'oubliez aucun document sur le capteur. Cela pourrait entraîner une mauvaise numérisation du format papier ou des incidents papier.
- 1. Tout en appuyant sur le levier, alignez les guides latéraux avec le format de papier que vous voulez charger.

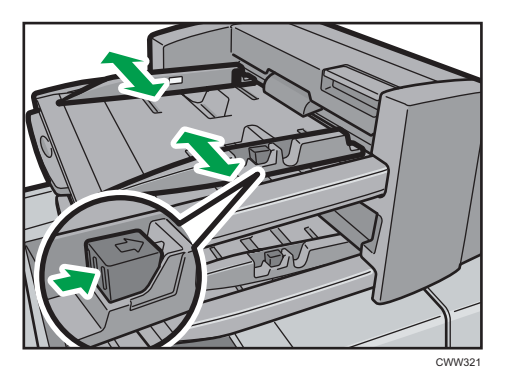

2. Chargez le papier de manière ordonnée.

Veillez à ce que le haut de la pile ne dépasse pas le repère de limite.

Le cas échéant, alignez délicatement les guides latéraux contre le papier que vous avez chargé.

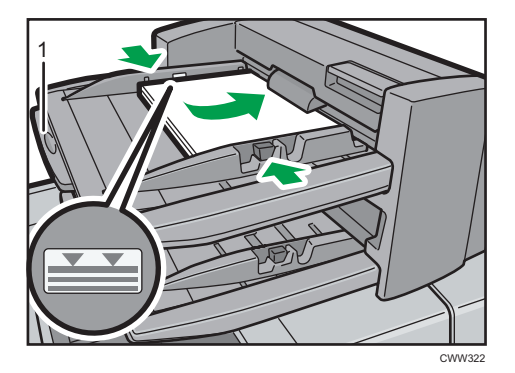

1. Extenseur de papier

## **J** Remarque

- Chargez le papier face imprimée vers le haut (face avant). Si vous utilisez le finisseur livret, chargez le papier face imprimée vers le bas.
- Chargez le papier dans l'inserteur dans le même sens que le papier dans le magasin papier.
- Les agrafes ou les perforations seront positionnées sur le côté gauche du papier lorsque vous faites face à l'appareil.
- Lorsque vous utilisez du papier d'un format supérieur au A4 ou  $(8^1/\gamma \times 11)\square$ , déployez l'extension du support papier.
- Pour charger le papier dans l'inserteur, orientez les originaux dans le chargeur automatique de documents (ADF) comme l'illustre la figure ci-dessous.

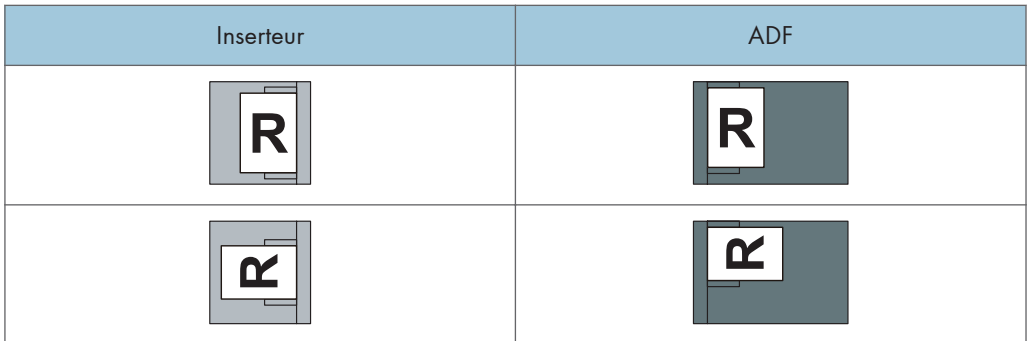

## Charger des pages de couverture dans l'inserteur de reliure sans couture

## Important

- La longueur/le format des feuilles de couverture dépend de l'épaisseur du dos.
- Chargez le papier dans l'orientation  $\nabla$ .
- Ne placez aucun objet et n'oubliez aucun document sur le capteur. Cela pourrait entraîner une mauvaise détection du format papier ou bien des incidents papier.

#### Estimation de l'épaisseur du dos

Cette section explique comment calculer approximativement l'épaisseur du dos, ainsi que la longueur et le format d'une couverture.

Notez que la longueur et le format d'une feuille de couverture dépend de l'épaisseur du dos du corps d'ouvrage.

La liste suivante montre des exemples de papier de format A4 ou  $8^{1}/2 \times 11$ , de 80,0 g/m<sup>2</sup> (20,0) lb. bond) :

- Corps d'ouvrage de 10 feuilles : 1 mm (0,04 inch)
- Corps d'ouvrage de 30 feuilles : 3 mm (0,12 inch)
- Corps d'ouvrage de 50 feuilles : 5 mm (0,20 inch)
- Corps d'ouvrage de 80 feuilles : 8 mm (0,32 inch)
- Corps d'ouvrage de 100 feuilles : 10 mm (0,40 inch)
- Corps d'ouvrage de 200 feuilles : 20 mm (0,80 inch)

Définissez le format de la feuille de couverture en fonction de l'épaisseur du dos du corps de l'ouvrage. Utilisez l'équation suivante pour calculer la longueur de la feuille de couverture :

Longueur minimale de la feuille de couverture(mm/inches) = « largeur d'une feuille du corps d'ouvrage (mm/inches) » × 2 + « épaisseur du dos (mm/inches) »

Pour relier avec l'unité de reliure sans couture un livret de dimensions suivantes, spécifiez une longueur de couverture de 440 mm (17,4 inches) au moins :

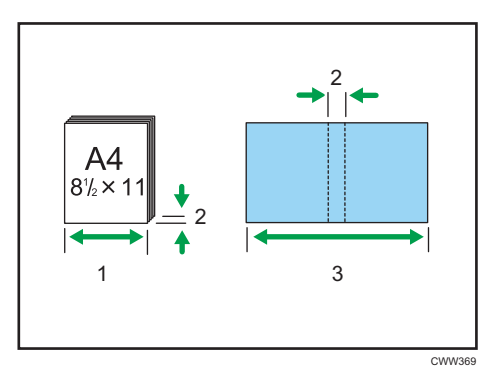

- 1. Longueur d'une feuille du corps d'ouvrage
- 2. Épaisseur du dos
- 3. Longueur de la feuille de couverture

#### Orientation et position de reliure des couvertures et des originaux

Cette section explique l'orientation et les positions de reliure des couvertures et des originaux.

Placez les couvertures et les originaux selon leur orientation de lecture.

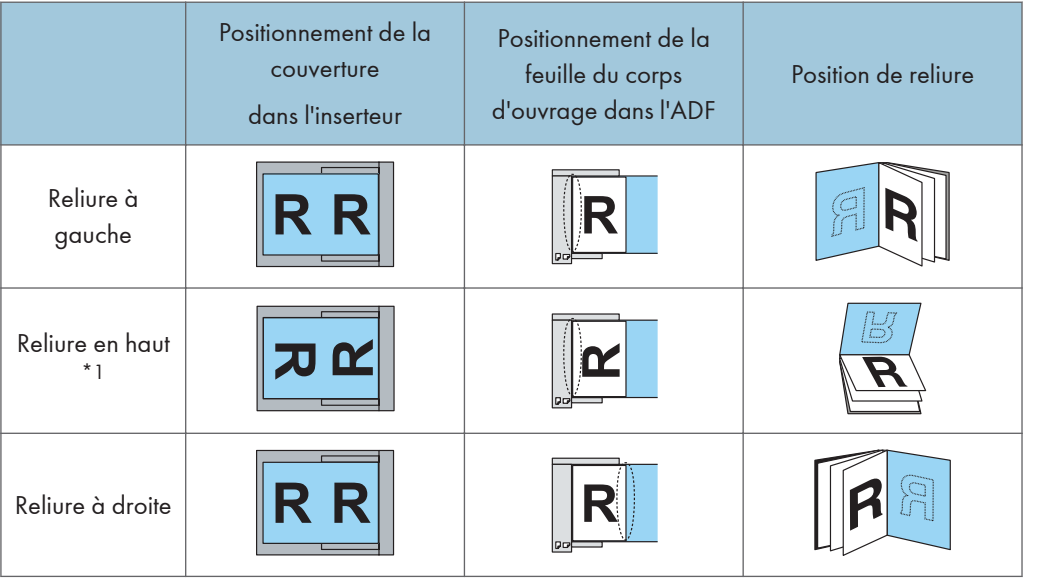

\*1 Sélectionnez **(ed)** (orientation illisible) dans Orientation des originaux, puis sélectionnez Reliure en haut.

1. Tout en pinçant légèrement le guide latéral, alignez-le avec le format de papier à charger.

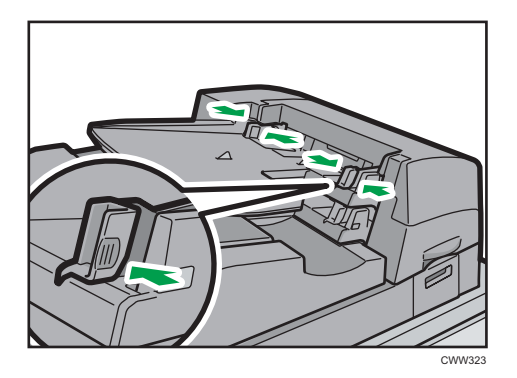

2. Chargez le papier recto sur le dessus et empilé correctement. Veillez à ce que le haut de la pile ne dépasse pas le repère de limite.

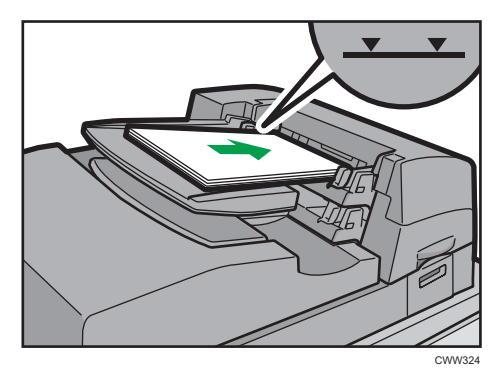

## **D** Remarque

- Vous ne pouvez pas relier un livret avec l'unité de reliure sans couture si l'épaisseur du dos du corps de l'ouvrage dépasse 23 mm (0,9 inch).
- Selon votre modèle, la procédure de sélection de l'orientation des couvertures et des originaux pour la fonction d'impression peut différer légèrement. Pour plus d'informations, reportez-vous à la procédure spécifique de votre appareil.
- Lors du chargement de papier épais de  $251,0$  g/m<sup>2</sup> (138,8 lb. Index) ou plus dans les magasins de l'inserteur de l'unité de reliure sans couture, assurez-vous que le grain du papier est perpendiculaire au sens d'alimentation.
- Si vous chargez du papier dont les feuilles ont tendance à coller entre-elles (comme les feuilles de papier couché), n'oubliez pas de le déramer soigneusement avant de le charger. Le déramage évitera que des feuilles se coincent et permettra une alimentation régulière d'une feuille à la fois.
- Le processus de reliure sans couture peut rayer le papier glacé.

## <span id="page-132-0"></span>Charger du papier à orientation fixe ou à deux faces

Il est possible que les impressions réalisées sur papier à orientation fixe (haut vers bas) ou sur papier Recto/Verso (par exemple, papier à en-tête, papier perforé ou papier copié) ne soient pas correctes, selon le positionnement des originaux et du papier.

## Paramètres des Outils utilisateur

• Mode copieur

Définissez [Paramètre papier à en-tête] sur [Oui] sous [Entrée/Sortie] dans le menu F° Copieur/Serv. doc., puis placez l'original et le papier comme indiqué ci-après.

• Mode imprimante

Définissez [Détection auto] ou [ON (tjs)] pour [Paramètre papier à en-tête] dans [Système] sous Paramètres imprimante, puis positionnez le papier comme illustré ci-dessous.

Pour plus d'informations sur le papier à en-tête, reportez-vous au manuel Copieur / Serveur de documents  $\odot$  ou au manuel Imprimante  $\odot$ .

## Orientation de l'original et orientation du papier

Signification des icônes :

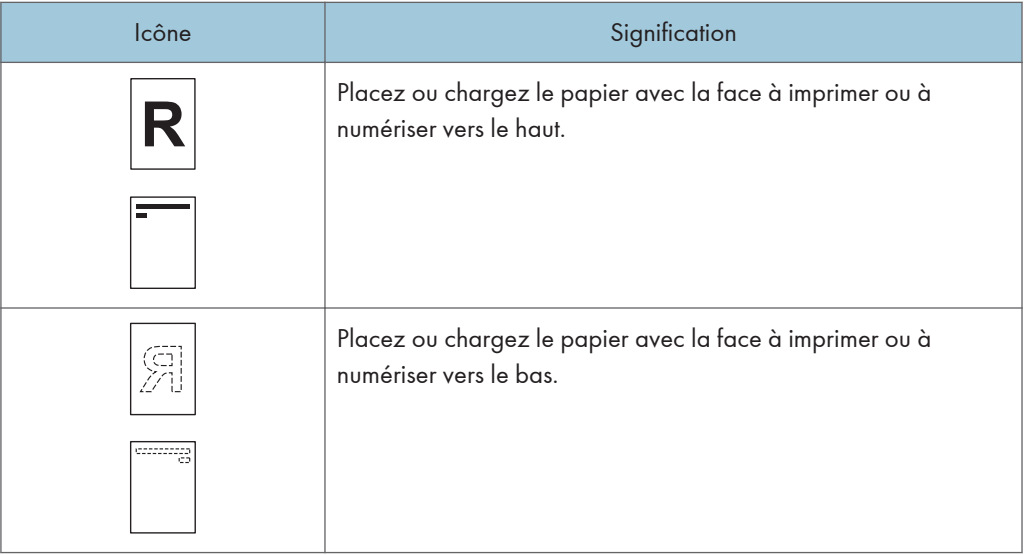

#### • Orientation original

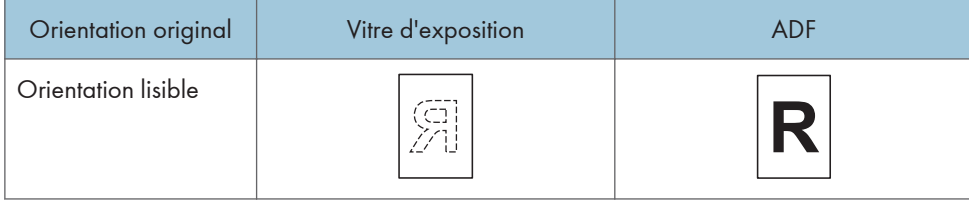

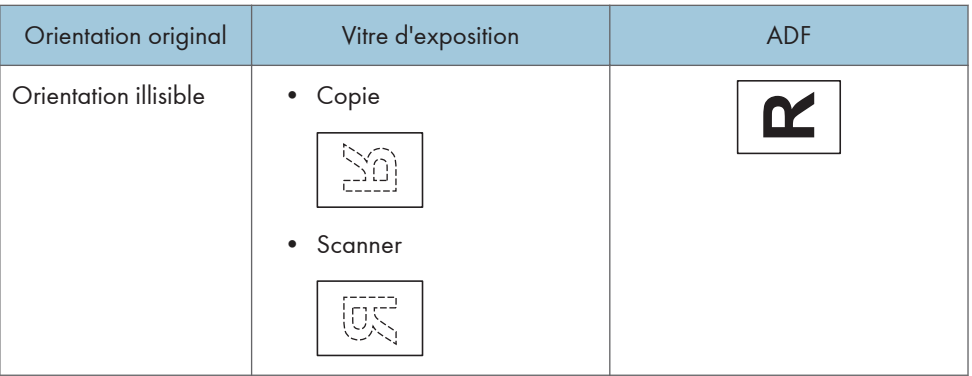

- Orientation du papier
	- Mode copieur

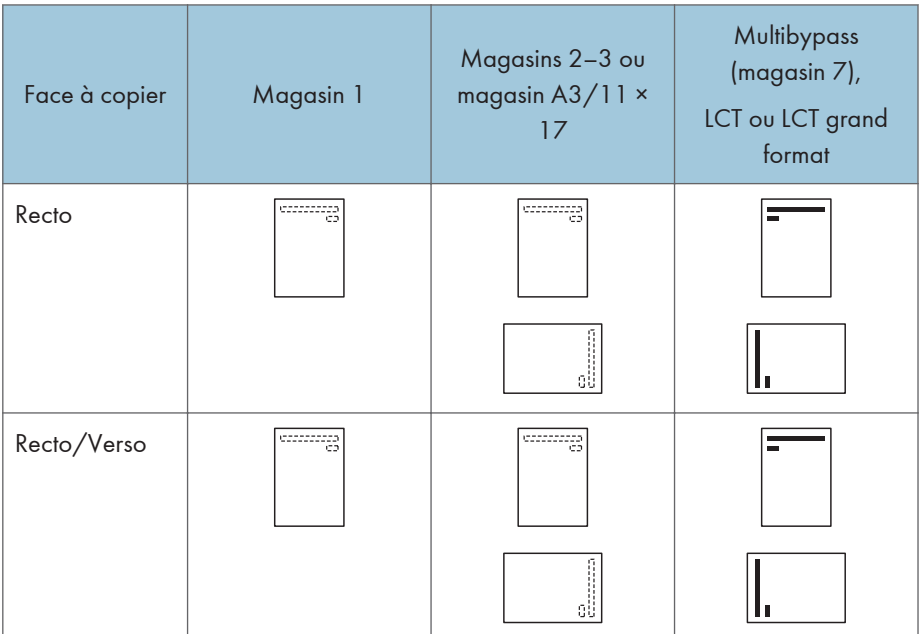

• Mode imprimante

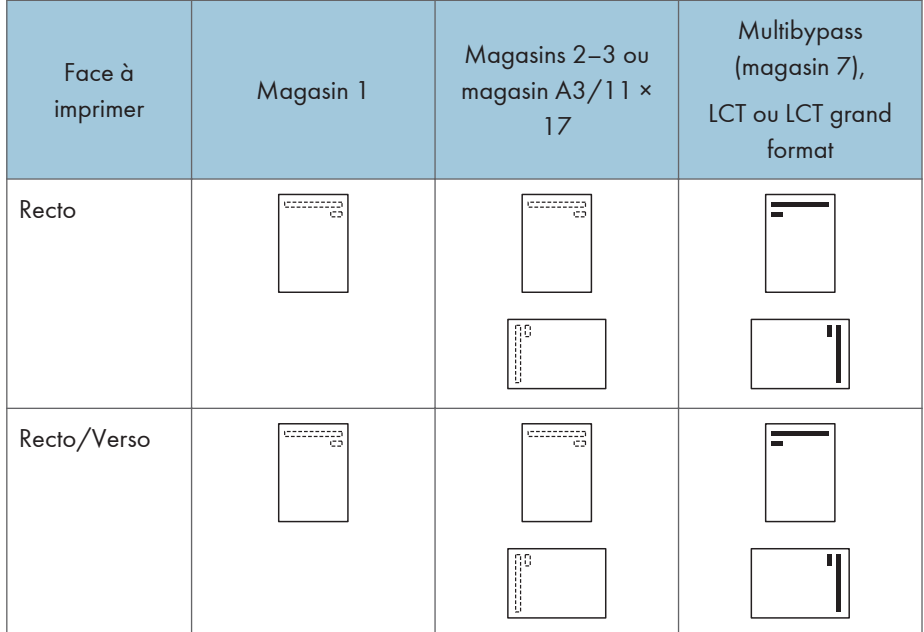

## Remarque

- En mode copieur :
	- Pour plus de détails sur la réalisation de copies Recto/Verso, reportez-vous à [P. 55 "Copie](#page-62-0) [Recto/Verso"](#page-62-0).
- En mode impression :
	- Pour imprimer sur papier à en-tête lorsque [Détect° auto] est défini sur [Paramètre Papier à en-tête], vous devez spécifier [Papier à en-tête] en tant que type de papier dans les paramètres du pilote d'impression.
	- Si un travail d'impression est modifié en cours d'exécution, de recto simple à recto verso, il est possible que les impressions en recto simple réalisées après la première copie soient dans un sens différent. Pour garantir que toutes les impressions soient dans le même sens, définissez des magasins différents pour l'impression en recto simple et pour l'impression en recto verso. Veuillez également noter que l'impression recto-verso doit être désactivée pour le magasin défini pour l'impression en recto simple.
	- Pour plus d'informations sur les impressions Recto/Verso, reportez-vous à [P. 75 "Imprimer sur](#page-82-0) [les deux faces d'une même feuille".](#page-82-0)

## <span id="page-135-0"></span>Papier recommandé

Vous pouvez utiliser la fonction de copie uniquement sur les appareils de type 1, 2 ou 3.

## Formats et types de papier recommandés

Cette section décrit les formats et les types de papier recommandés.

Important

- Si le papier que vous utilisez ondule, parce qu'il est trop sec ou trop humide, un incident ou bourrage papier risque de se produire.
- N'utilisez pas de papier spécialement conçu pour les imprimantes à jet d'encre, car il risquerait de se coller à l'unité de fusion et de provoquer un incident papier.
- Lorsque vous chargez des transparents, vérifiez le recto et le verso des feuilles et placez-les correctement. Sinon, un incident papier risque de se produire.

Magasin 1

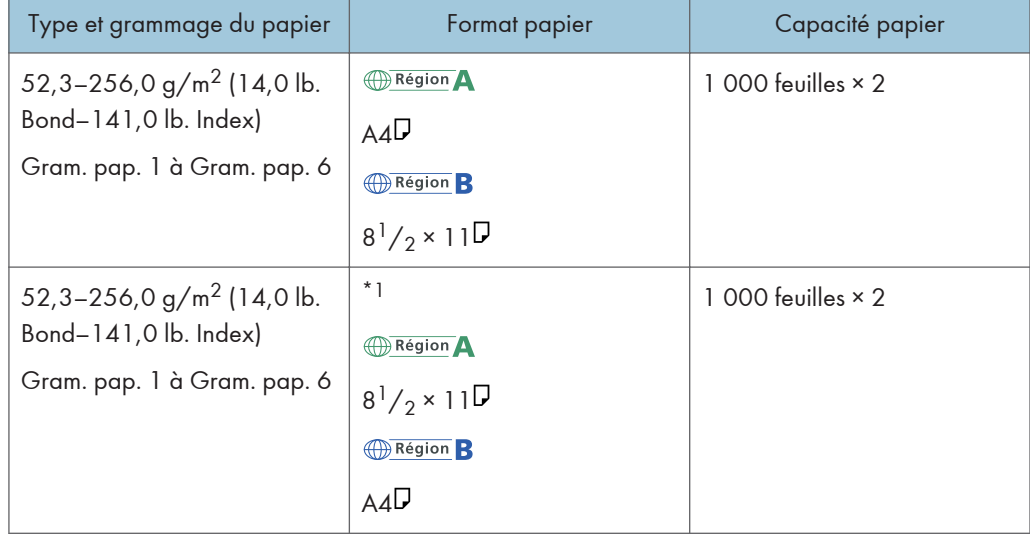

\*1 Pour charger du papier de l'un des formats spécifiés ci-dessus, veuillez contacter le SAV.

## Magasin 1 (magasin A3/11 × 17)

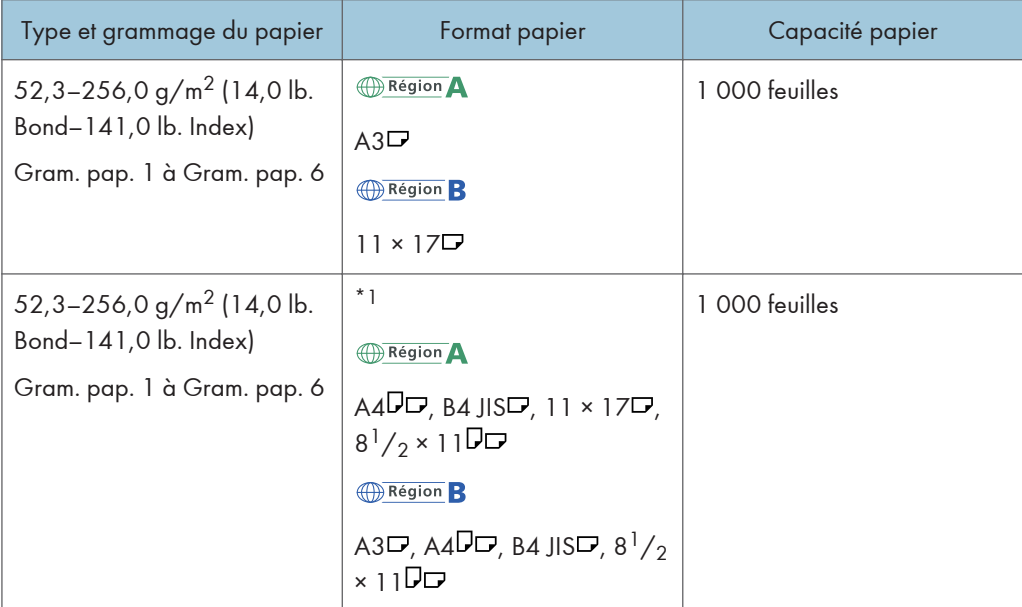

\*1 Pour charger du papier de l'un des formats spécifiés ci-dessus, veuillez contacter le SAV.

## Magasins 2 et 3

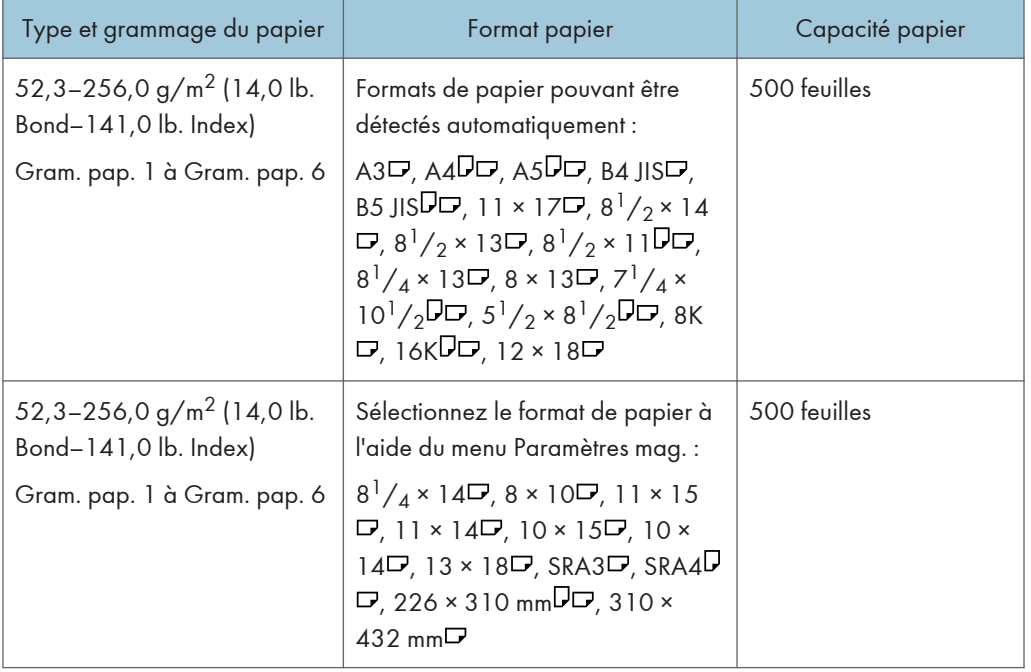

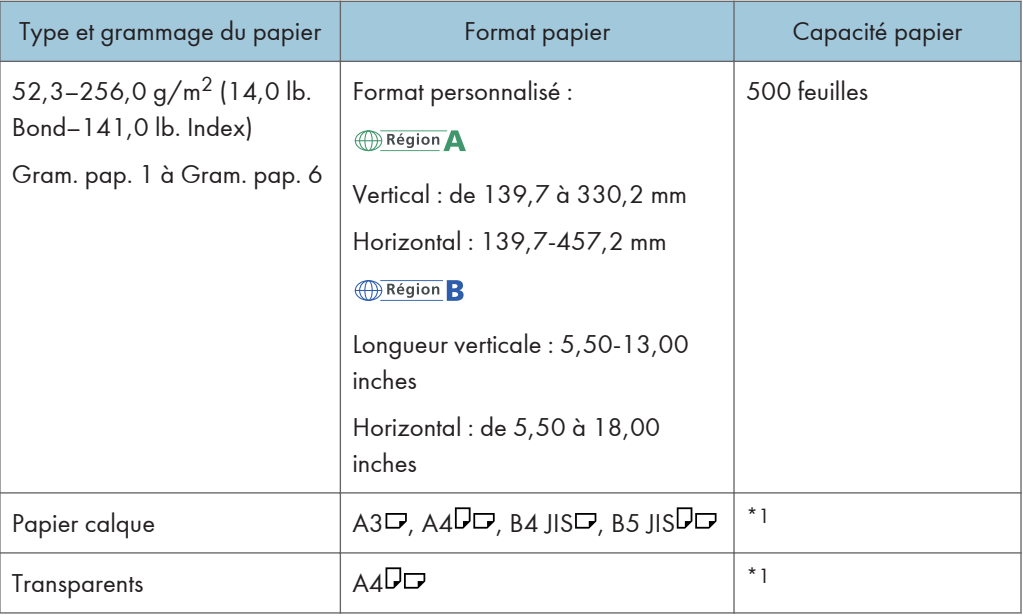

\*1 N'empilez pas de feuilles de papier au-delà du repère. Le nombre de feuilles maximum que vous pouvez installer en même temps dépend de l'épaisseur du papier et de sa condition.

## Multi bypass (magasin 7)

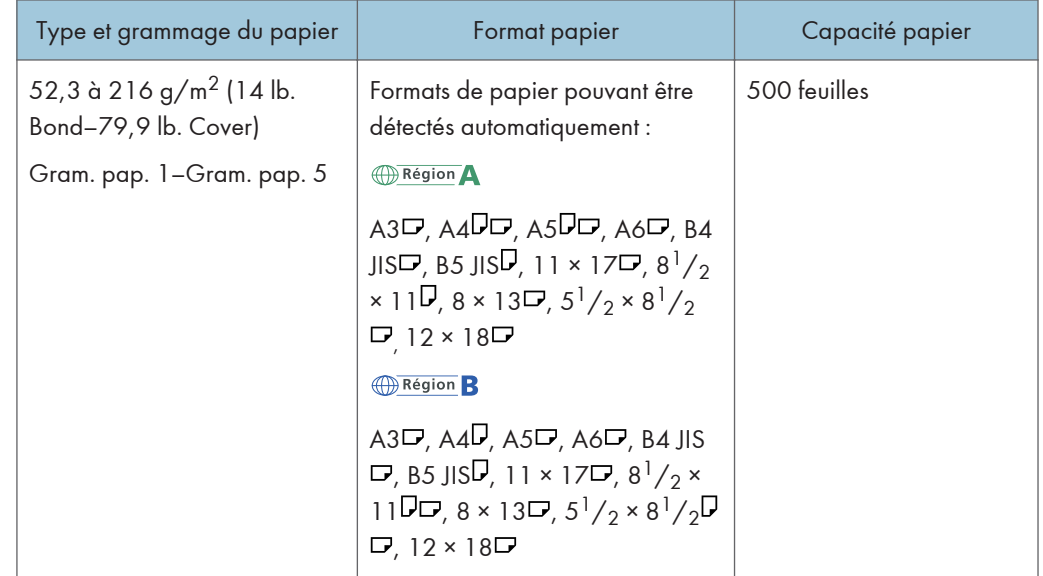

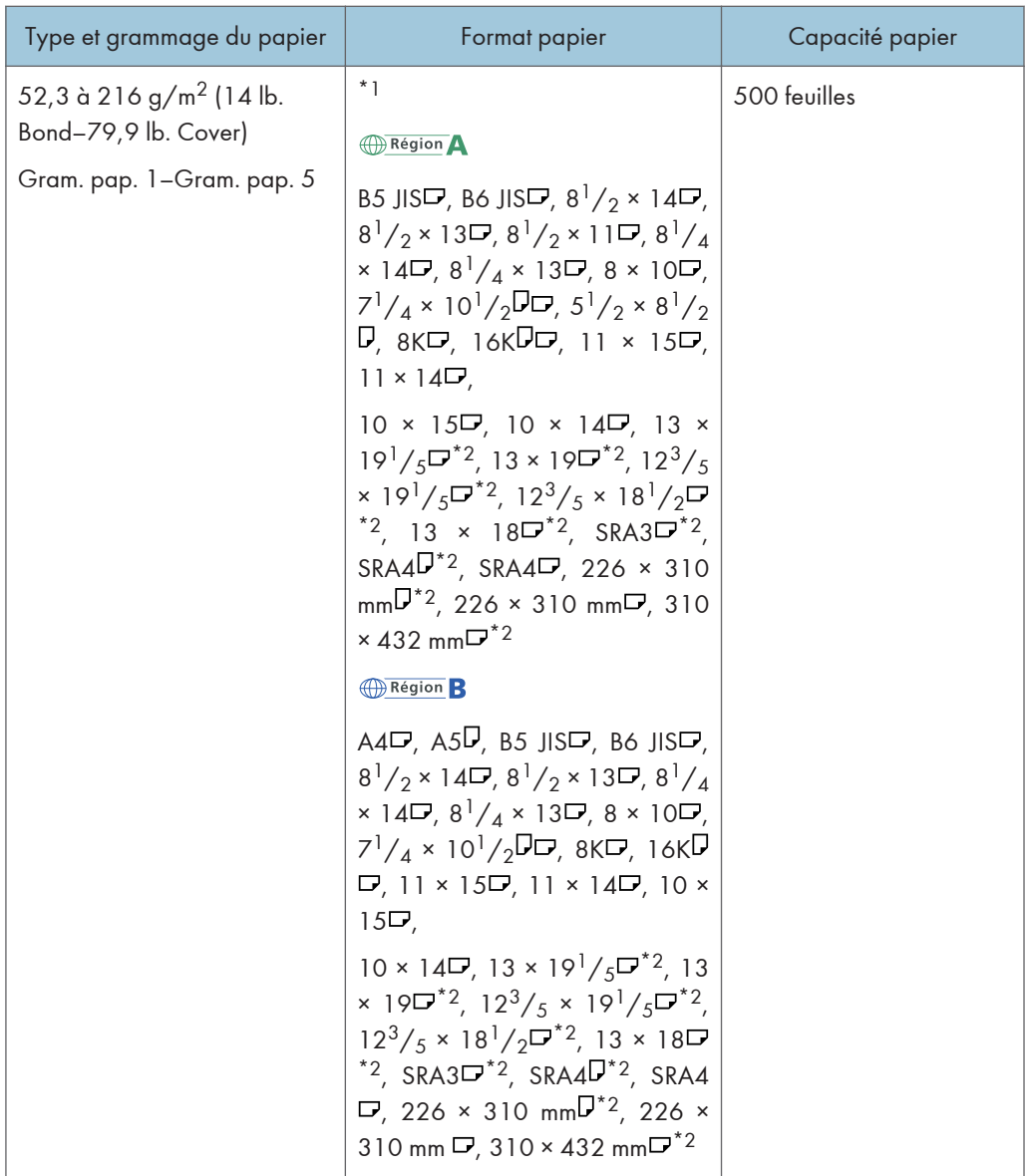

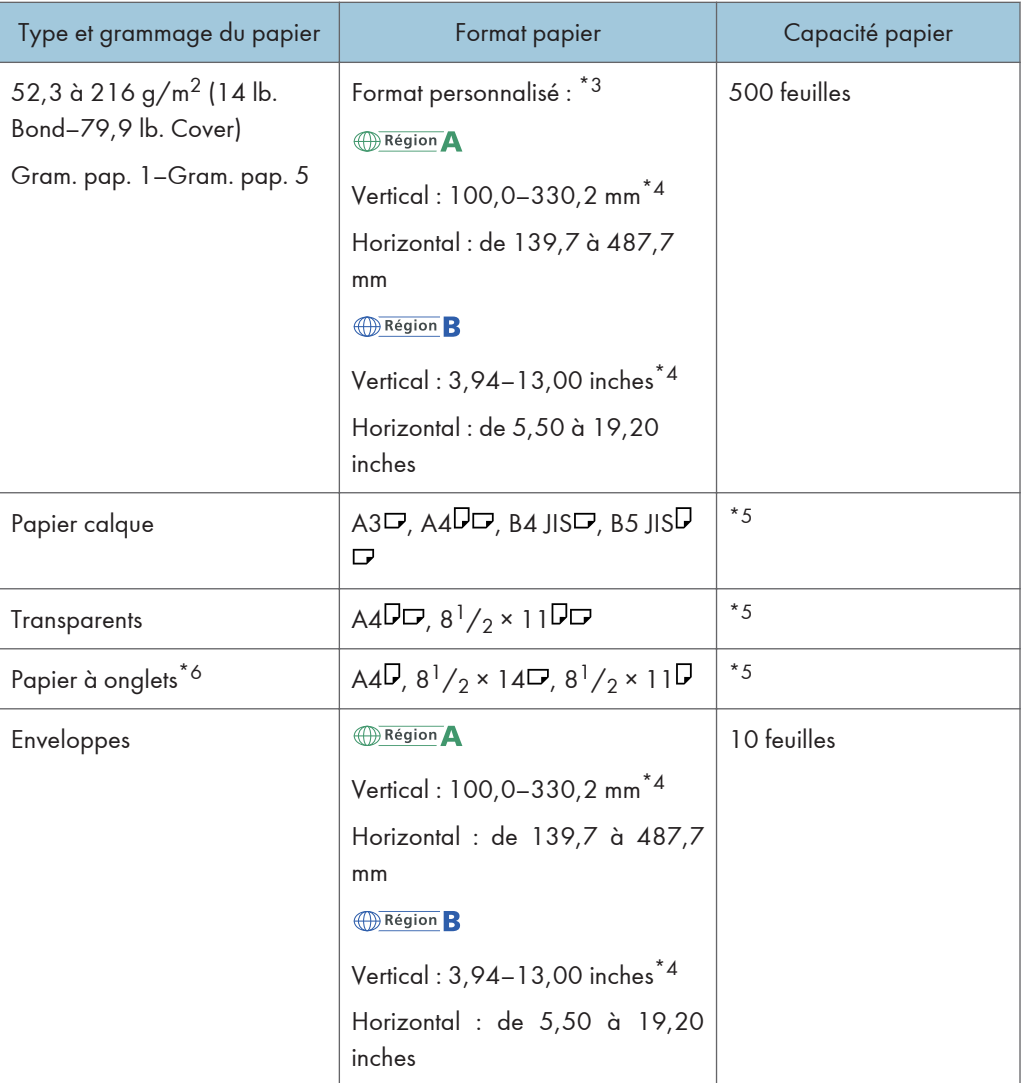

- \*1 Sélectionnez le format de papier. Pour plus d'informations, reportez-vous au manuel Paramètres papier  $\circledcirc$
- \*2 Les formats papier spécifiés ci-dessus ne peuvent pas être utilisés si le magasin grande capacité est installé.
- \*3 Sélectionnez le format de papier. Pour plus d'informations, reportez-vous au manuel Paramètres papier 0.
- \*4 Si le LCT est installé, la largeur maximale du format personnalisé est de 305,0 mm (12,1 inches). Si le LCT est installé, la largeur maximale du format personnalisé est de 330,2 mm (13,1 inches).
- \*5 N'empilez pas de feuilles de papier au-delà du repère. Le nombre de feuilles maximum que vous pouvez installer en même temps dépend de l'épaisseur du papier et de sa condition.
- \*6 Le guide pour papier à onglets est requis.

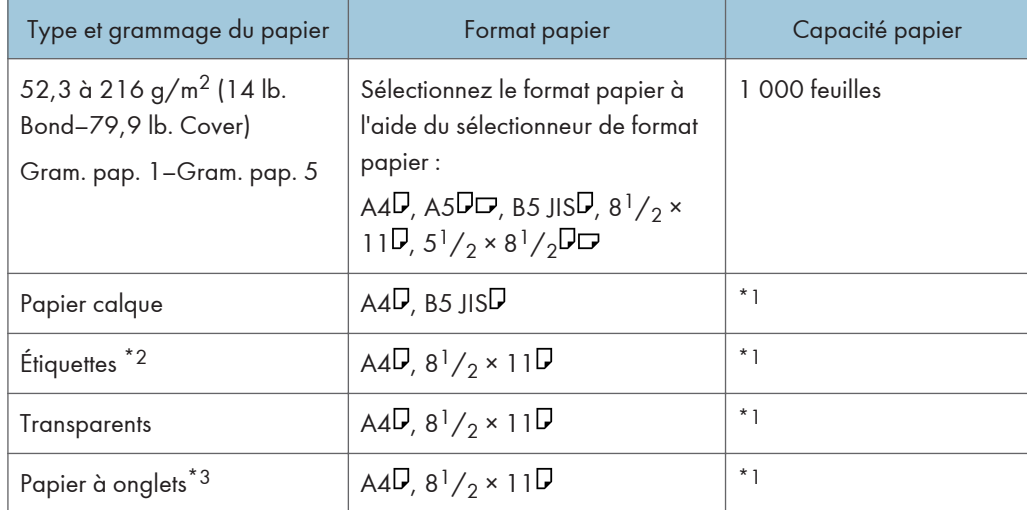

## Magasin grande capacité (Magasins 4 et 5)

- \*1 N'empilez pas de feuilles de papier au-delà du repère. Le nombre de feuilles maximum que vous pouvez installer en même temps dépend de l'épaisseur du papier et de sa condition.
- \*2 Chargement possible uniquement dans le magasin 5.
- \*3 Le support des feuilles à onglets est requis.

## Magasin grande capacité (magasin 6)

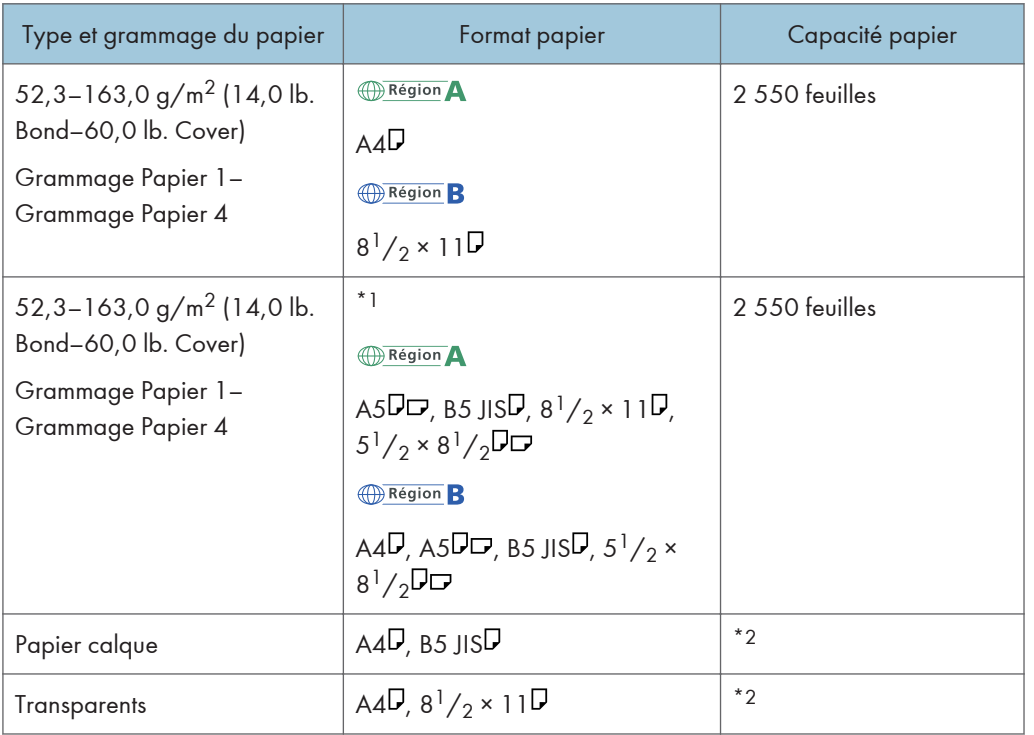

- \*1 Pour charger du papier de l'un des formats spécifiés ci-dessus, veuillez contacter le SAV.
- \*2 N'empilez pas de feuilles de papier au-delà du repère. Le nombre de feuilles maximum que vous pouvez installer en même temps dépend de l'épaisseur du papier et de sa condition.

#### LCT grand format à trois magasins (magasins 4 et 6)

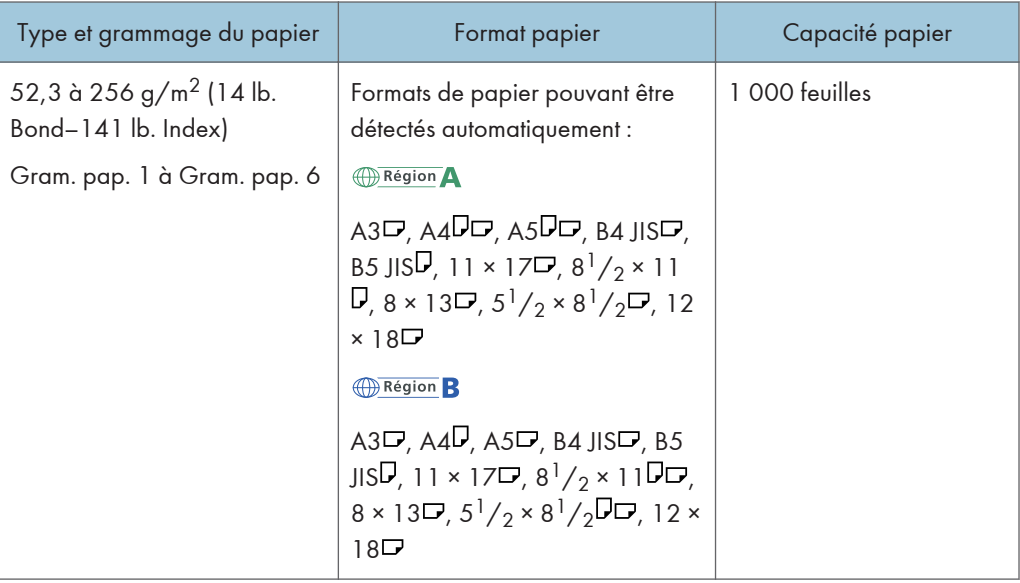

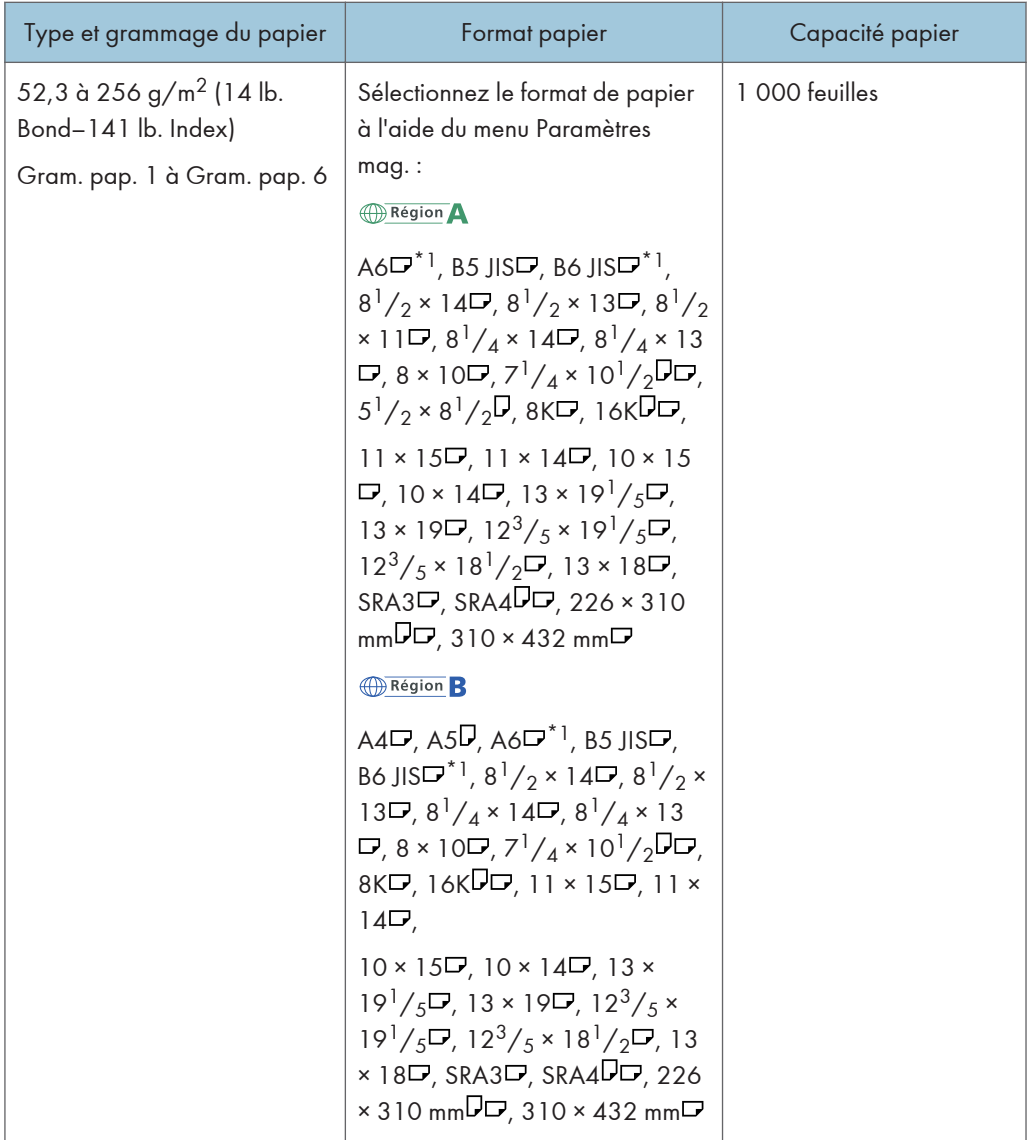

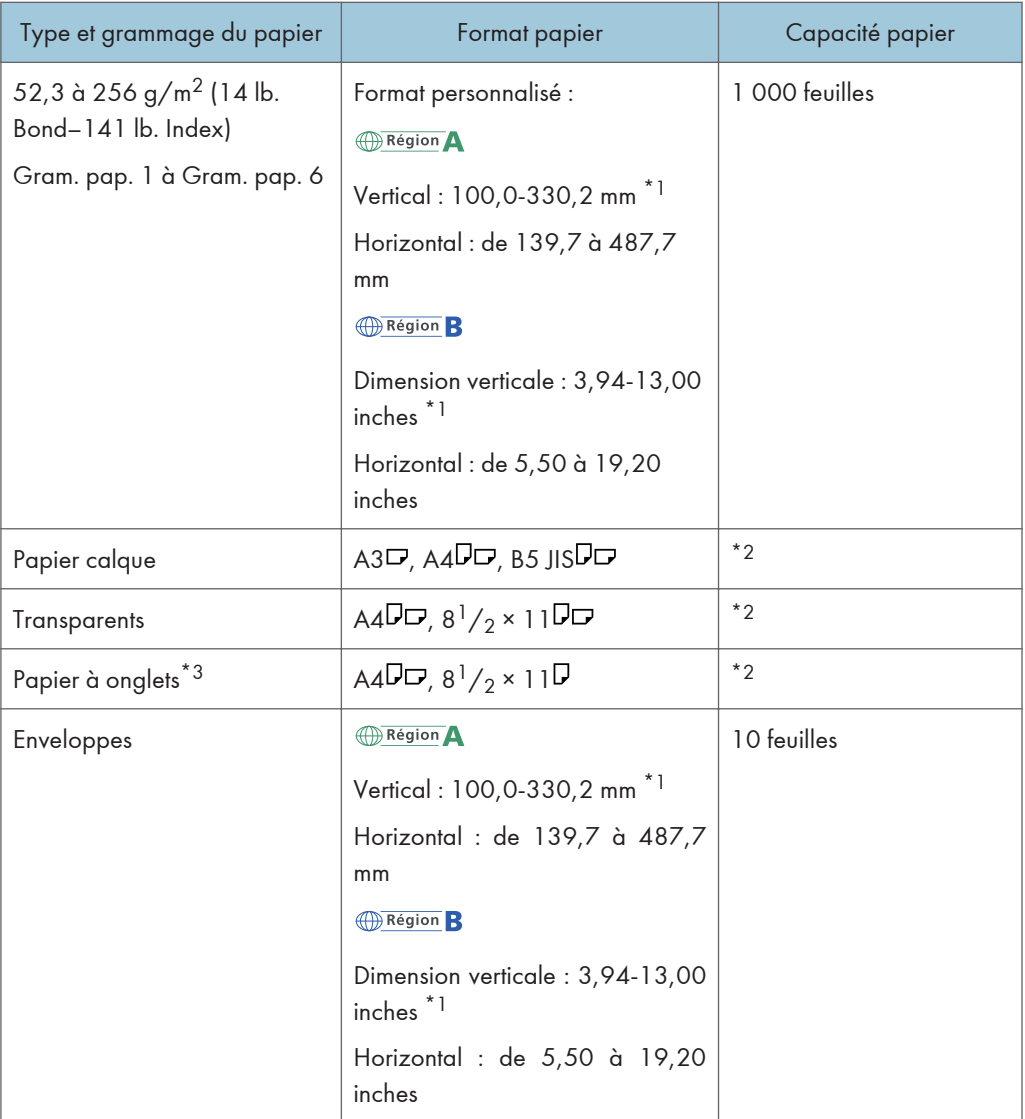

- \*1 Les guides latéraux de carte postale sont nécessaire pour charger un papier de 100 à 139,2 mm (de 3,94 à 5,49 inches).
- \*2 N'empilez pas de feuilles de papier au-delà du repère. Le nombre de feuilles maximum que vous pouvez installer en même temps dépend de l'épaisseur du papier et de sa condition.
- \*3 Le guide pour papier à onglets est requis.
# LCT grand format à trois magasins (magasin 5)

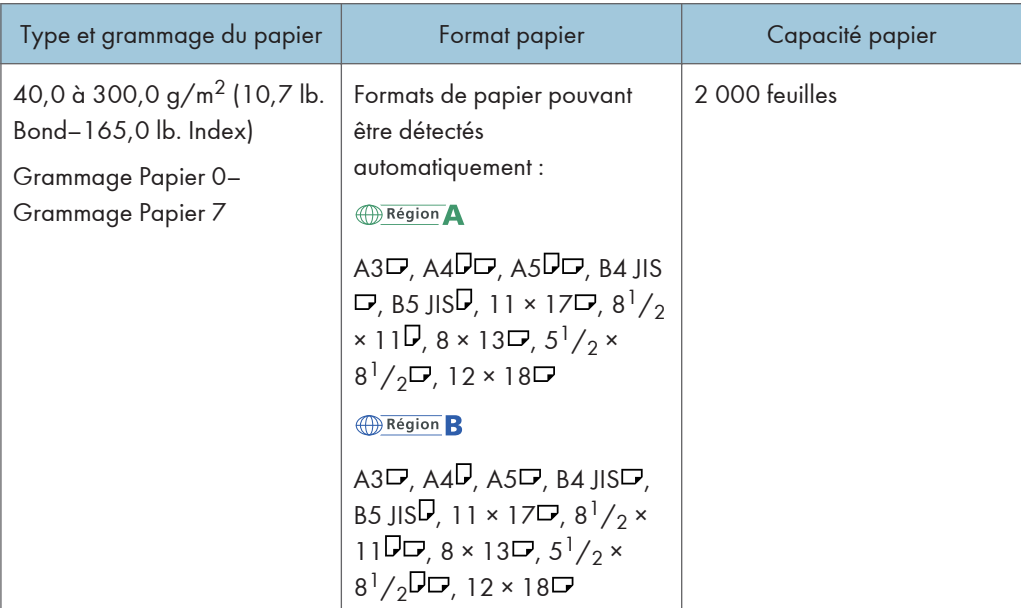

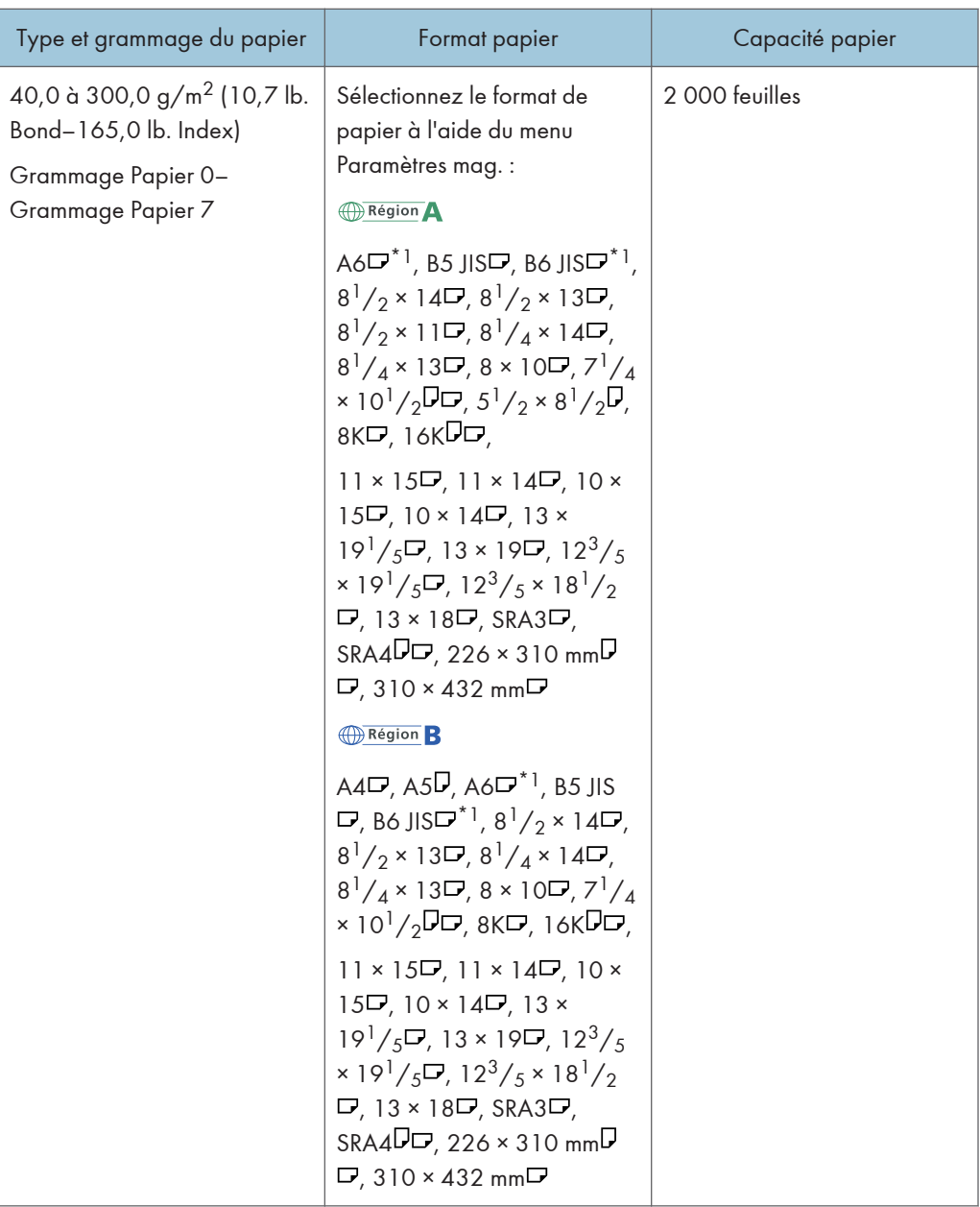

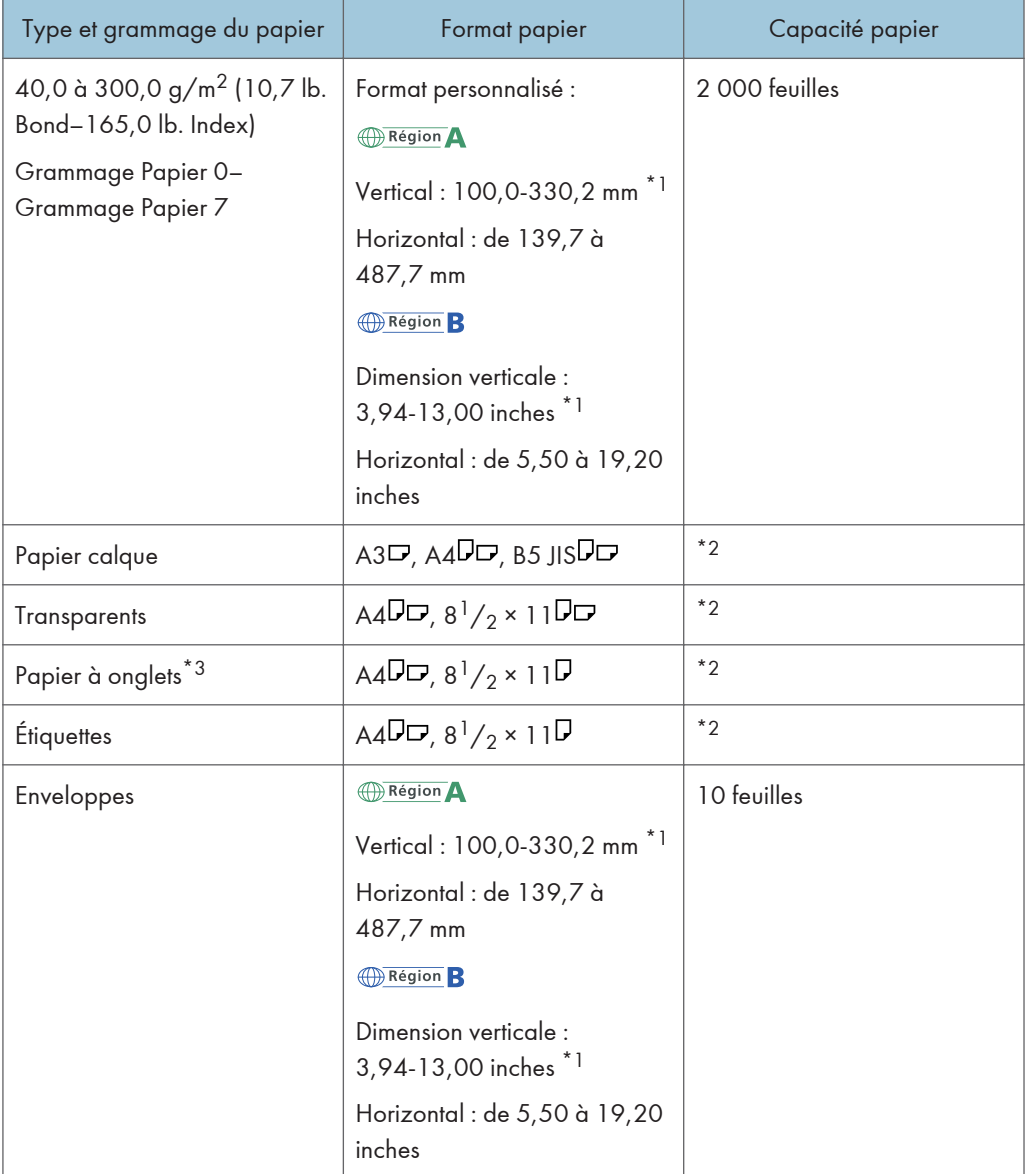

- \*1 Les guides latéraux de carte postale sont nécessaire pour charger un papier de 100 à 139,2 mm (de 3,94 à 5,49 inches).
- \*2 N'empilez pas de feuilles de papier au-delà du repère. Le nombre de feuilles maximum que vous pouvez installer en même temps dépend de l'épaisseur du papier et de sa condition.
- \*3 Le guide pour papier à onglets est requis.

# LCT grand format à deux magasins (Magasins T1 à T4)

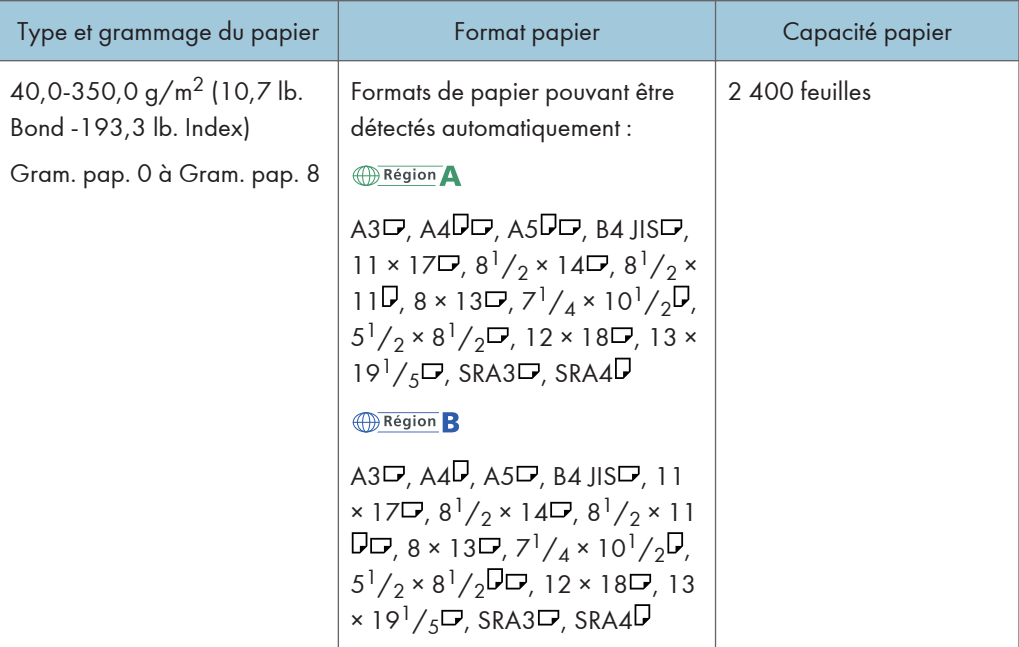

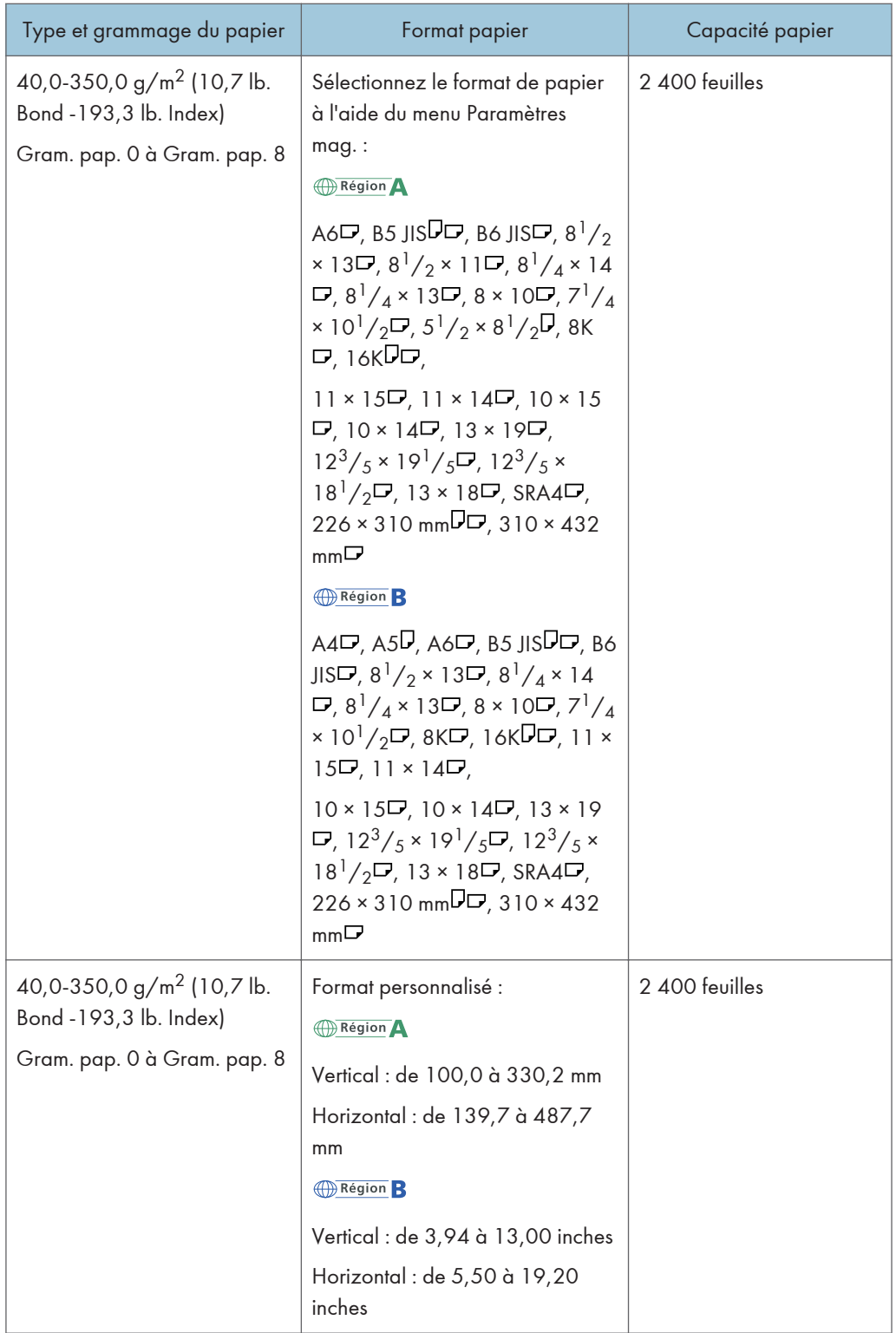

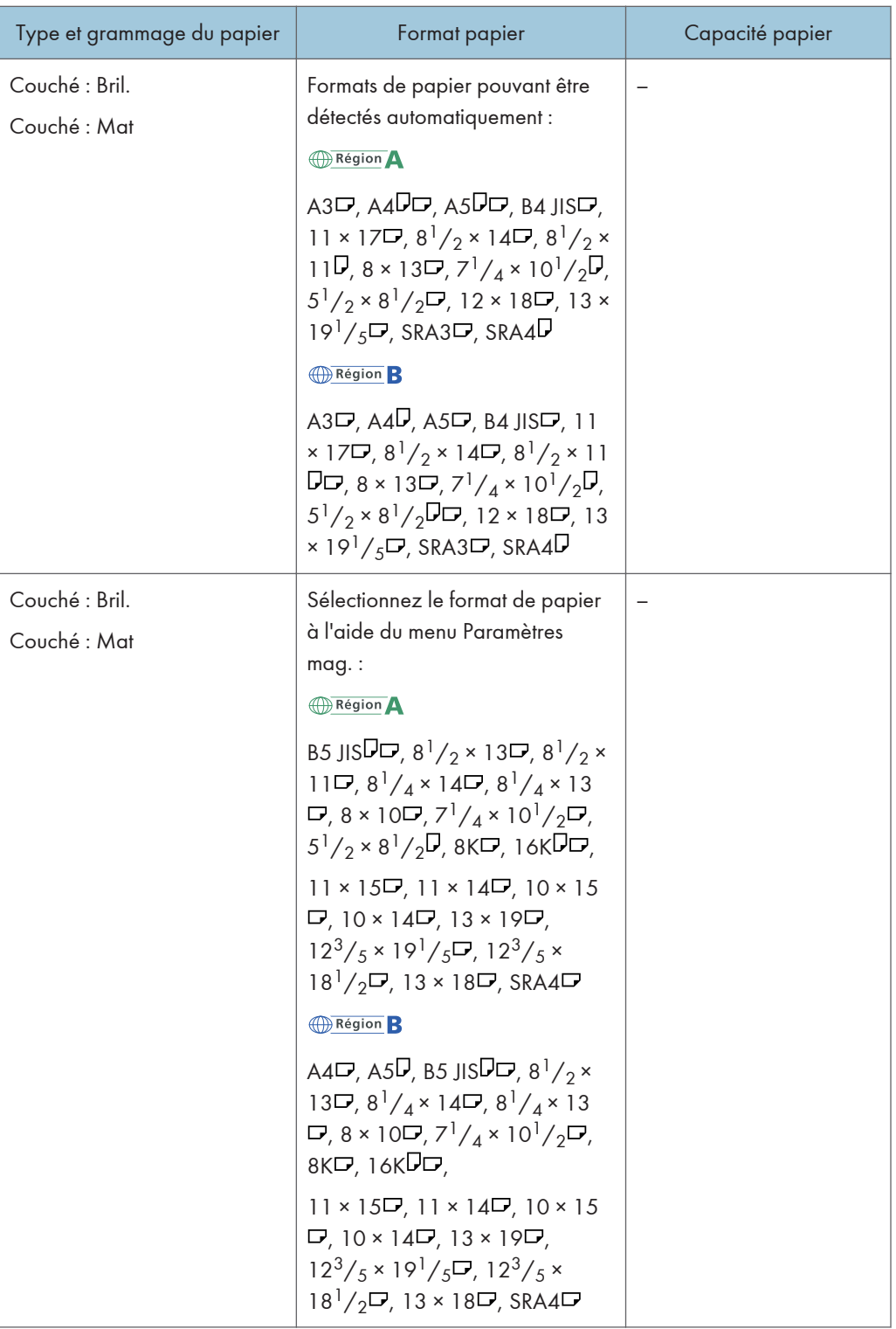

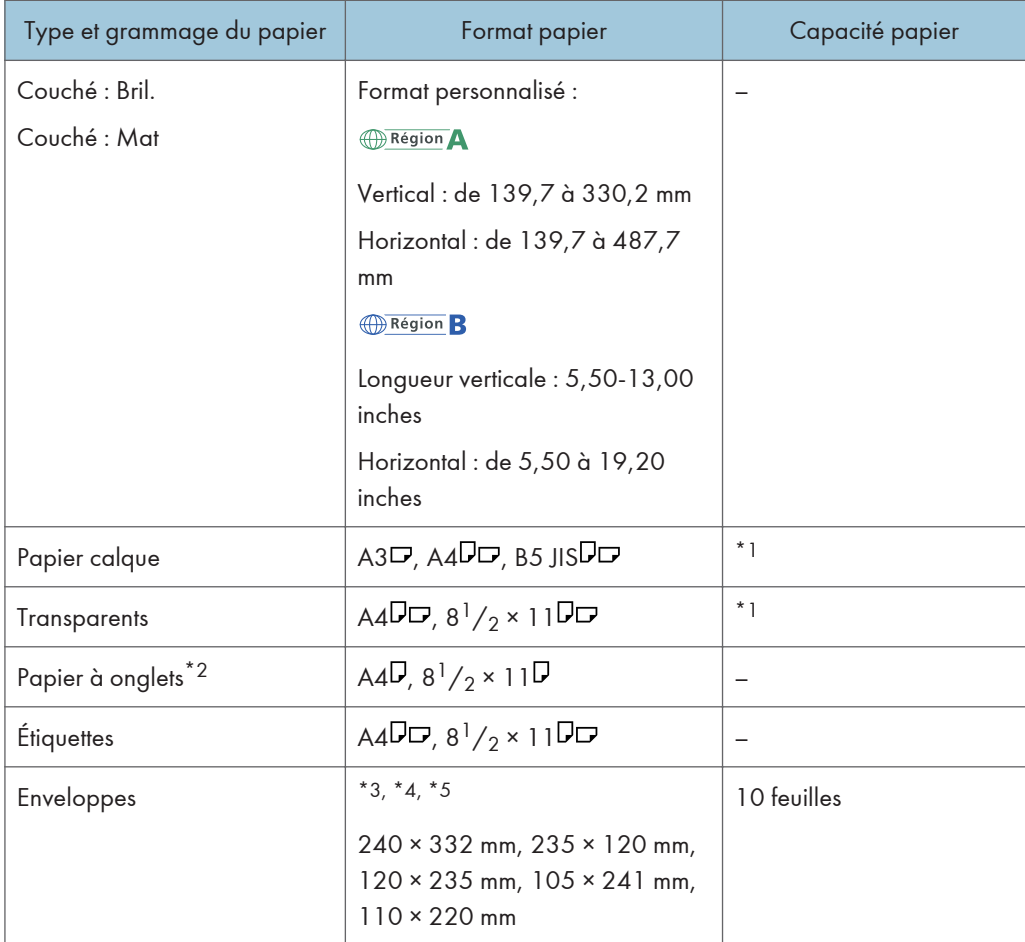

- \*1 Le nombre de feuilles maximum que vous pouvez installer en même temps dépend de l'épaisseur du papier et de sa condition.
- \*2 Le guide pour papier à onglets est requis.
- \*3 Ouvrez les rabats, et chargez les enveloppes avec leur rabats du côté droit du magasin papier.
- \*4 Saisissez le format des enveloppes en incluant la taille du rabat grâce à la fonction Paramètres papier magasin.
- \*5 Ces formats n'incluent pas la taille du rabat.

### Inserteur

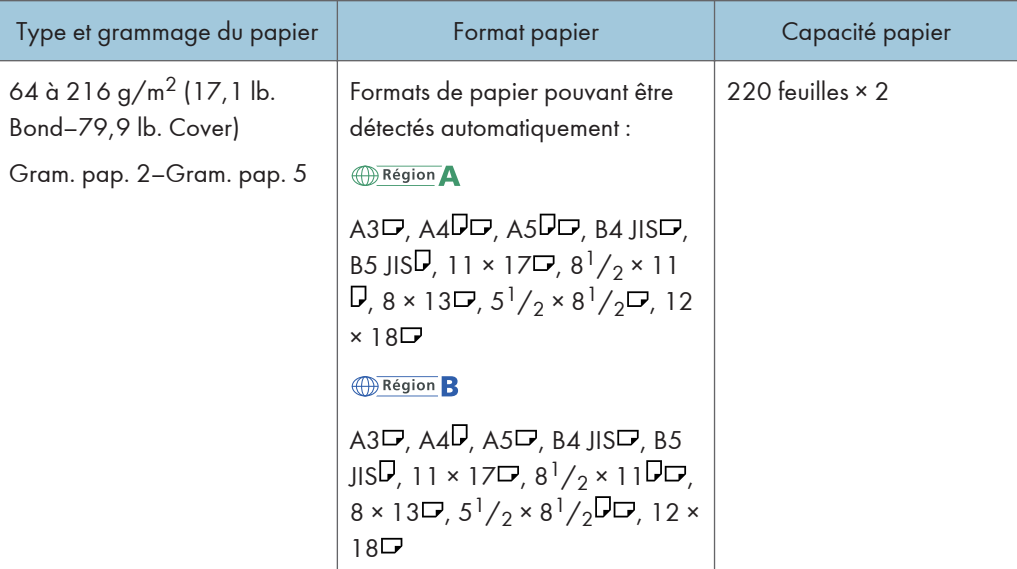

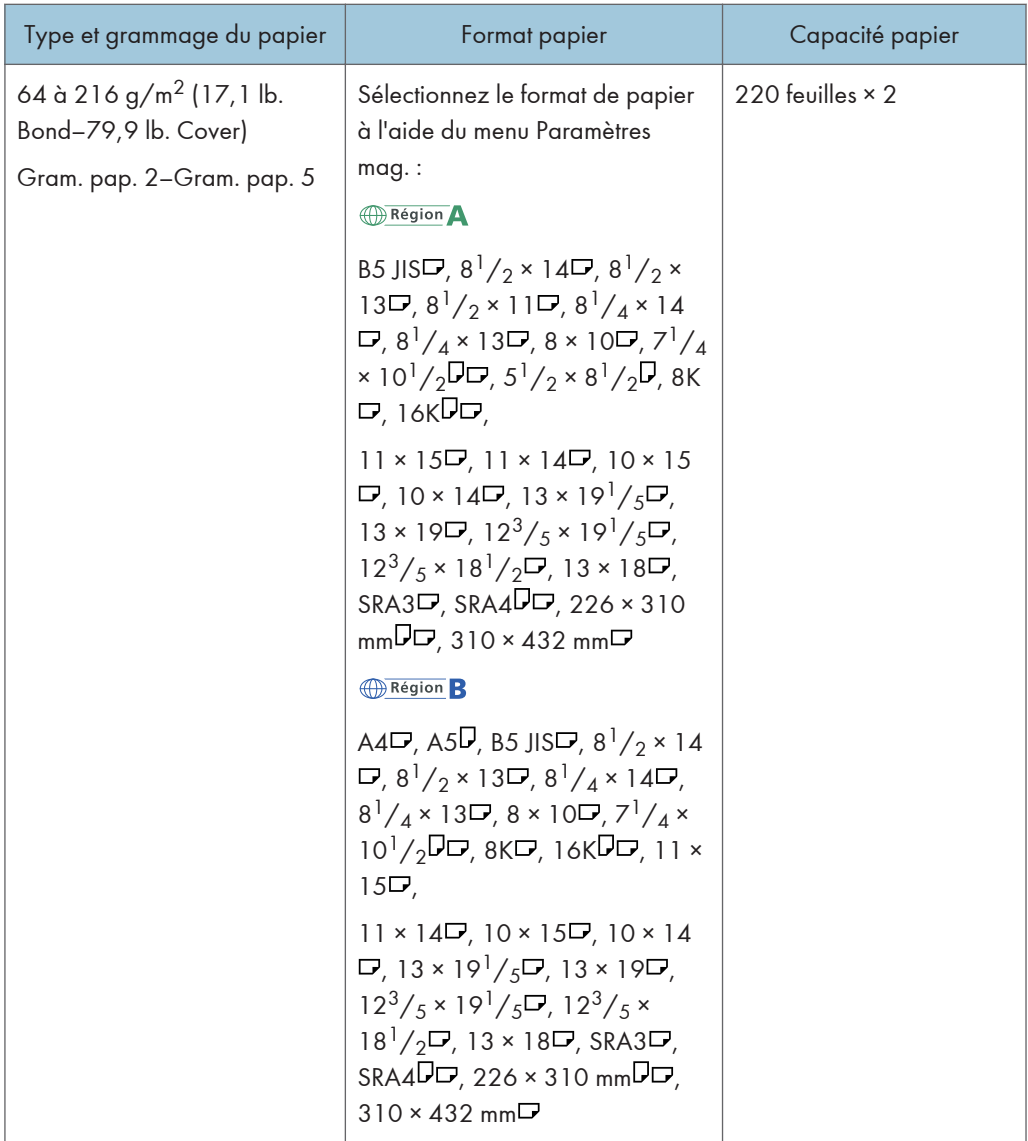

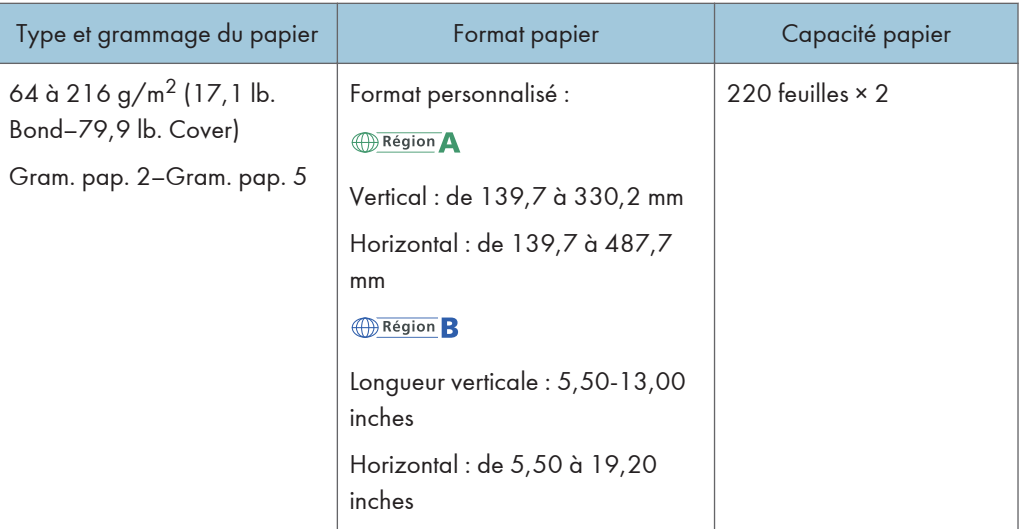

# Inserteur du module d'encollage :

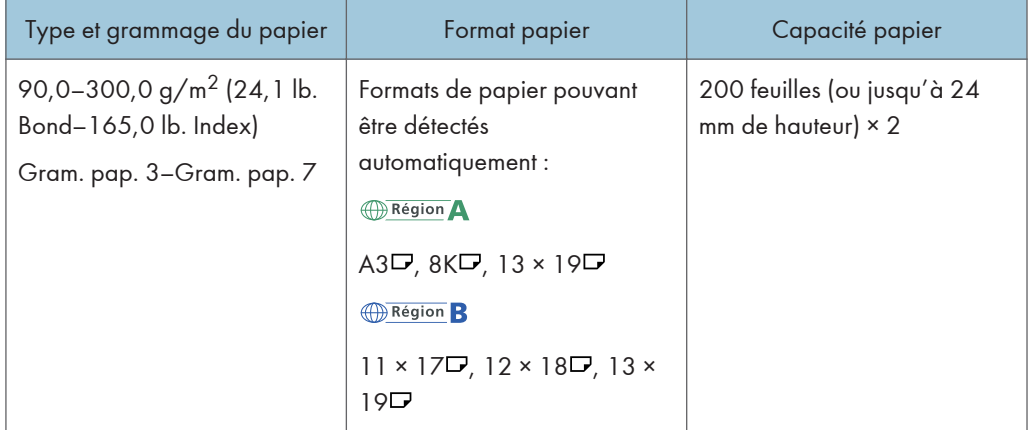

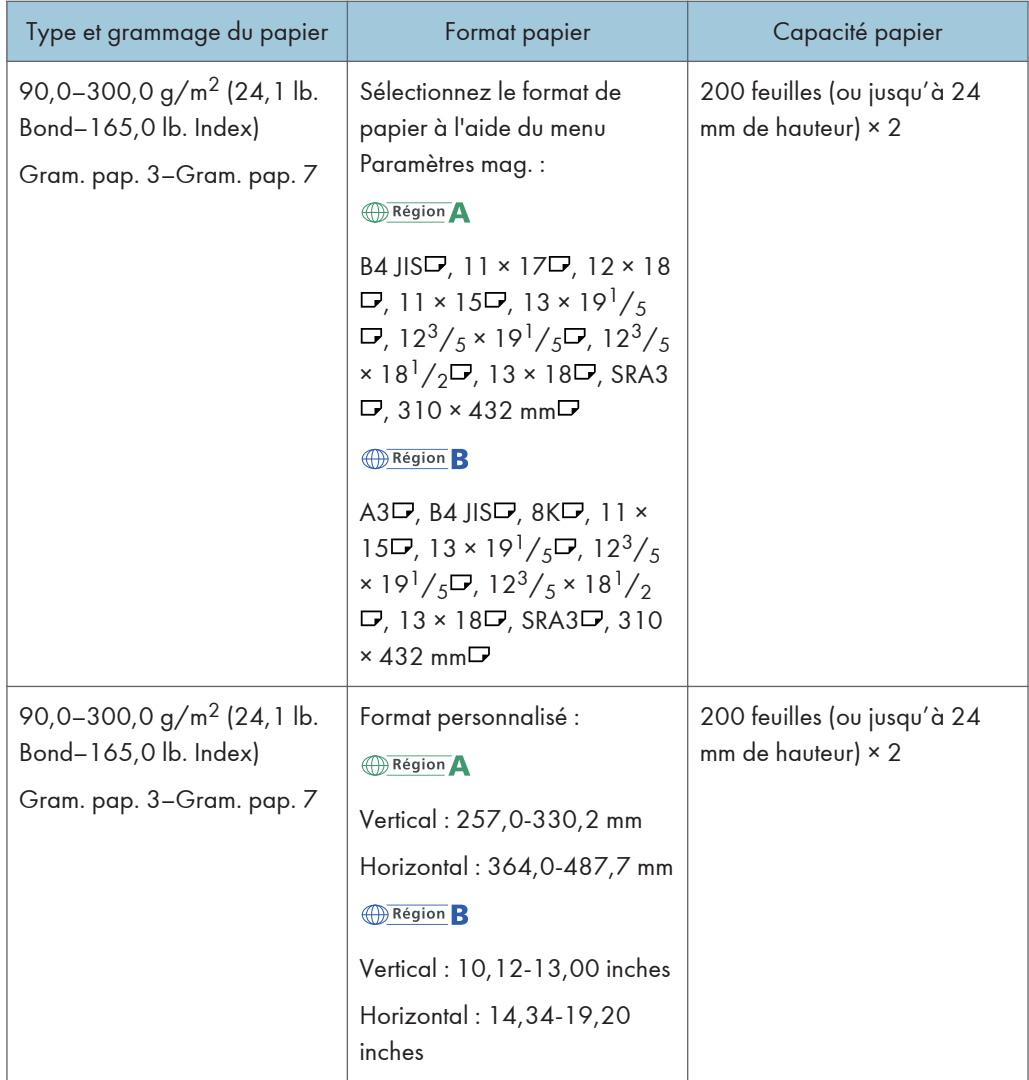

# Épaisseur du papier

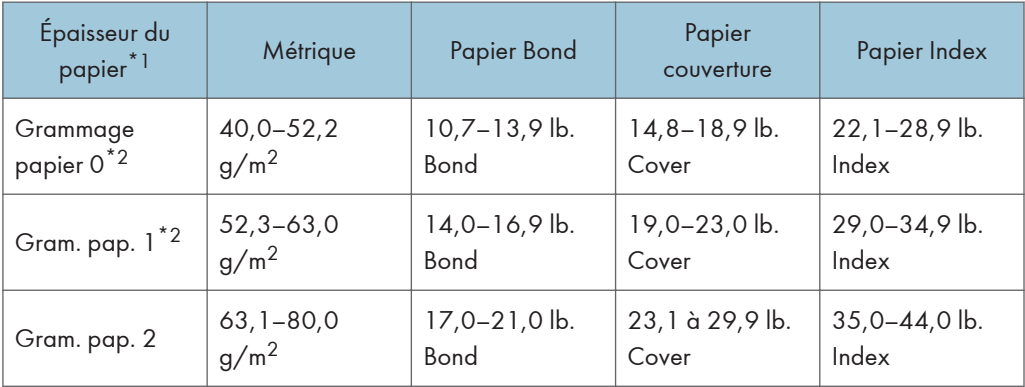

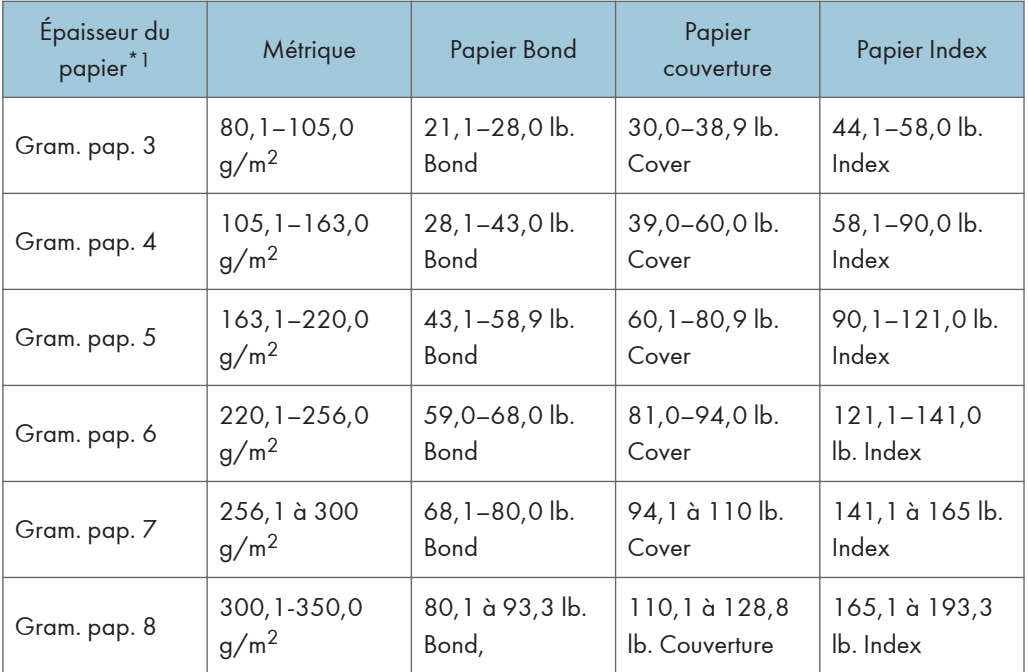

\*1 La qualité d'impression diminue si le papier que vous utilisez est proche du grammage minimal ou maximal. Modifiez le paramètre de grammage du papier et définissez s'il est plus fin ou plus épais.

 $*2$  Lorsque vous chargez du papier d'un grammage de 40,0 à 63,0 g/m<sup>2</sup> (10,7–16,9 lb. Bond), il se peut que les bords se froissent ou que l'alimentation pose problème, selon le type de papier.

#### **A** Remarque

- Certains types de papier, comme le papier translucide ou les transparents, peuvent faire du bruit lors de la sortie. Ce bruit n'indique pas un problème et la qualité d'impression n'est pas affectée.
- La capacité papier que vous trouverez dans les tableaux ci-dessus n'est qu'un exemple. En fonction du format papier, il est possible que la capacité papier réelle soit inférieure.
- Lors du chargement du papier, veillez à ce que le haut de la pile ne dépasse pas la marque limite du magasin papier.
- En cas d'alimentation multiple, déramez soigneusement les feuilles de papier ou chargez le papier feuille par feuille dans le multi bypass (magasin 7).
- Vous pouvez spécifiez si oui ou non l'appareil détectera automatiquement les alimentations de plusieurs feuilles de papier depuis chaque magasin. Dans le menu Paramètres d'ajustement pour Opérateurs, vous pouvez aussi définir si les travaux en cours doivent être suspendus ou non en cas de détection d'une alimentation multiple. Cependant, selon la condition du papier, il est possible que l'appareil ne détecte pas correctement les alimentations multiples. Pour plus d'informations sur les Paramètres d'ajustement pour Opérateurs, reportez-vous à Paramètres papier $\circledcirc$ .
- Aplatissez les feuilles ondulées avant de les charger.
- Il est possible que la fonction Ajuster le gondolage papier ne puisse pas complètement éliminer le gondolage, selon du type de papier et de la direction du grain. Si le papier à grain long ne s'aplatit pas correctement, essayez d'utiliser du papier à grain court à la place. Pour plus d'informations sur la fonction Ajuster le gondolage papier, reportez-vous à Paramètres papier $\circledcirc$ .
- Selon les formats, grammages et types de papier utilisés, la vitesse de copie/d'impression peut être plus lente que d'habitude.
- Pour le chargement d'un papier épais dont le grammage est compris entre 163,1 et 350 g/m<sup>2</sup> (60,1 lb. Cover-193,3 lb. Index), reportez-vous à [P. 150 "Papier épais"](#page-157-0).
- Pour le chargement des enveloppes, reportez-vous à [P. 151 "Enveloppes".](#page-158-0)
- Lors de la copie ou de l'impression sur papier en-tête, l'orientation du papier diffère selon la fonction que vous utilisez. Pour de plus amples informations, reportez-vous à [P. 125 "Charger du](#page-132-0) [papier à orientation fixe ou à deux faces"](#page-132-0).
- Dans le cas ou un papier du même format et du même type est chargé dans deux magasins ou plus, lorsque l'un des magasins utilisés se trouve à court de papier, l'appareil alimentera automatiquement à partir de celui des magasins dont le paramètre [Appliq. Sélect° pap. auto.] est défini sur [Oui]. Cette fonction s'appelle Basculement auto magasin. Cette fonction permet d'éviter d'interrompre la copie afin de recharger du papier lors de la réalisation d'un grand nombre de copies. Il est possible de préciser le type de papier des magasins papier dans l'onglet [Type papier]. Pour plus d'informations, reportez-vous au manuel Paramètres papier $\circledcirc$ . Pour en savoir davantage sur la procédure de configuration de la fonction Basculement auto magasin, reportezvous au manuel Copieur / Serveur de documents $\circledcirc$ .
- Pour le chargement d'étiquettes :
	- Nous vous conseillons d'utiliser des étiquettes spécialement adaptées.
	- Il est recommandé de charger le papier dans l'orientation  $\nabla$ .
	- Sélectionnez [Étiquettes] comme [Type papier] dans [Paramètres mag.], puis sélectionnez une épaisseur de papier adéquate sous [Grammage papier].
- Lors du chargement des transparents :
	- Nous conseillons d'utiliser des transparents spécialement adaptés aux rétroprojecteurs.
	- Il est conseillé de placer une feuille à la fois.
	- Lors de la copie sur des transparents, reportez-vous au manuel Copieur / Serveur de  $documents$ .
	- Déramez soigneusement les transparents lorsque vous les utilisez. Ainsi, les transparents ne colleront pas ensemble et seront alimentés correctement.
	- Récupérez les copies ou les impressions une à une.
	- $\bullet$  Il est recommandé de charger le papier dans l'orientation  $\Box$ .
	- Lors de la sortie du module de réception grande capacité, veuillez définir le magasin du module de réception comme magasin de sortie. Pour plus d'informations, reportez-vous au manuel Connexion de l'appareil/Paramètres système<sup>.</sup>.
- <span id="page-157-0"></span>• Lors du chargement de papier calque :
	- Il est conseillé de placer une feuille à la fois.
	- Lorsque vous chargez du papier calque, n'utilisez que du papier à grain long et orientez le papier selon son grain.
	- Le papier calque peut facilement absorber l'humidité et gondoler. Éliminez le gondolage du papier calque avant de le charger. Pour plus d'informations sur l'aplanissement du papier gondolé, reportez-vous au manuel Paramètres papier $\circledcirc$ .
	- Récupérez les copies ou les impressions une à une.
- Pour le chargement de papier couché :
	- Vous pouvez charger du papier couché dans le LCT grand format. Avant d'imprimer sur du papier couché à partir du LCT grand format à trois magasins, contactez le SAV.
	- Si vous souhaitez utiliser du papier brillant, sélectionnez [Couché : brill.] comme [Type papier]. Si vous souhaitez utiliser du papier mat (y compris du papier de soie, mat et satiné), sélectionnez [Couché : Mat] comme [Type de papier]. Pour plus d'informations les paramètres disponibles lors de l'utilisation de papier couché comme papier personnalisé, reportez-vous à Paramètres papier<sup>2</sup>.
	- Lors du chargement de papier couché ou de papier brillant, veillez toujours à déramer le papier avant de l'utiliser.
	- Si un incident papier se produit ou si l'appareil fait un bruit étrange lors de l'alimentation en papier couché, introduisez les feuilles de papier couché, une à la fois.
	- Pour charger du papier couché dans le LCT grand format, il est nécessaire de préciser [Couché : brillant] ou [Couché : mat] comme type de papier et de sélectionner une épaisseur de papier adéquate dans le champ [Grammage papier].

## Papier épais

Cette section fournit des détails et des recommandations concernant les papiers épais.

Lors du chargement de papier d'une grammage supérieur ou égal à 163, 1 g/m<sup>2</sup> (60, 1 lb. Cover) dans les magasins 1 à 3, le LCT grand format, le multibypass (magasin 7) ou les magasins 4 et 5 du LCT, suivez les recommandations ci-dessous pour éviter tout problème d'alimentation et une perte de qualité d'image.

- Lorsque vous chargez du papier épais dans les magasins 1 à 3, assurez-vous de charger un minimum de 20 feuilles. Assurez-vous également de positionner les guides latéraux contre la pile de papier.
- Des incidents papier et des défauts d'alimentation peuvent se produire lors de l'impression sur du papier lisse épais. Pour éviter de tels inconvénients, n'omettez pas de déramer soigneusement les feuilles de papier lisse avant de les charger. Si les feuilles continuent de se coincer ou de se charger à plusieurs même après les avoir déramées, chargez-les une à une dans le multi Bypass (magasin 7).

<span id="page-158-0"></span>• Si vous chargez du papier épais, orientez le papier selon son grain, comme indiqué dans le tableau ci-après. En cas contraire, vous risquez un bourrage papier, des marques sur les bords ou des pliures sur les bords du papier. L'utilisation d'un papier d'un grammage supérieur ou égal à 209,0 g/m<sup>2</sup> (77,4 lb Cover) peut également provoquer un incident papier.

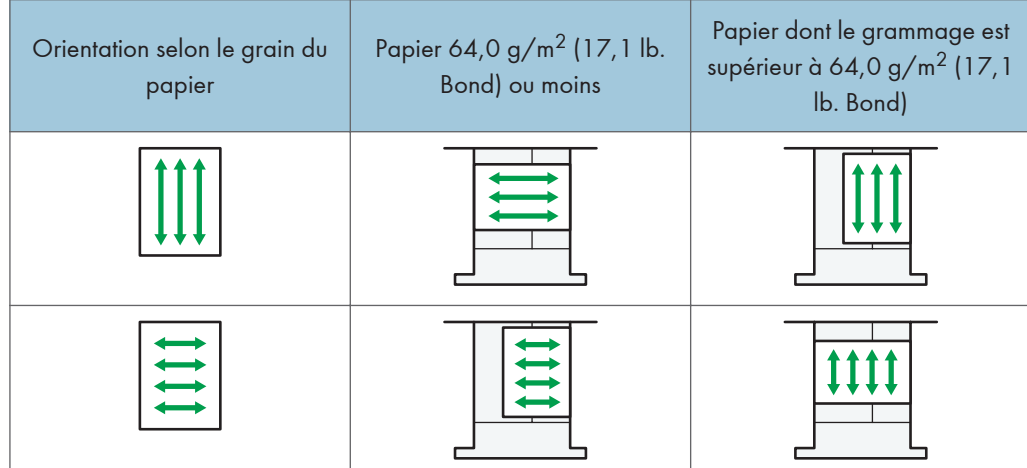

#### **A** Remarque

- Sélectionnez [Grammage papier 5], [Grammage papier 6], [Grammage papier 7] ou [Grammage papier 8] comme épaisseur de papier dans les [Paramètres mag. papier].
- Même si vous chargez le papier épais selon les recommandations ci-dessus, les opérations normales et la qualité d'impression peuvent être altérées, selon le type de papier.
- Les impressions peuvent avoir des plis verticaux saillants.
- Les impressions peuvent être nettement recourbées. Aplanissez les impressions si elles sont pliées ou recourbées. Pour plus d'informations sur l'aplanissement du papier gondolé, reportez-vous au manuel Paramètres papier $\circledcirc$ .

### Enveloppes

Cette section décrit le chargement des enveloppes.

#### **Almportant**

- Des incidents papier peuvent se produire selon la longueur et la forme des rabats.
- Seules les enveloppes mesurant au moins 139,7 mm (5,5 inches) de large peuvent être chargées.

Pour imprimer sur des enveloppes, chargez-les dans le LCT grande capacité ou le multibypass (magasin 7) et n'oubliez pas de spécifier un type de papier approprié.

Pour charger des enveloppes dans le LCT grand format, veillez à déplier leur rabat et à les placer dans le sens  $\Box$  avec la face à imprimer tournée vers le haut.

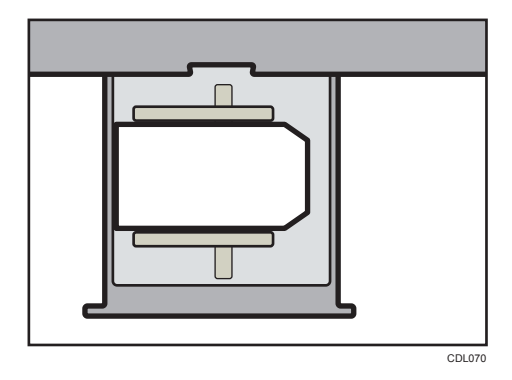

Si vous copiez ou imprimez sur des enveloppes à ouverture latérale sous l'orientation  $\overline{\nu}$ , les rabats doivent être sur le côté droit du LCT grand format ou du multibypass (Magasin 7). Si vous copiez ou imprimez sous l'orientation  $\nabla$ , les rabats doivent être sur le côté inférieur du LCT grand format à trois magasins ou du multibypass (Magasin 7). Assurez-vous de charger les enveloppes avec la face à imprimer vers le haut.

• Chargement des enveloppes sous l'orientation  $\nabla$ 

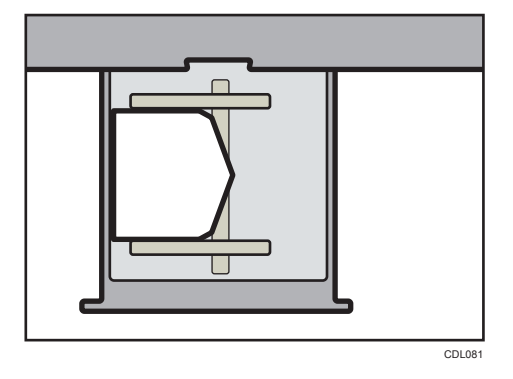

• Chargement des enveloppes sous l'orientation  $\Box$ 

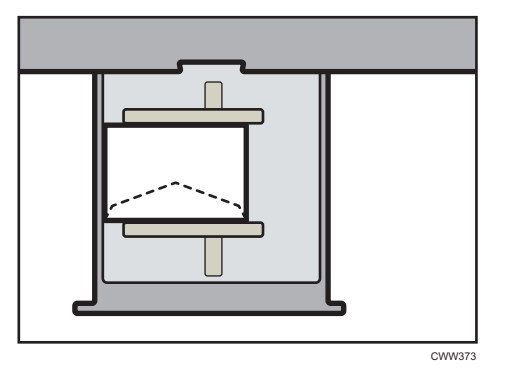

#### Enveloppes recommandées

Pour en savoir plus sur les enveloppes recommandées, contactez votre fournisseur local.

#### Stockage des enveloppes

Stockez les enveloppes dans des sacs plastiques scellés, et prenez uniquement la quantité nécessaire. Ne pas ajouter d'enveloppes lors de l'impression, car cela pourrait provoquer des incidents papier.

#### **J.** Remarque

- Veillez à préciser la taille de l'enveloppe et du rabat dans [Paramètres mag.]. Pour plus d'informations, reportez-vous à Caractéristiques papier et ajout de papier $\circledcirc$ .
- Lorsque vous utilisez des enveloppes, réglez le [Grammage papier] dans les [Paramètres mag.] sur la même valeur que deux feuilles de papier utilisées pour les enveloppes.
- Avant de charger les enveloppes, appuyez dessus pour enlever l'air à l'intérieur et pour aplatir les bords ou les plis. Lors du chargement d'enveloppes, veillez à ce qu'elles ne dépassent pas la limite.
- Placez une enveloppe à la fois si vous rencontrez toujours les situations suivantes :
	- Les enveloppes se coincent
	- L'enveloppe n'est pas alimentée
	- Plusieurs enveloppes sont alimentées en même temps
- Si le niveau d'humidité est supérieur à 50%, il est possible que les enveloppes sortent froissées ou soient mal imprimées.
- Il est possible que certains types d'enveloppes soient froissés, sales ou mal imprimés. Si vous imprimez une couleur unie ou une image sur une enveloppe, il est possible que des lignes apparaissent à l'endroit où les bords de l'enveloppe se chevauchent, la rendant plus épaisse.
- Si le format horizontal de l'enveloppe est de 297 mm (11,7 inches) ou moins, un incident papier risque de se produire. Le cas échéant, désactivez Détection de désalignement. Pour plus d'informations, reportez-vous à Paramètres papier
- Lors de l'impression sur des enveloppes plus épaisses que  $127,0$  g/m<sup>2</sup> (47,0 lb. Cover), n'utilisez pas [Ajuster gondol. ^ : Fort ] ou [Ajuster gondol.  $\vee$  : Fort ] pour [Ajuster le gondolage papier] dans [Paramètres d'ajustement pour Opérateurs].

# Stockage du papier

- Lors du stockage du papier, veillez à toujours respecter les précautions suivantes :
	- Ne stockez pas le papier dans un endroit exposé aux rayons directs du soleil.
	- Évitez de stocker le papier dans un endroit humide (humidité : 70% maximum).
	- Stockez l'ensemble de votre papier épais dans le même environnement : une pièce dans laquelle la température est comprise entre 20 et 25 °C (68 à 77 °F) et l'humidité entre 30 et 65 %.
	- Stockez le papier sur une surface plane.
	- Ne stockez pas le papier en position verticale.

• Une fois le paquet ouvert, veuillez stocker le papier dans des sacs en plastique.

# Enregistrement d'un papier personnalisé

Important

- Lorsque vous imprimez sur du papier couché d'un format de 12 × 18 $\Box$  et d'un grammage de  $163,1$  à  $350,0$  g/m<sup>2</sup>, veillez à utiliser l'un des éléments suivants proposés sous [Nom de papier] dans la bibliothèque papier.
	- « Couché : Brillant 163,1–220,0 12x18 »
	- « Couché : Brillant 220,1–256,0 12x18 »
	- « Couché : Brillant 256,1–300,0 12x18 »
	- « Couché : Brillant 300,1-350,0 12x18 »
	- « Couché : Mat 163,1–220,0 12x18 »
	- « Couché : Mat 220,1–256,0 12x18 »
	- « Couché : Mat 256,1–300,0 12x18 »
	- « Couché : Mat 300,1-350,0 12x18 »
- •Lorsque vous imprimez sur du papier personnalisé d'une longueur de 297,1 à 304,8 mm (11,7 à 12,0 inches), sélectionnez également un des éléments mentionnés ci-dessus dans [Nom de papier], puis réglez le format de papier avant l'impression.
- Une impression avec une autre configuration risque d'affecter la qualité de l'impression.
- Une impression sur le papier mentionné ci-dessus à une température inférieure à 15 °C (59 °F) risque d'affecter la qualité d'impression, il est donc recommandé d'imprimer à 15°C (59°F) ou plus.

Vous pouvez enregistrer jusqu'à 100 papiers personnalisés.

Vérifiez le nom, le format et le type de votre papier avant de l'enregistrer.

Vérifiez que le format et le type de votre papier sont compatibles avec le magasin papier à utiliser. La compatibilité avec le magasin dépend du format et du type de papier. Pour plus de détails sur les formats et types de papier pouvant être utilisés, reportez-vous à [P. 128 "Formats et types de papier](#page-135-0) [recommandés".](#page-135-0)

# **D** Remarque

• Lorsque le nombre maximum de papiers personnalisés enregistrés est atteint, vous ne pouvez plus enregistrer un nouveau papier personnalisé. Supprimez n'importe quel papier personnalisé inutile de la liste, et réessayez l'enregistrement. Pour plus d'informations, reportez-vous au manuel Paramètres papier $\circledcirc$ .

# Sélectionner le nom du papier dans la bibliothèque papier

1. Appuyez sur la touche [Paramètre papier].

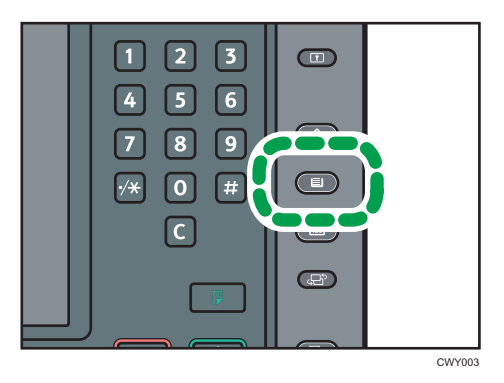

- 2. Appuyez sur [Éditer papier personnalisé].
- 3. Appuyez sur [Rappel. depuis biblio.supports]
- 4. Sélectionnez le nom du papier à enregistrer.

Appuyez sur [<sup></sup>Précéd.] ou [suiv.] pour parcourir la liste et trouver le papier à sélectionner.

Il est possible de sélectionner deux types de papier ou plus.

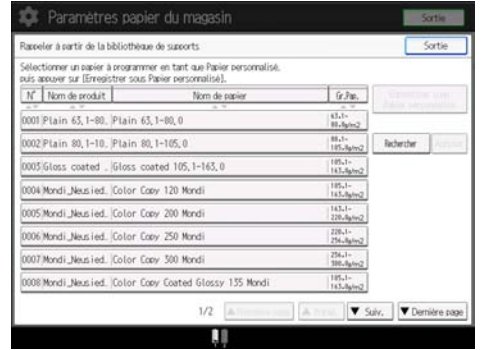

- 5. Appuyez sur [Enregistrer sous Papier personnalisé].
- 6. Appuyez sur [Oui].
- 7. Appuyez deux fois sur [Sortie].
- 8. Appuyez sur la touche [Paramètre papier].

Il est possible également de fermer l'écran [Paramètres papier du magasin] en appuyant sur [Sortie].

## **A** Remarque

• Vous pouvez vérifier et modifier les paramètres du papier personnalisé enregistré, tels que le paramètre de format du papier, sur l'écran Éditer papier personnalisé. Pour plus d'informations sur la modification des paramètres liés au papier personnalisé, reportez-vous au manuel Paramètres papier $\circledcirc$  .

# Enregistrer un papier dont le nom n'apparaît pas dans la bibliothèque papier

Si le papier à utiliser n'est pas dans la liste papier de la bibliothèque ou si vous ne connaissez pas le nom du papier, observez les procédures suivantes :

• Sélection du type de papier à partir de la bibliothèque papier

La bibliothèque papier contient les conditions d'impression optimales non seulement pour chaque papier disponible dans le commerce, mais également pour chaque type de papier.

Vous pouvez sélectionner le type de papier dans la bibliothèque papier et l'enregistrer en tant que papier personnalisé même si vous ne connaissez pas le nom du papier. Les types de papier sélectionnables sont les suivants : ordinaire, brillant couché, couché mat, enveloppe, transparent et calque. Chaque type est divisé en plusieurs catégories en fonction de son grammage.

• Spécification manuelle du type ou du grammage d'un papier

Vous pouvez enregistrer un papier personnalisé en spécifiant manuellement son type et son grammage.

# Sélection du type de papier à partir de la bibliothèque papier

Vous pouvez sélectionner le type de papier dans la bibliothèque papier et l'enregistrer en tant que papier personnalisé.

Les types de papier sélectionnables sont les suivants : ordinaire, brillant couché, couché mat, enveloppe, transparent et calque.

1. Appuyez sur la touche [Paramètre papier].

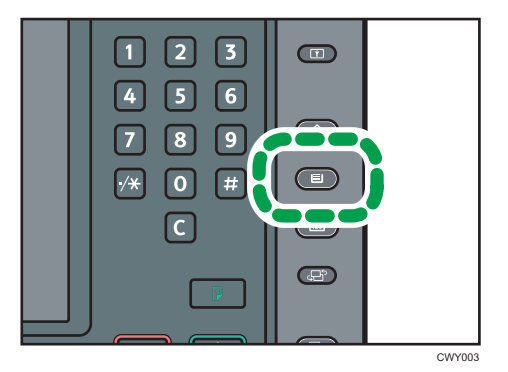

- 2. Appuyez sur [Éditer papier personnalisé].
- 3. Appuyez sur [Rappel. depuis biblio.supports]

 $\mathsf B$ 

4. Sélectionnez la combinaison la plus appropriée de type et de grammage pour votre papier.

La liste des types de papier apparaît sur la première page et les pages suivantes dans la bibliothèque papier.

Appuyez sur [ Précéd.] ou [ Suiv.] pour parcourir la liste et trouver le papier à sélectionner.

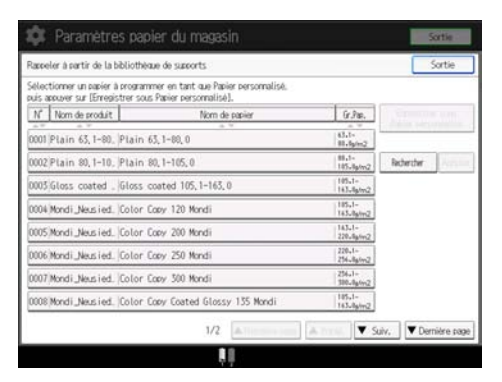

- 5. Appuyez sur [Enregistrer sous Papier personnalisé].
- 6. Appuyez sur [Oui].
- 7. Appuyez deux fois sur [Sortie].
- 8. Appuyez sur la touche [Paramètre papier].

Il est possible également de fermer l'écran [Paramètres papier du magasin] en appuyant sur [Sortie].

#### **Remarque**

• Vous pouvez vérifier et modifier les paramètres du papier personnalisé enregistré, tels que le paramètre de format du papier, sur l'écran Éditer papier personnalisé. Pour plus d'informations sur la modification des paramètres liés au papier personnalisé, reportez-vous au manuel Paramètres papier $\bigcirc$  .

## Spécification manuelle du type ou du grammage d'un papier

## Important

- Sélectionnez les éléments qui seront appliqués au papier pour de nombreux paramètres. Si le papier à utiliser et les paramètres sont différents, un incident papier peut se produire.
- Si le paramètre [Papier couleur] n'est pas correctement configuré, un incident papier risque de se produire, ou il se peut qu'une image soit imprimée dans une mauvaise position.

1. Appuyez sur la touche [Paramètre papier].

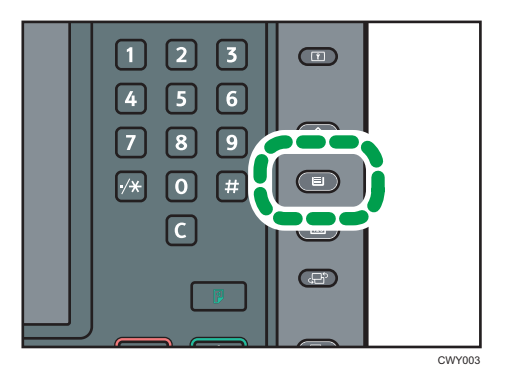

- 2. Appuyez sur [Éditer papier personnalisé].
- 3. Sélectionnez un nombre «  $\bigstar$ Non programmé ».

Appuyez sur [▲Précéd.] ou [▼Suiv.] pour parcourir la liste.

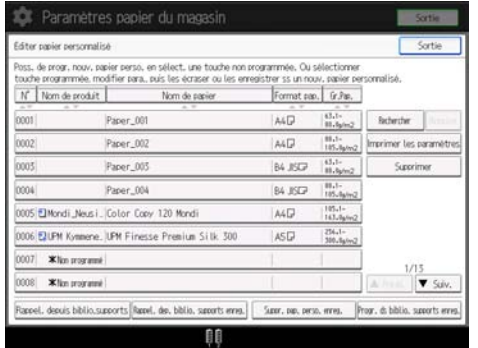

- 4. Appuyez sur [Modifier] pour le [ Nom de papier] .
- 5. Saisissez le nom du papier, puis appuyez sur [OK].
- 6. Appuyez sur [Modifier] pour le [Format papier].
- 7. Sélectionnez un format papier et appuyez ensuite sur [OK].
- 8. Appuyez sur [Modifier] pour le [Grammage papier].
- 9. Définissez le grammage du papier, puis appuyez sur [OK]. Appuyez sur [Modifier] si vous avez modifié le grammage papier.
- 10. Appuyez sur [Modifier] pour le [Type papier].
- 11. Spécifiez le type de papier puis appuyez sur [OK].

Appuyez sur [Modifier] si vous avez modifié le type du papier.

12. Spécifiez [Type de papier couché], [Couleur du papier], [Préperforé ou non], [Appliquer R/V] et [Appliquer sélect. papier auto] en fonction des caractéristiques du papier.

Si vous modifiez le paramètre [Type de papier couché], la [Couleur du papier], ou le paramètre [Préperforé ou non] et appuyez sur [OK], un message apparaît pour vous informer que les

[Paramètres avancés] seront initialisés. Afin d'appliquer les modifications de ces paramètres, sélectionnez [Modifier]. Pour annuler les modifications, sélectionnez [Ne pas modifier].

- 13. Appuyez sur [OK].
- 14. Appuyez sur [Sortie].
- 15. Appuyez sur la touche [Paramètre papier].

Il est possible également de fermer l'écran [Paramètres papier du magasin] en appuyant sur [Sortie].

#### **J** Remarque

- Si vous souhaitez utiliser du papier brillant, sélectionnez [Brillant] pour le [Type de papier couché]. Si vous souhaitez utiliser du papier mat (y compris un papier de soie, mat et satiné), sélectionnez [Mat] comme [Type de papier couché].
- Si vous utilisez un papier couleur qui n'apparaît pas sur les touches, sélectionnez un paramètre de papier approprié en fonction de la densité de couleur du papier parmi les options suivantes :
	- Papier ordin. : Papier blanc
	- Pap. couleur 1 : Papier de couleur claire
	- Pap. couleur 2 : Papier de couleur sombre
- Pour plus d'informations sur les paramètres liés au papier personnalisé, reportez-vous au manuel Paramètres papier .
- Pour plus d'informations sur les « [Paramètres avancés] », veuillez contacter l'administrateur machine.

# Enregistrer un nouveau papier personnalisé en modifiant un papier existant

Vous pouvez ouvrir et modifier les paramètres d'un papier personnalisé enregistré et les enregistrer en tant que nouveau papier personnalisé.

Cette fonction est utile pour enregistrer un papier du même type qu'un papier existant, mais d'un format différent.

En fonction des paramètres modifiés, les informations du papier personnalisé nouvellement enregistré seront les suivantes :

• Lorsque les paramètres du papier personnalisé sélectionné ne sont pas modifiés :

Tous les paramètres du papier personnalisé sélectionné sont copiés dans le papier personnalisé qui vient d'être enregistré.

• Lorsque les paramètres [Nom de papier], [Format papier], [Appliquer R/V], [Appliquer sélect. papier auto] ou [Paramètres avancés] du papier personnalisé sélectionné sont modifiés :

Les modifications sont appliquées au papier personnalisé nouvellement enregistré.

• Lorsque les paramètres [Grammage papier], [Type papier], [Type de papier couché], [Couleur du papier] ou [Préperforé ou non] du papier personnalisé sélectionné sont modifiés :

Les modifications sont appliquées au papier personnalisé nouvellement enregistré et ses paramètres avancés sont réinitialisés sur leurs valeurs par défaut en fonction des modifications appliquées aux paramètres.

Lors de la modification d'un papier personnalisé qui est enregistré depuis la bibliothèque papier, il est possible de modifier les paramètres [Nom de papier], [Format papier], [Appliquer R/V] et [Appliquer sélect. papier auto]. Il est également possible de confirmer le nom de la marque et la version des données à partir du [Nom de produit].

1. Appuyez sur la touche [Paramètre papier].

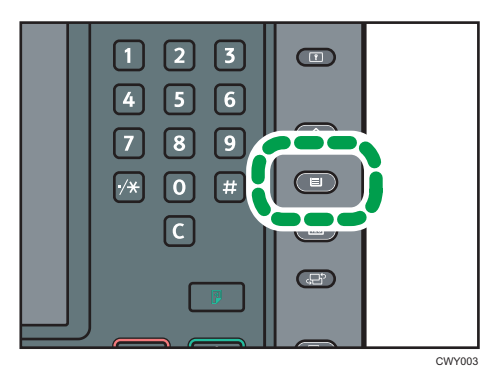

- 2. Appuyez sur [Éditer papier personnalisé].
- 3. Sélectionnez un nombre «  $\bigstar$ Non programmé ».

Appuyez sur [▲ Précéd.] ou [<sup>▼ Suiv.]</sup> pour parcourir la liste.

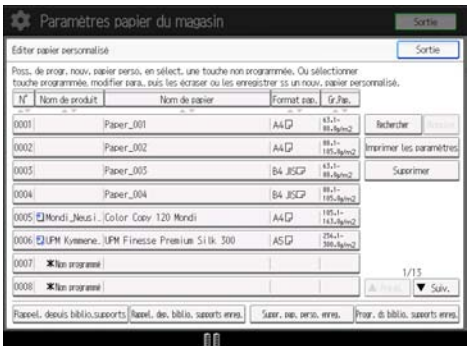

- 4. Appuyez sur [Utiliser les para. d'1 autre papier perso.].
- 5. Sélectionnez le papier personnalisé dont vous voulez modifier les paramètres.
- 6. Appuyez sur [OK].

7. Modifiez les paramètres du papier personnalisé (comme le nom, le format et le type du papier), comme il convient.

Lors de la modification des paramètres [Grammage papier], [Type papier], [Type de papier couché], [Couleur du papier] ou [Préperforé ou non] et que l'on appuie sur [OK], un message indique que les [Paramètres avancés] vont être réinitialisés. Afin d'appliquer les modifications de ces paramètres, sélectionnez [Modifier]. Pour annuler les modifications, sélectionnez [Ne pas modifier].

- 8. Appuyez sur [OK].
- 9. Appuyez sur [Sortie].
- 10. Appuyez sur la touche [Paramètre papier].

Il est possible également de fermer l'écran [Paramètres papier du magasin] en appuyant sur [Sortie].

#### **J** Remarque

- Pour plus d'informations sur les paramètres liés au papier personnalisé, reportez-vous au manuel Paramètres papier<sup>3</sup>.
- Pour plus d'informations sur les « [Paramètres avancés] », veuillez contacter l'administrateur machine.

# Ajout de toner

Cette section explique les précautions à prendre lors de l'ajout de toner, la procédure d'envoi des documents numérisés lorsqu'il n'y a plus de toner et la procédure de mise au rebut du toner usagé.

Vous pouvez envoyer des documents numérisés sur les appareils de type 1, 2 ou 3.

# **A** AVERTISSEMENT

- Ne brûlez pas de toner (neuf ou usagé) ou les cartouches de toner. Cela risque de provoquer des brûlures. Le toner s'enflamme au contact d'une flamme nue.
- Ne stockez pas le toner (neuf ou usagé) ou les cartouches de toner à proximité de flammes nues. Cela risque de provoquer un incendie ou des brûlures. Le toner s'enflamme au contact d'une flamme nue.
- N'utilisez pas d'aspirateur pour retirer le toner renversé (y compris le toner usagé). Le toner aspiré peut provoquer un incendie ou une explosion en raison du vacillement du contact électrique à l'intérieur de l'aspirateur. Il est cependant possible d'utiliser un aspirateur antidéflagrant et anti-inflammation. Si vous renversez du toner sur le sol, retirez-le délicatement à l'aide d'un tissu humide afin d'éviter de l'éparpiller.

# **A ATTENTION**

- N'écrasez pas ou ne comprimez pas les cartouches de toner. Cela risque de provoquer un déversement du toner, pouvant éventuellement salir la peau, les vêtements et le sol, ou entraîner une ingestion accidentelle.
- Stockez le toner (neuf ou usagé), les récipients de toner et les consommables qui ont été en contact avec le toner hors de portée des enfants.
- Si vous inhalez du toner ou du toner usagé, gargarisez-vous avec une grande quantité d'eau et allez dans un endroit où vous pouvez respirer de l'air frais. Consultez un médecin, si nécessaire.
- Si du toner ou du toner usagé est projeté dans vos yeux, rincez-les immédiatement avec une grande quantité d'eau. Consultez un médecin, si nécessaire.
- Si vous avalez du toner ou du toner usagé, diluez-le en buvant une grande quantité d'eau. Consultez un médecin, si nécessaire.
- Lors du retrait du papier coincé ou du remplacement du toner, évitez de déverser du toner (neuf ou usagé) sur vos vêtements. Si du toner entre en contact avec vos vêtements, lavez la zone tâchée à l'eau froide. L'eau chaude fixe le toner dans le tissu et vous risquez de ne plus pouvoir enlever la tâche.

# **A ATTENTION**

- Lors du retrait du papier coincé ou du remplacement du toner, évitez de déverser du toner (neuf ou usagé) sur votre peau. Si du toner entre en contact avec votre peau, lavez soigneusement la zone affectée avec de l'eau et du savon.
- Lorsque vous remplacez du toner, une cartouche de toner usagé ou des consommables contenant du toner, assurez-vous que vous ne faites pas d'éclaboussures de toner. Placez les consommables usagés dans un sac après les avoir retirés. Dans le cas de consommables dotés d'un couvercle, assurez-vous que le couvercle est fermé.

#### Important

- Remplacez toujours la cartouche de toner dès qu'une notification apparaît sur l'appareil.
- Une panne peut se produire si vous utilisez du toner d'un type différent de celui recommandé.
- Laissez la machine sous tension lors du remplacement de toner. Si vous coupez l'alimentation principale lors du remplacement de toner, les réglages seront perdus et vous ne pourrez pas redémarrer l'impression. Aussi la machine ne sera peut-être pas en mesure de détecter qu'une cartouche de toner a été insérée.
- Stockez le toner à un endroit où il ne sera pas exposé à la lumière directe du soleil, à des températures supérieures à 35°C (95°F) ou à un taux élevé d'humidité.
- Conservez le toner sur une surface plane.
- Ne secouez pas la cartouche de toner avec son embouchure vers le bas après l'avoir retirée. Du toner résiduel pourrait se répandre.
- Ne retirez pas la cartouche de toner tout de suite après son installation. Si vous le faites, le toner peut se renverser.
- N'intallez et désinstallez pas les cartouches de toner à plusieurs reprises. Ceci pourrait conduire à une fuite du toner.
- Lorsqu'une cartouche de toner est en cours d'utilisation, elle ne peut pas être enlevée. Ne forcez pas pour retirer la cartouche.

Pour remplacer la cartouche de toner, veuillez suivre les instructions qui s'affichent à l'écran.

Si l'une des cartouches de toner est vide, vous pouvez continuer d'imprimer en utilisant l'autre cartouche. Vous pouvez remplacer les cartouches de toner au cours de l'impression.

Veillez à installer la nouvelle cartouche de toner dans la cavité gauche en premier, lorsque les deux cartouches de toner sont vides.

Après avoir remplacé une cartouche de toner, assurez-vous de fermer le capot de la cartouche de toner. L'impression s'interrompt si vous laissez le capot de la cartouche du toner ouverte.

#### **A** Remarque

• Si le message "Cartouche de toner presque vide. " apparaît, cela signifie qu'il n'y aura bientôt plus de toner. Prévoyez une cartouche de toner de remplacement.

- Vous pouvez vérifier le nom du toner requis et la procédure de remplacement sur l'écran [ Ajouter du toner].
- Pour plus d'informations sur la manière de vérifier les numéros de contact qui vous permettent de commander des consommables, reportez-vous au manuel Maintenance et caractéristiques techniques $\circledcirc$  .
- Ne retirez pas le capuchon extérieur de la cartouche de toner avant de la secouer. Ne retirez le capuchon qu'après avoir installé la cartouche de toner.
- Ne retirez pas le bouchon intérieur.
- Si vous ne pouvez pas l'enclencher, tirez un peu la cartouche de toner, faites-la tourner légèrement vers la gauche ou la droite, et réessayez.
- Ne retirez pas les cartouches de toner qui sont en cours d'utilisation ou n'installez pas des cartouches de toner qui sont partiellement utilisées. La quantité de toner restante affichée à l'écran ne correspond pas toujours avec la quantité réelle dans la cartouche, provoquant l'arrêt de la machine de façon inattendue à cause du toner vide.
- N'installez pas une cartouche de toner vide.

# Envoyer des documents numérisés lorsque le toner est épuisé

Lorsque l'appareil ne contient presque plus de toner, l'indicateur sur l'écran s'allume. Notez que même s'il ne reste plus de toner, vous pouvez encore envoyer des documents numérisés.

1. Appuyez sur la touche [Accueil] dans la partie inférieure gauche du panneau de commande, puis appuyez sur l'icône [Scanner] sur l'écran [Accueil].

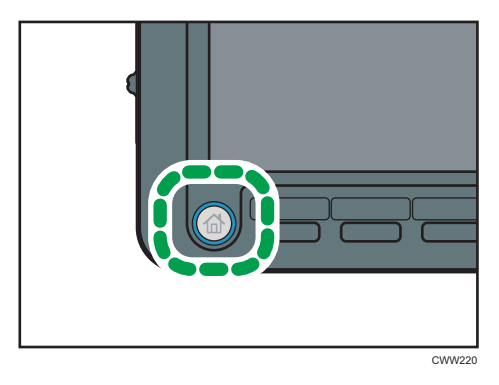

2. Exécutez l'opération de transmission.

#### **J.** Remarque

• Tous les rapports ne sont pas imprimés.

 $\mathsf B$ 

165

# Mise au rebut du toner usagé

Cette section traite de la mise au rebut du toner usagé.

Les toners ne peuvent pas être réutilisés.

Emballez les cartouches de toner usagé dans la boîte de la cartouche ou dans un sac afin d'éviter toute fuite de toner lorsque vous jetez la cartouche.

(principalement pour l'Europe) :

Si vous souhaitez jeter votre réceptacle de toner usagé, veuillez contacter votre agence commerciale locale. Si vous la jetez vous-même, traitez-la comme un matériau plastique général.

**Exator B** (principalement l'Amérique du Nord)

Veuillez consulter le site de votre filiale locale pour obtenir plus d'informations sur le recyclage des produits consommables. Vous pouvez également recycler ces éléments conformément aux exigences de votre municipalité ou des organismes de recyclage privés.

# Éléments de menu et fonctions

Tous les éléments dans Paramètres d'ajustement pour Opérateurs s'affichent quels que soient les composants en option de l'appareil installés. Si vous modifiez les paramètres d'options non installées, les changements n'auront aucun effet.

Vous pouvez uniquement spécifier les paramètres [0106 : Sélectionner trame de test pour ajustement posit° de l'image] et [0108 : ADF détection double départ] sur les appareils de Type 1, 2 ou 3.

### Appareil : Position d'image

Pour plus d'informations sur les éléments suivants, reportez-vous à Paramètres papier .

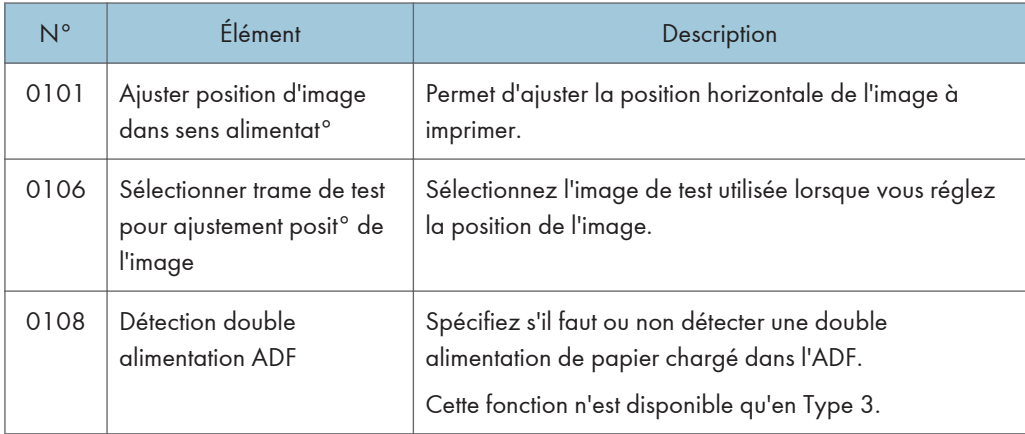

## Appareil : Qualité d'image

Pour plus d'informations sur les éléments suivants, reportez-vous au manuel Paramètres papier .

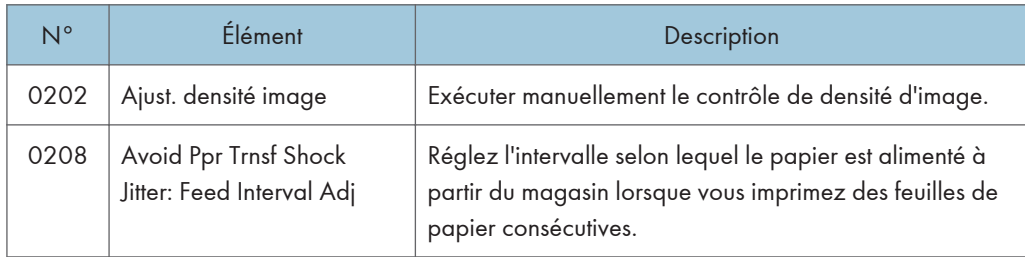

#### Appareil : Alimentation/Sortie papier

Pour plus d'informations sur les éléments suivants, reportez-vous à Paramètres papier ...

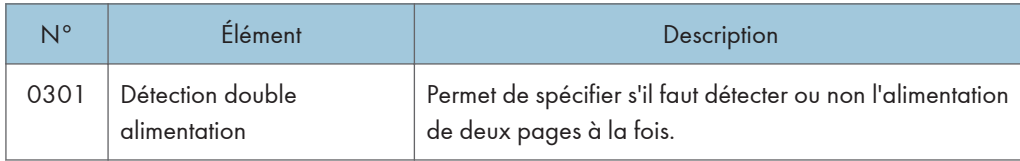

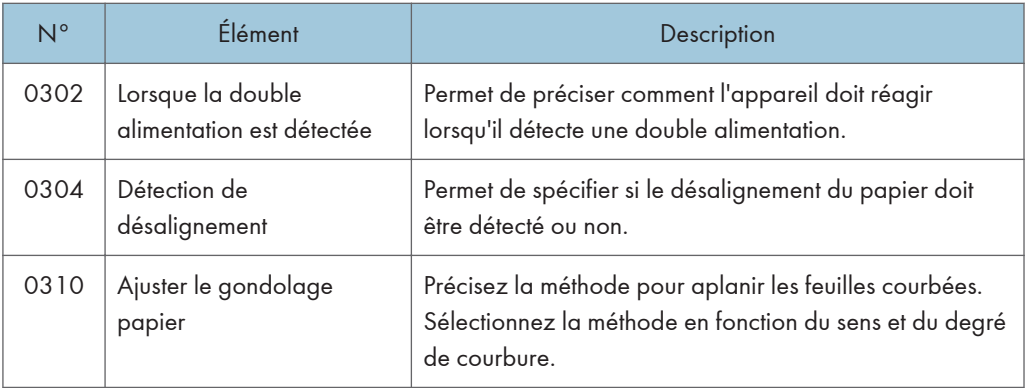

# Appareil : Maintenance

Pour plus d'informations sur les éléments suivants, reportez-vous à Paramètres papier $\circled{2}$ .

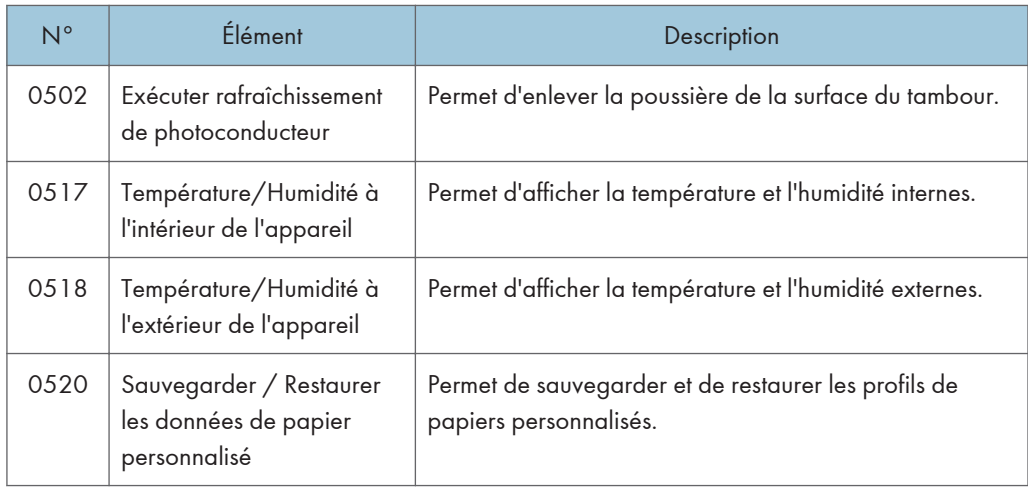

# Finition : Finisseur

Pour plus d'informations sur les éléments suivants, reportez-vous au manuel Paramètres papier  $\circled{2}$ .

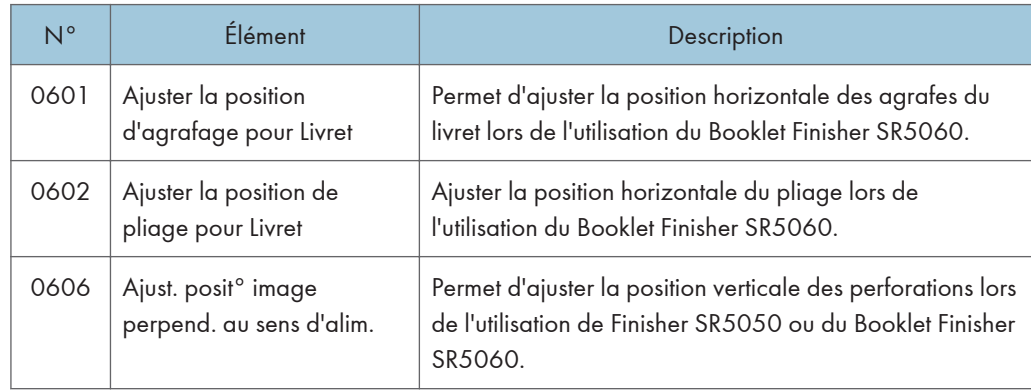

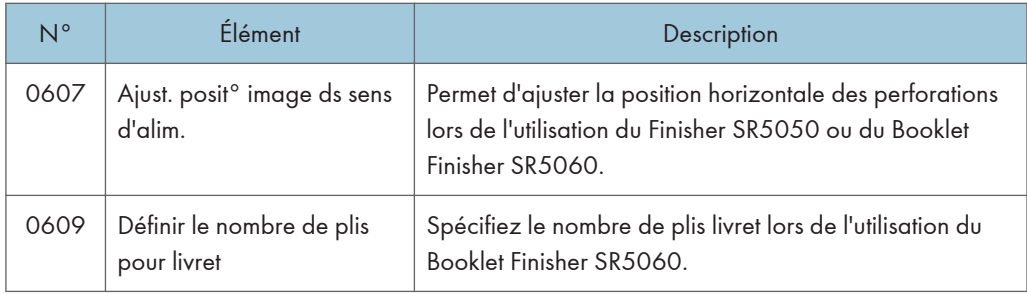

# Finition : Pliage

Pour plus d'informations sur les éléments suivants, reportez-vous à Paramètres papier .

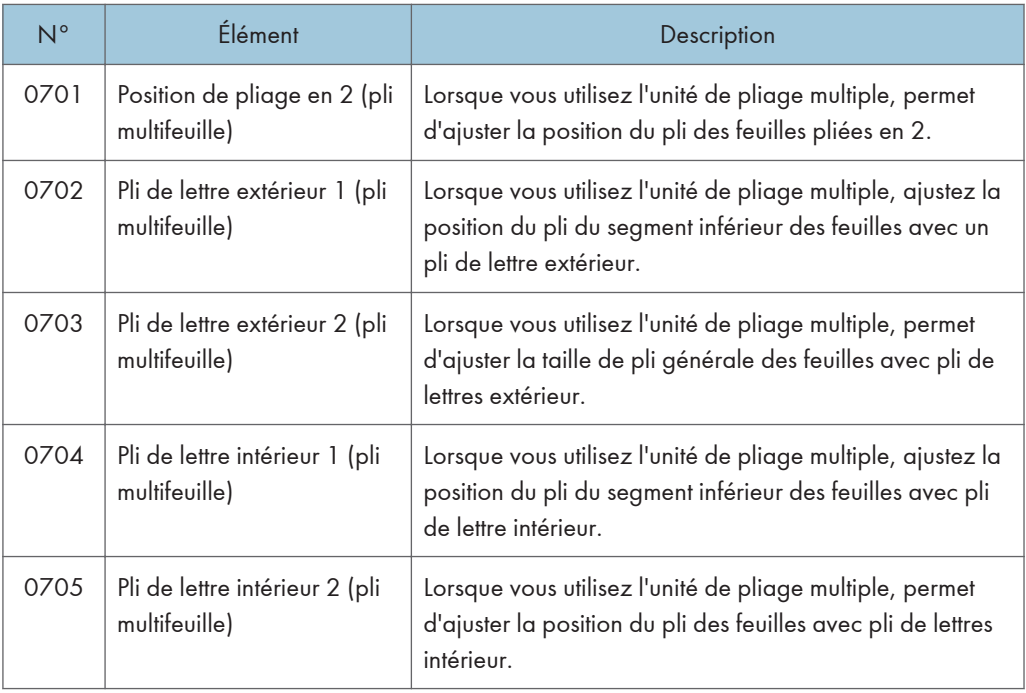

#### Finition : Unité de reliure sans couture

Pour plus d'informations sur les éléments suivants, reportez-vous à Paramètres papier $\circled{2}$ .

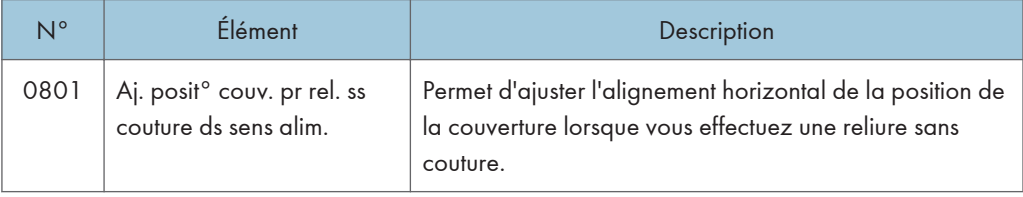

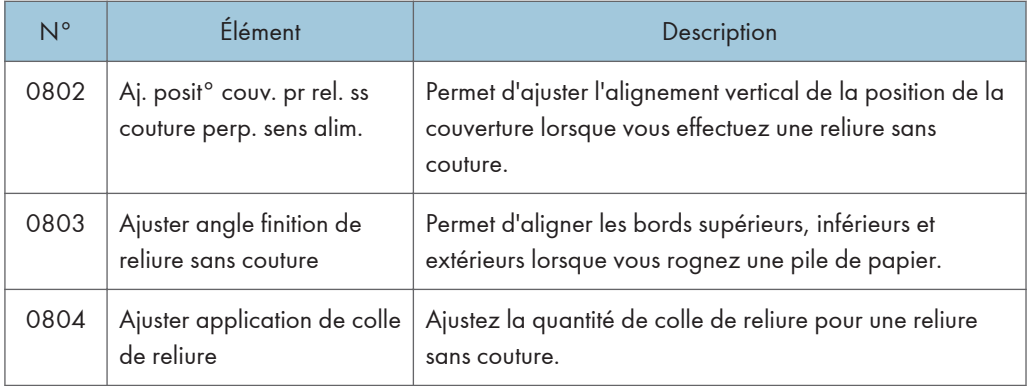

# Finition : Empileuse

Pour plus d'informations sur les éléments suivants, reportez-vous à Paramètres papier $\circledQ$ .

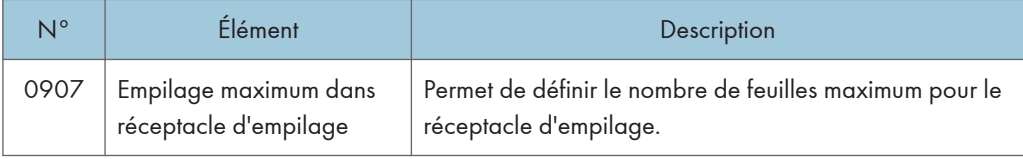

Ce chapitre traite des procédures de dépannage de base.

# Lorsqu'une icône d'état s'affiche

Cette section traite des icônes d'état qui s'affichent afin d'indiquer à l'utilisateur qu'il doit retirer du papier coincé, ajouter du papier ou effectuer d'autres procédures.

L'icône Original coincé apparaît sur les appareils de type 1, 2 et 3.

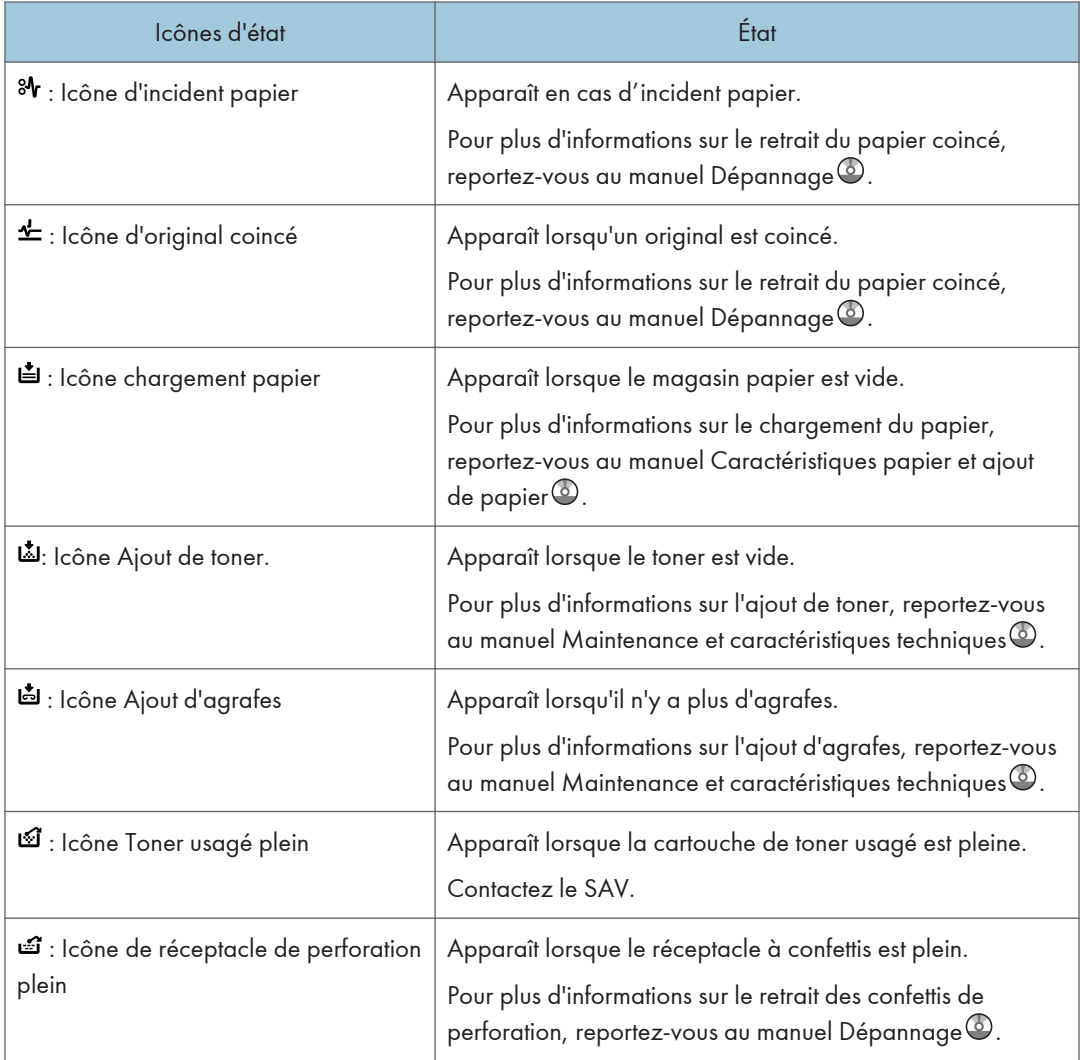

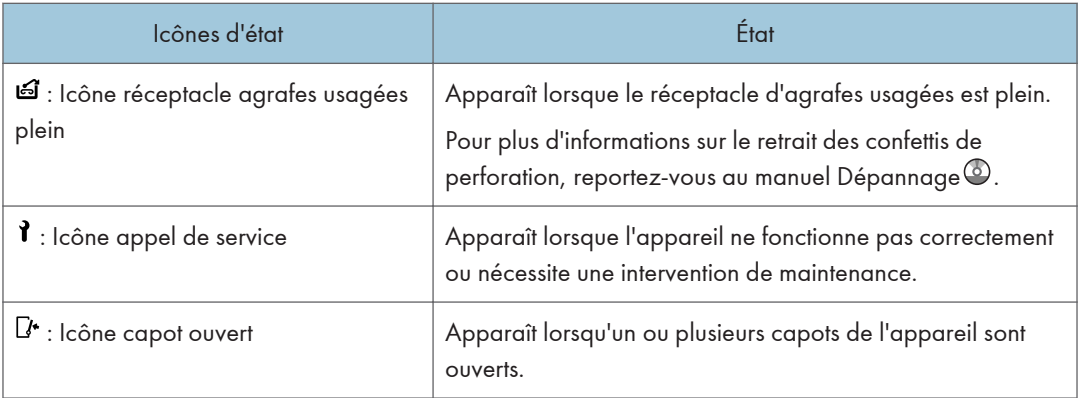
# Lorsque le voyant de la touche [Vérifier état] est allumé ou clignote

Lorsque le voyant de la touche [Vérifier état] s'allume ou clignote, appuyez sur la touche [Vérifier état] pour afficher l'écran [Vérifier l'état]. Vérifiez l'état de chaque fonction sur l'écran [Vérifier l'état].

### Écran [Vérifier l'état]

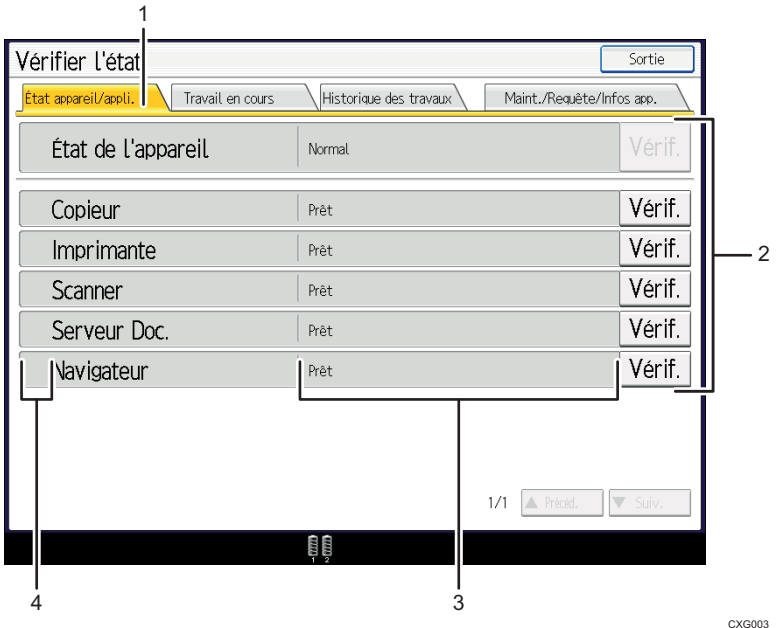

#### 1. Onglet [État appareil/appli.]

Indique l'état de l'appareil et de chaque fonction.

#### 2. [Vérif.]

Si une erreur survient sur l'appareil ou une fonction, appuyez sur [Vérif.] pour afficher les détails.

Le fait d'appuyer sur [Vérif.] affiche un message d'erreur ou l'écran de la fonction correspondante. Contrôlez le message d'erreur affiché sur l'écran de la fonction et agissez en conséquence. Pour plus d'informations sur la résolution des problèmes décrits dans les messages d'erreur, reportez-vous au manuel Dépannage $\circledQ$ .

#### 3. Messages

Affiche un message indiquant l'état de l'appareil et de chaque fonction.

#### 4. Icônes d'état

Les icônes d'état qui s'affichent sont décrites ci-après :

- $\mathcal{\mathcal{G}}$ : La fonction exécute une tâche.
- $\triangle$ : Une erreur est survenue sur l'appareil.

 $\bullet$  : La fonction ne peut pas être utilisée car une erreur s'est produite dans la fonction ou sur l'appareil. Cette icône pourra également s'afficher si le toner baisse.

Le tableau suivant explique les problèmes qui font s'allumer ou clignoter le témoin de la touche [Vérifier état].

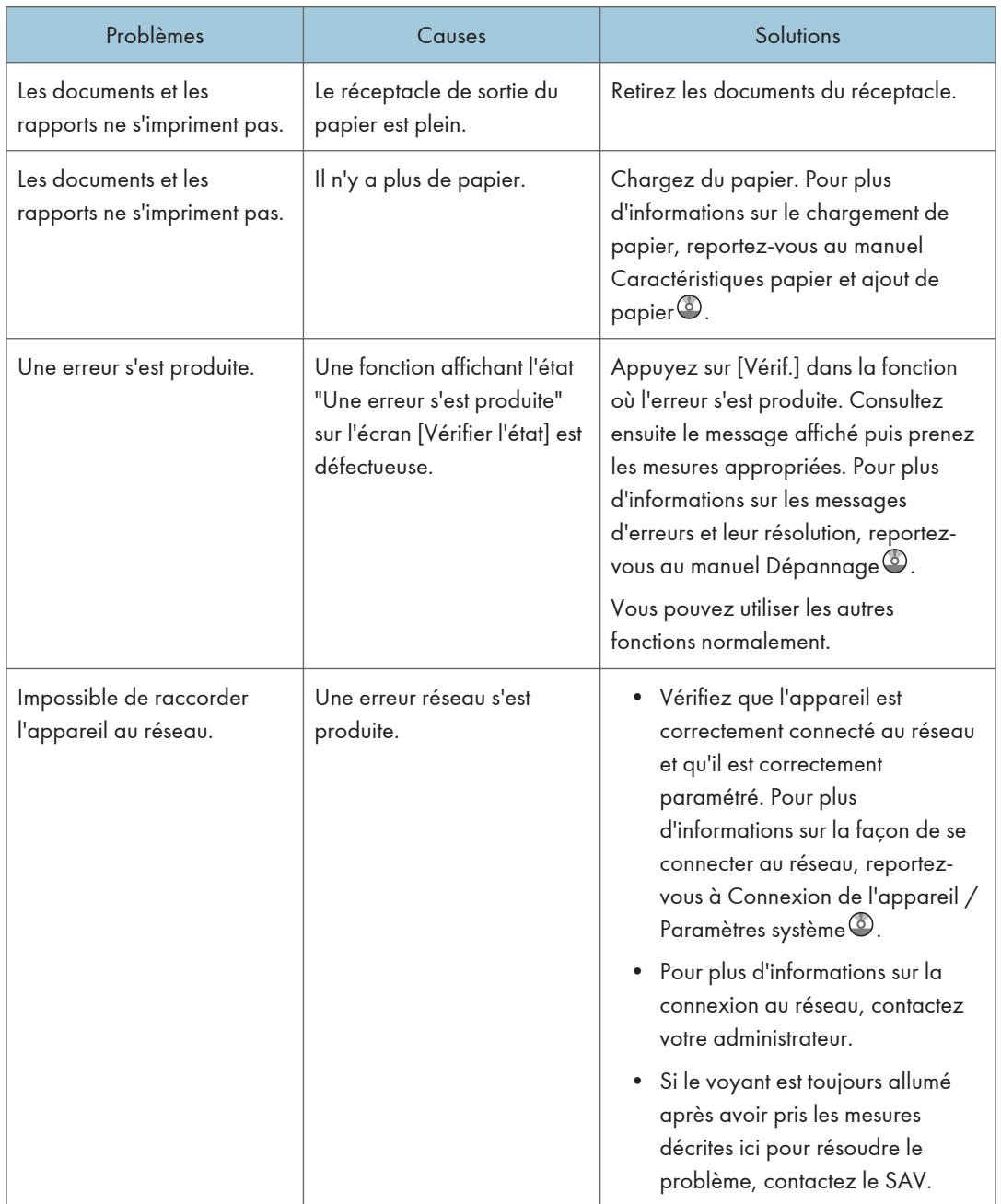

# Lorsque l'appareil émet un signal sonore

Le tableau suivant présente les différents signaux sonores émis par l'appareil pour avertir les utilisateurs d'un original oublié ou d'autres états de l'appareil.

Les signaux sonores associés aux fonctions de vitre d'exposition, scanner, copie et Serveur de documents sont produits sur des appareils de type 1, 2 et 3.

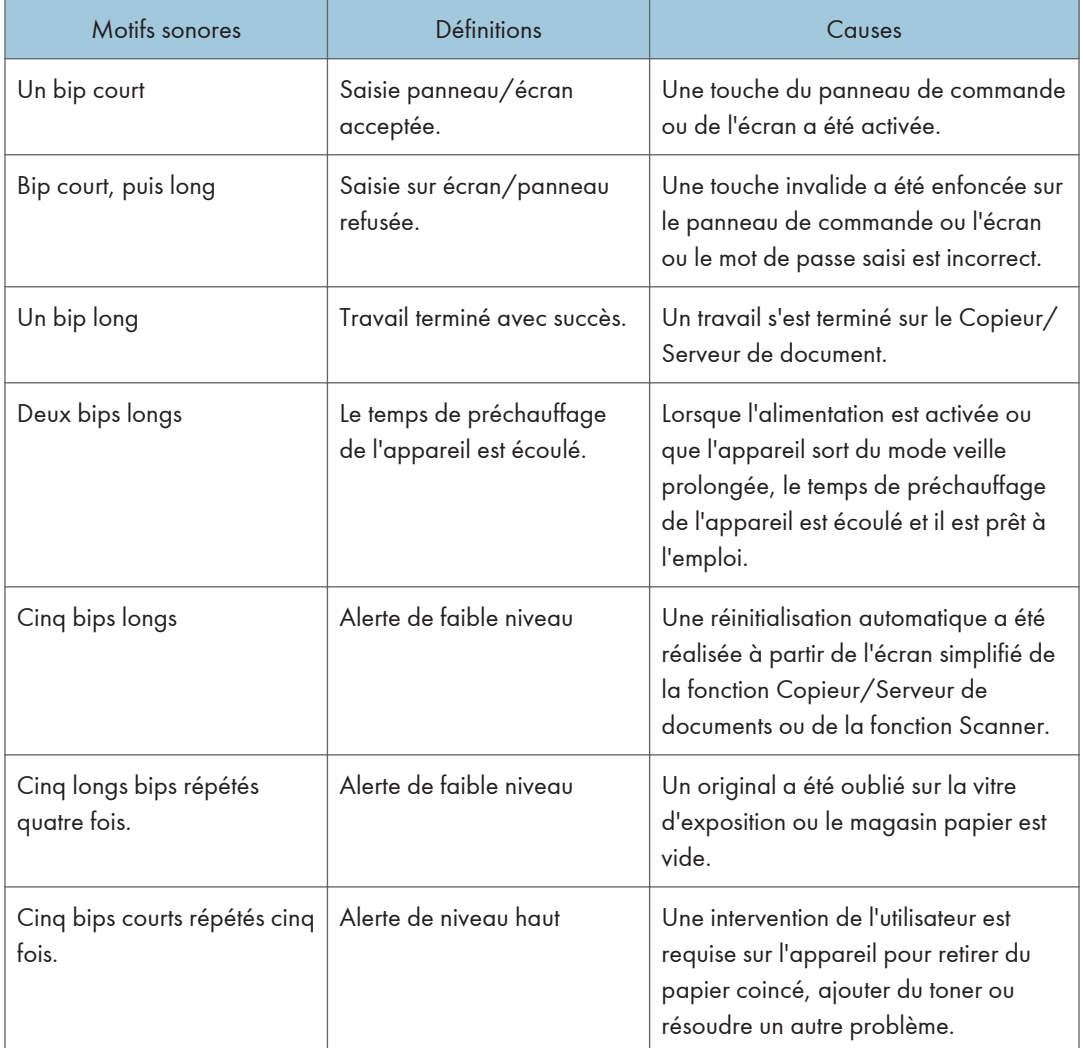

### **A** Remarque

• Les utilisateurs ne peuvent pas couper les bips d'alerte de l'appareil. Lorsque l'appareil sonne pour alerter les utilisateurs d'un incident papier ou d'une demande de toner, si les capots de l'appareil sont ouverts et fermés de manière répétée dans un court laps de temps, l'alerte peut continuer, même lorsque l'appareil est revenu à son état normal.

• Vous pouvez activer ou désactiver les alertes sonores. Pour plus d'informations sur les paramètres de Tonalité touches, consultez le manuel Connexion de l'appareil / Paramètres système .

# Lorsque vous rencontrez des problèmes en utilisant l'appareil

Les descriptions associées aux fonctions de copie et Serveur de documents concernent les appareils de type 1, 2 et 3.

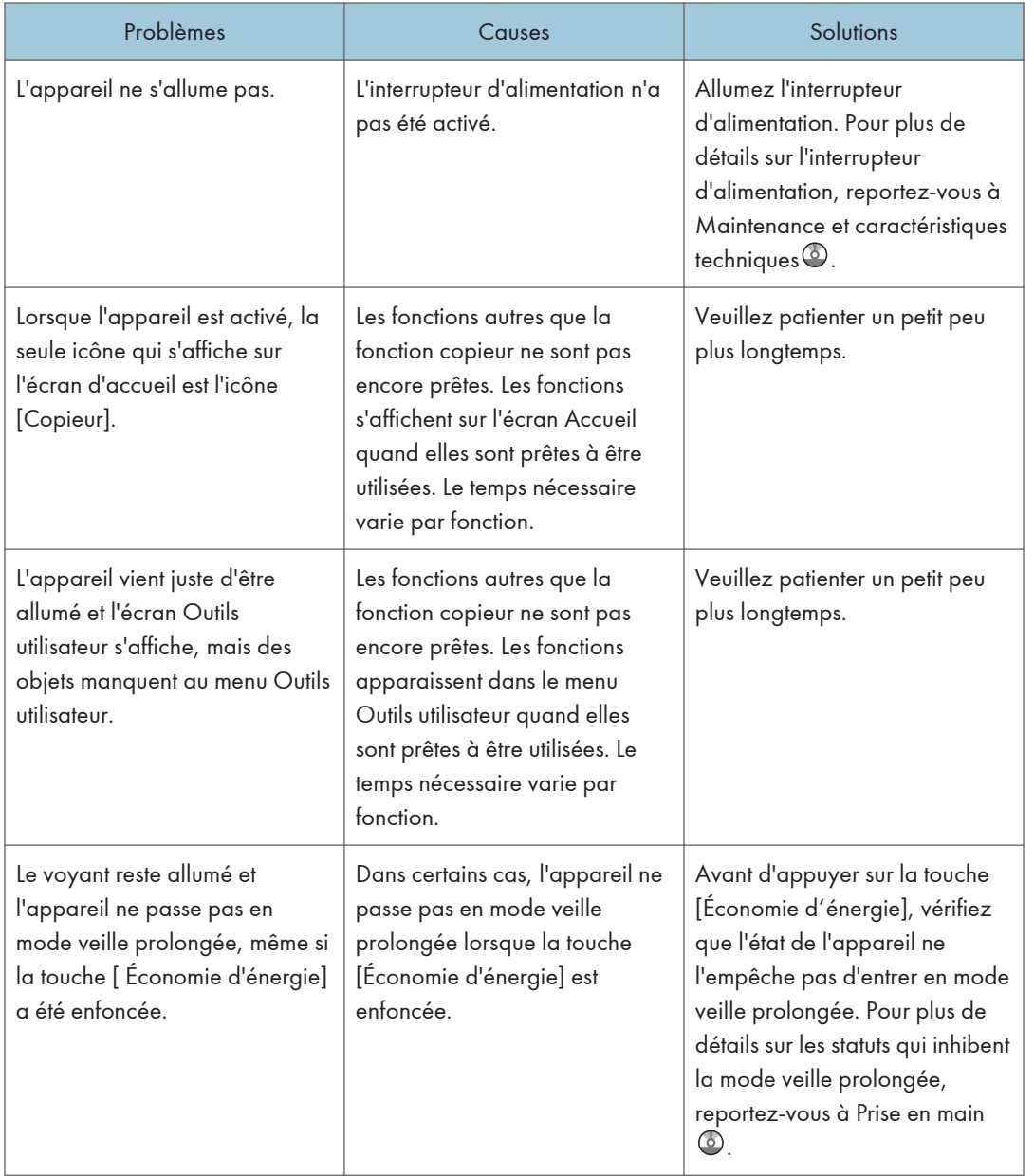

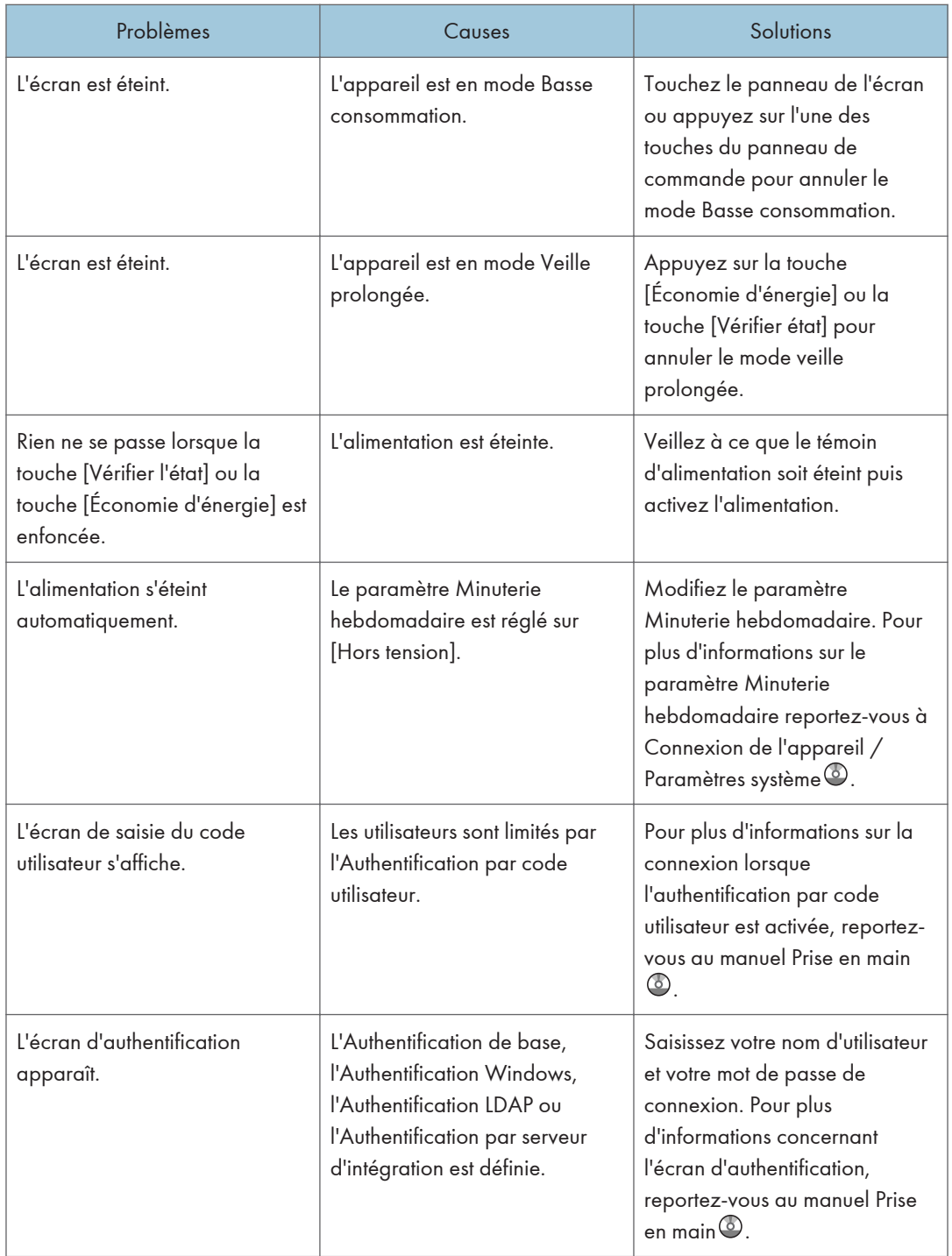

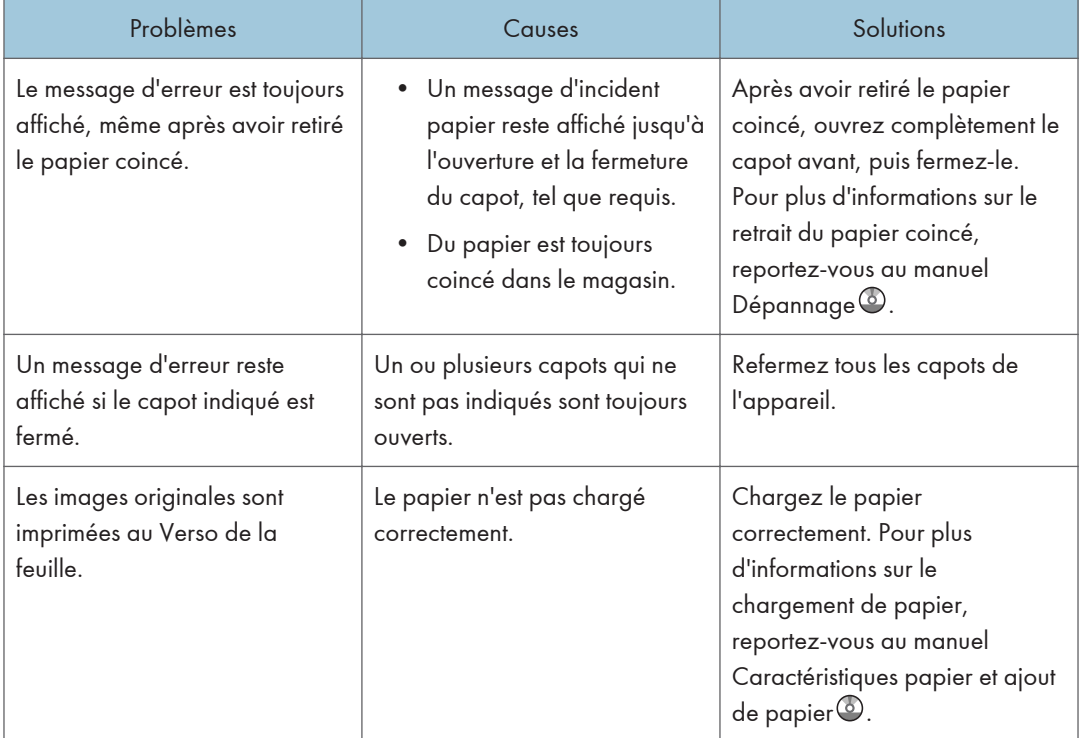

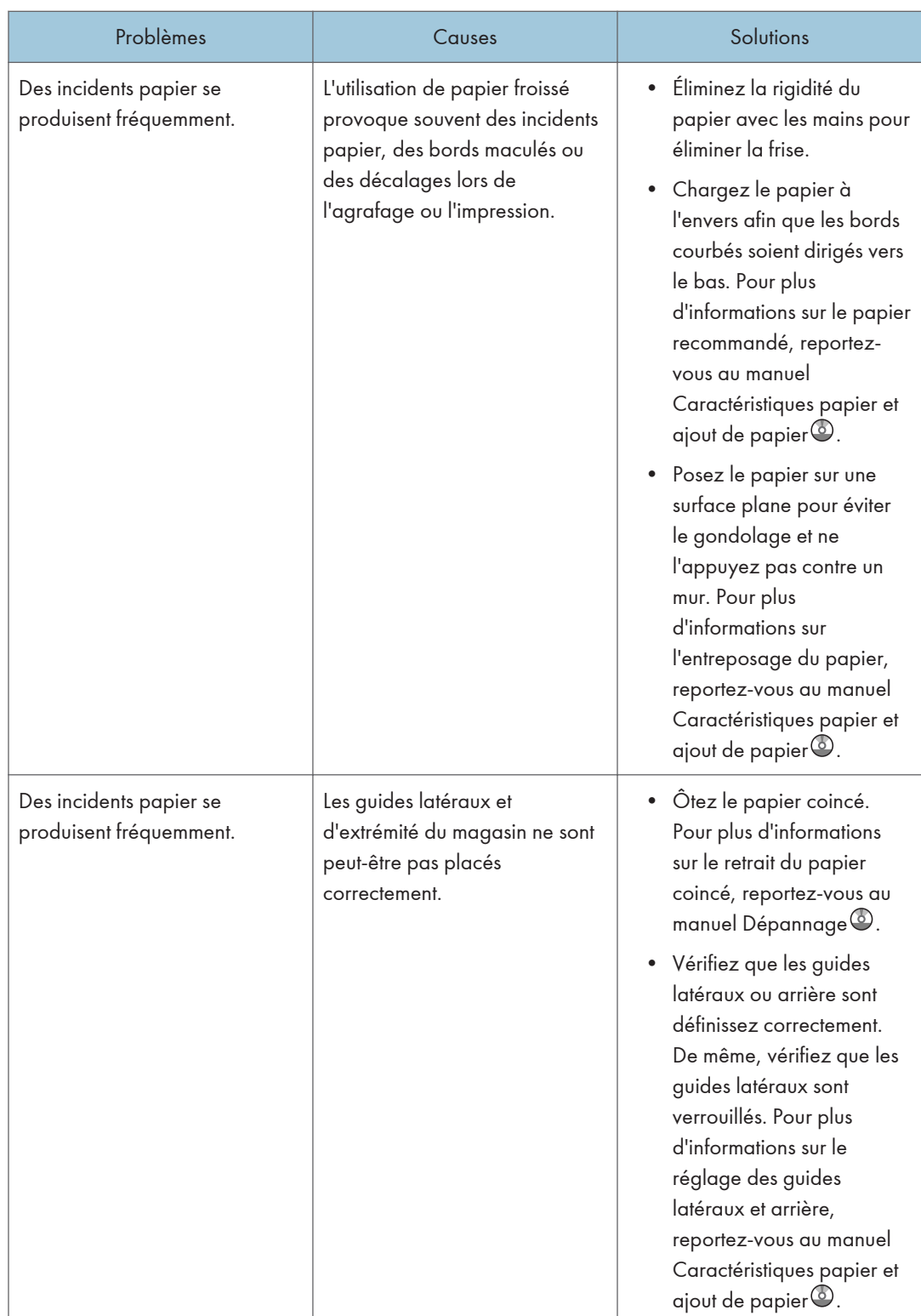

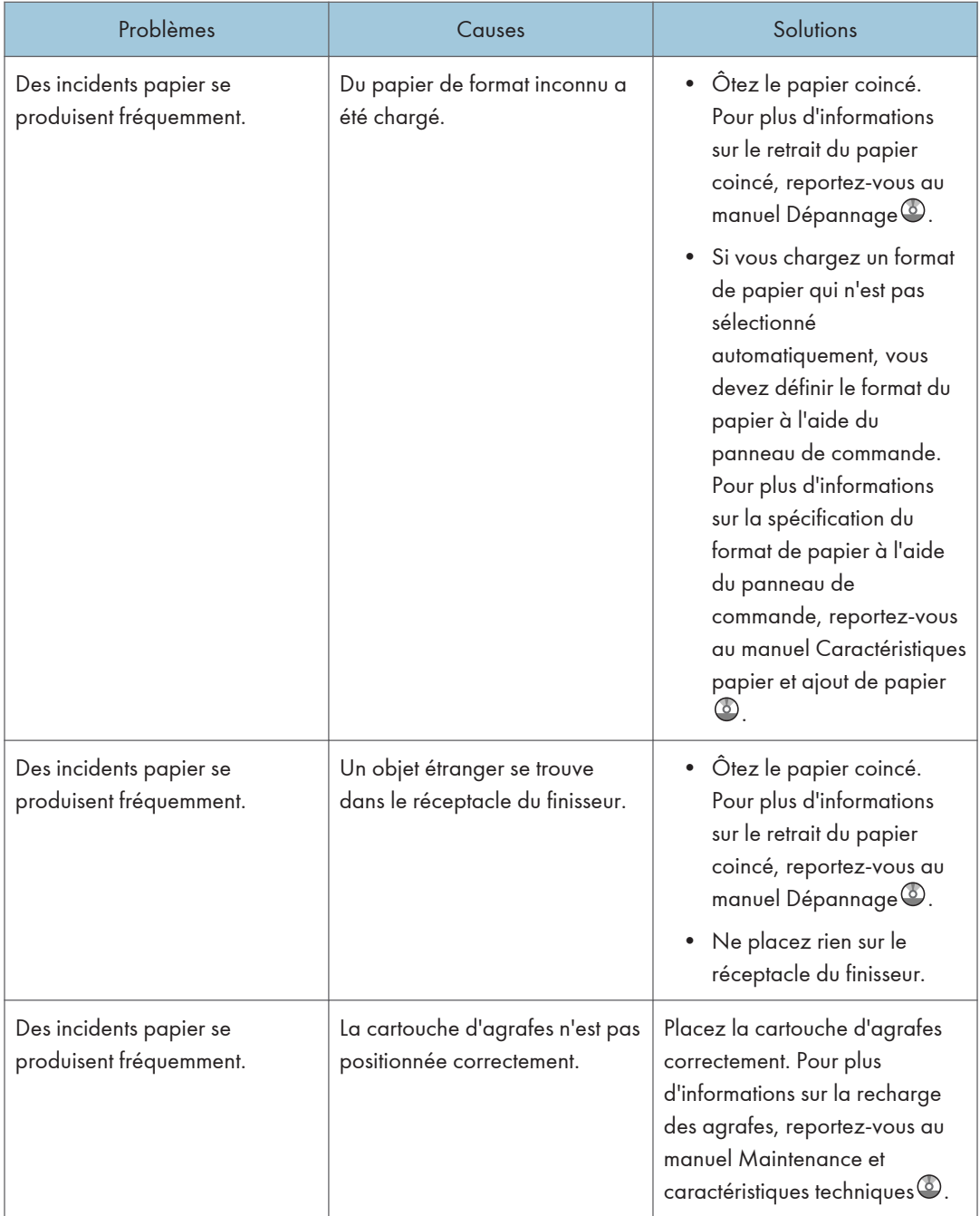

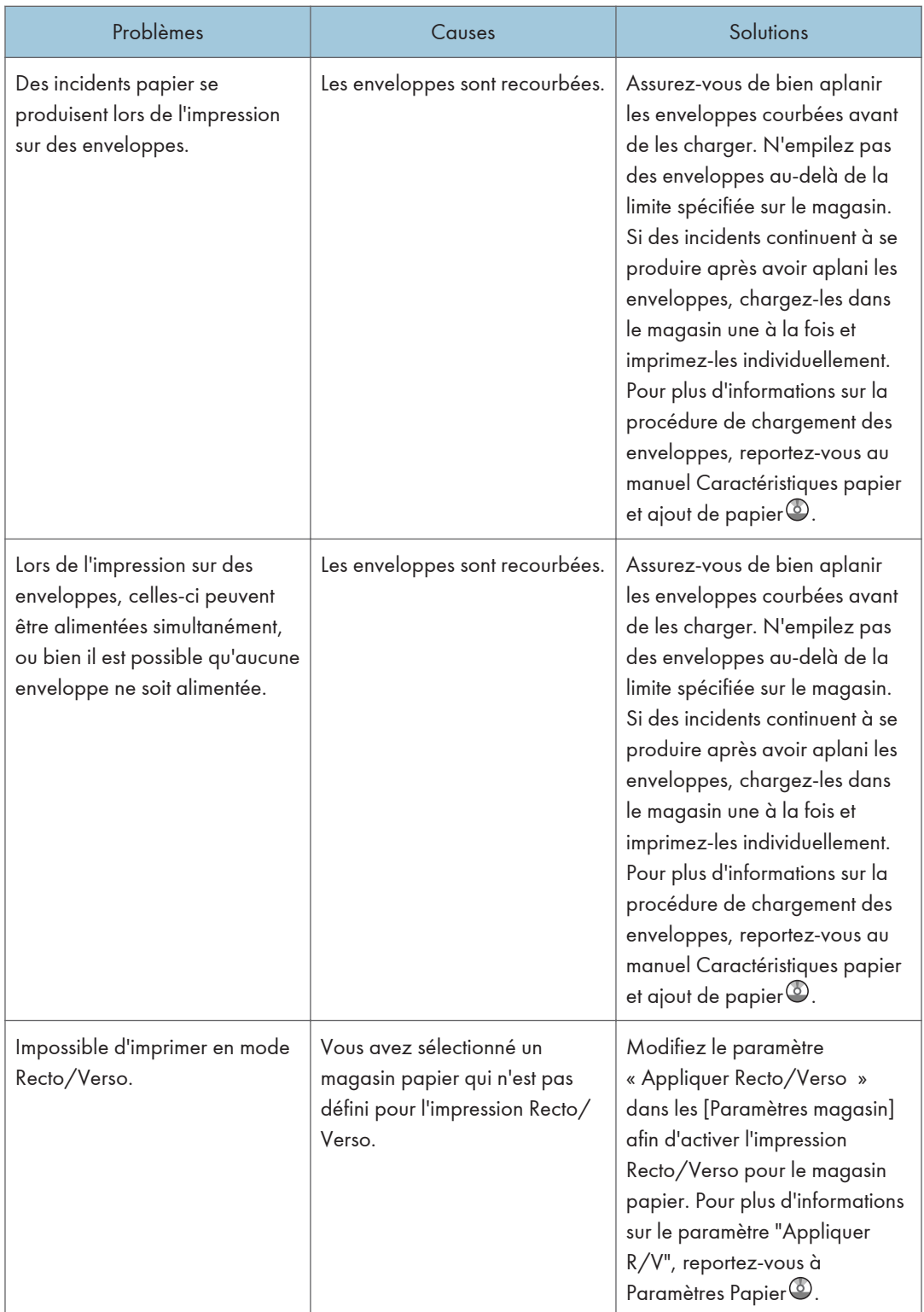

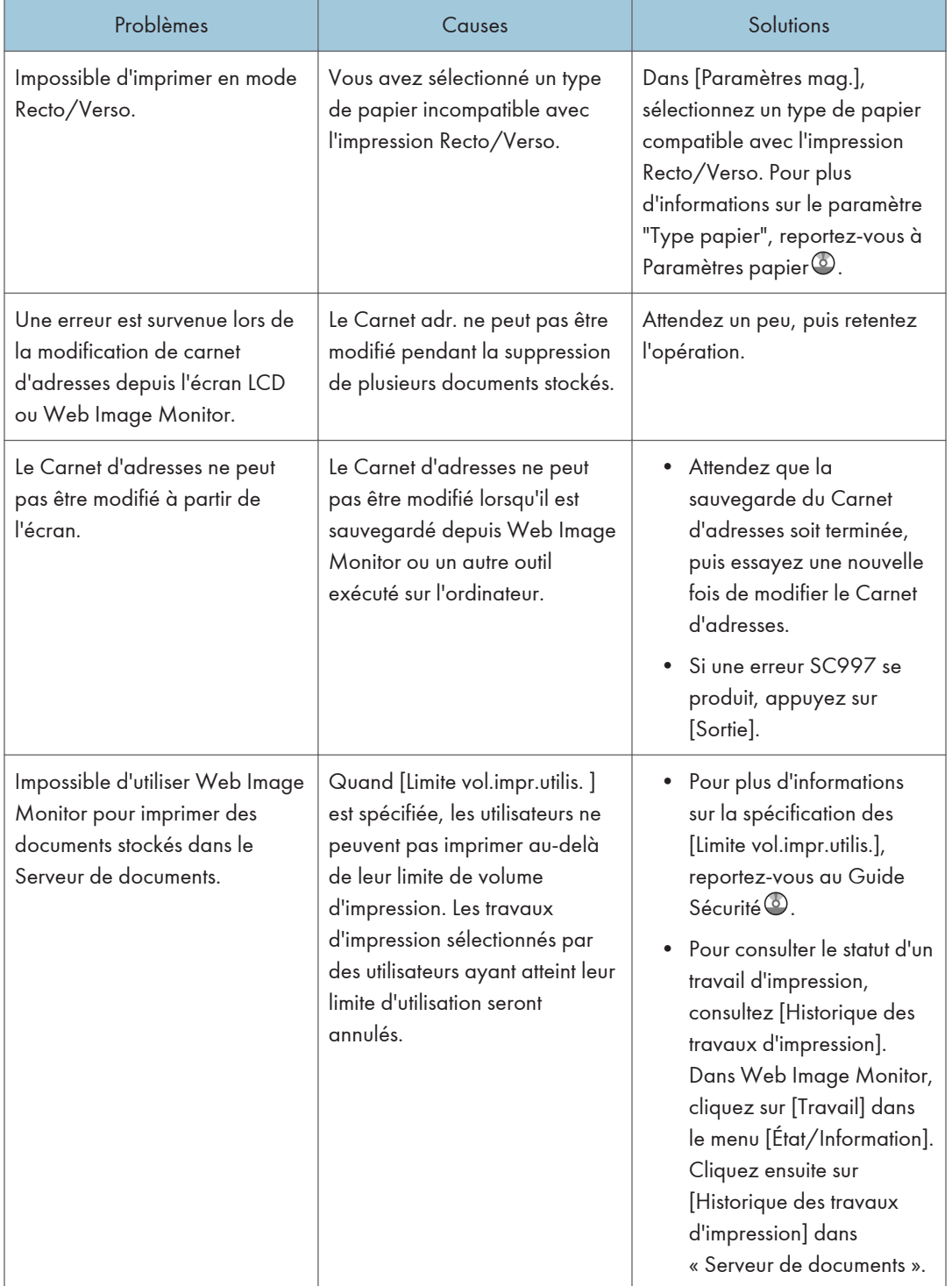

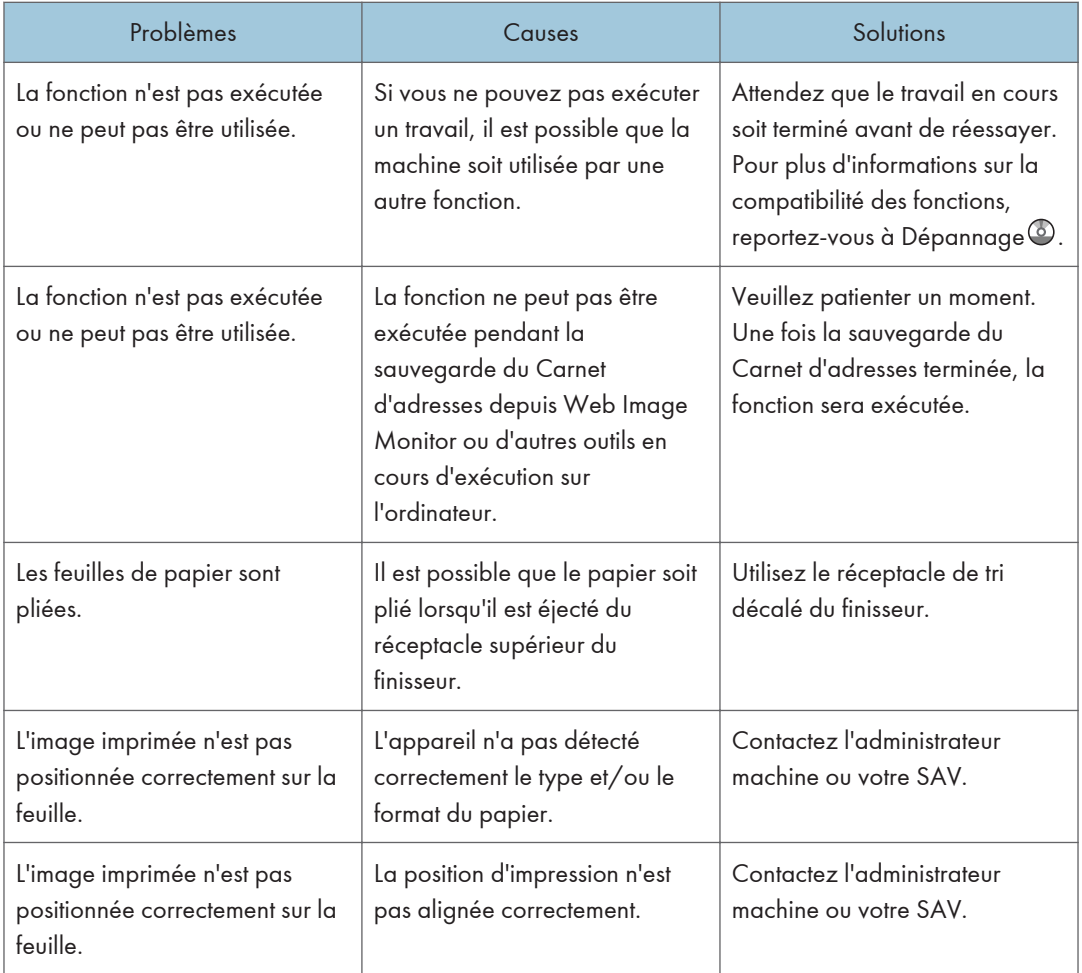

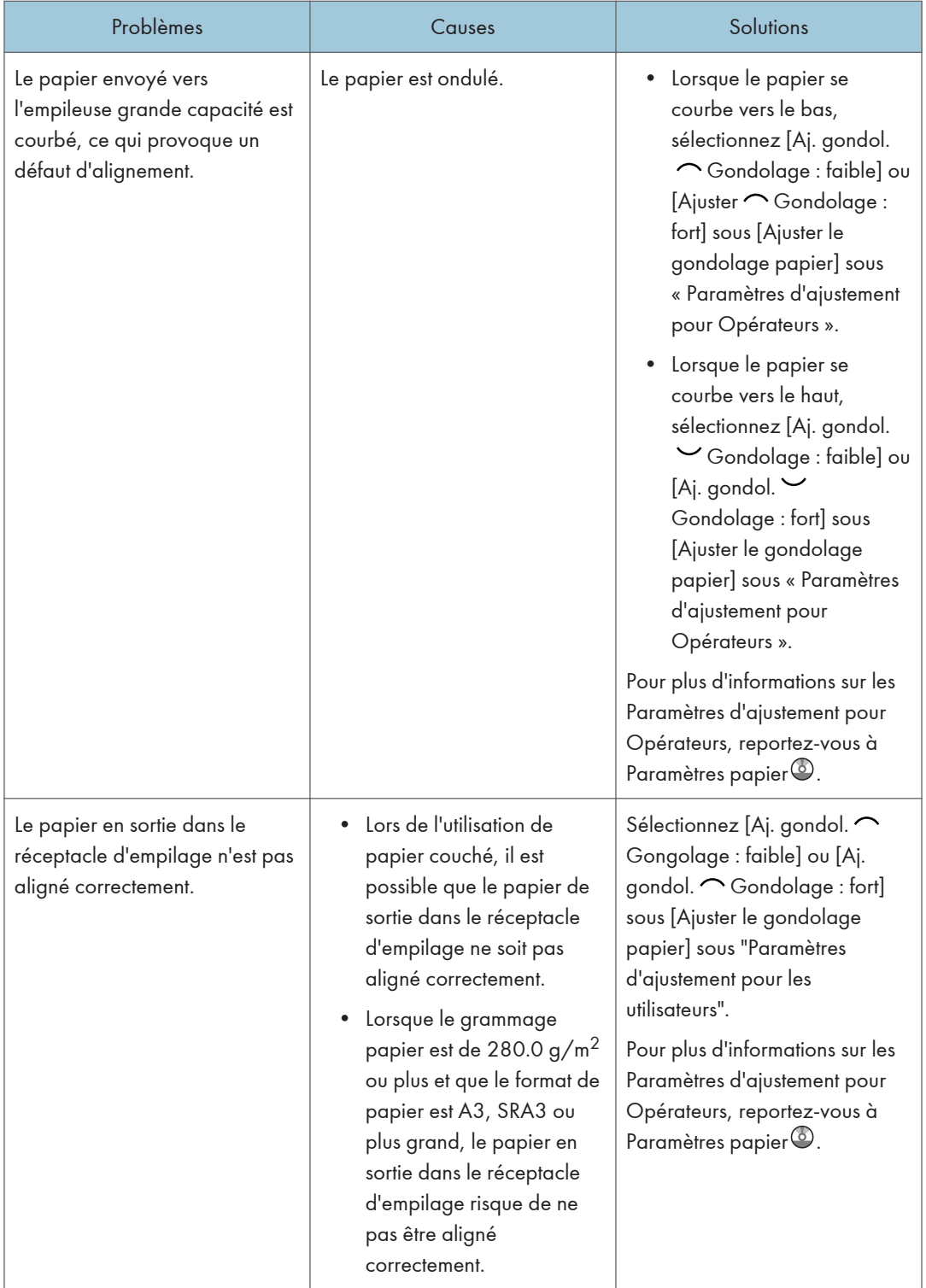

#### Plier

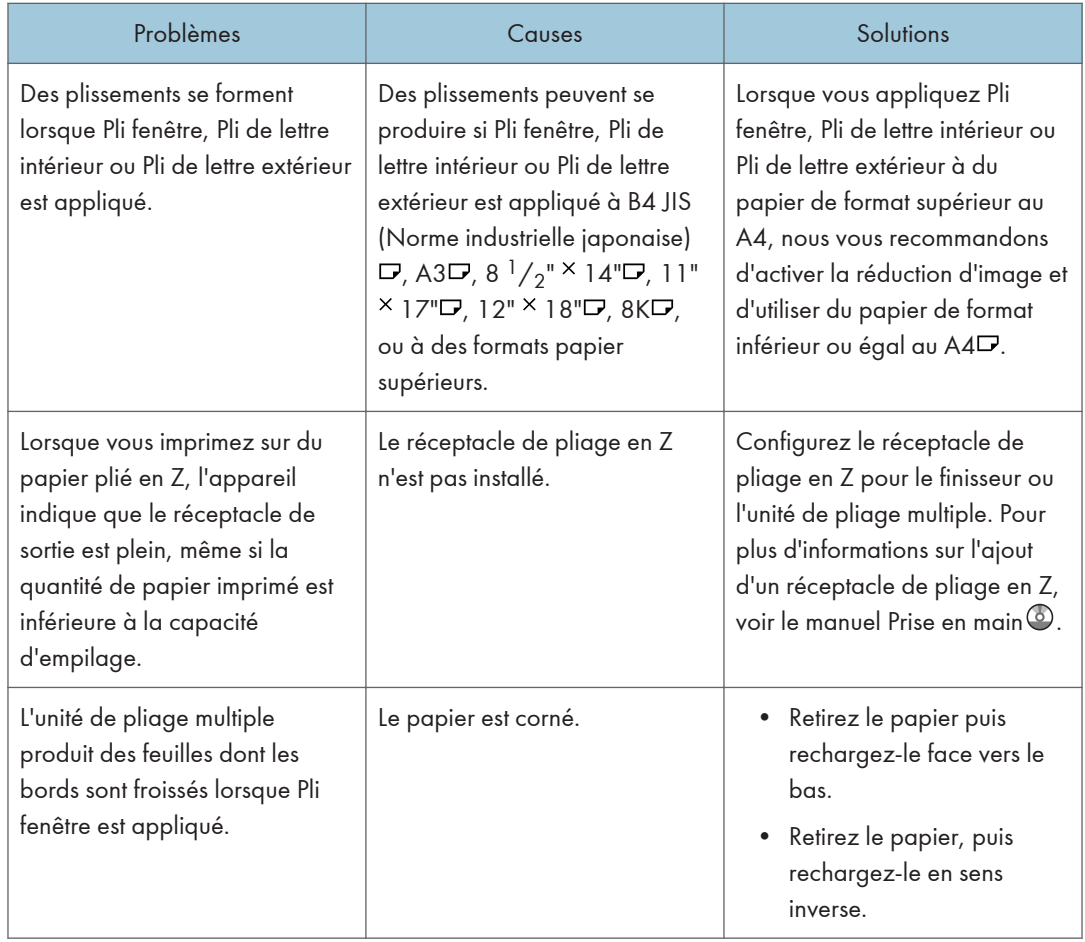

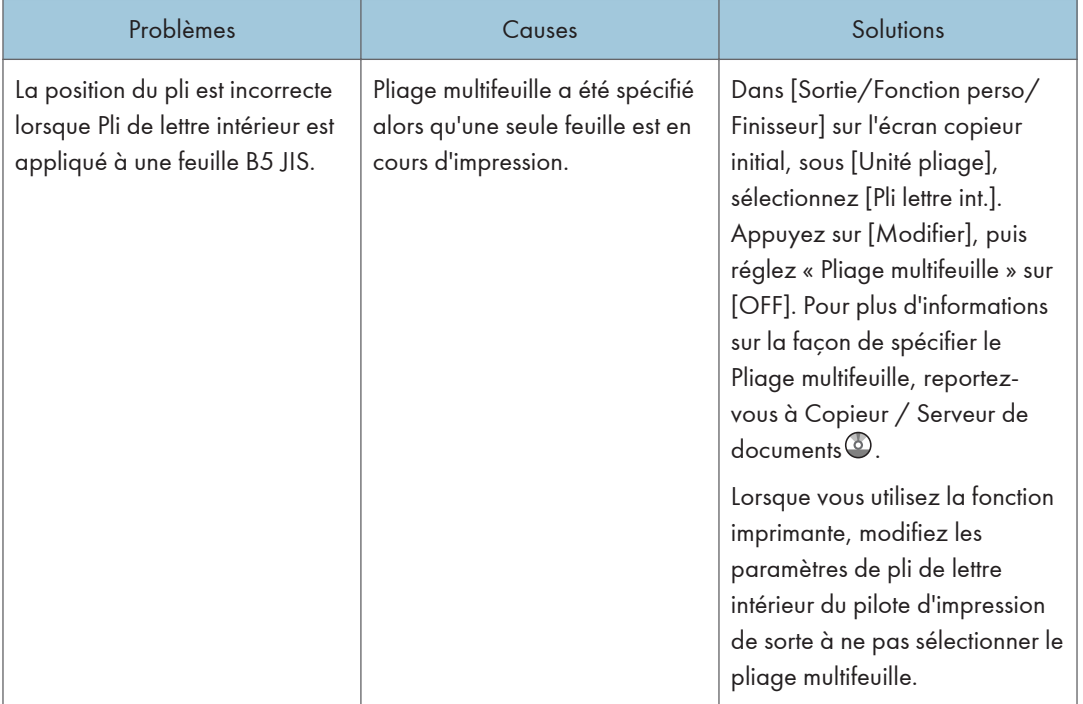

### **J.** Remarque

• S'il est impossible d'effectuer les copies souhaitées en raison de la capacité, du format ou du type de papier, utilisez le papier approprié. Pour plus d'informations sur le papier recommandé, reportez-vous à [P. 128 "Papier recommandé"](#page-135-0).

### Lorsque plusieurs fonctions ne peuvent pas être exécutées simultanément

Si vous ne pouvez pas exécuter un travail, il est possible que la machine soit utilisée par une autre fonction.

Attendez que le travail en cours soit terminé avant de réessayer. Dans certains cas, vous pouvez exécuter un autre travail avec une fonction différente pendant l'exécution du travail en cours.

Pour plus d'informations sur la compatibilité des fonctions ci-dessous, reportez-vous à Dépannage  $\mathcal{P}$ .

- Copieur
- Imprimante
- Scanner
- TWAIN
- Serveur de documents
- Desktop Binder

9

9. Dépannage

• Serveur de documents web

Sur les appareils de type 4 et 5, vous pouvez uniquement utiliser la fonction d'imprimante.

# Messages affichés lors de l'utilisation de la fonction Copieur/Serveur de documents

Les messages associés aux fonctions de copie et Serveur de documents apparaissent sur les appareils de type 1, 2 et 3.

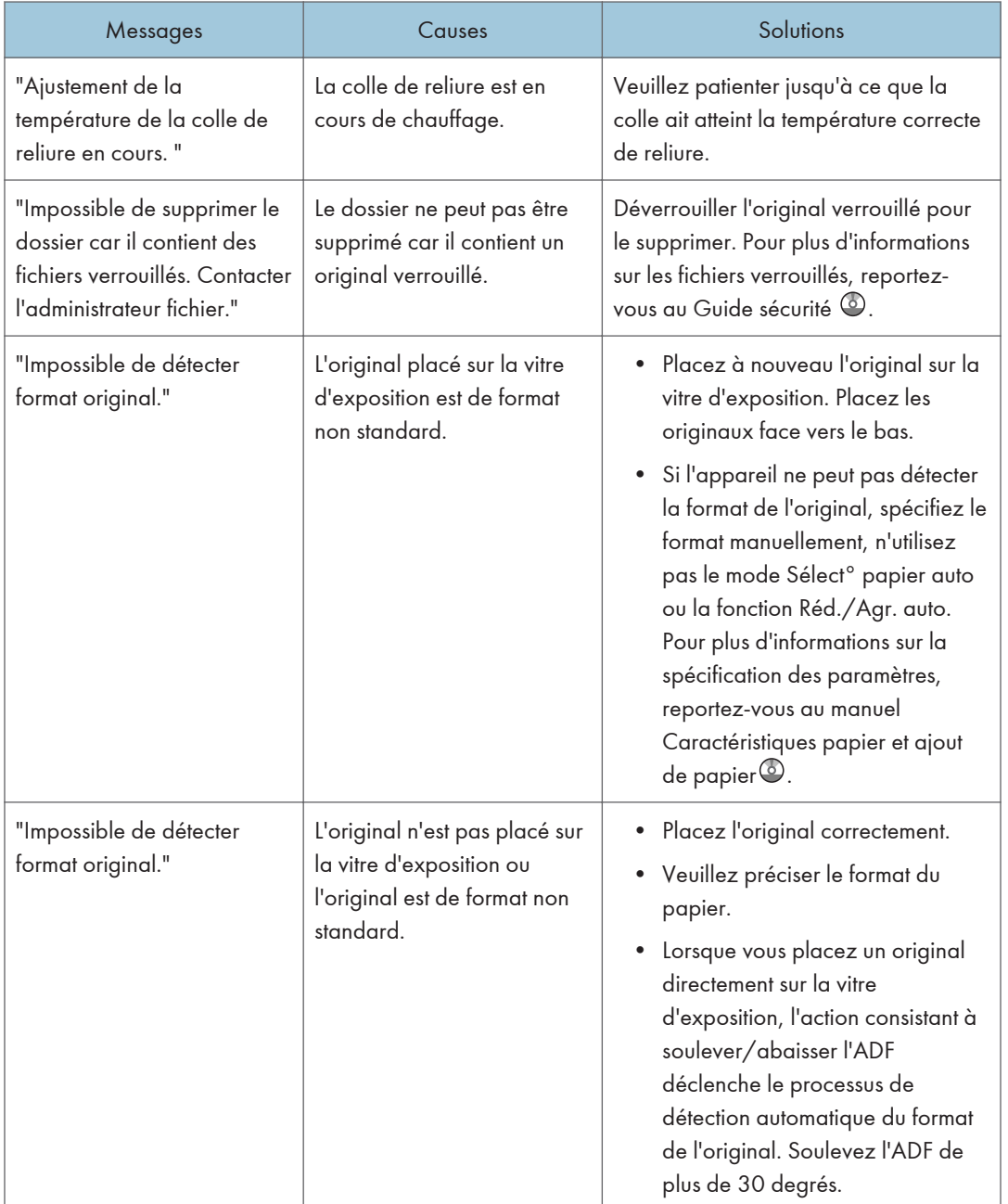

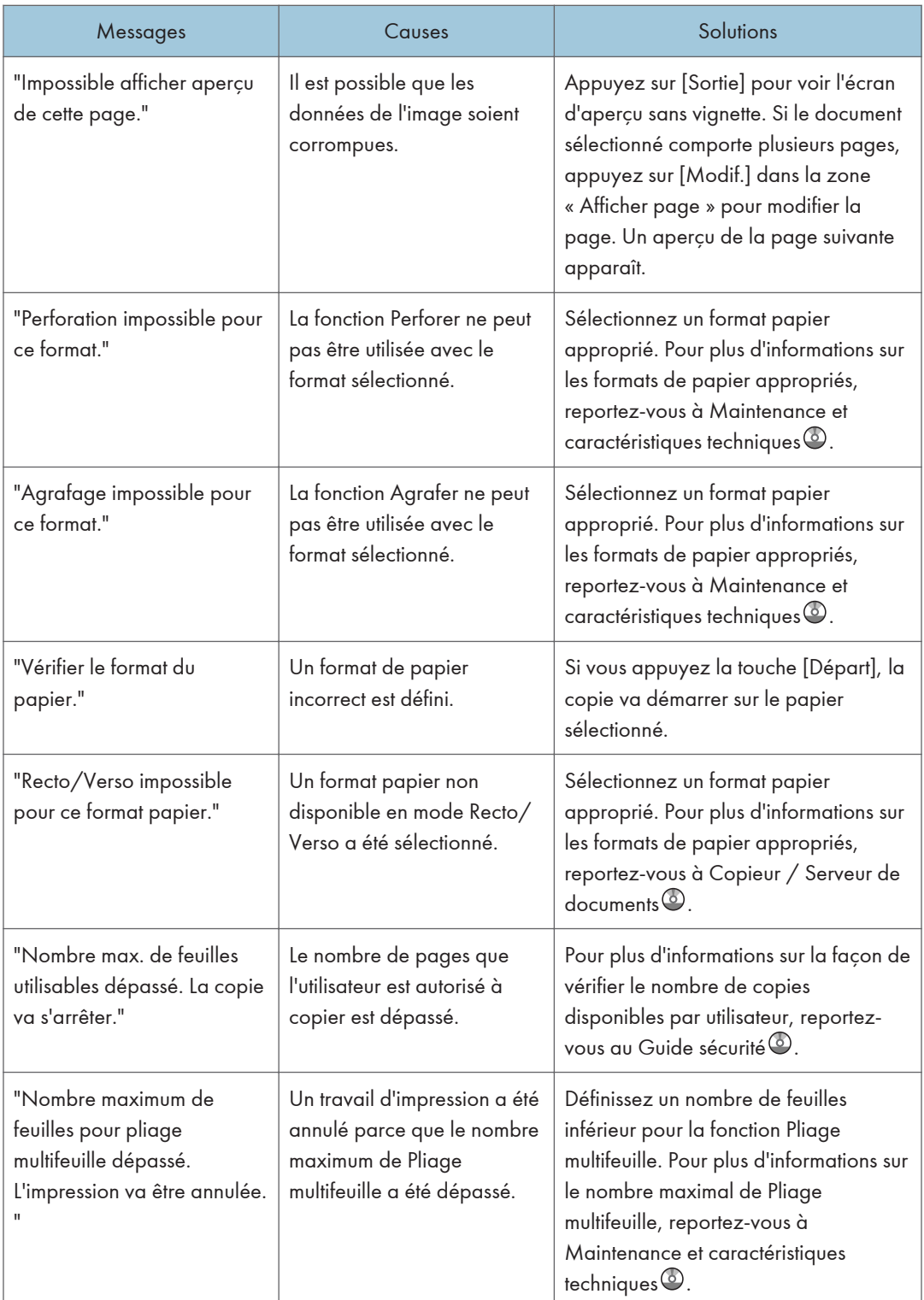

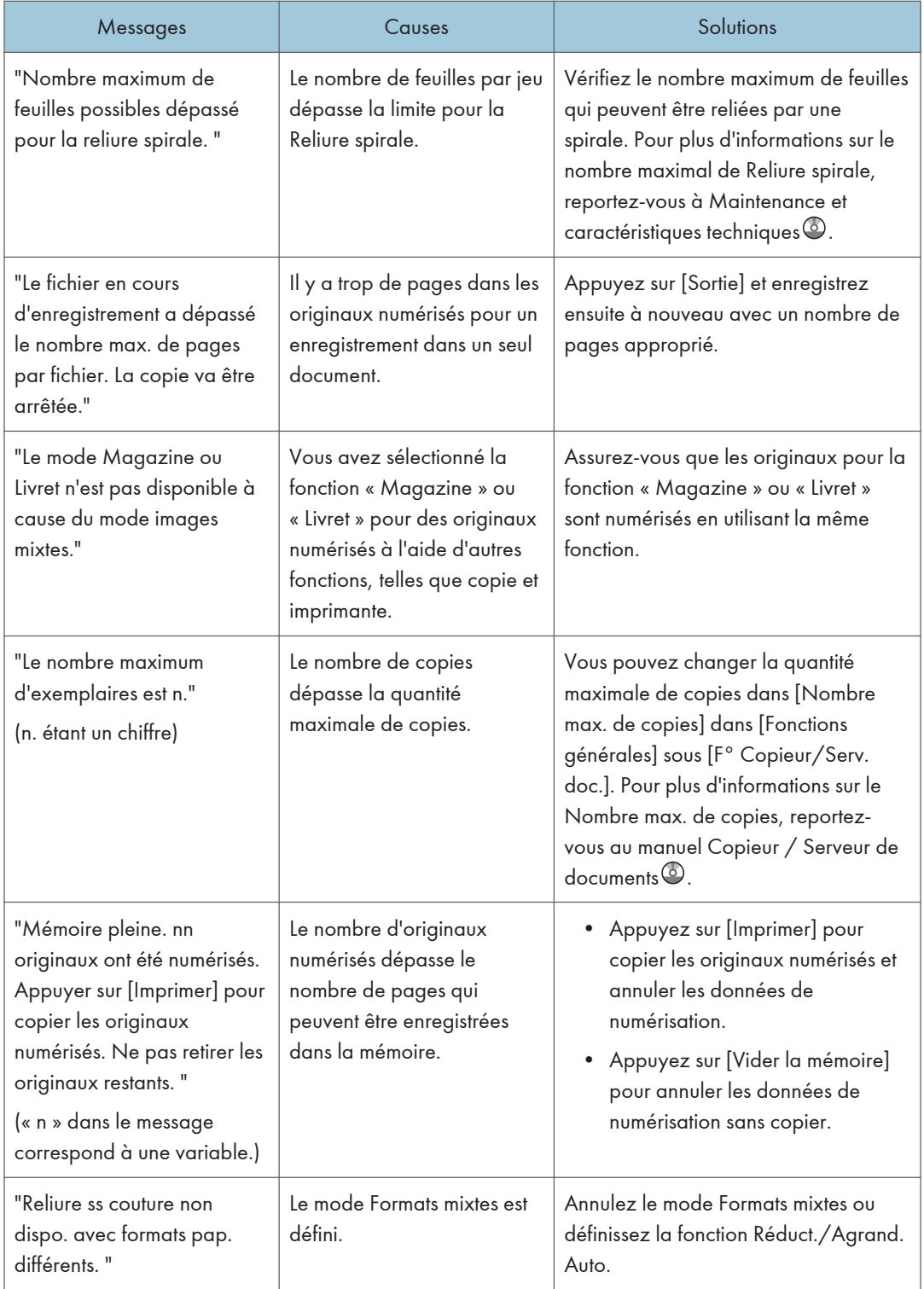

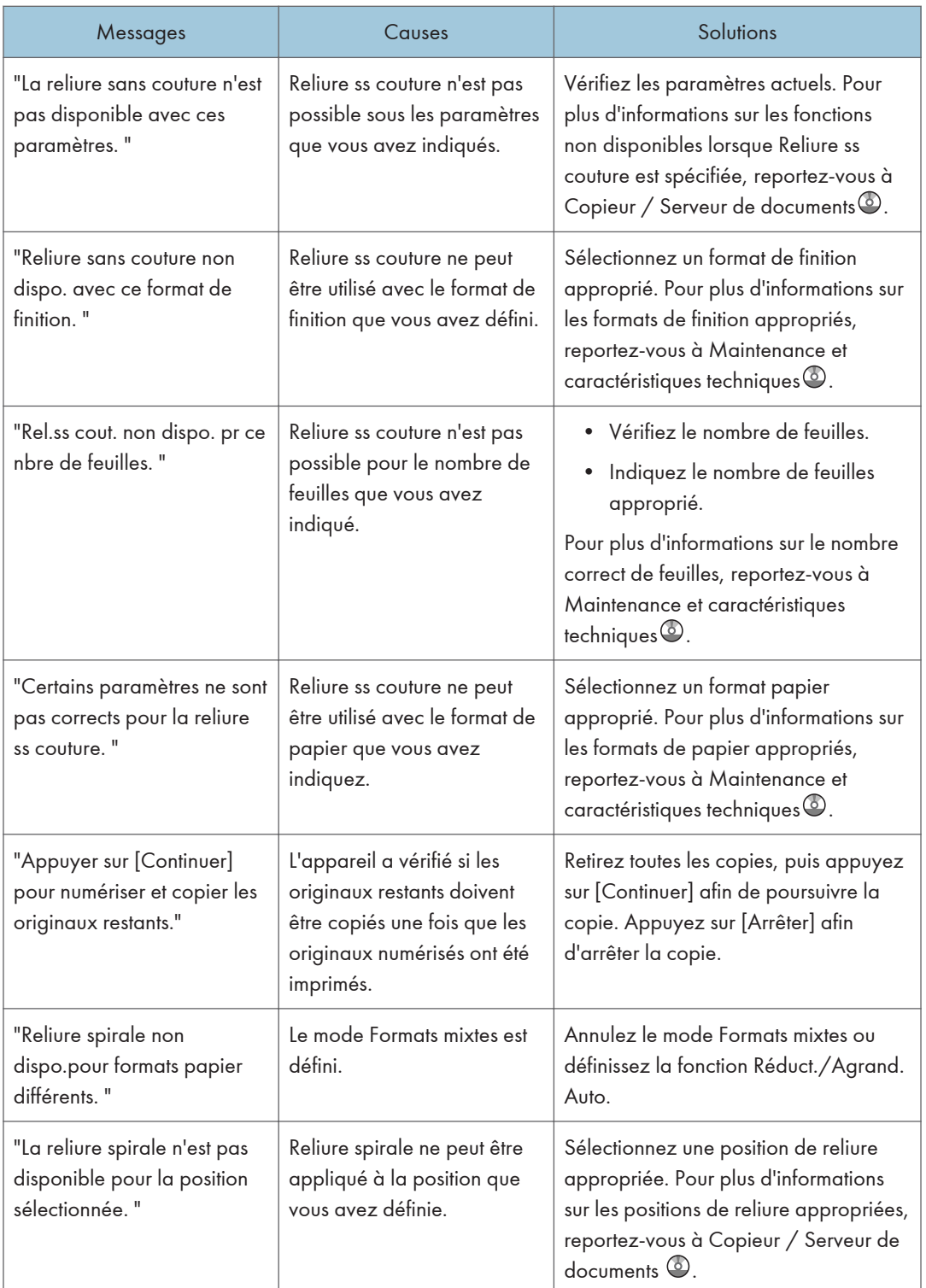

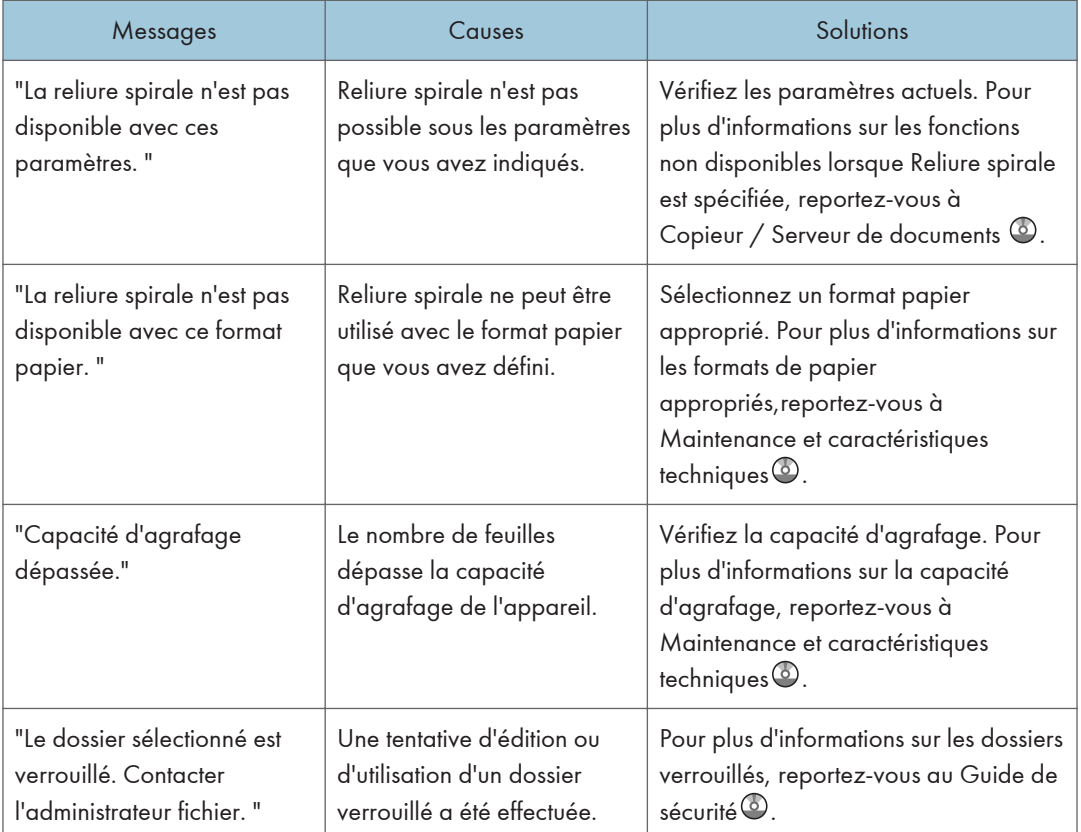

#### **D** Remarque

- S'il s'avère impossible d'effectuer les copies voulues en raison de la capacité, du format ou du type de papier, utilisez le papier approprié. Pour plus d'informations sur le papier recommandé, reportez-vous à [P. 128 "Papier recommandé"](#page-135-0).
- Si vous positionnez [Mémoire pleine réinit.numéris.auto] dans [Entrée/Sortie] des Outils utilisateur sur [ON], le message de dépassement de mémoire ne sera pas affiché même si la mémoire est pleine. L'appareil effectuera tout d'abord des copies des originaux numérisés, puis numérisera et copiera automatiquement les originaux restant. Dans ce cas, l'ordre de sortie des pages ne sera pas séquentiel. Pour plus d'informations sur Mémoire pleine réinit.numéris.auto, reportez-vous au manuel Copieur/Serveur de documents<sup>3</sup>.

## Utilisation de la fonction Kit Duo

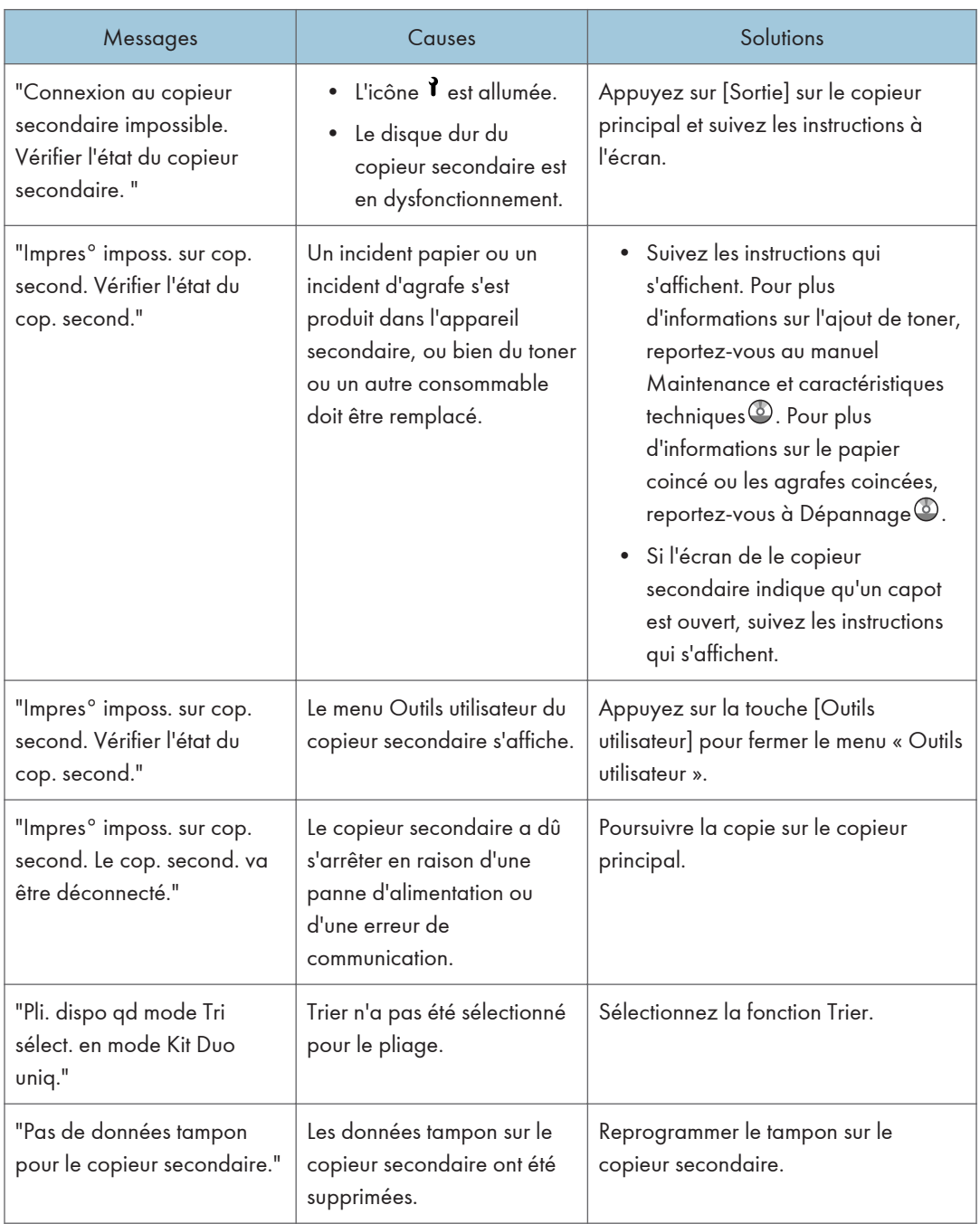

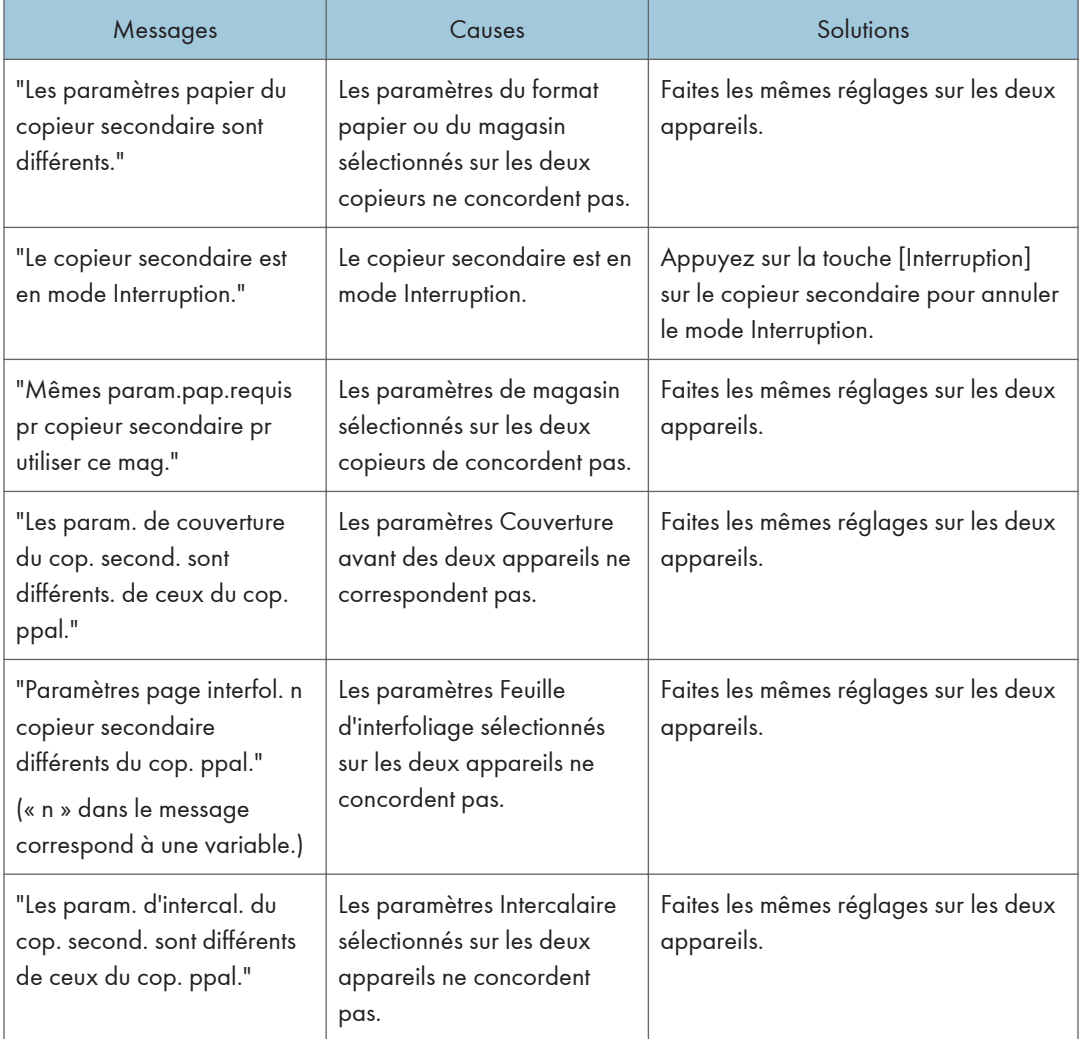

# Messages affichés lors de l'utilisation de la fonction Imprimante

Cette section décrit les principaux messages qui apparaissent sur l'écran LCD, ainsi que les journaux et les rapports d'erreur. Si d'autres messages s'affichent, suivez les instructions qu'ils contiennent.

Les messages associés à la fonction Serveur de documents apparaissent sur les appareils de type 1, 2 et 3.

## Messages affichés sur le panneau de commande lors de l'utilisation de la fonction Imprimante

### **Almportant**

#### • Avant de mettre sous et hors tension, reportez-vous à [P. 44 "Activer/désactiver l'alimentation"](#page-51-0).

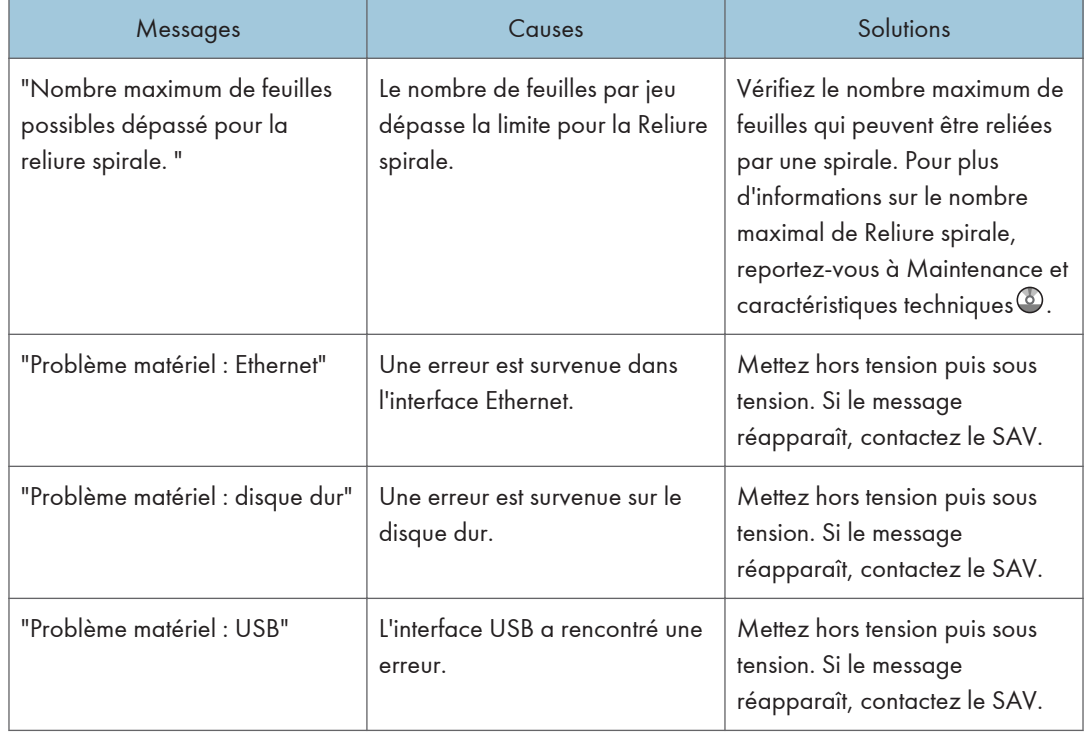

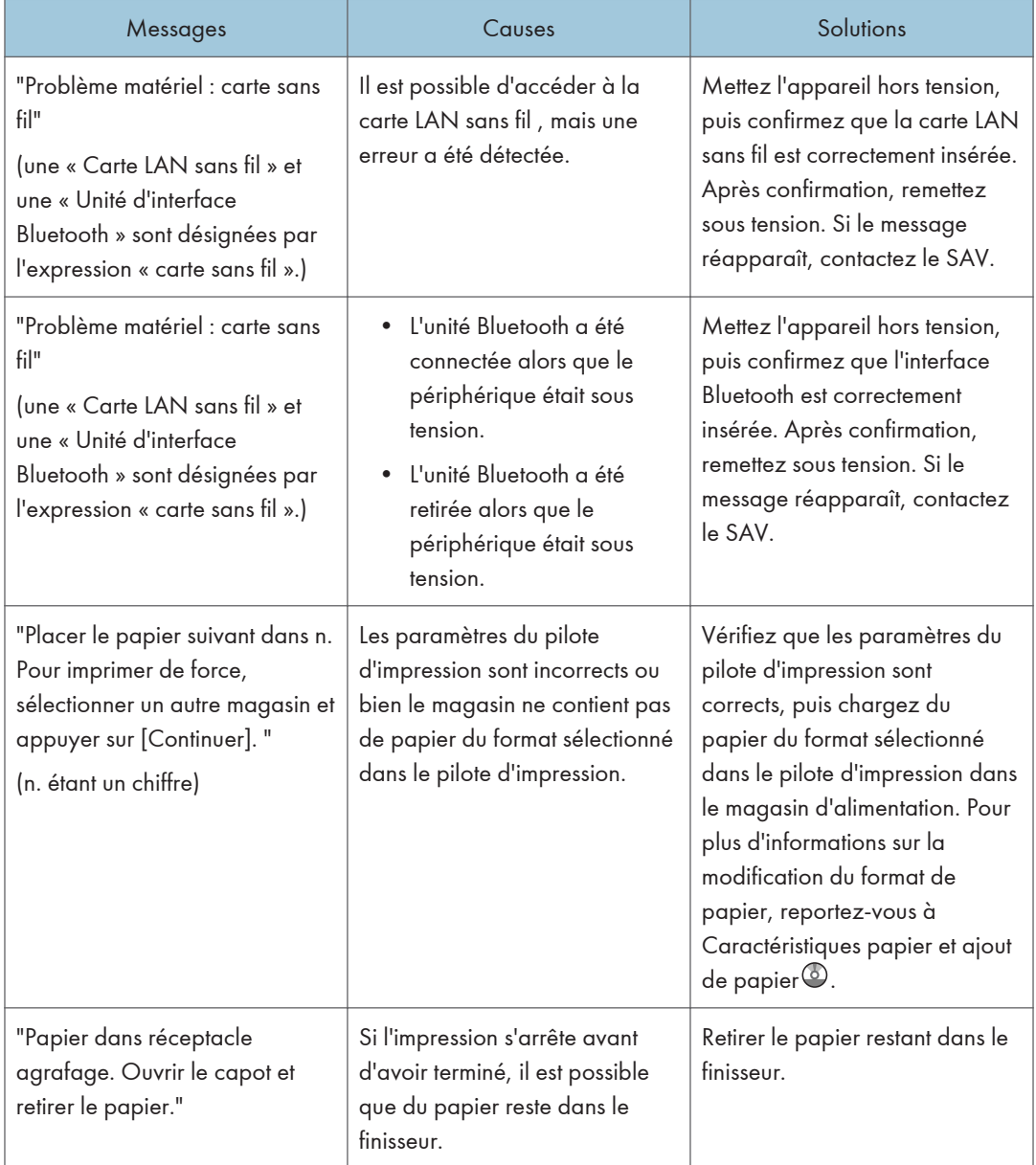

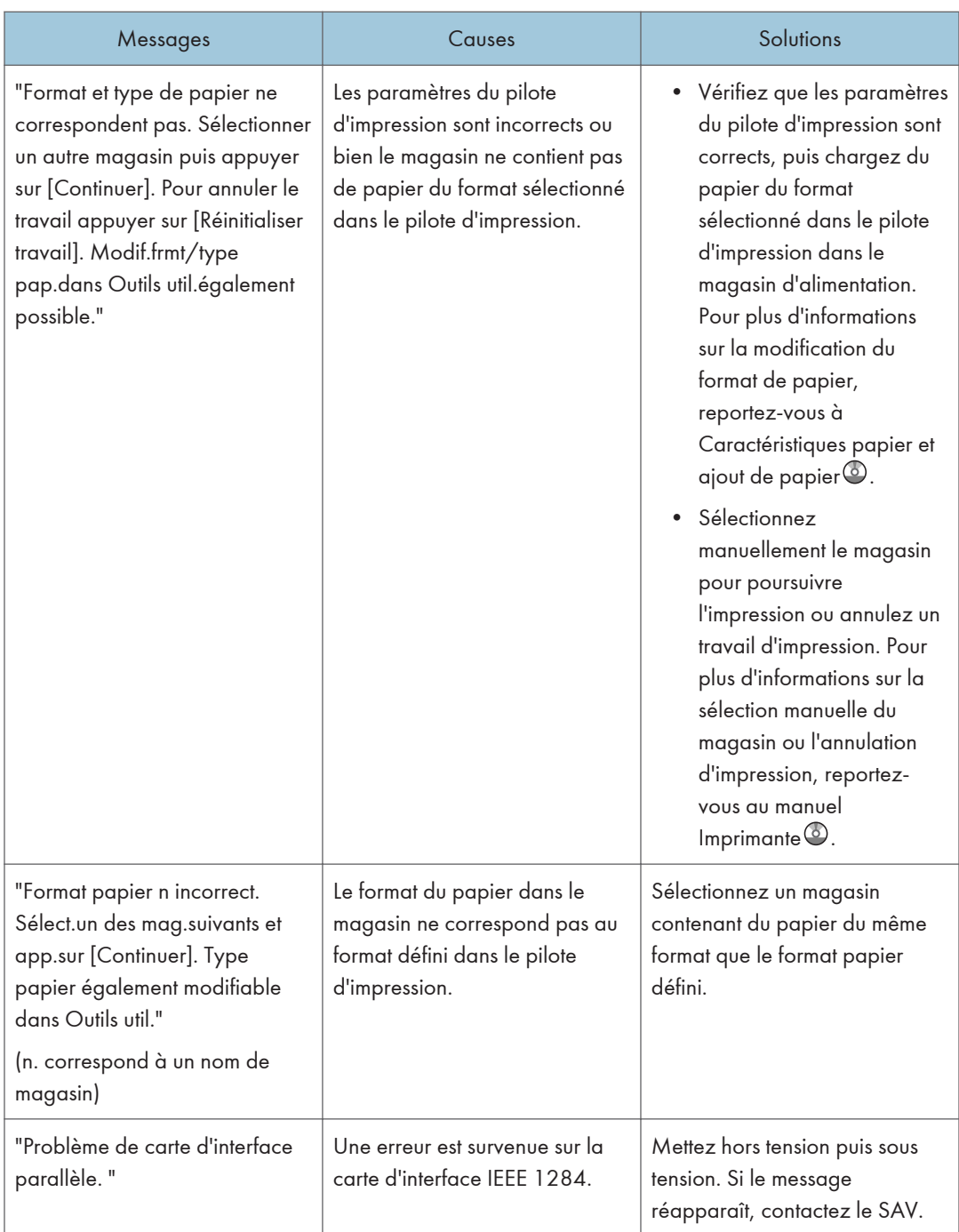

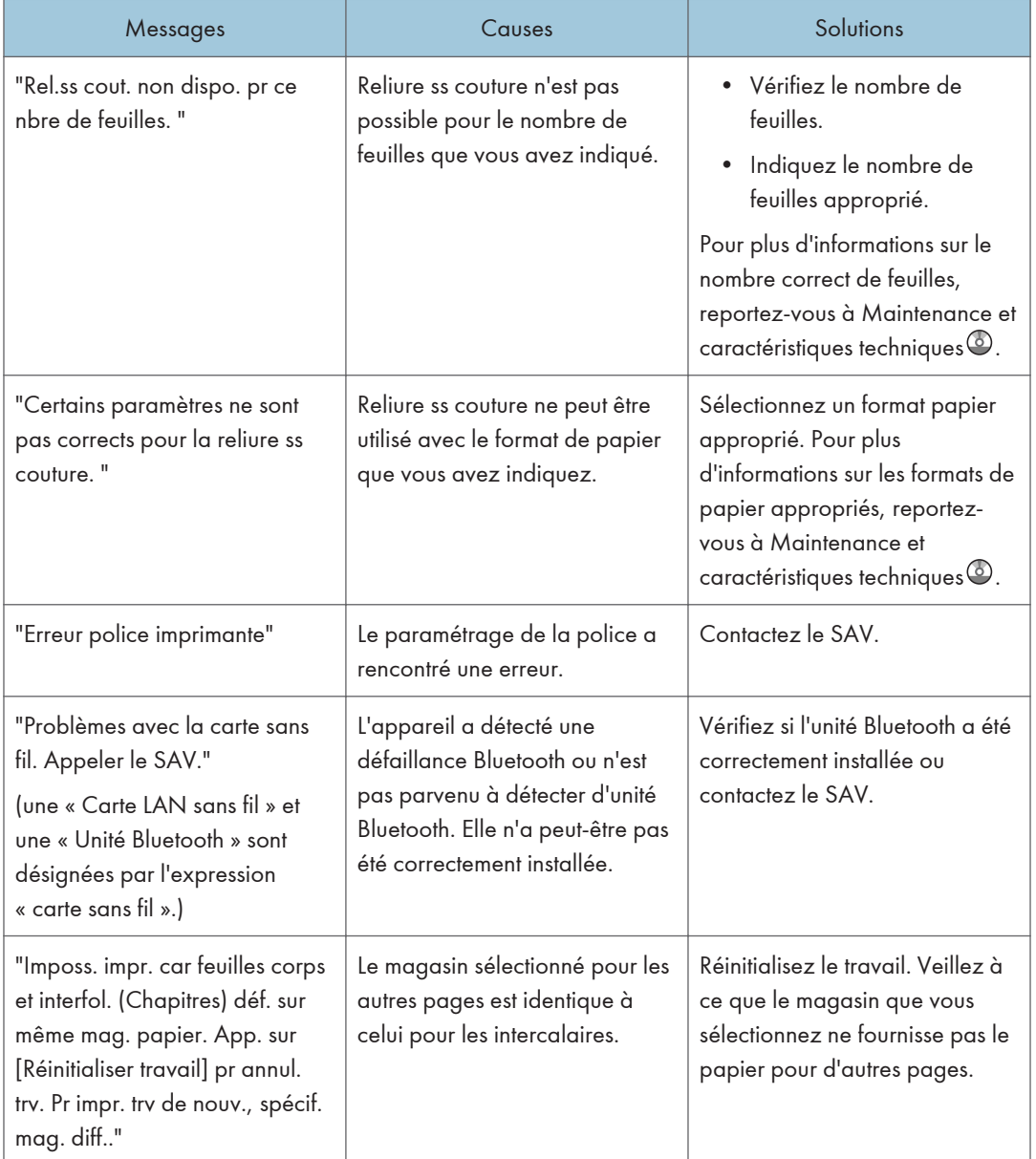

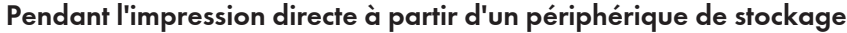

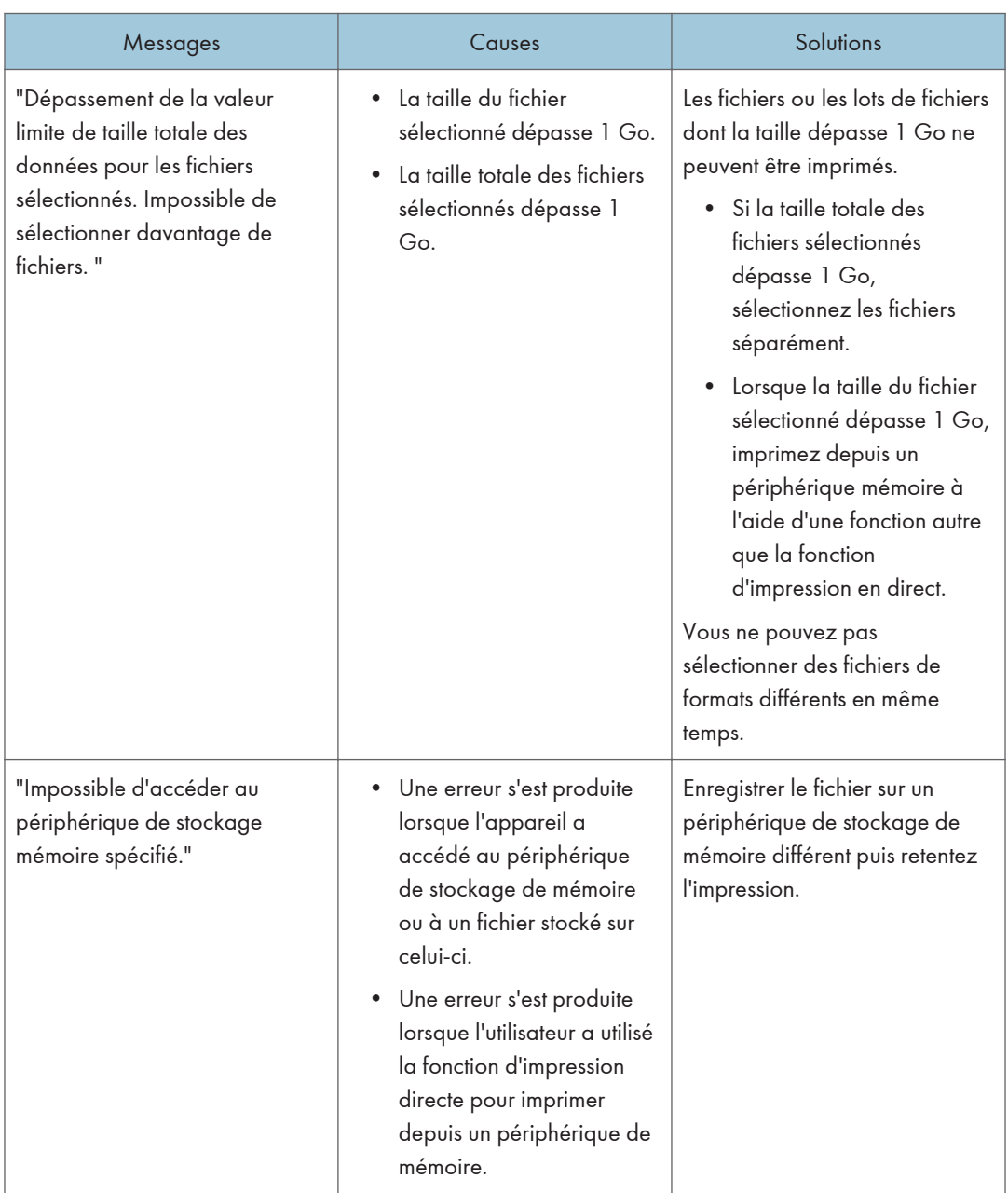

## Messages imprimés sur le journal ou les rapports d'erreurs lors de l'utilisation la fonction imprimante

Cette section répertorie les causes probables des messages d'erreur imprimés sur les journaux des erreurs et les rapports d'erreurs, ainsi que les solutions possibles.

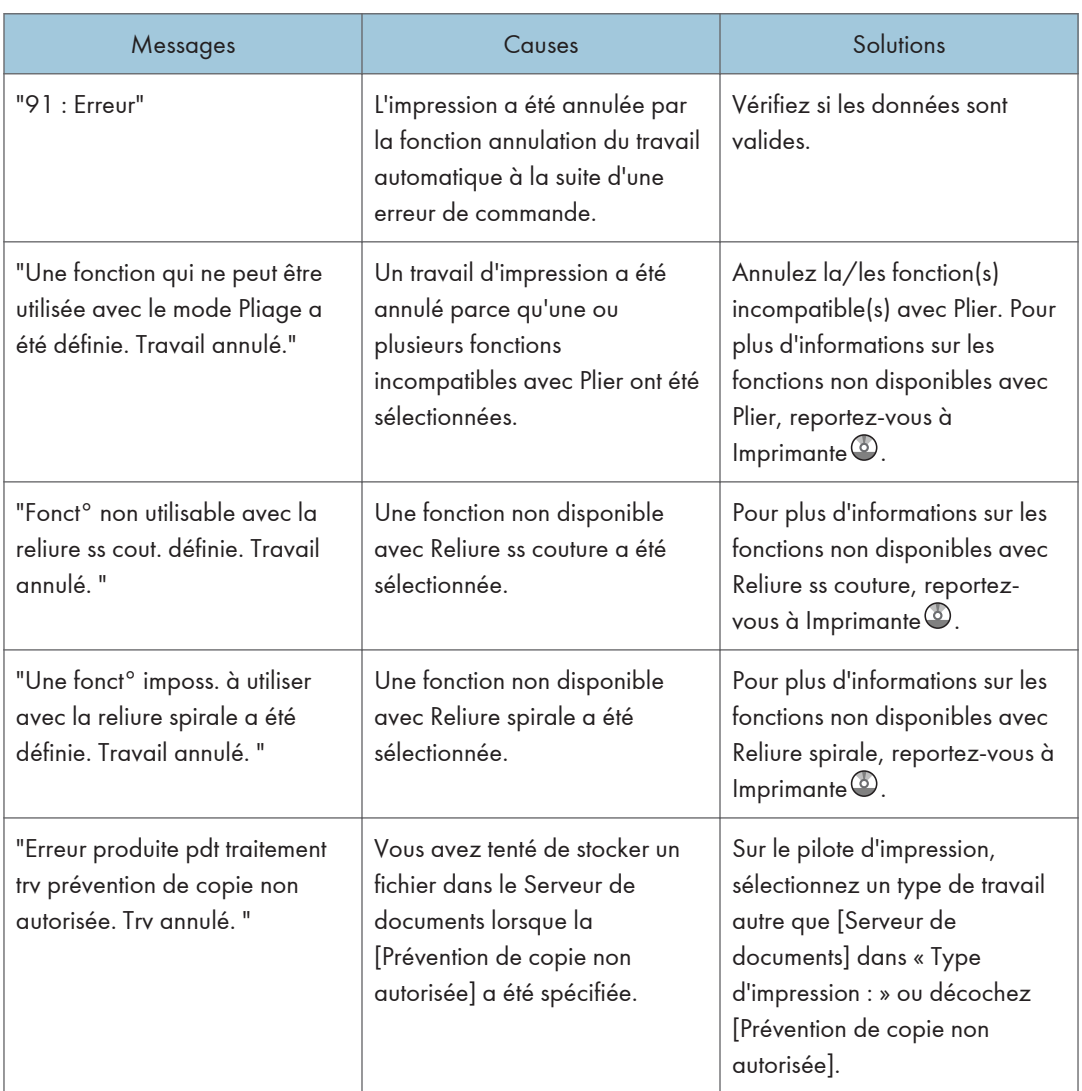

## Lorsque les travaux d'impression sont annulés

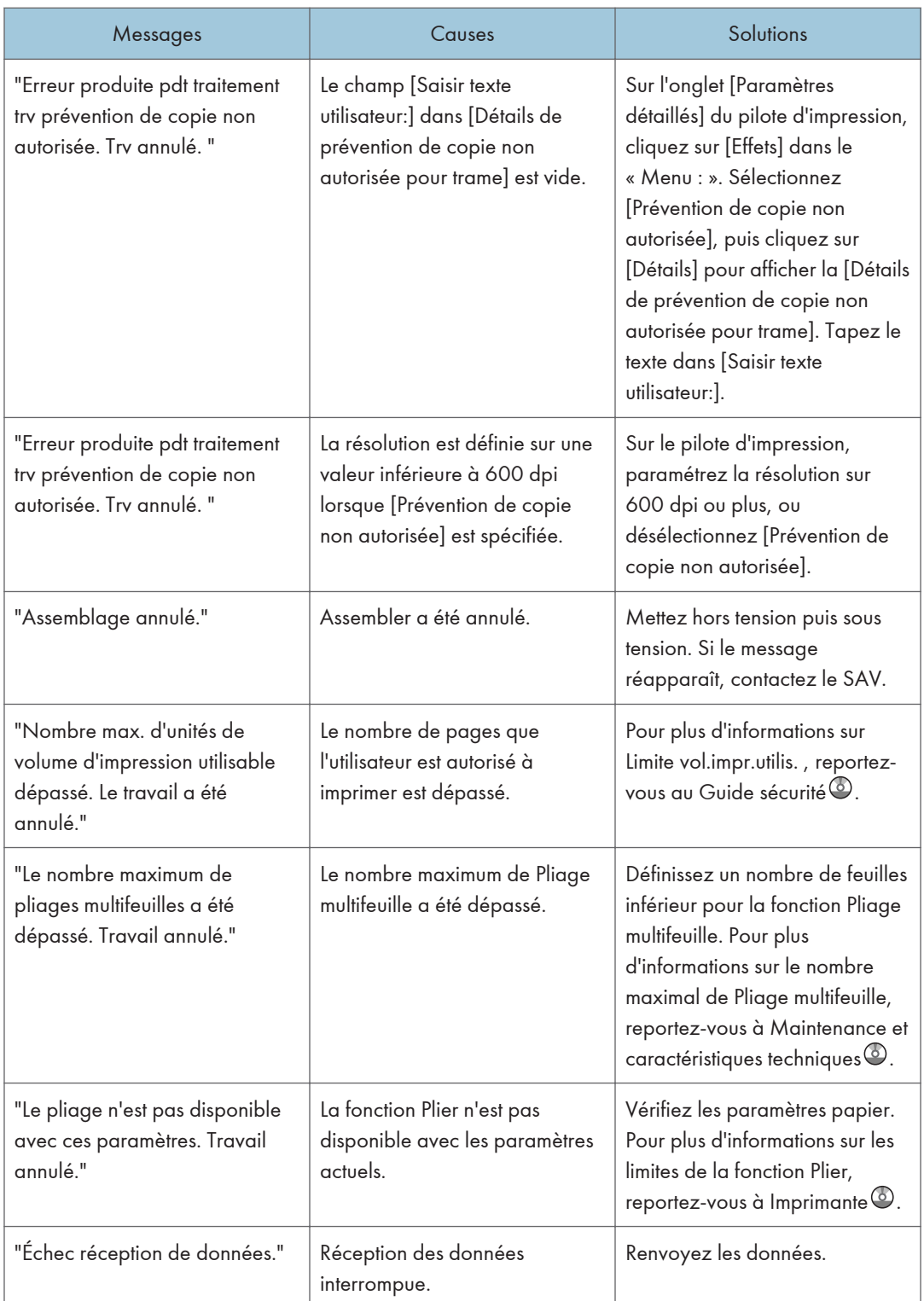

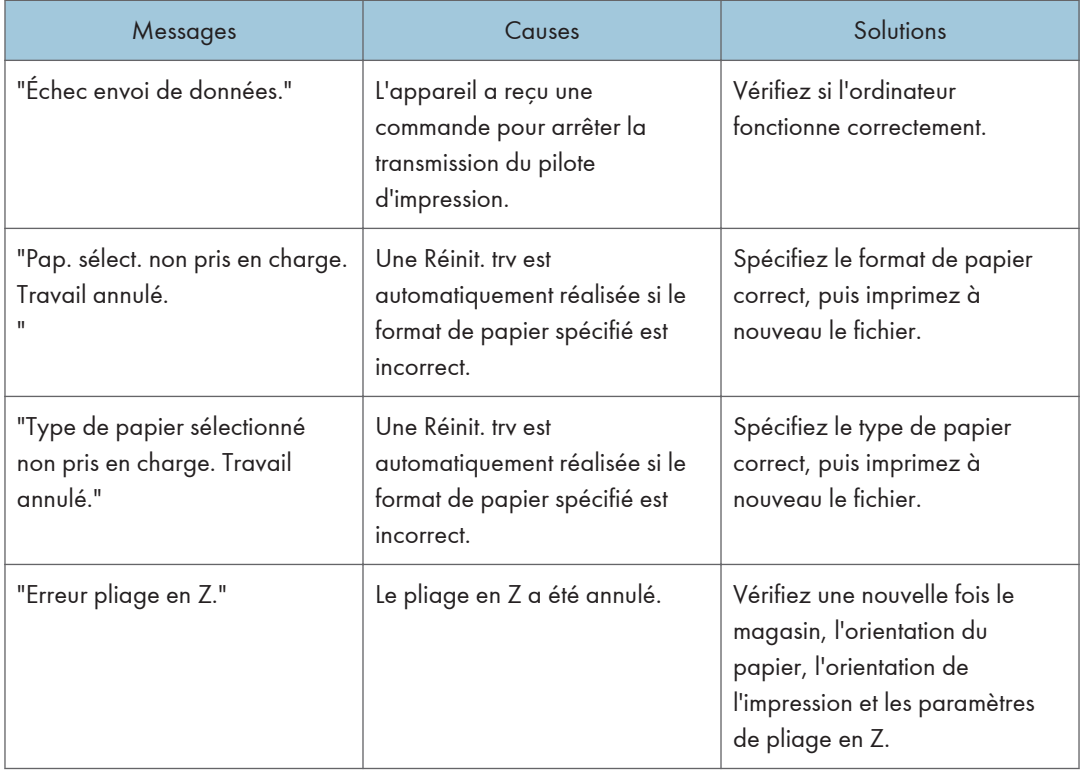

## En cas de problème avec les paramètres d'impression

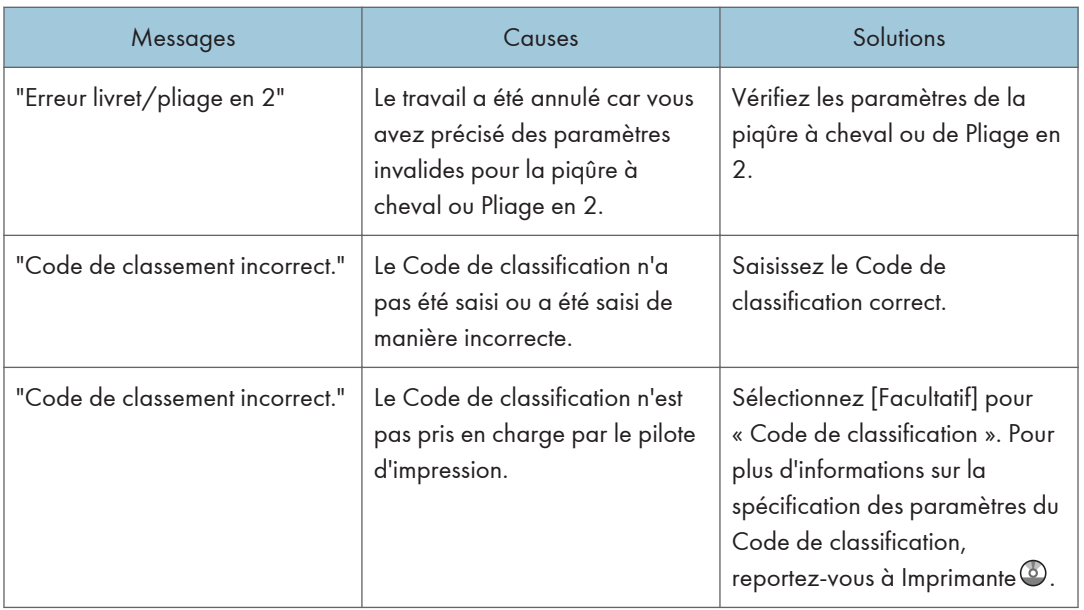

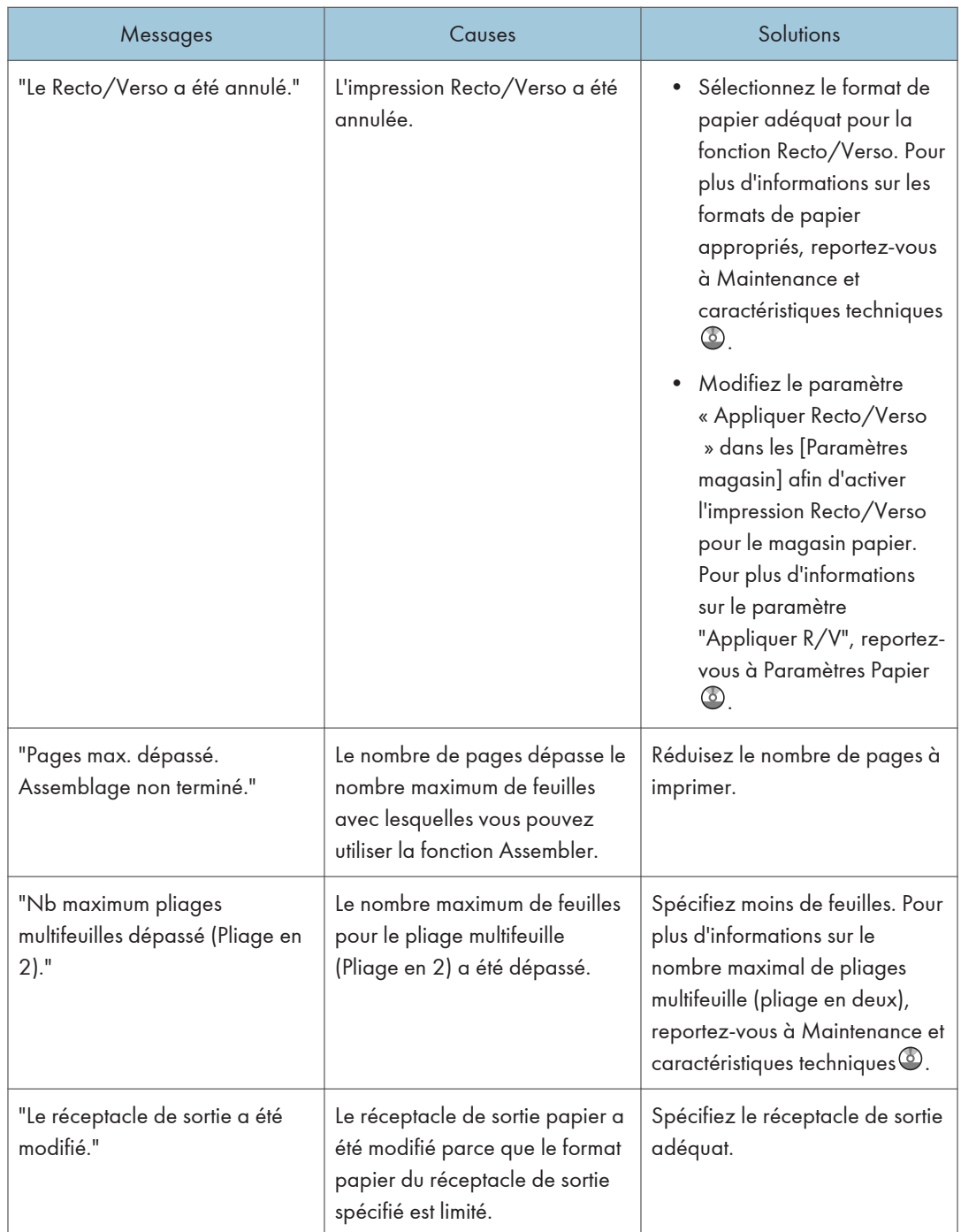

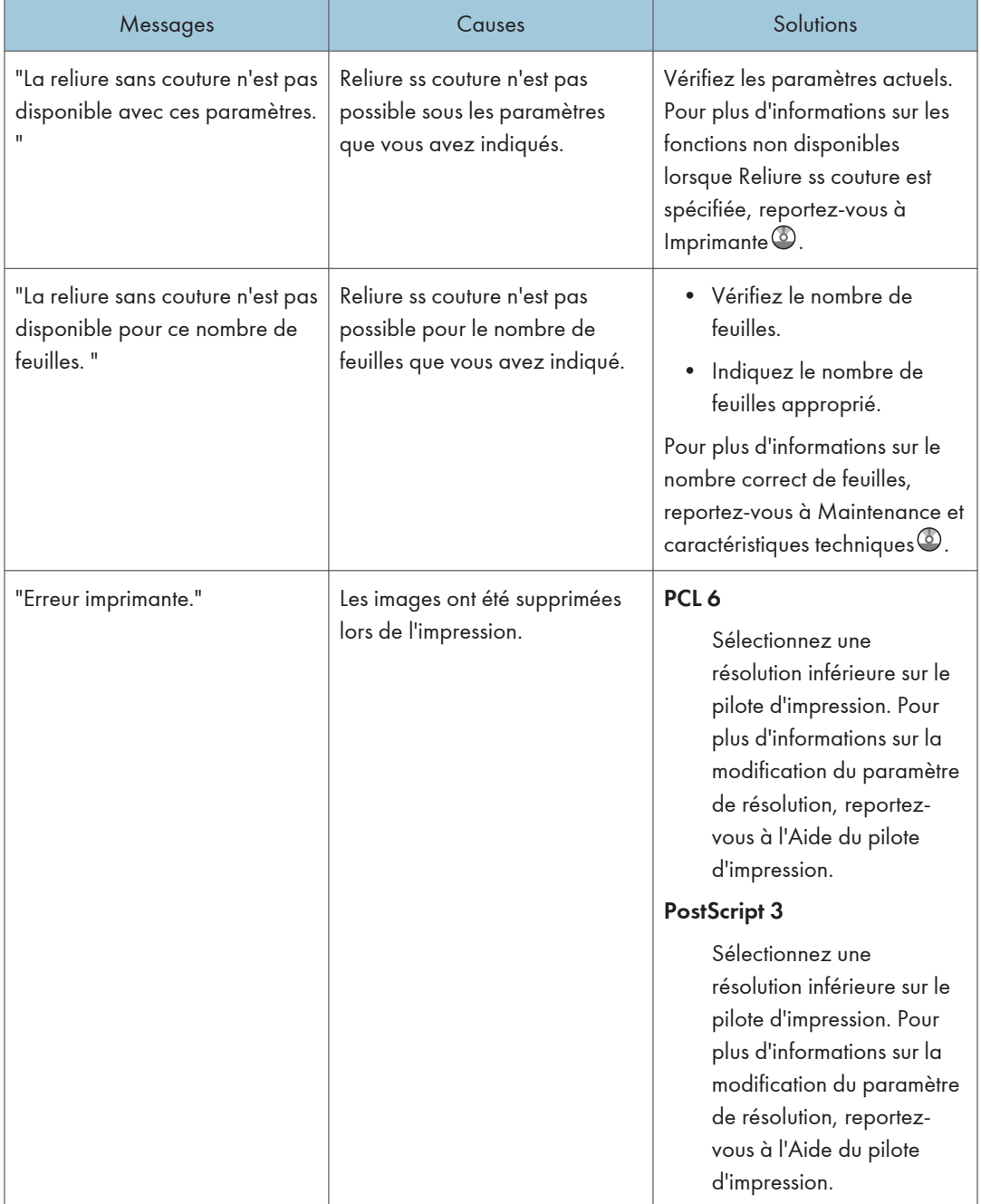

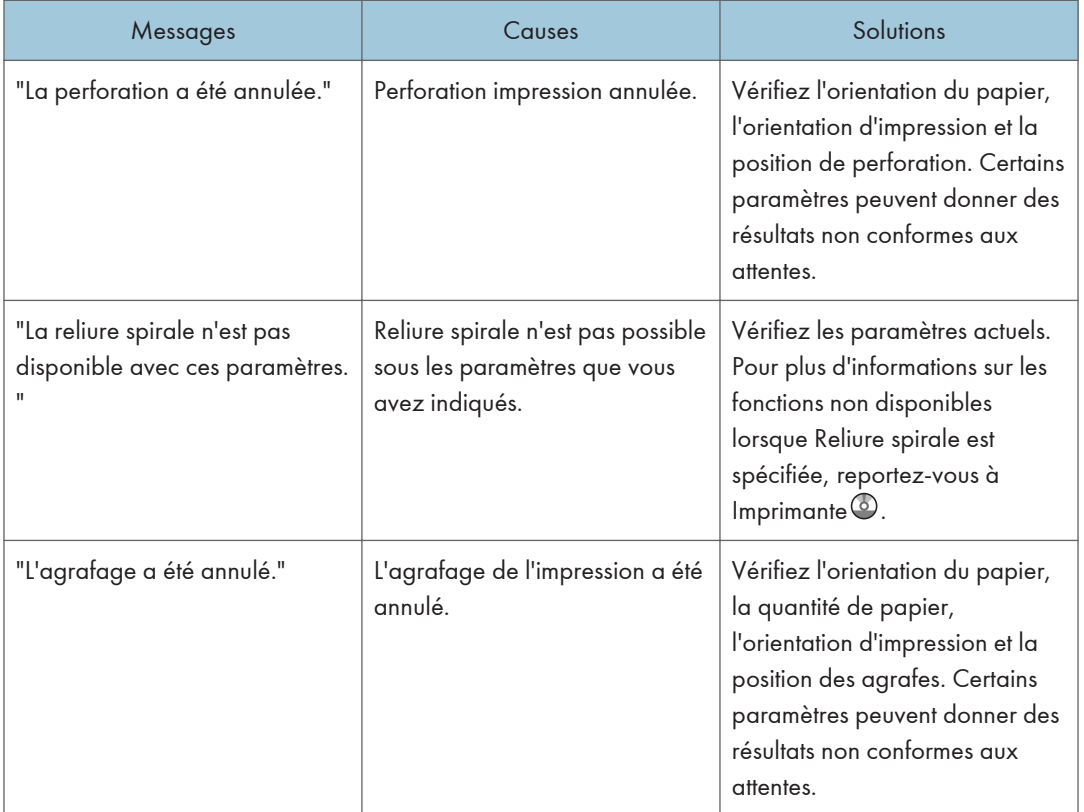

## Lorsque les documents ne peuvent pas être enregistrés sur le Serveur de documents

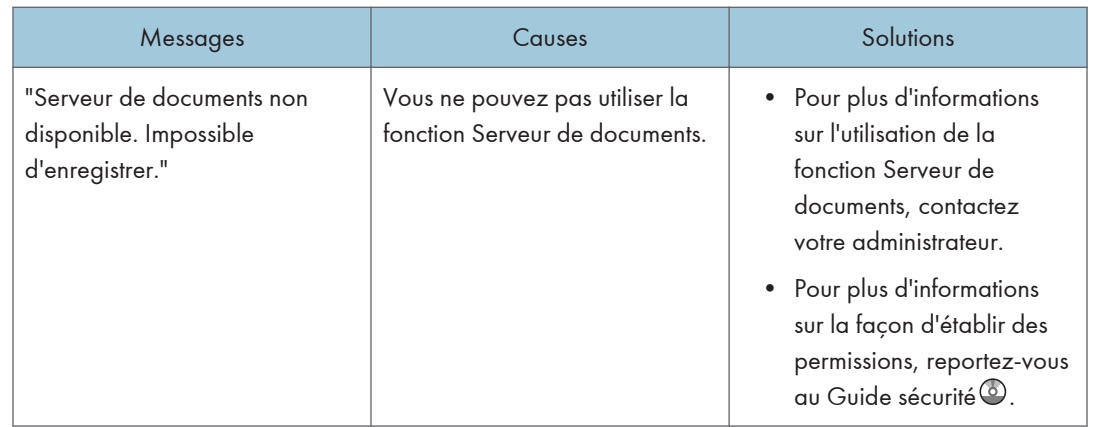

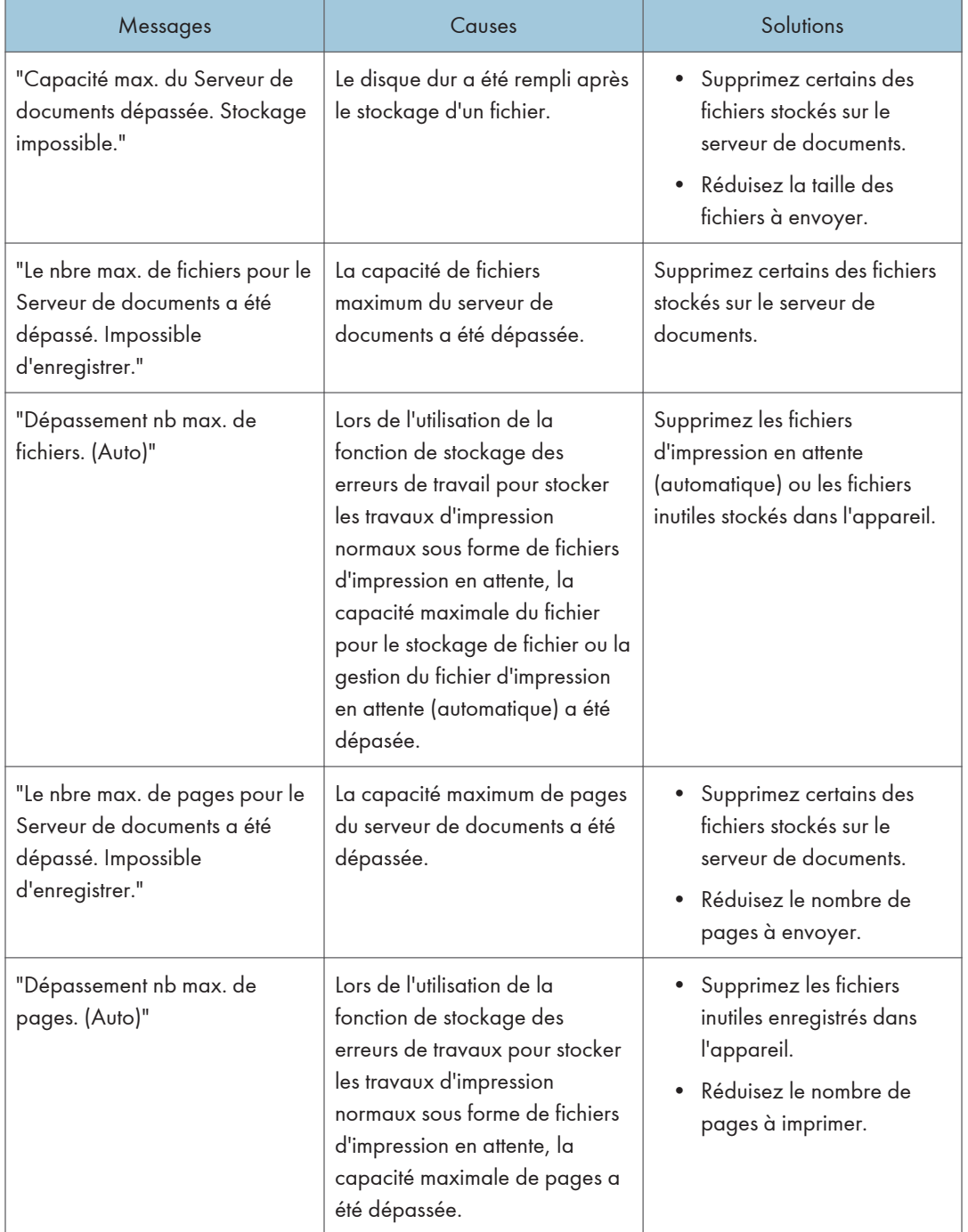

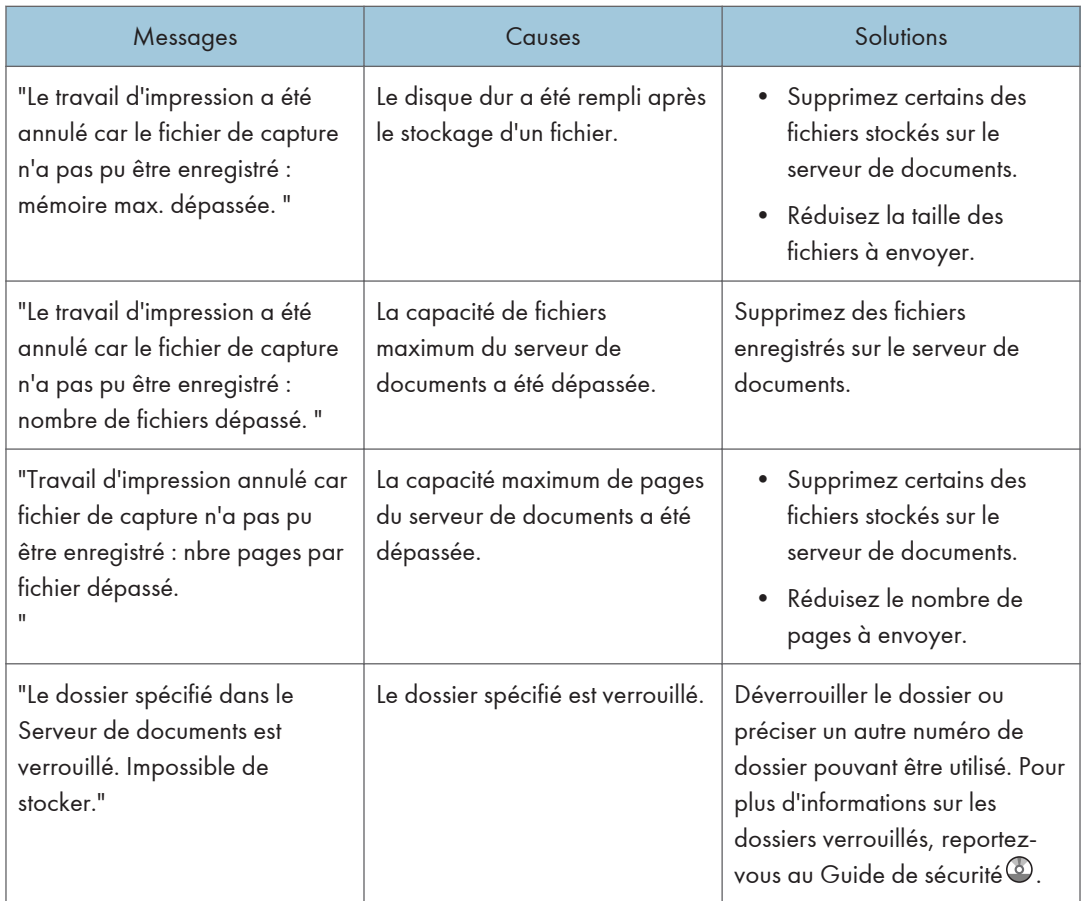

## Lorsqu'il n'y a pas assez d'espace libre sur le disque dur

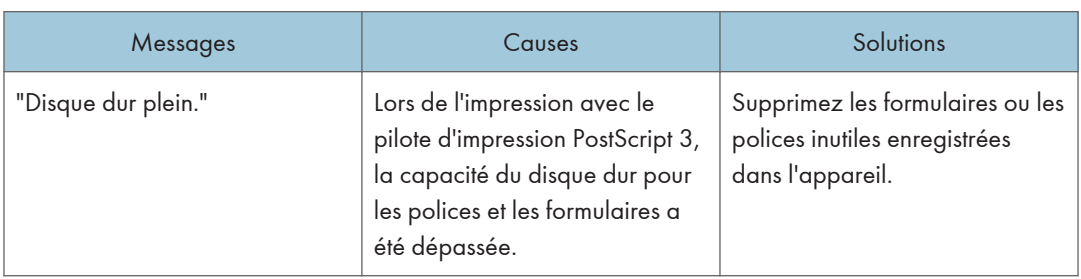
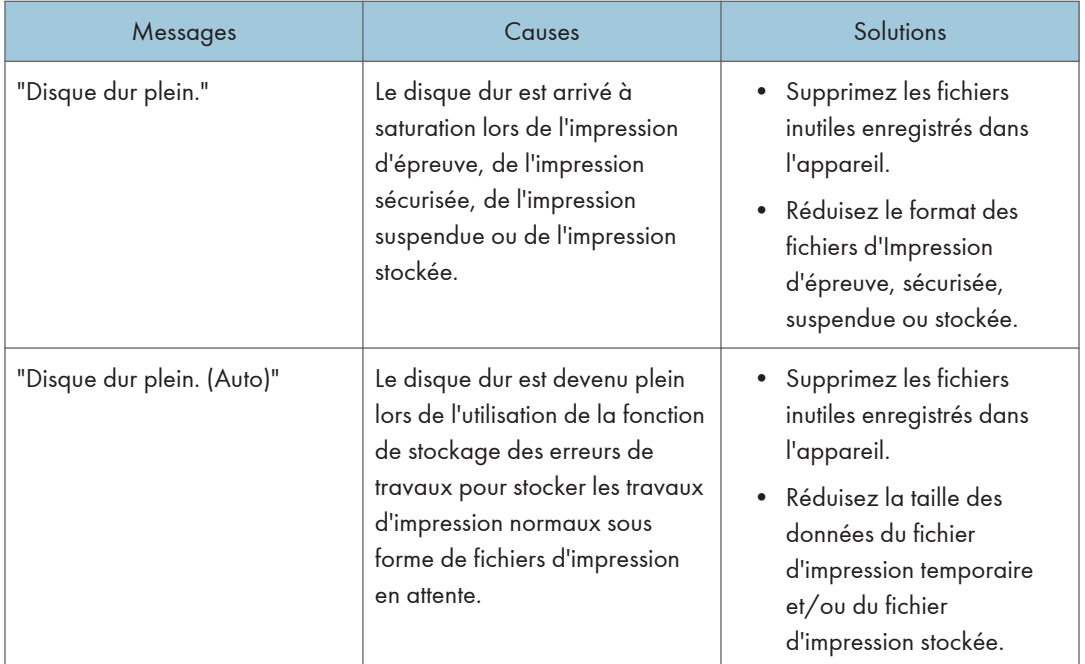

## Lorsqu'il n'y a pas assez de mémoire

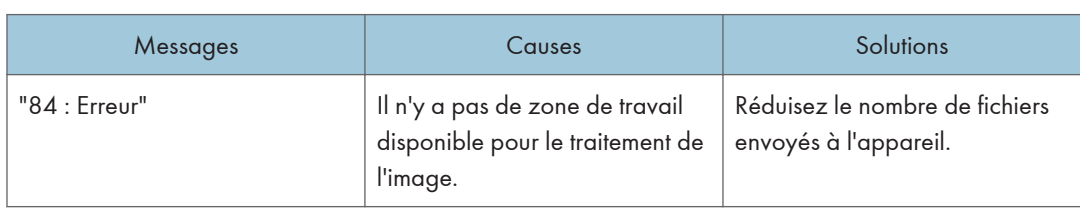

#### Lorsqu'il y a un problème avec un réglage

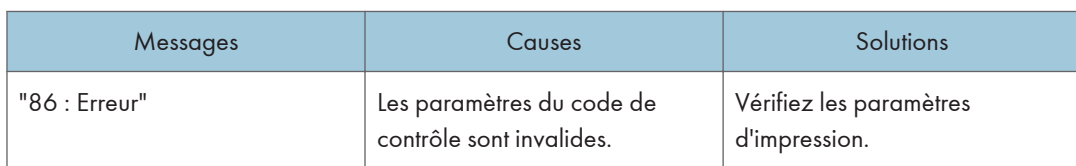

#### Lorsque l'utilisateur ne dispose pas des droits lui permettant d'effectuer une opération

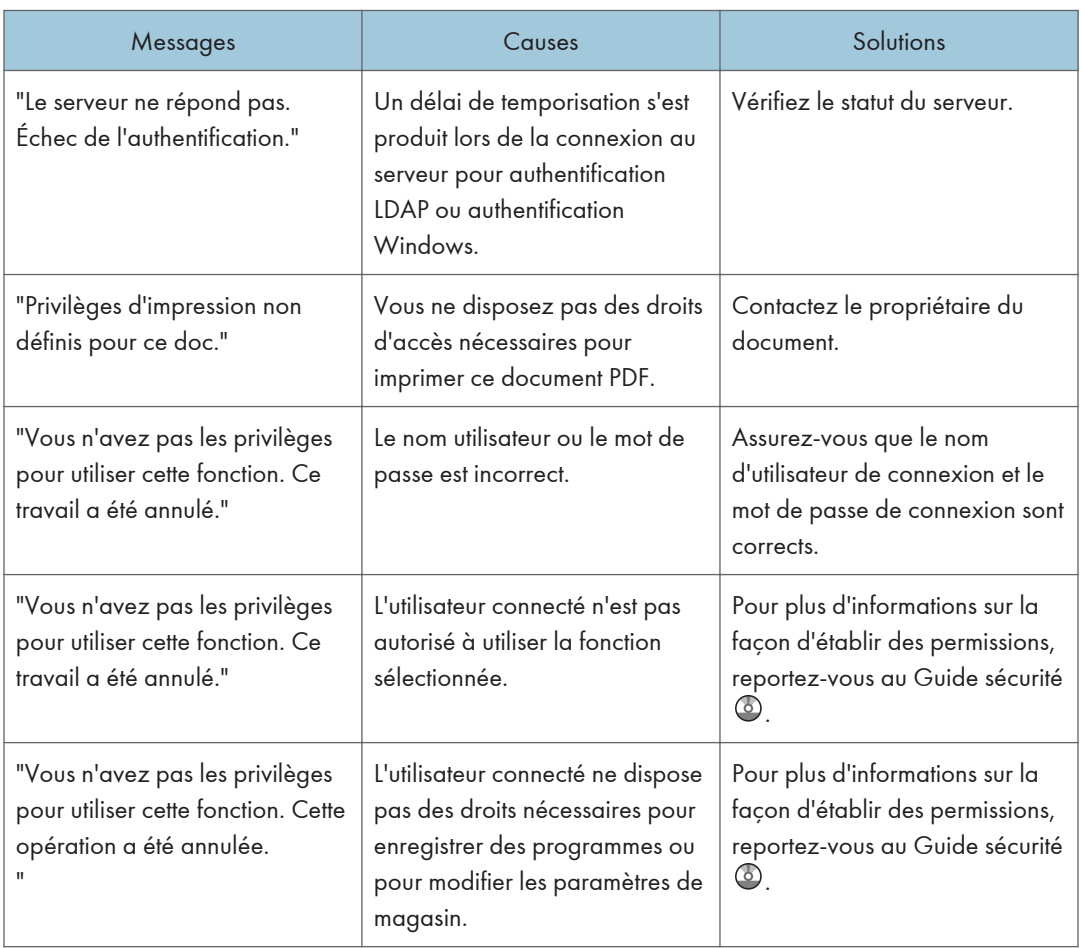

#### Lorsqu'un utilisateur ne peut pas être inscrit

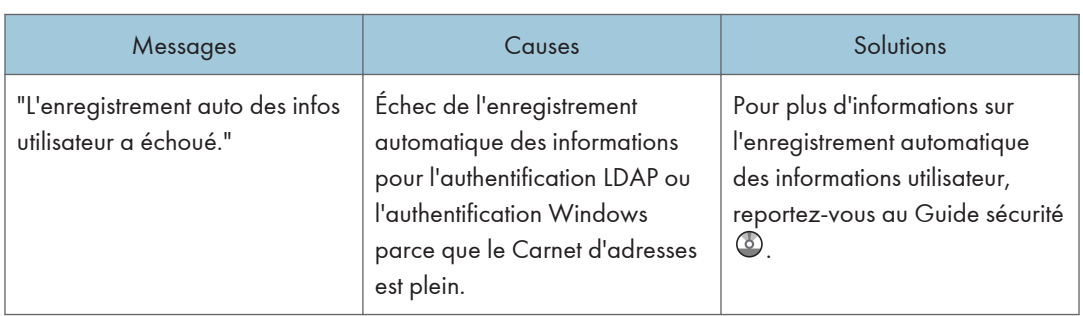

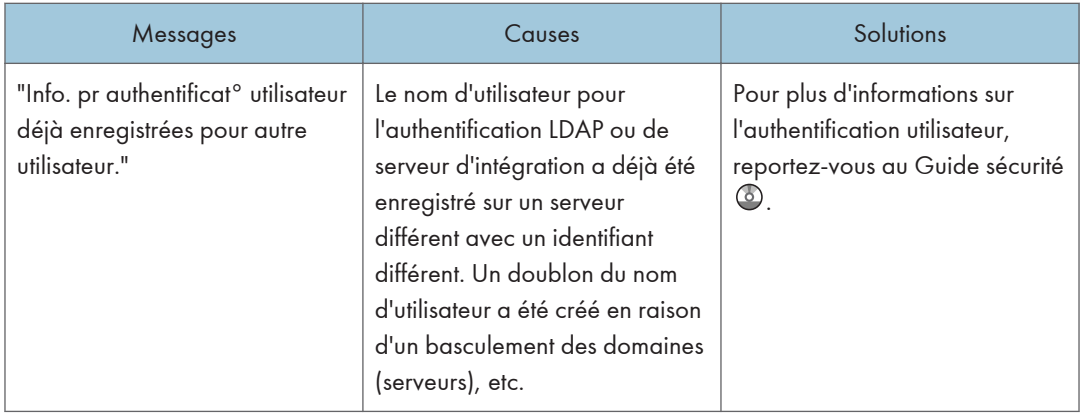

#### Lorsque des erreurs se produisent

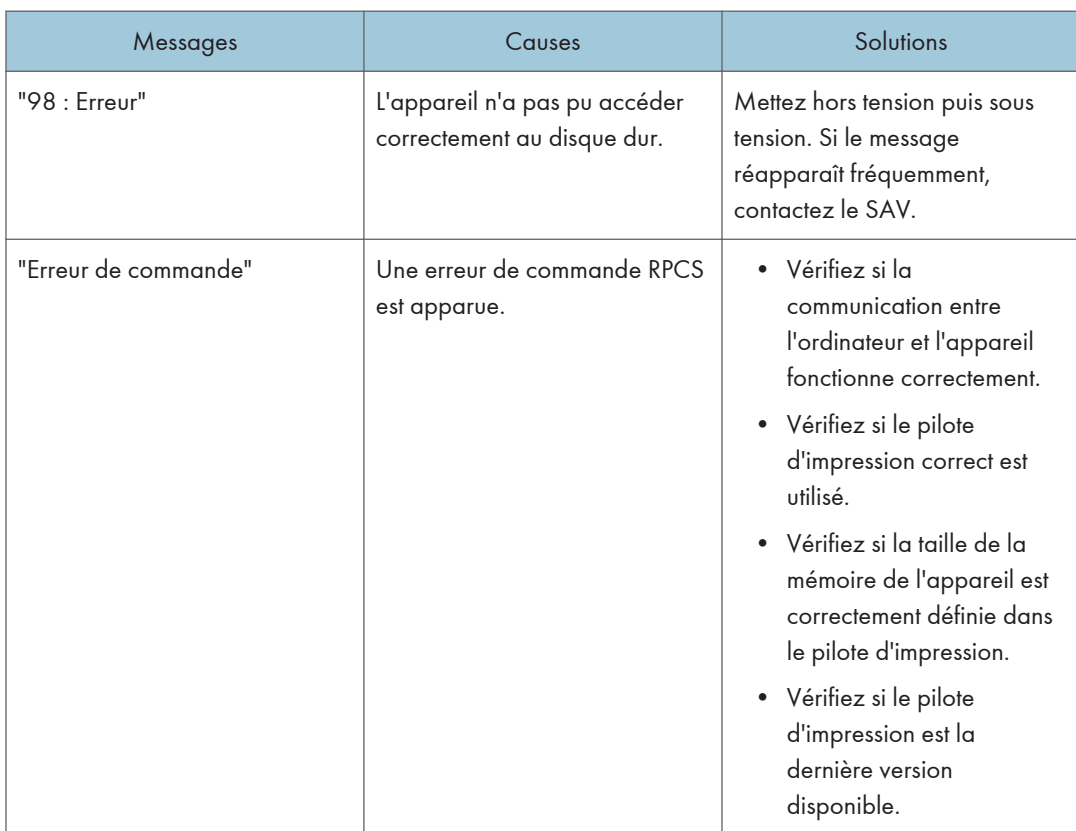

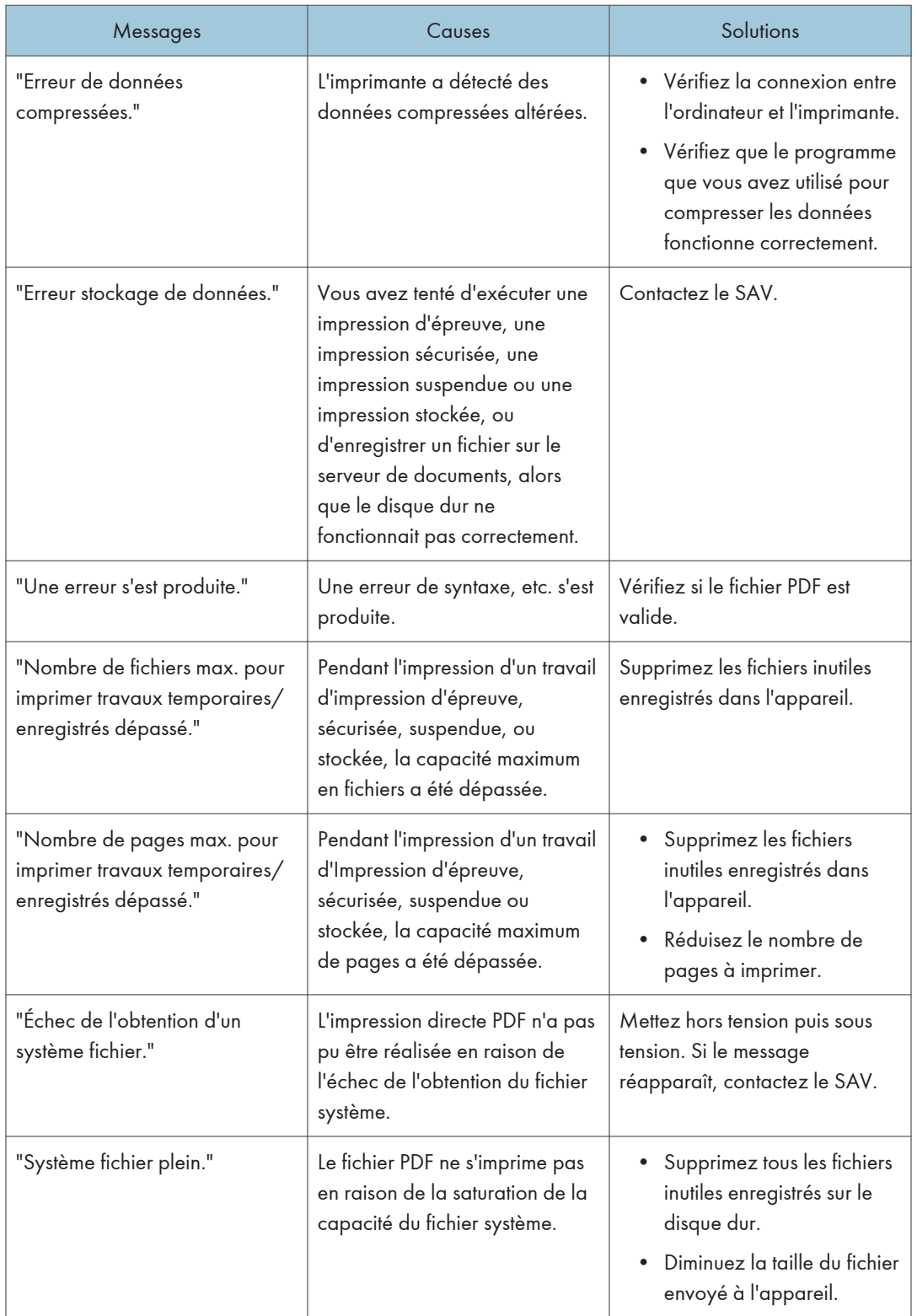

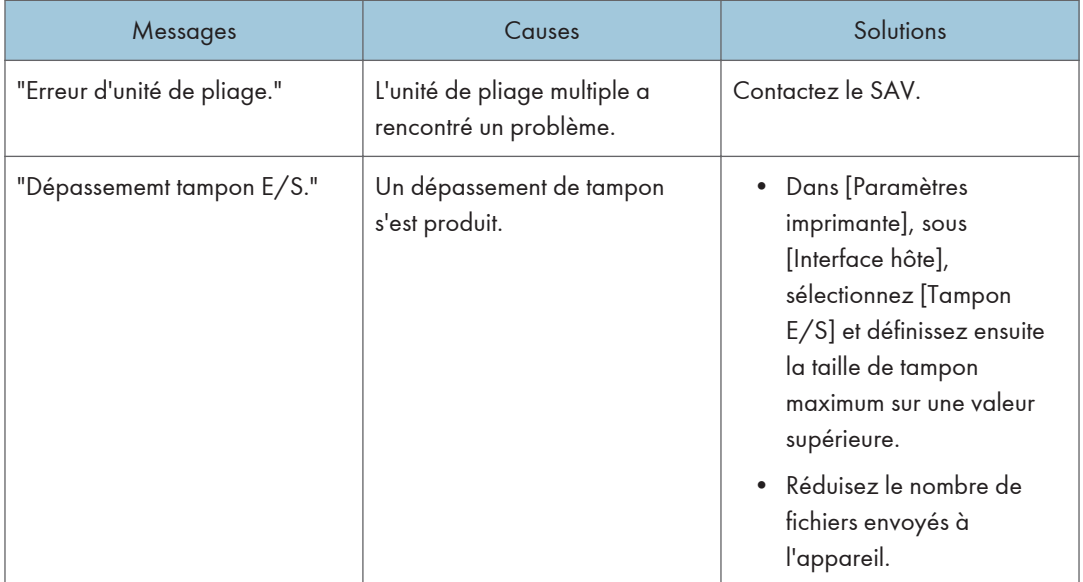

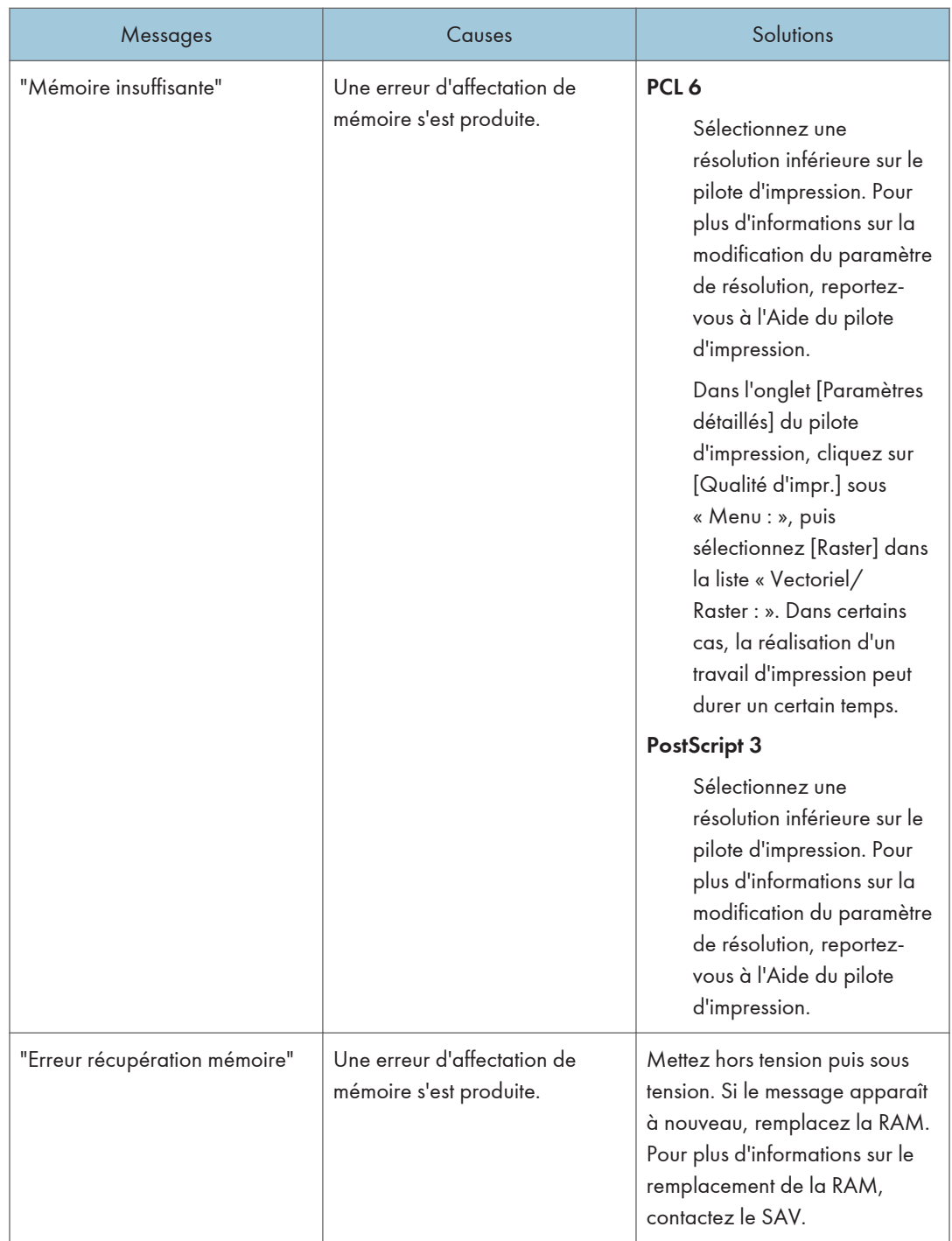

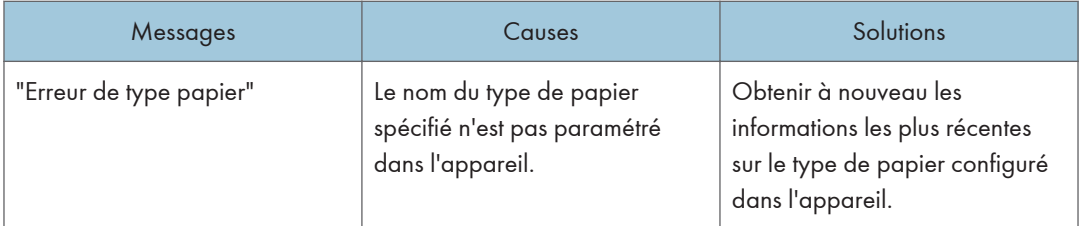

Si l'impression ne démarre pas, contactez le SAV.

#### Remarque

• Le contenu des erreurs peut être imprimé sur la Page de configuration. Vérifiez la Page de configuration en parallèle avec le Journal des erreurs. Pour plus d'informations sur l'impression de la Page de configuration, consultez le manuel Imprimante  $\circledcirc$ .

# Messages affichés lors de l'utilisation de la fonction Scanner

Les messages associés à la fonction scanner apparaissent sur les appareils de type 1, 2 et 3.

#### Messages affichés sur le panneau de commande lors de l'utilisation de la fonction Scanner

Cette section décrit la cause des messages d'erreur qui s'affichent sur le panneau de commande et les solutions possibles. Si un message qui apparaît n'est pas répertorié dans cette section, suivez les instructions qu'il contient.

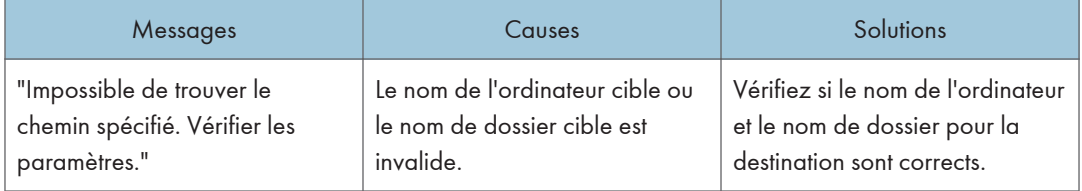

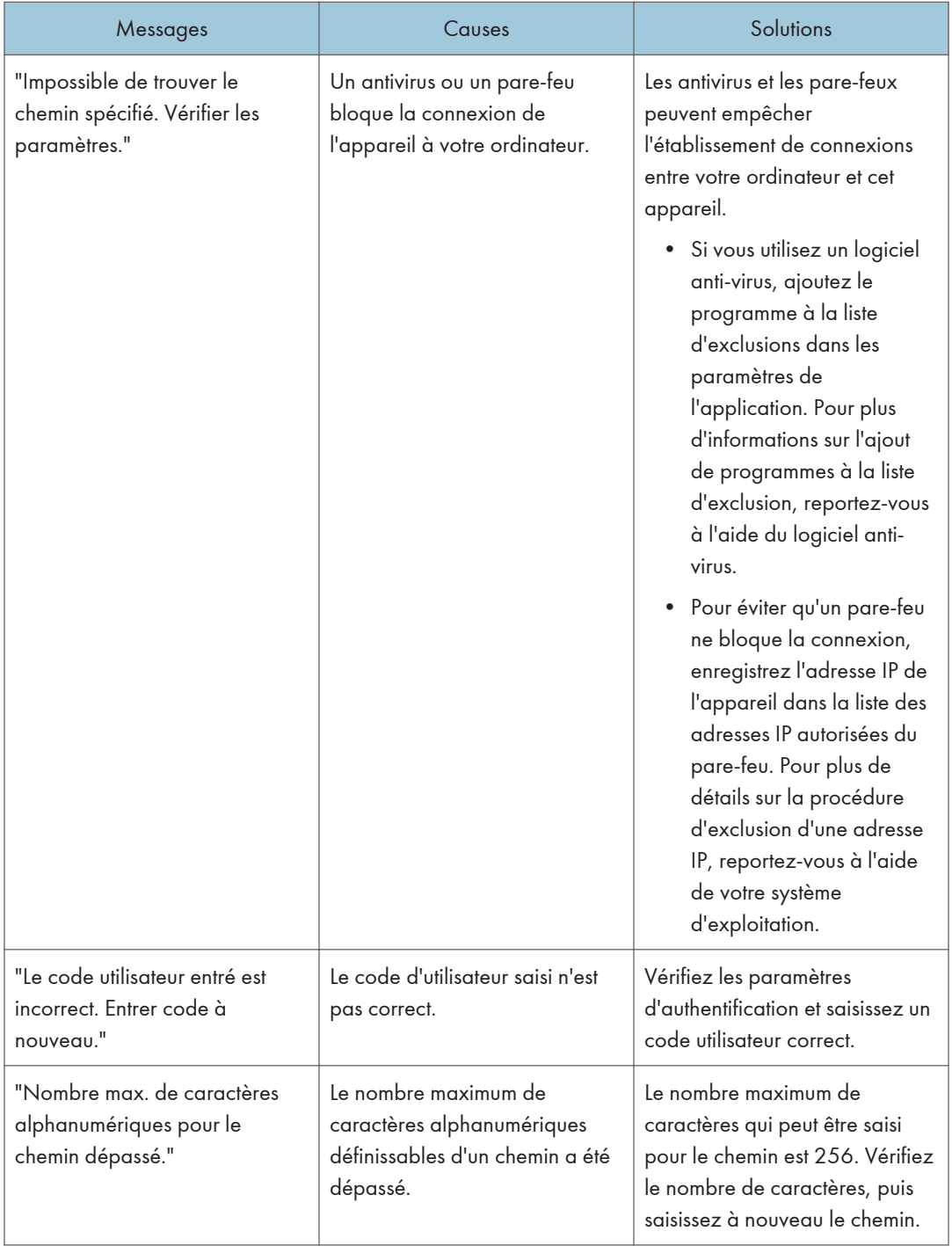

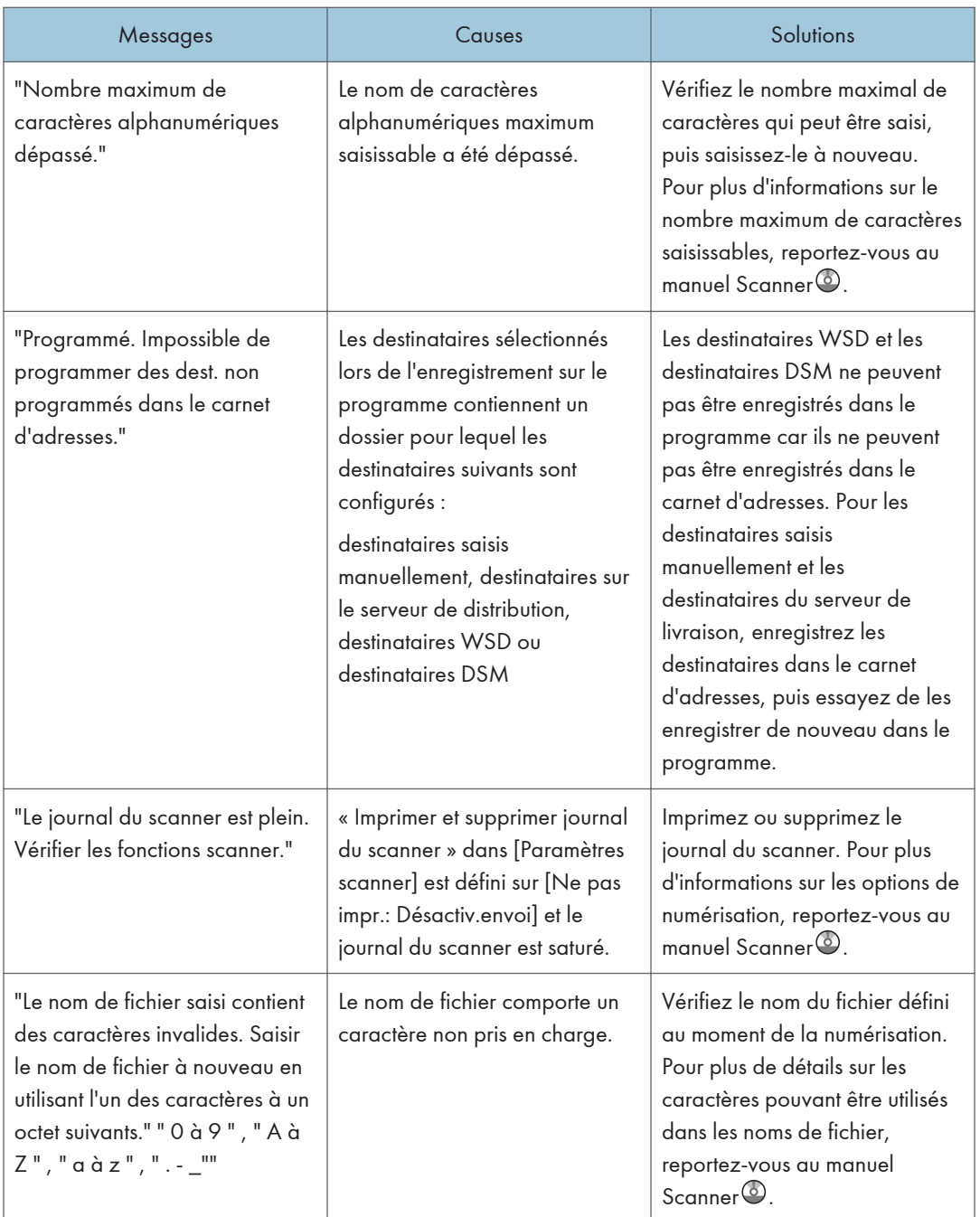

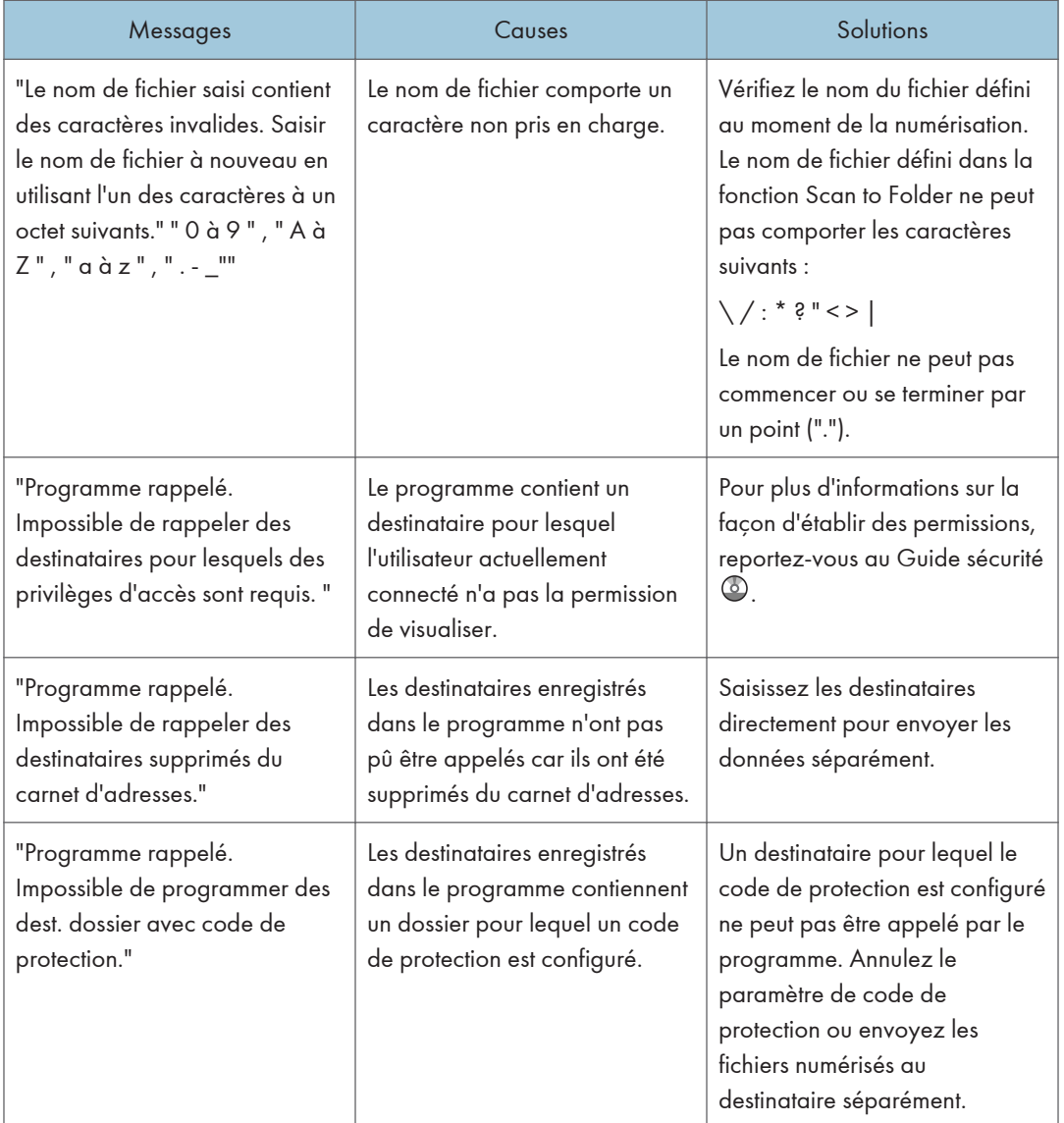

#### Lorsque des documents ne peuvent pas être numérisés correctement

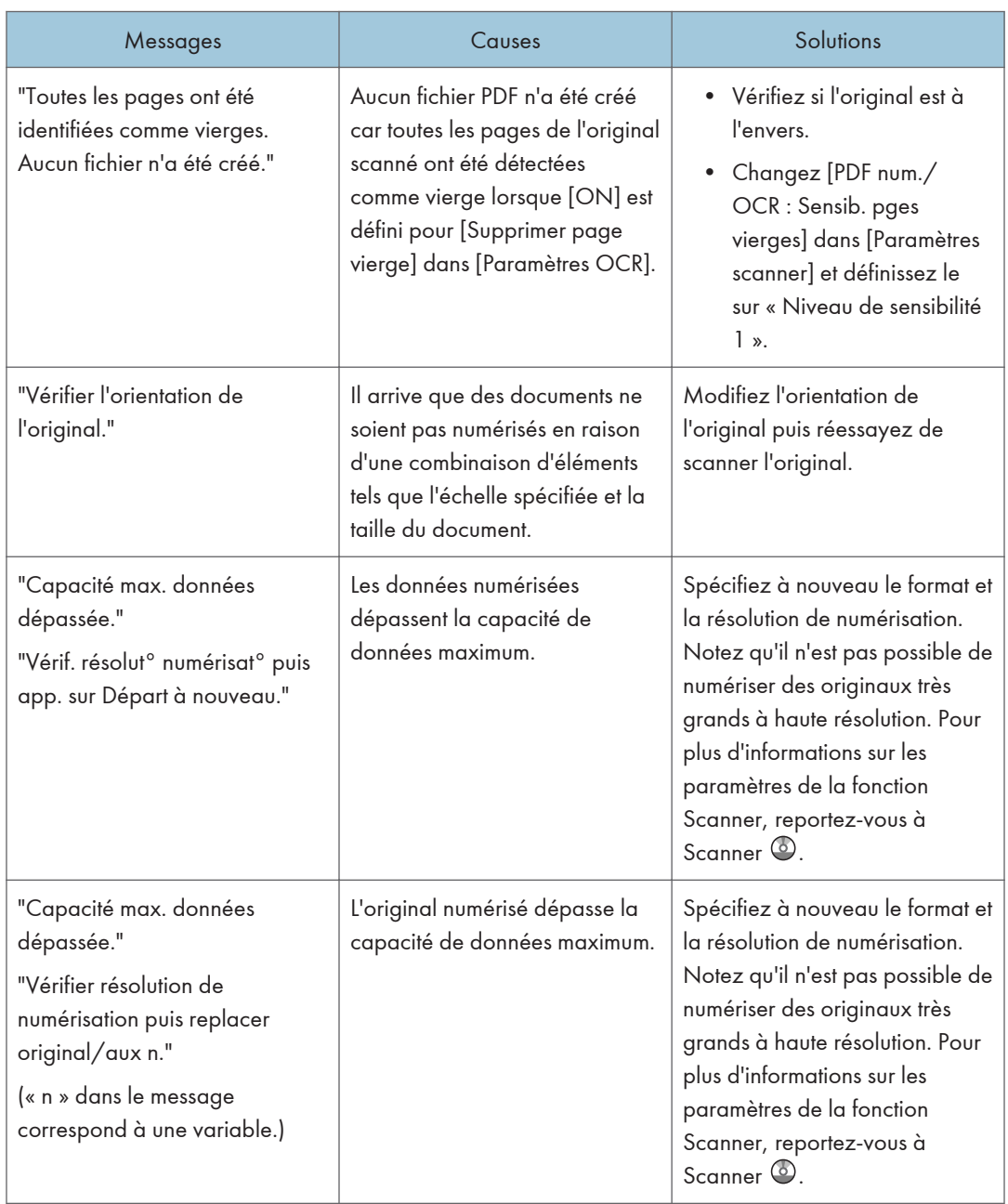

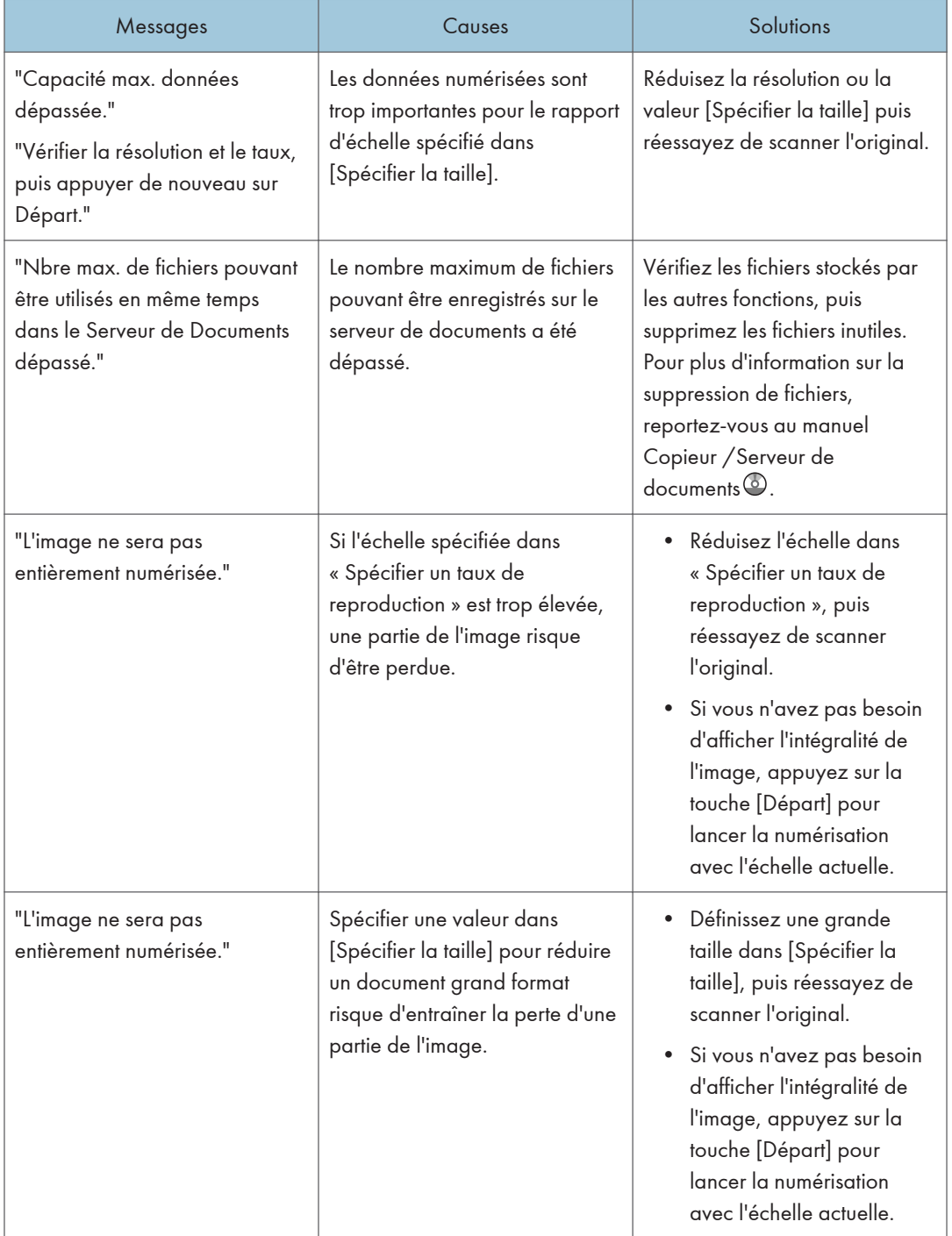

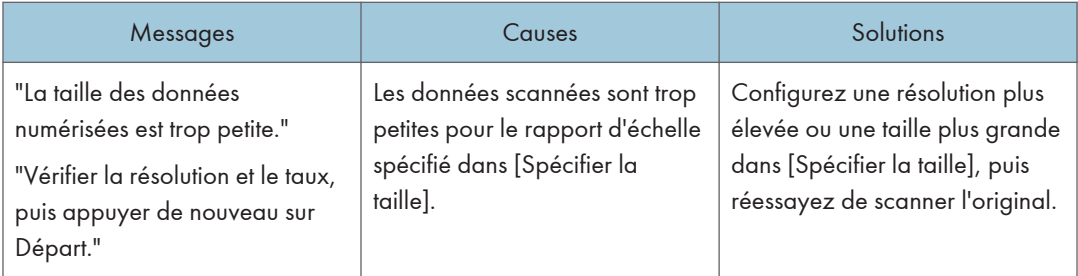

#### Lorsque des documents ne peuvent pas être numérisés parce que la mémoire est pleine

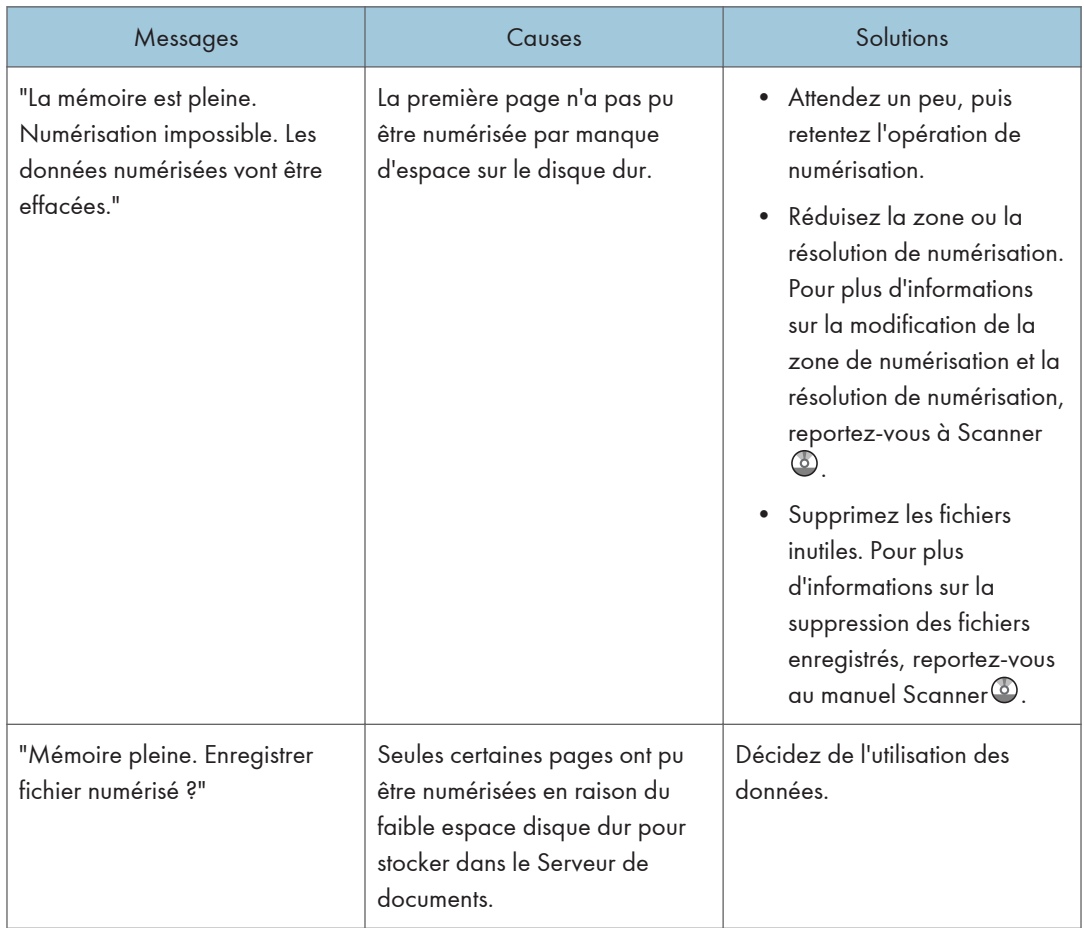

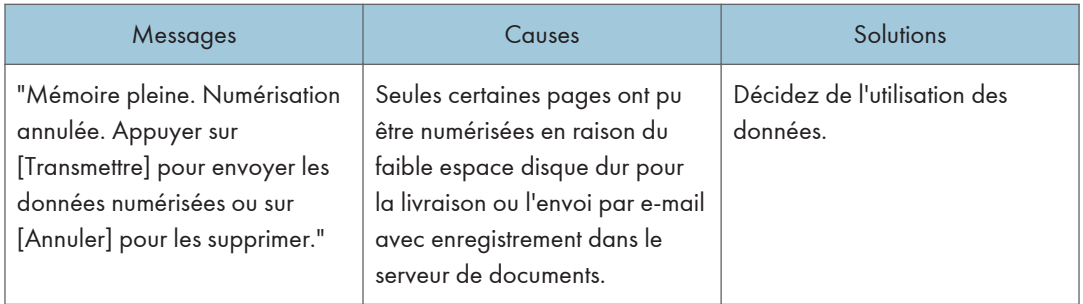

#### En cas d'échec de la transmission de données

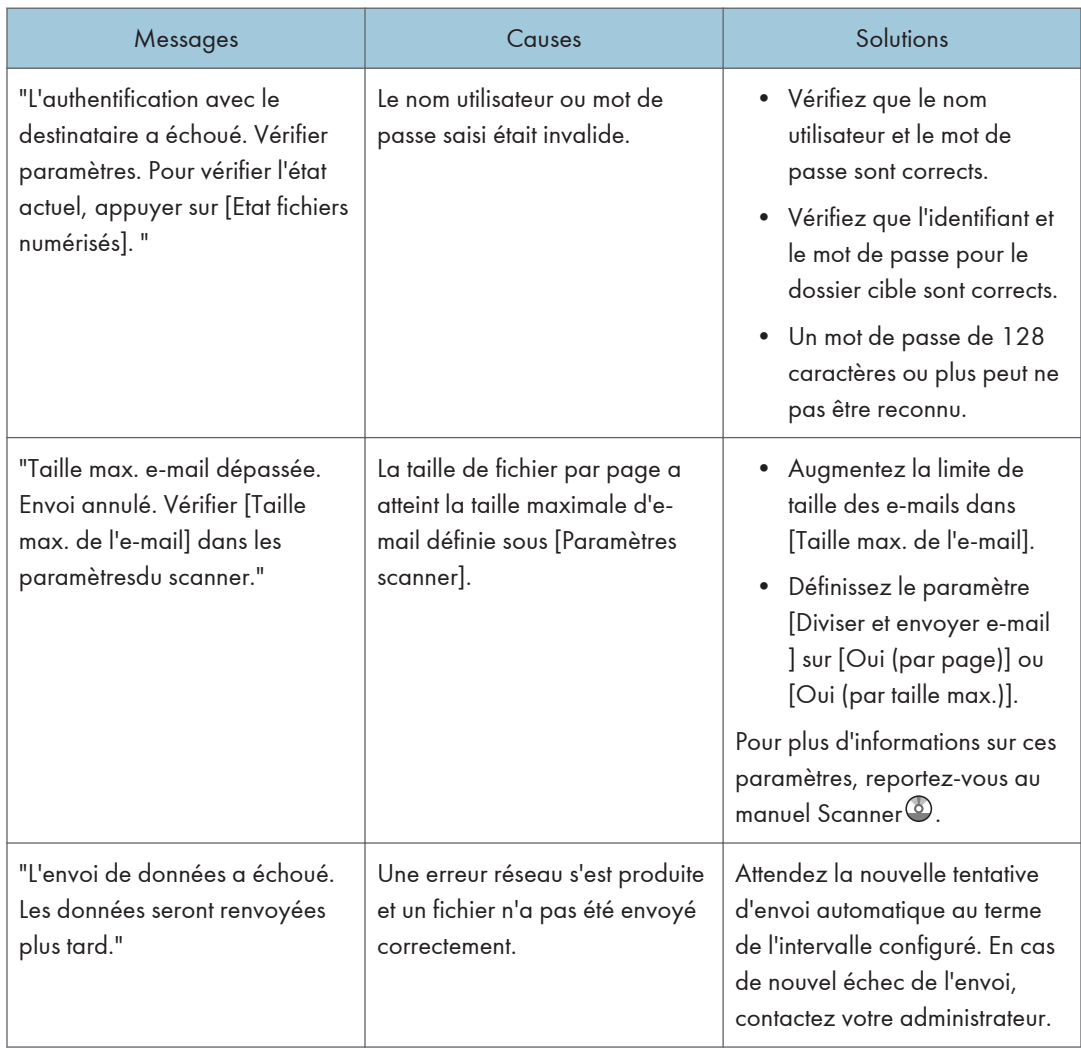

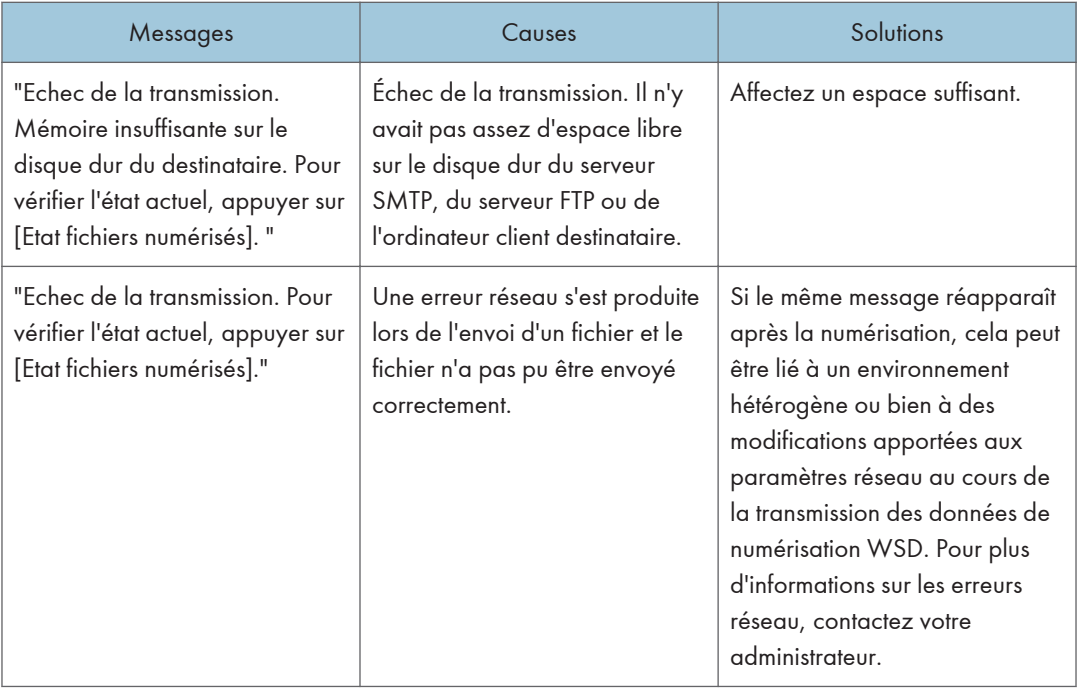

#### Lorsque les données ne peuvent pas être envoyées parce qu'un fichier en cours d'utilisation est sélectionné

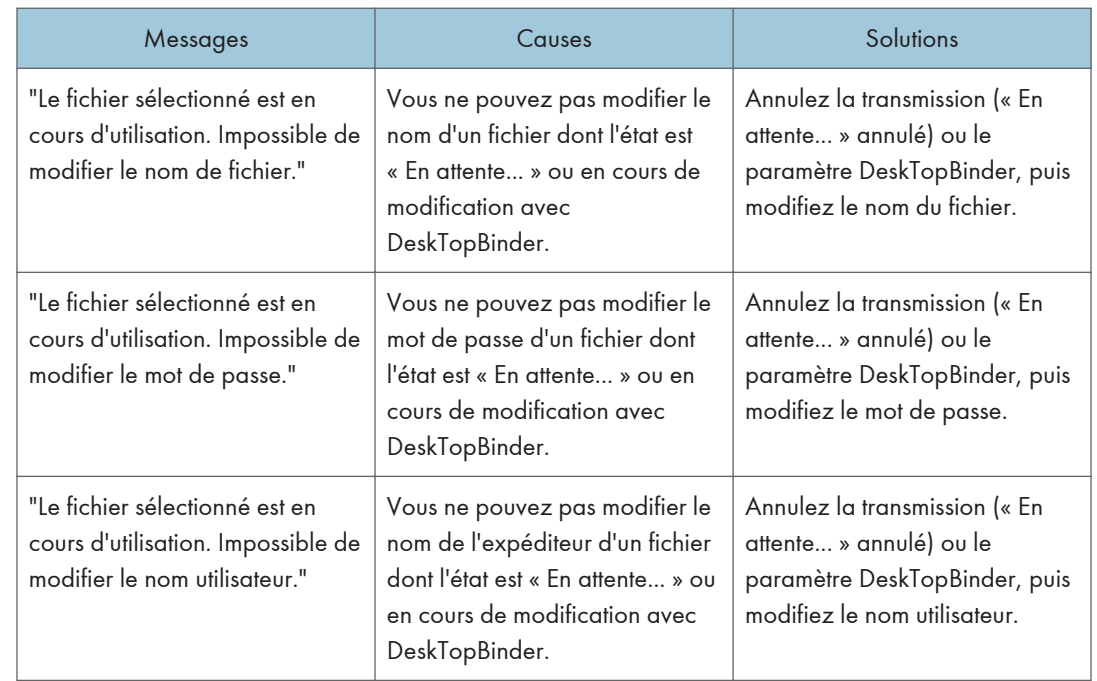

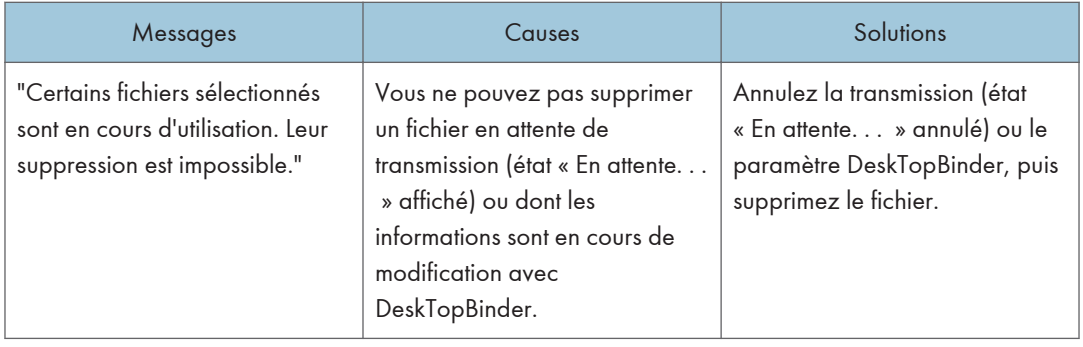

#### Lorsque les données ne peuvent pas être envoyées parce qu'il y a trop de documents ou de pages

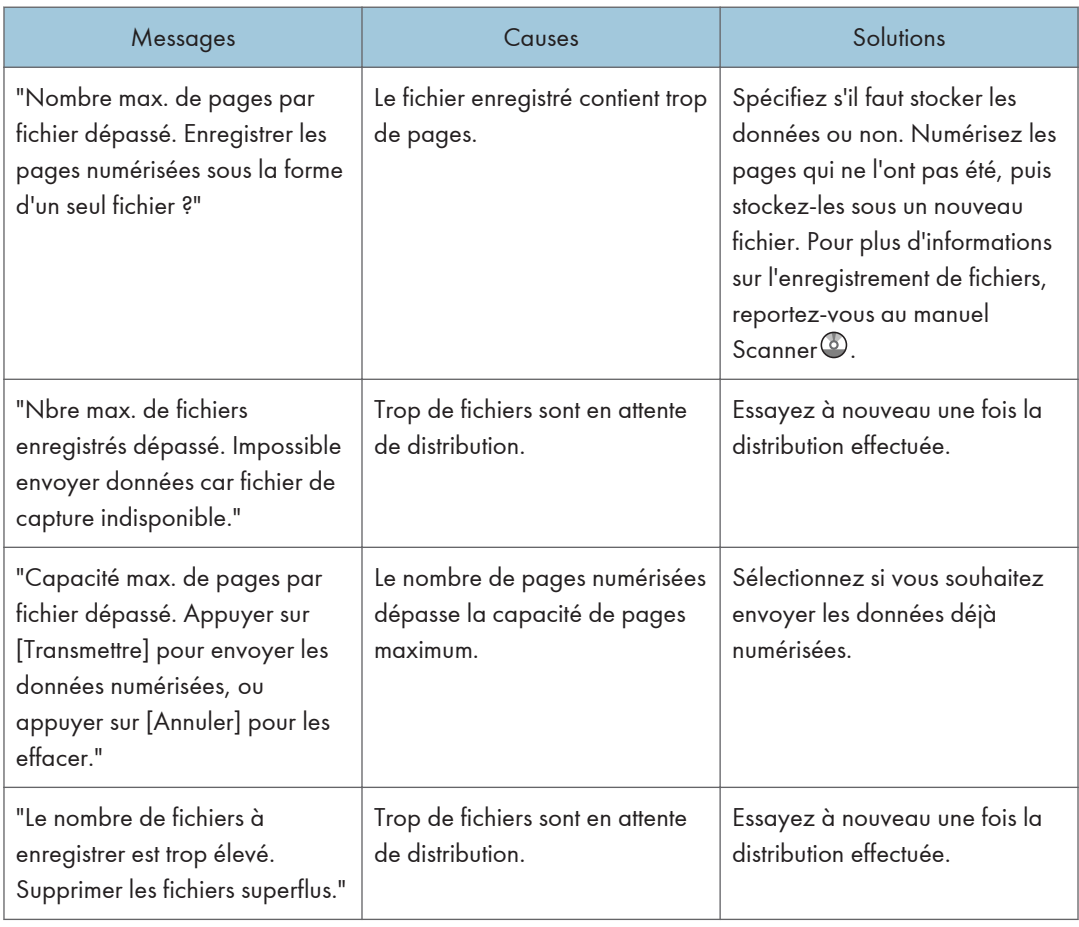

#### Lorsque la fonction scanner WSD ne peut pas être utilisée

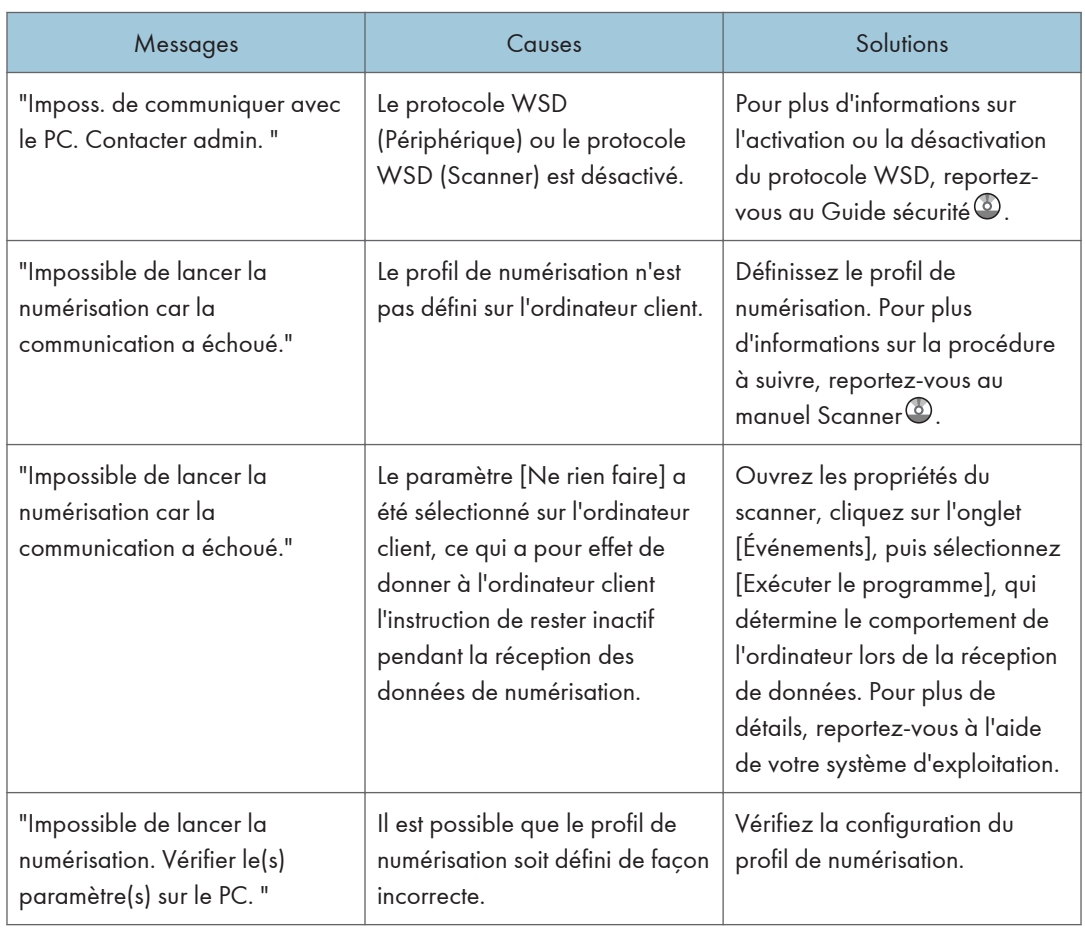

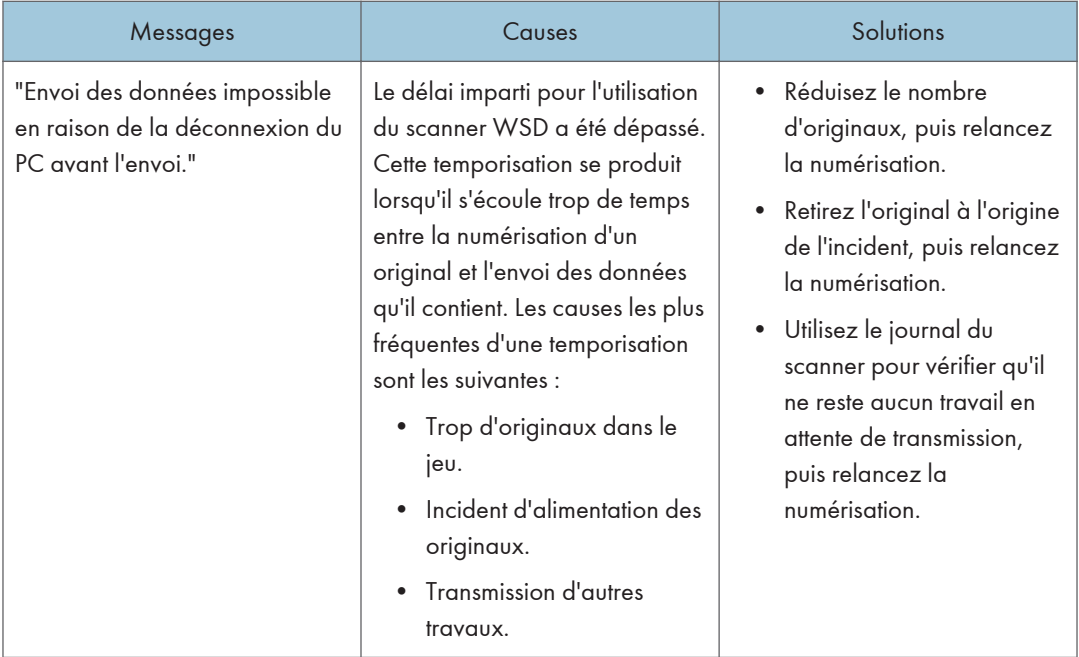

#### Lorsque les documents ne peuvent pas être enregistrés sur un périphérique de stockage

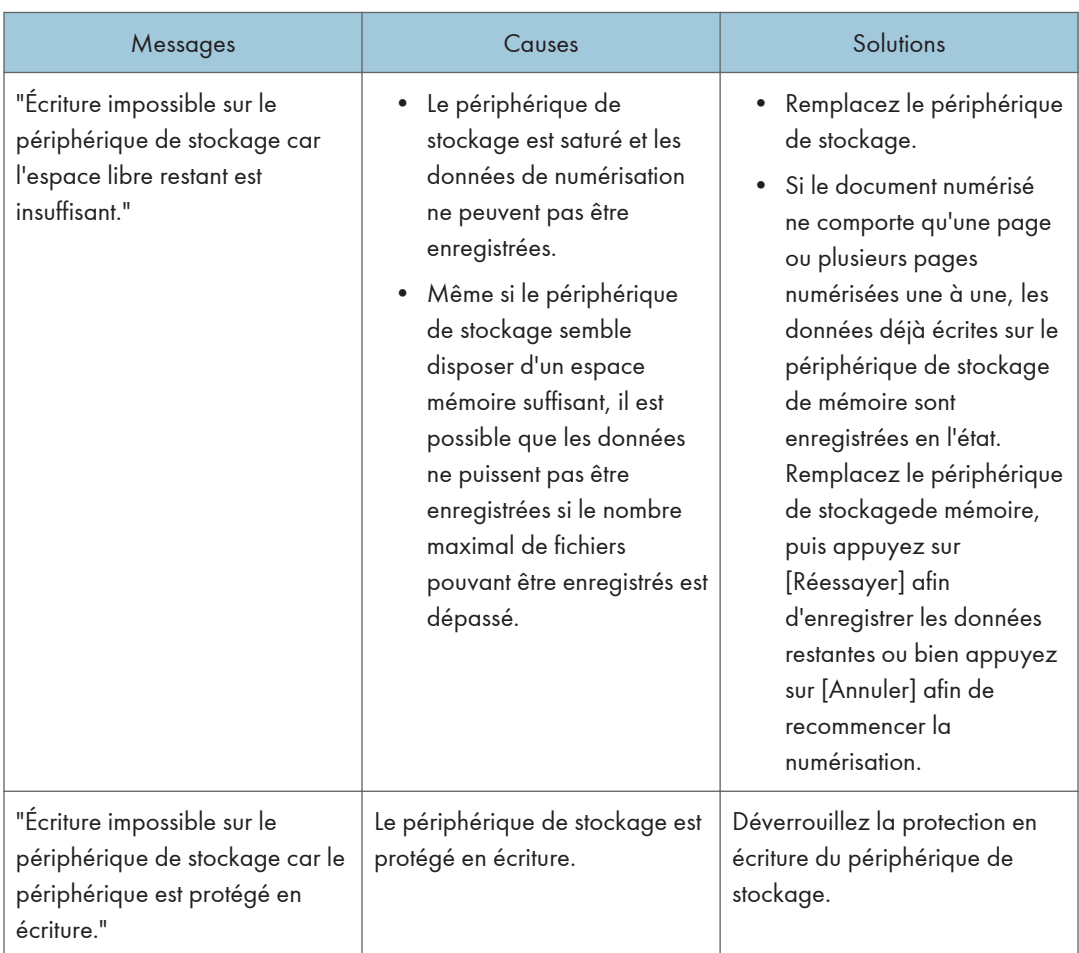

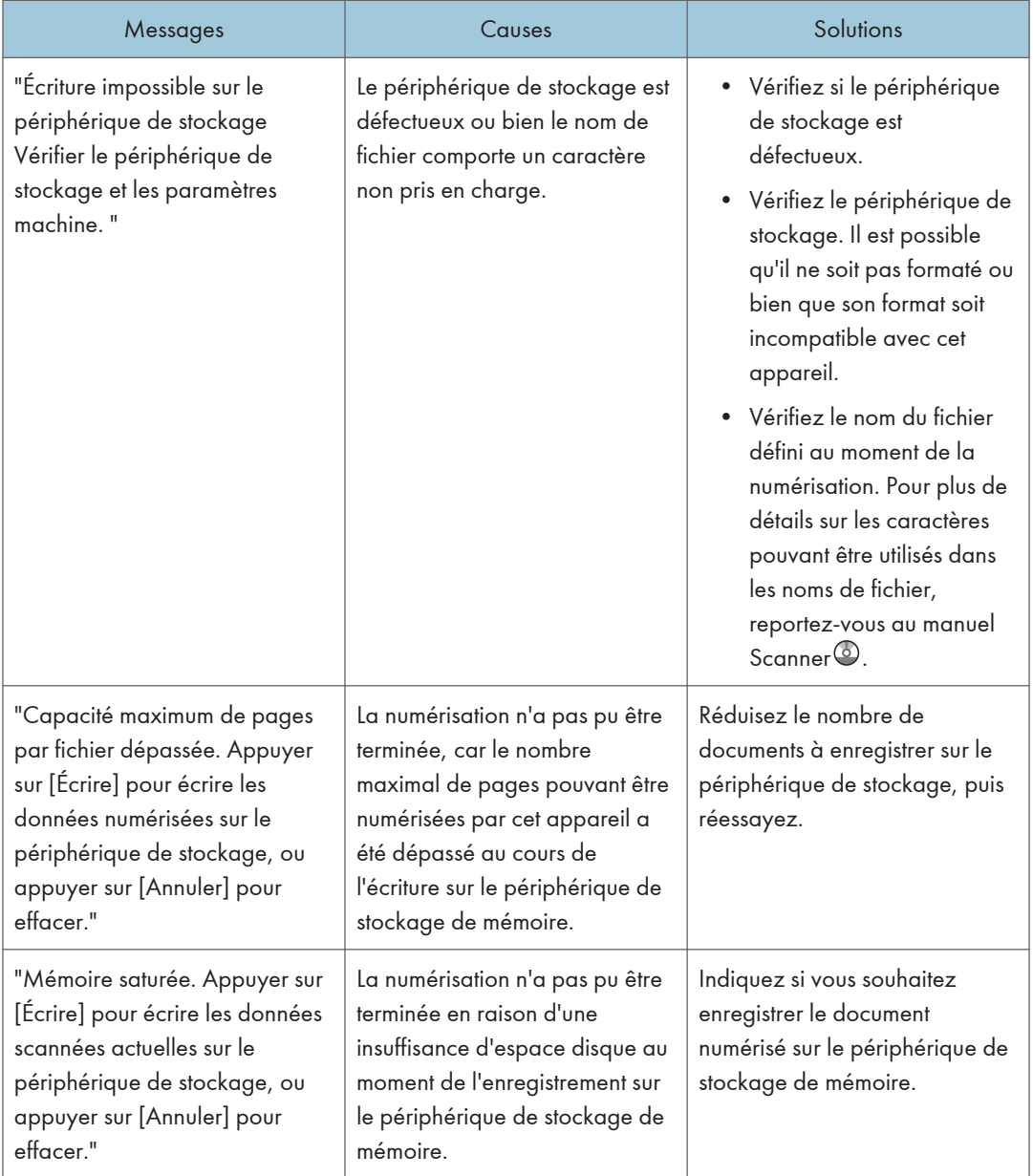

### Messages affichés sur l'ordinateur Client

Cette section décrit les causes des principaux messages d'erreur qui apparaissent sur l'ordinateur client lorsque le pilote TWAIN est utilisé et leur cause possible. Si un message qui apparaît n'est pas répertorié dans cette section, suivez les instructions qu'il contient.

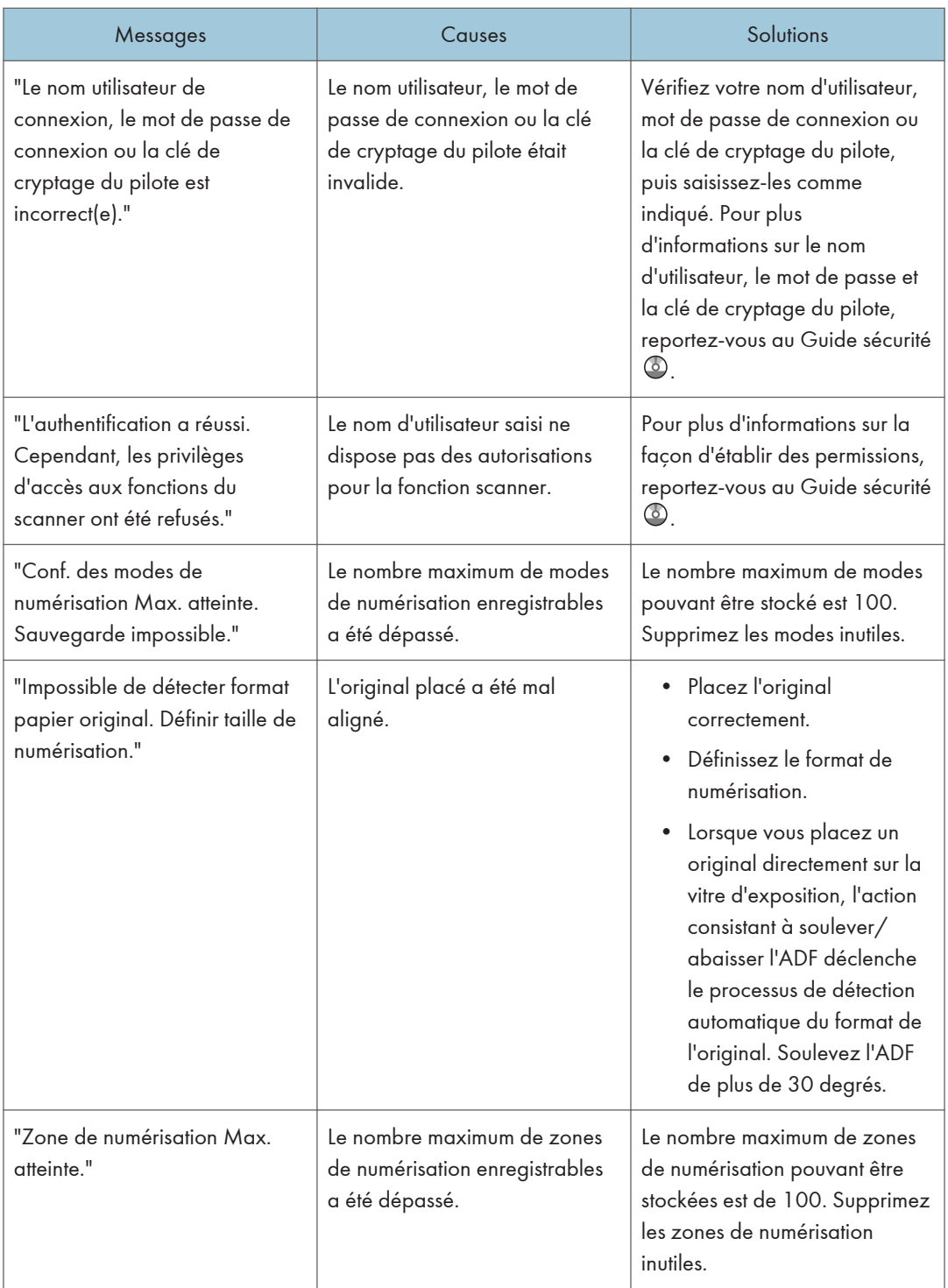

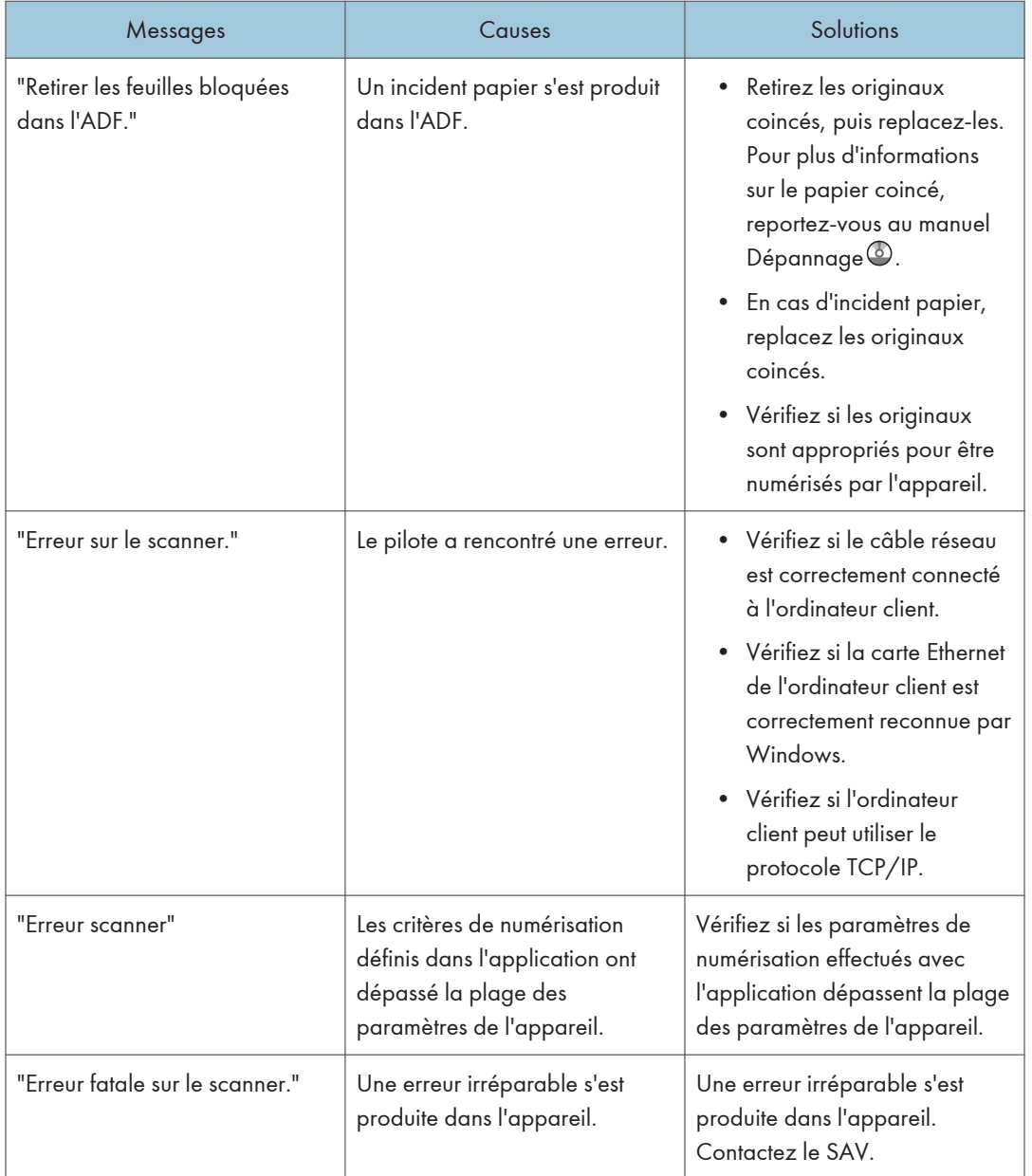

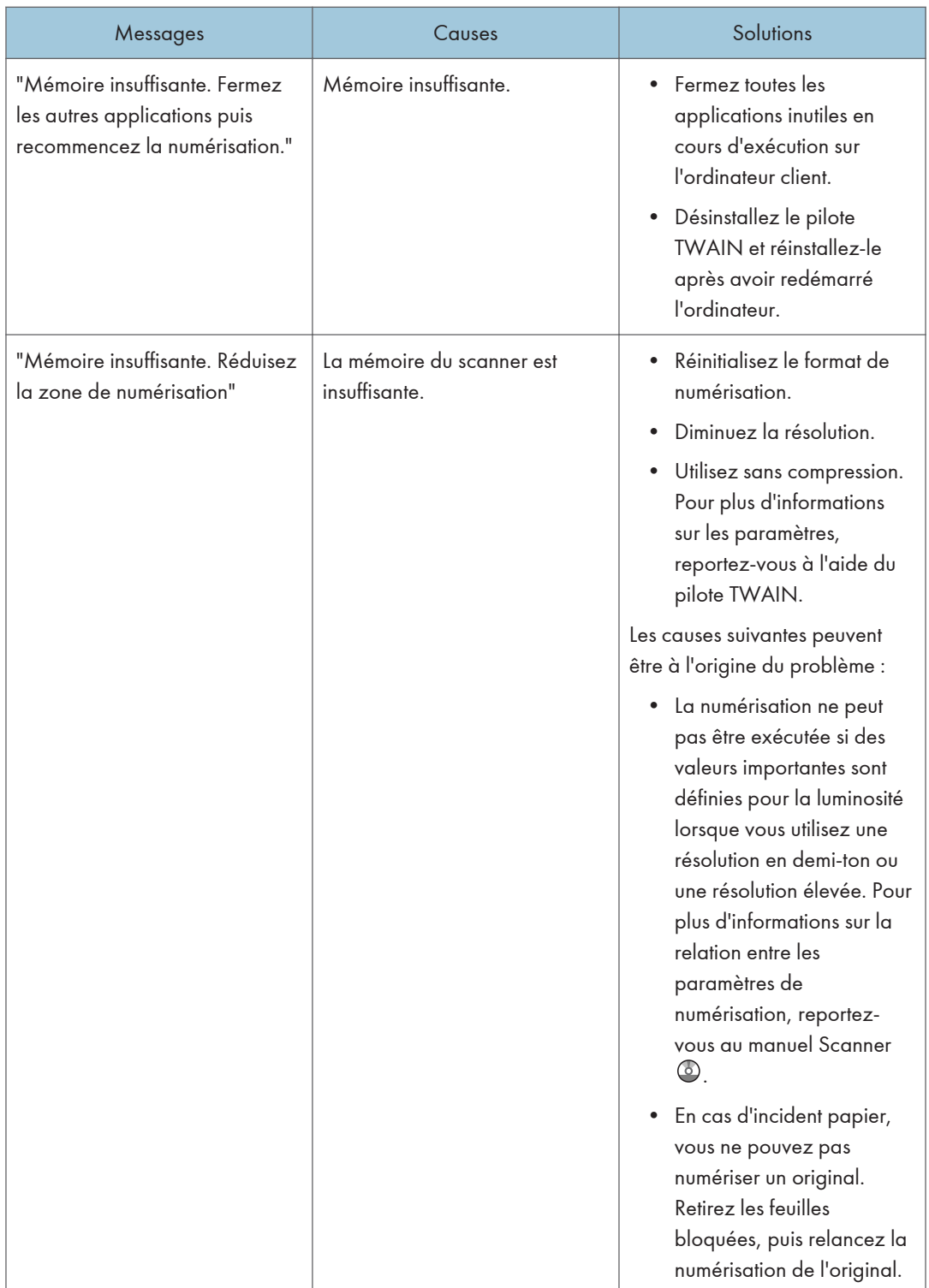

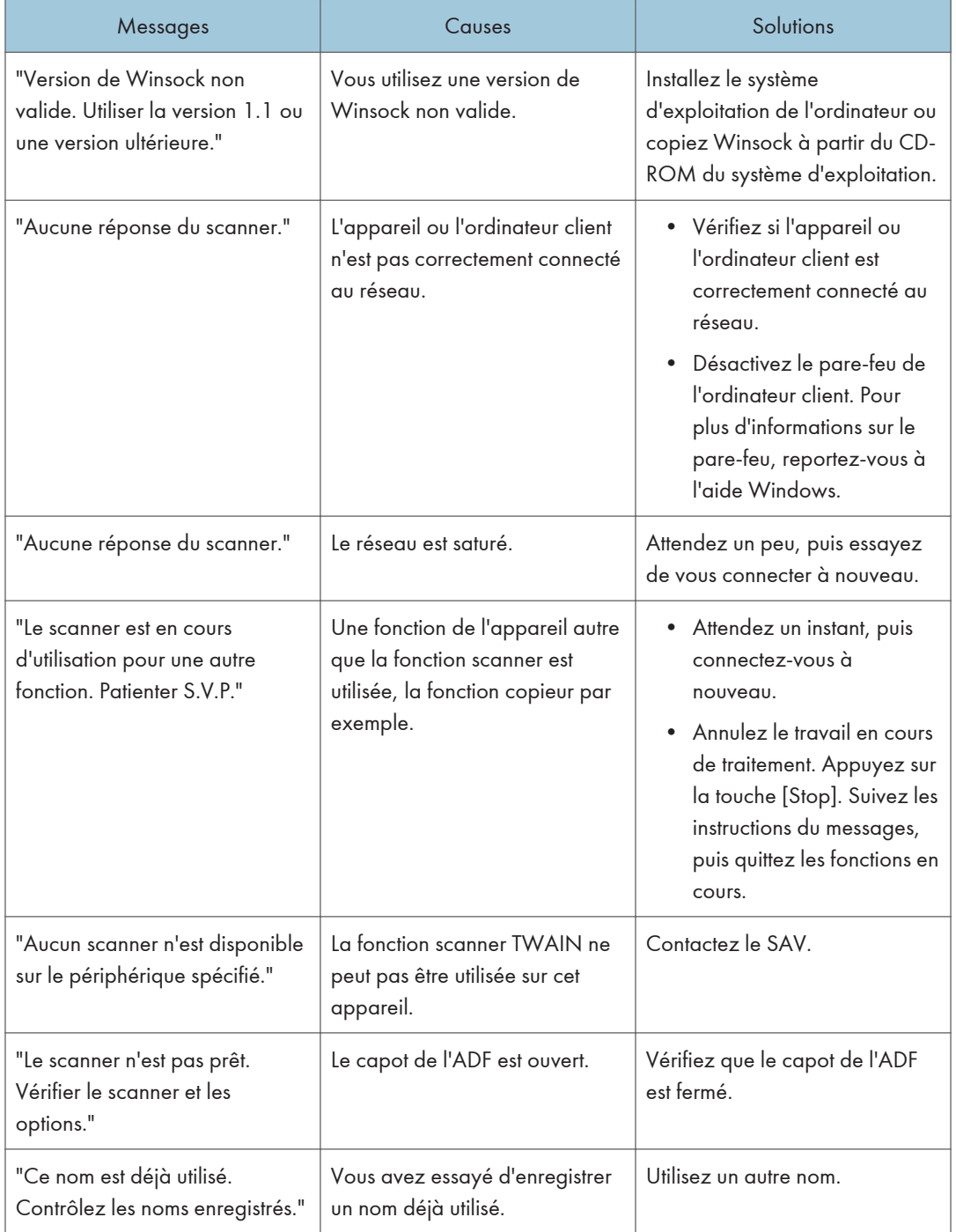

#### Lorsqu'il y a un problème lors de la connexion au scanner

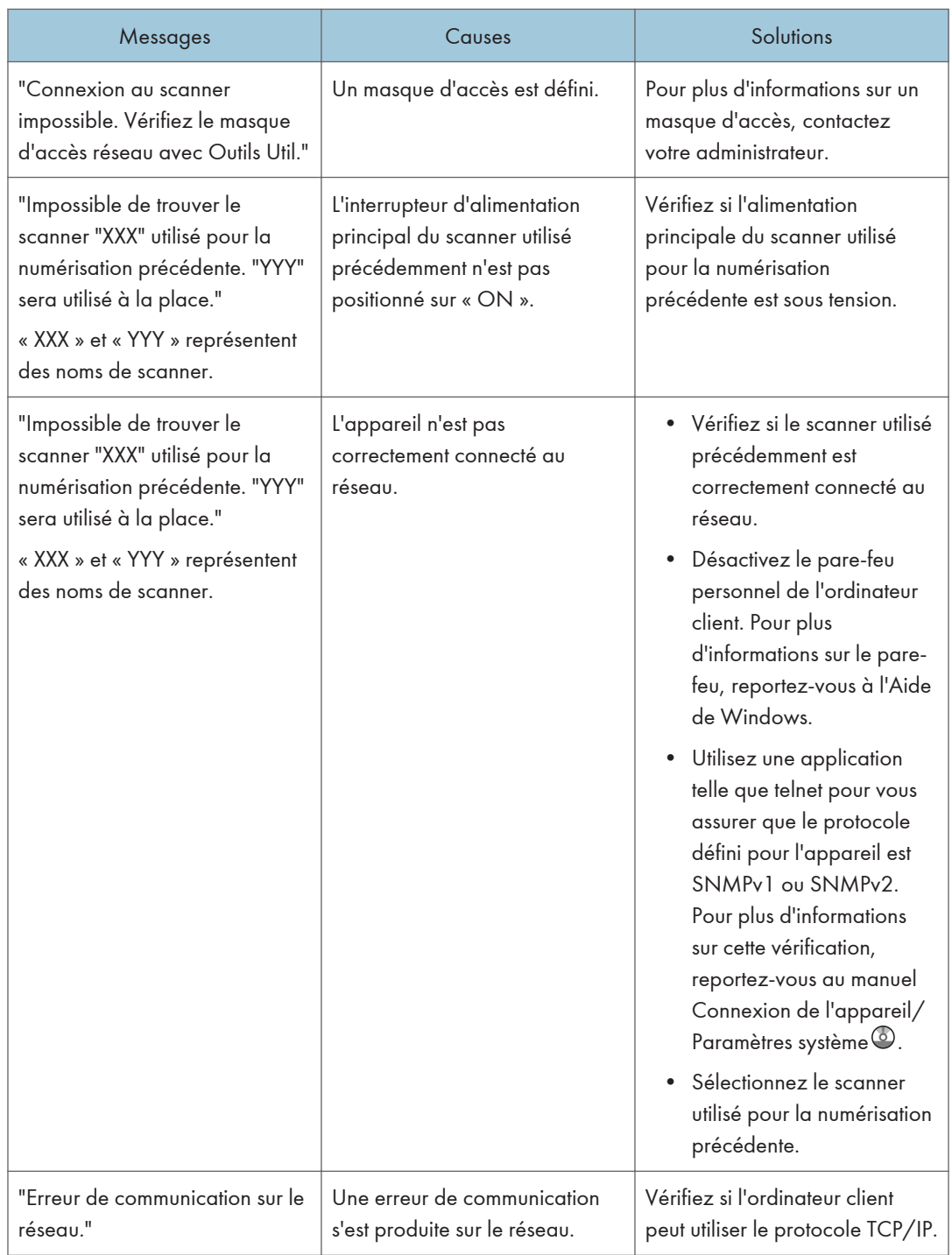

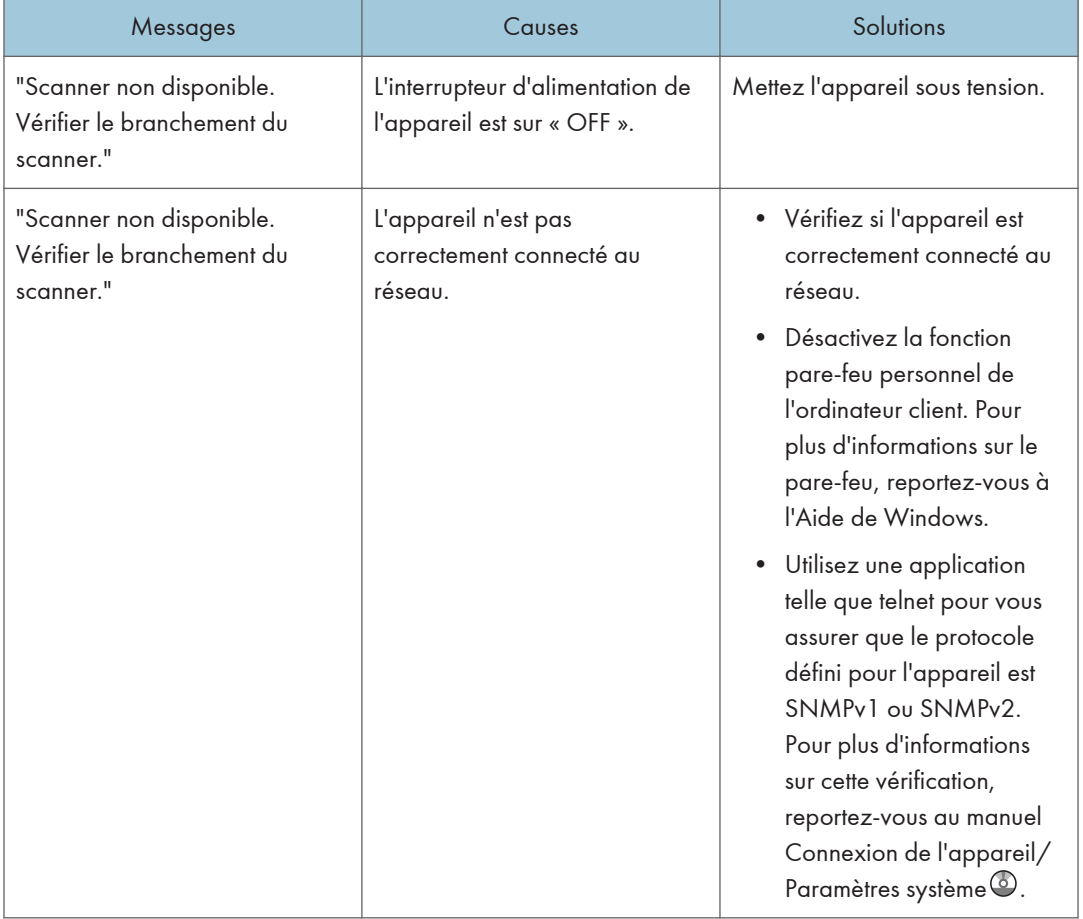

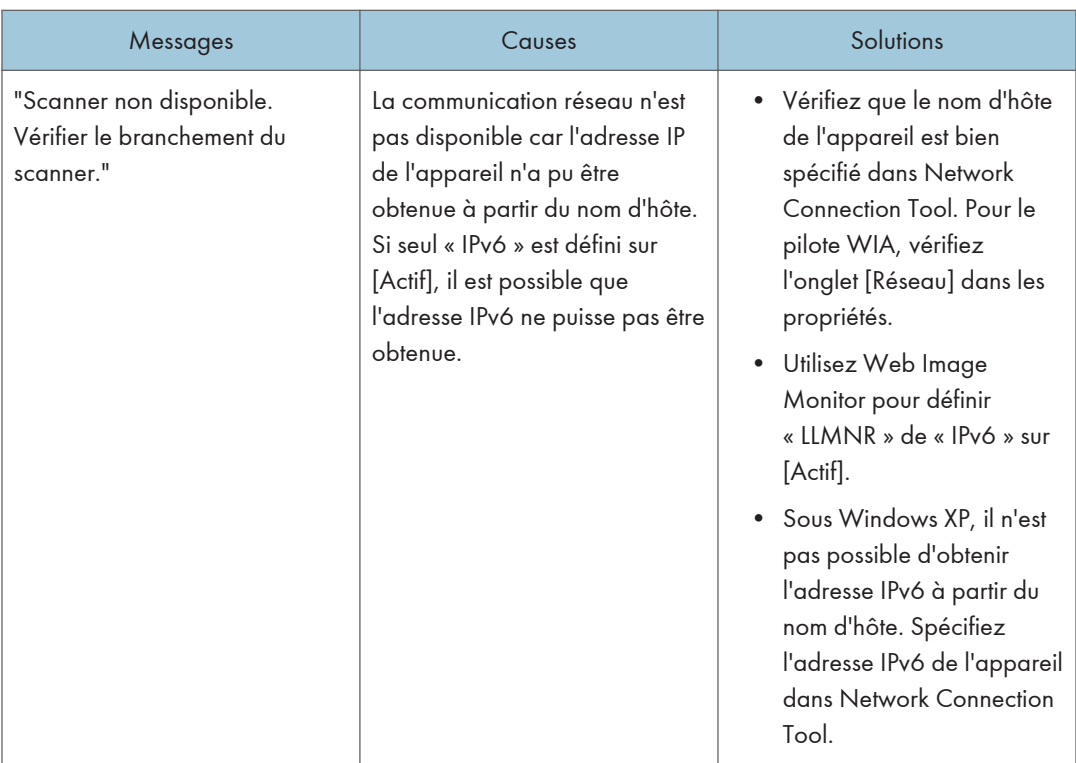

# Lorsque d'autres messages s'affichent

Les messages associés à la fonction de numérisation, à la liste de destinataires, au certificat utilisateur et au serveur LDAP apparaissent sur les appareils de type 1, 2 et 3.

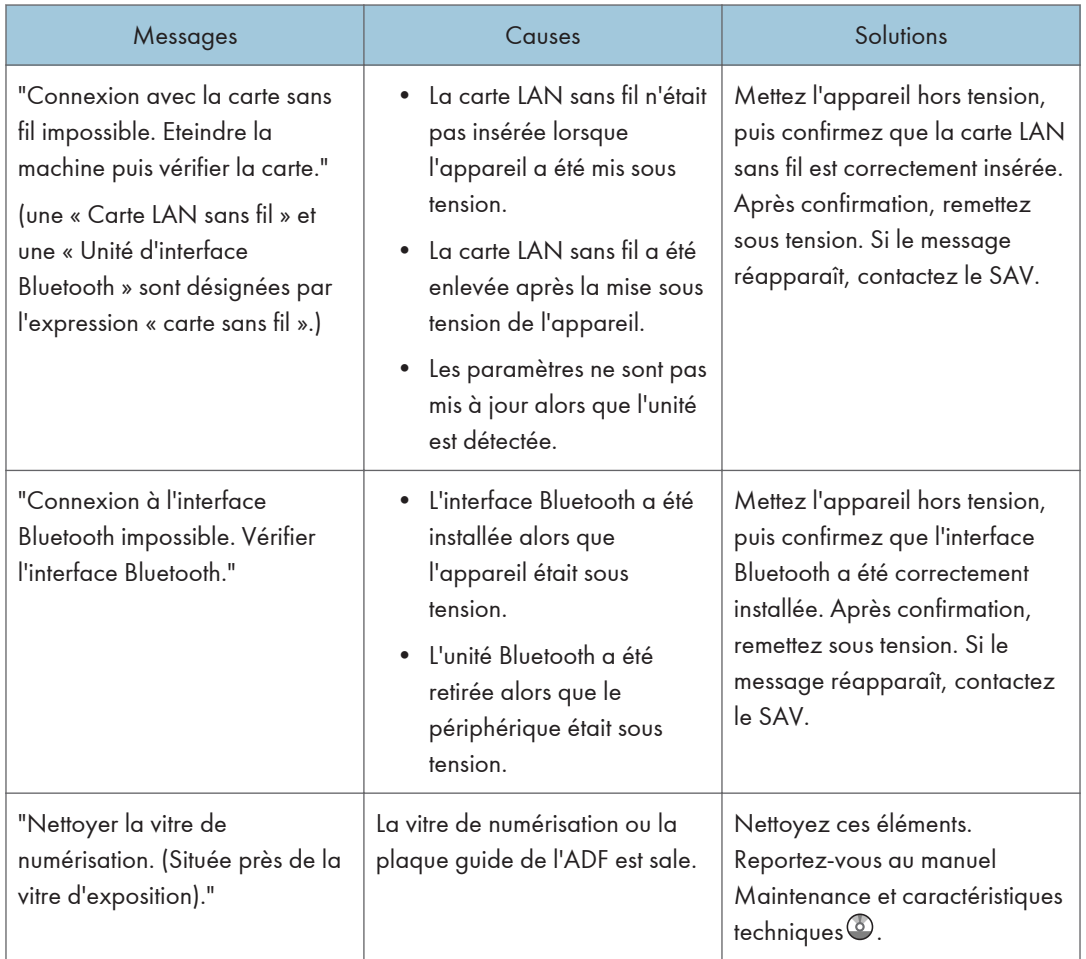

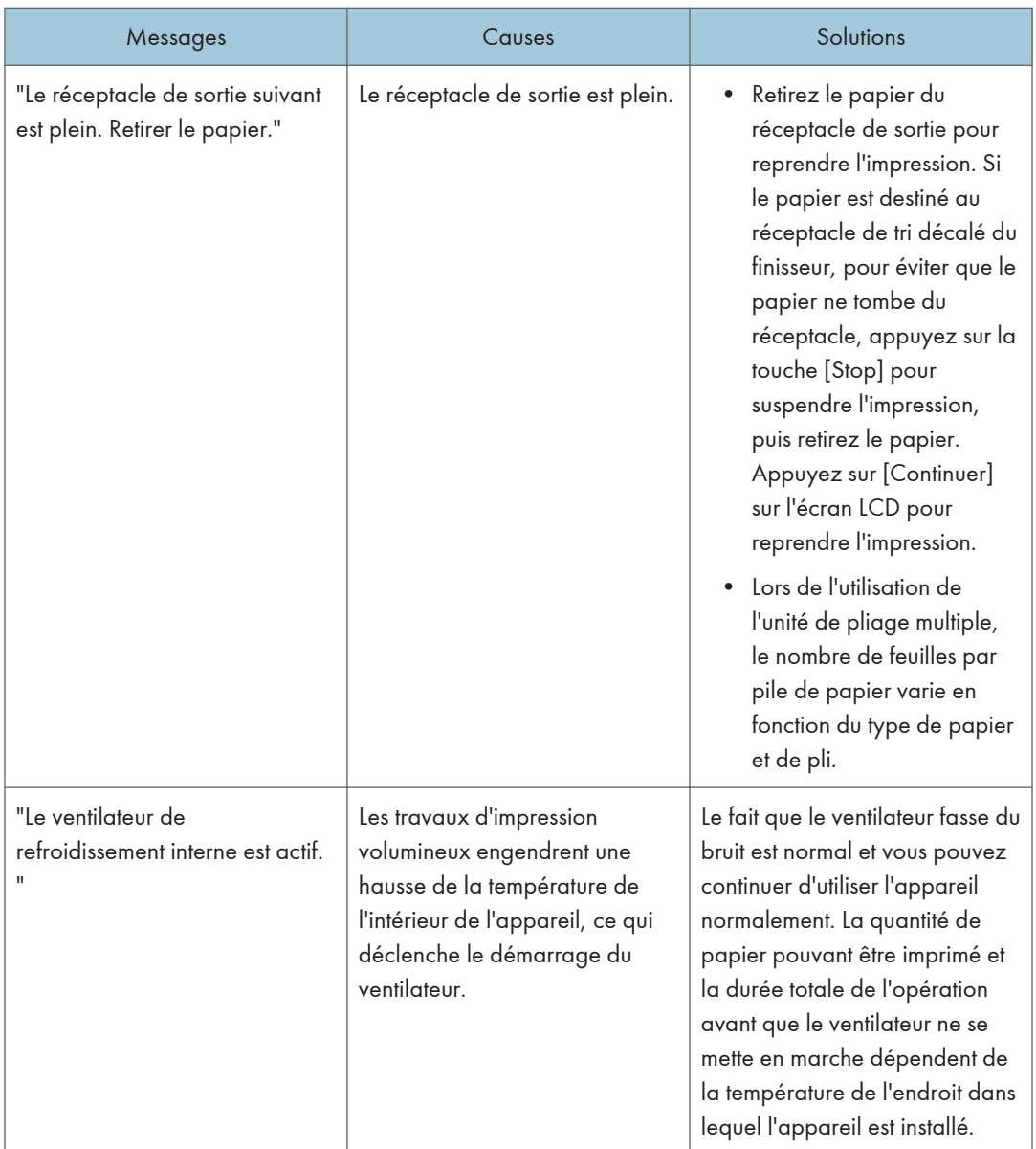

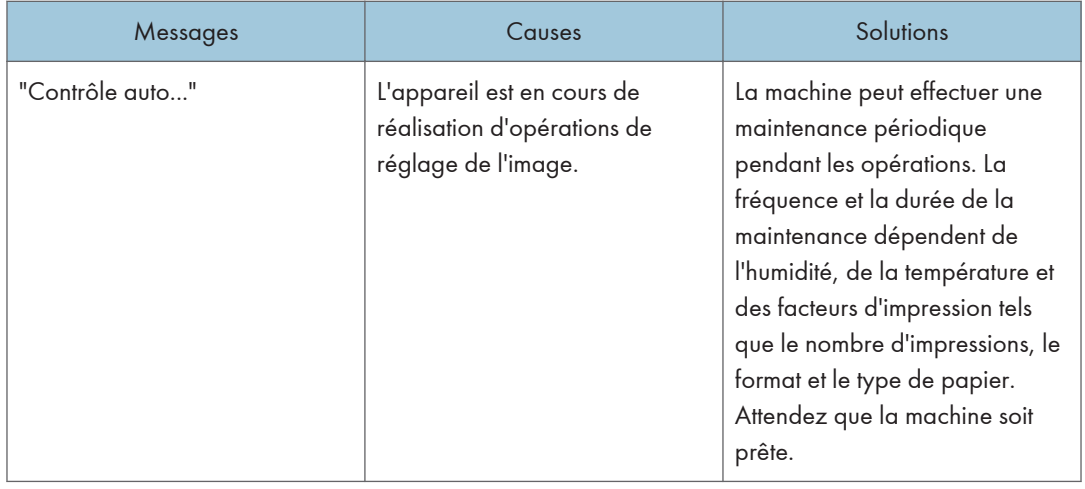

### En cas de problème lors de la numérisation ou de l'enregistrement d'originaux

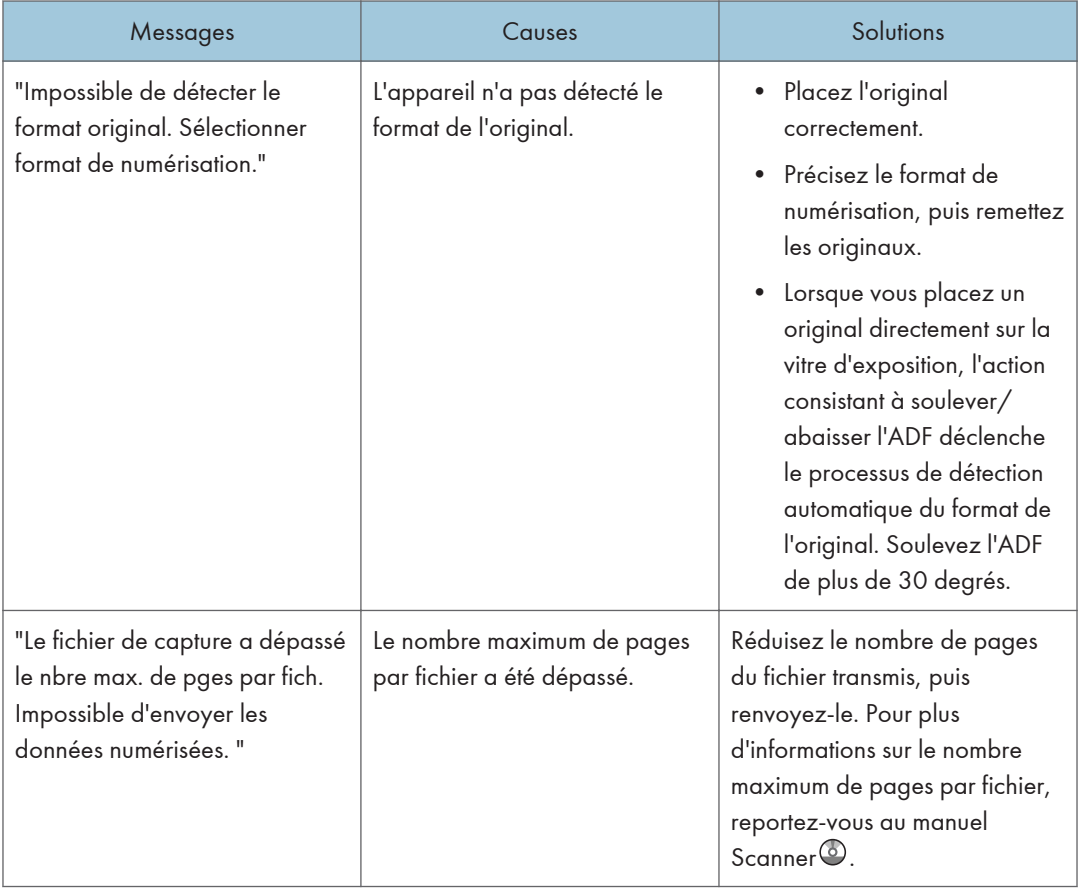

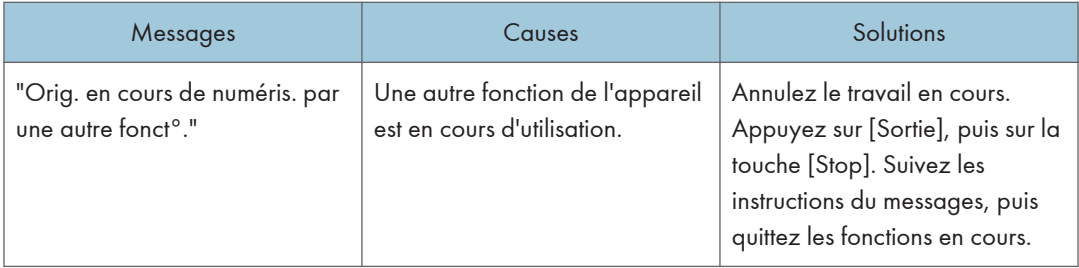

## Lorsque l'écran d'accueil ne peut pas être modifié

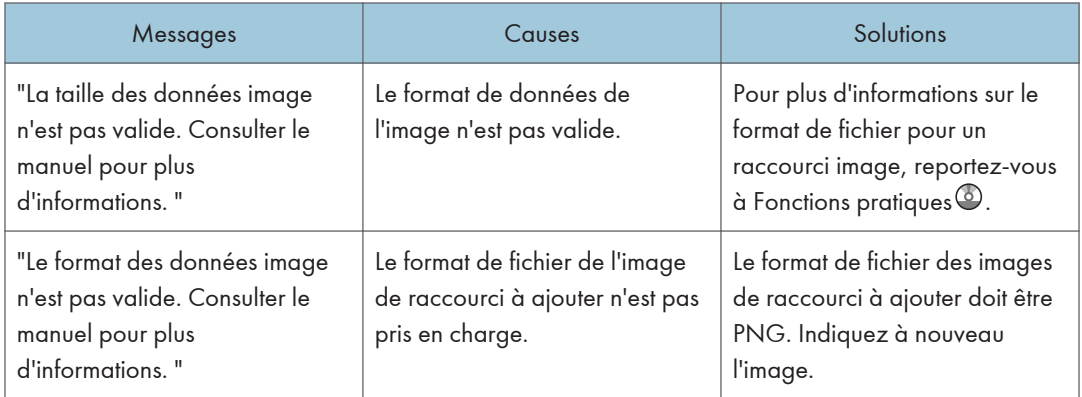

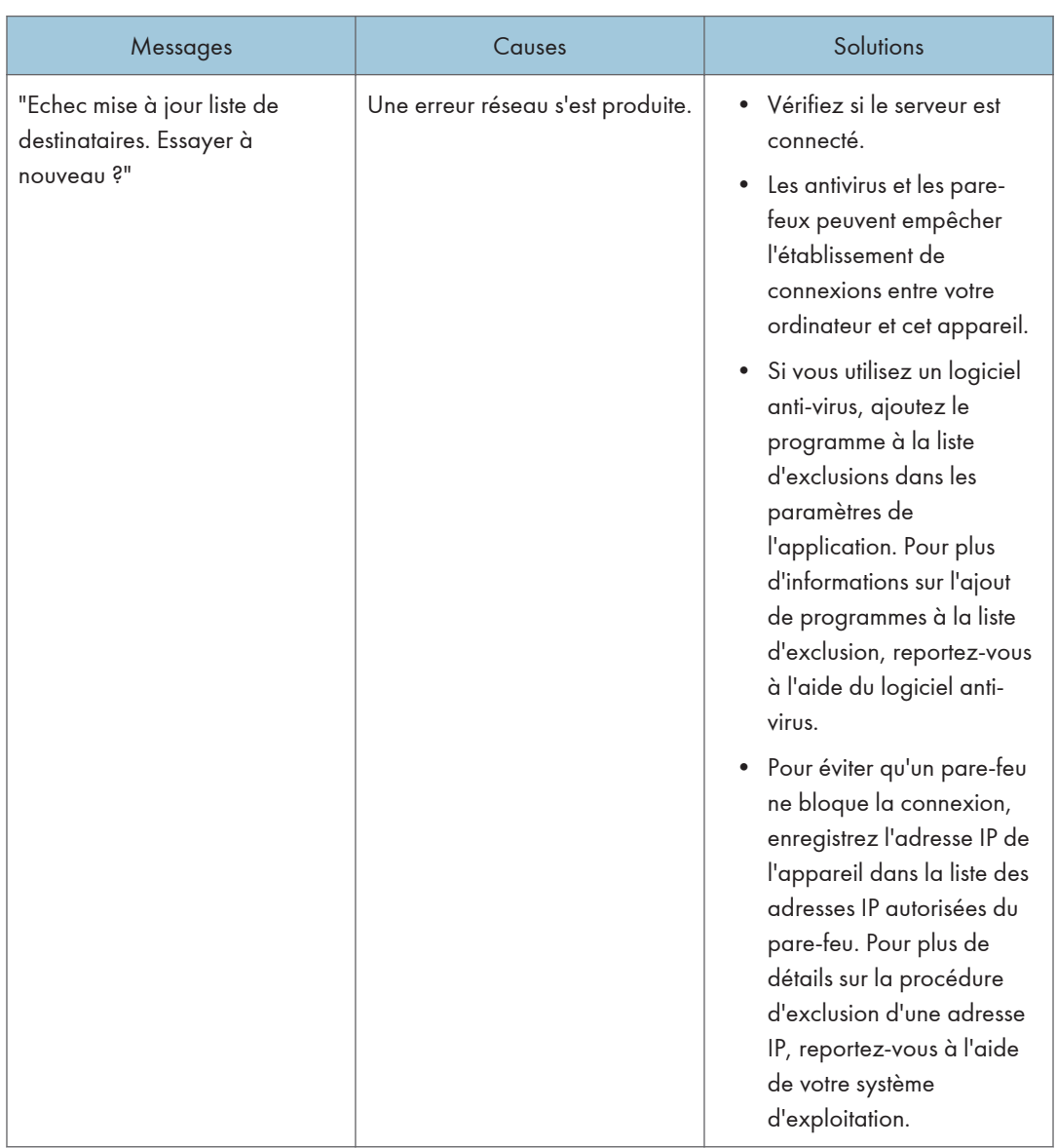

## Lorsque le Carnet d'adresses est mis à jour

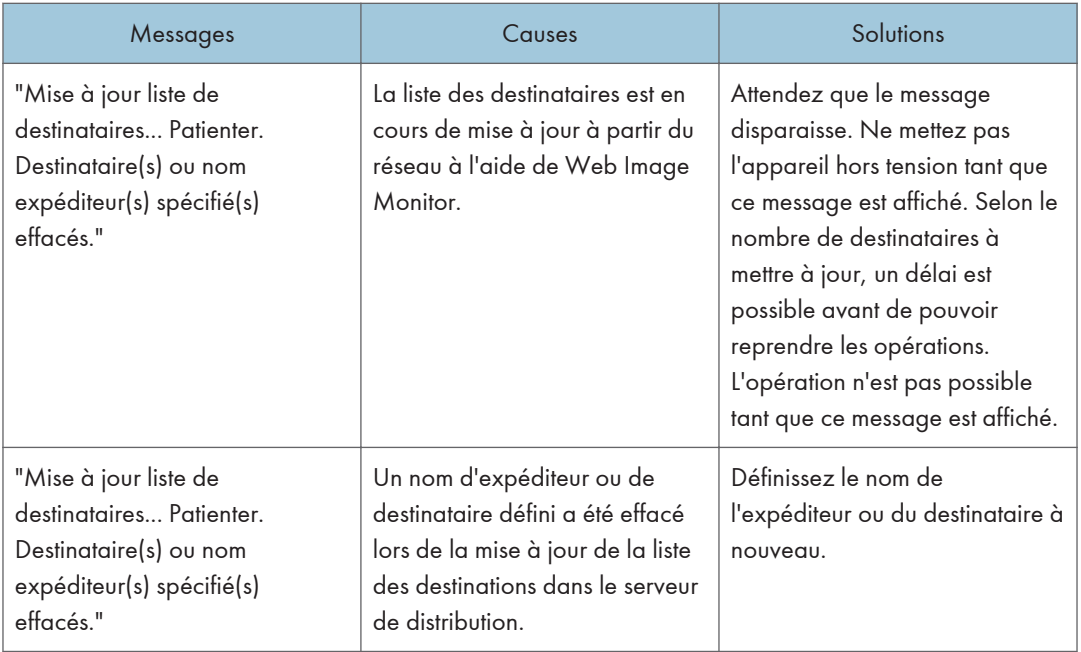

#### Lorsque les données ne peuvent être envoyées en raison d'un problème lié au destinataire

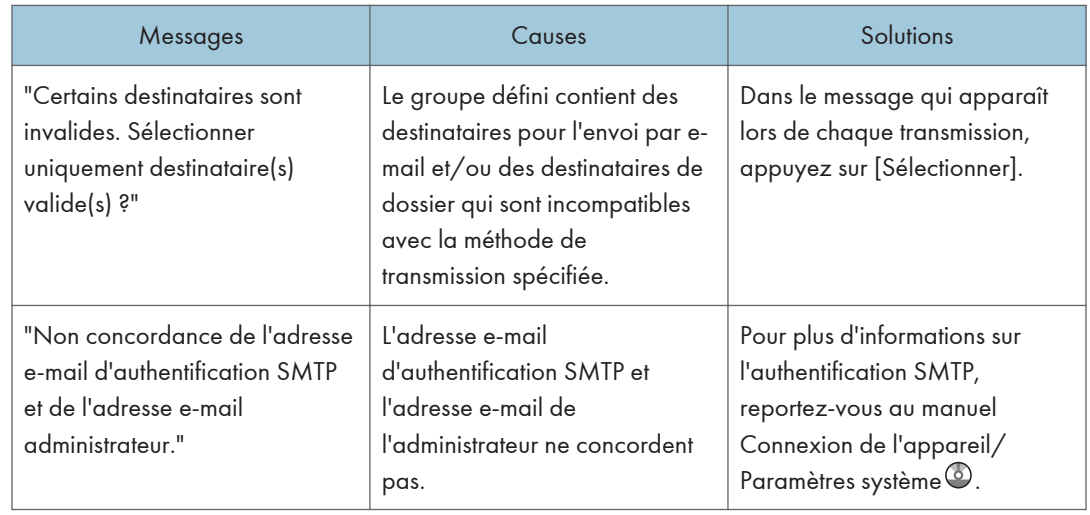

#### Lorsque l'appareil ne fonctionne pas à cause d'un problème avec le certificat utilisateur

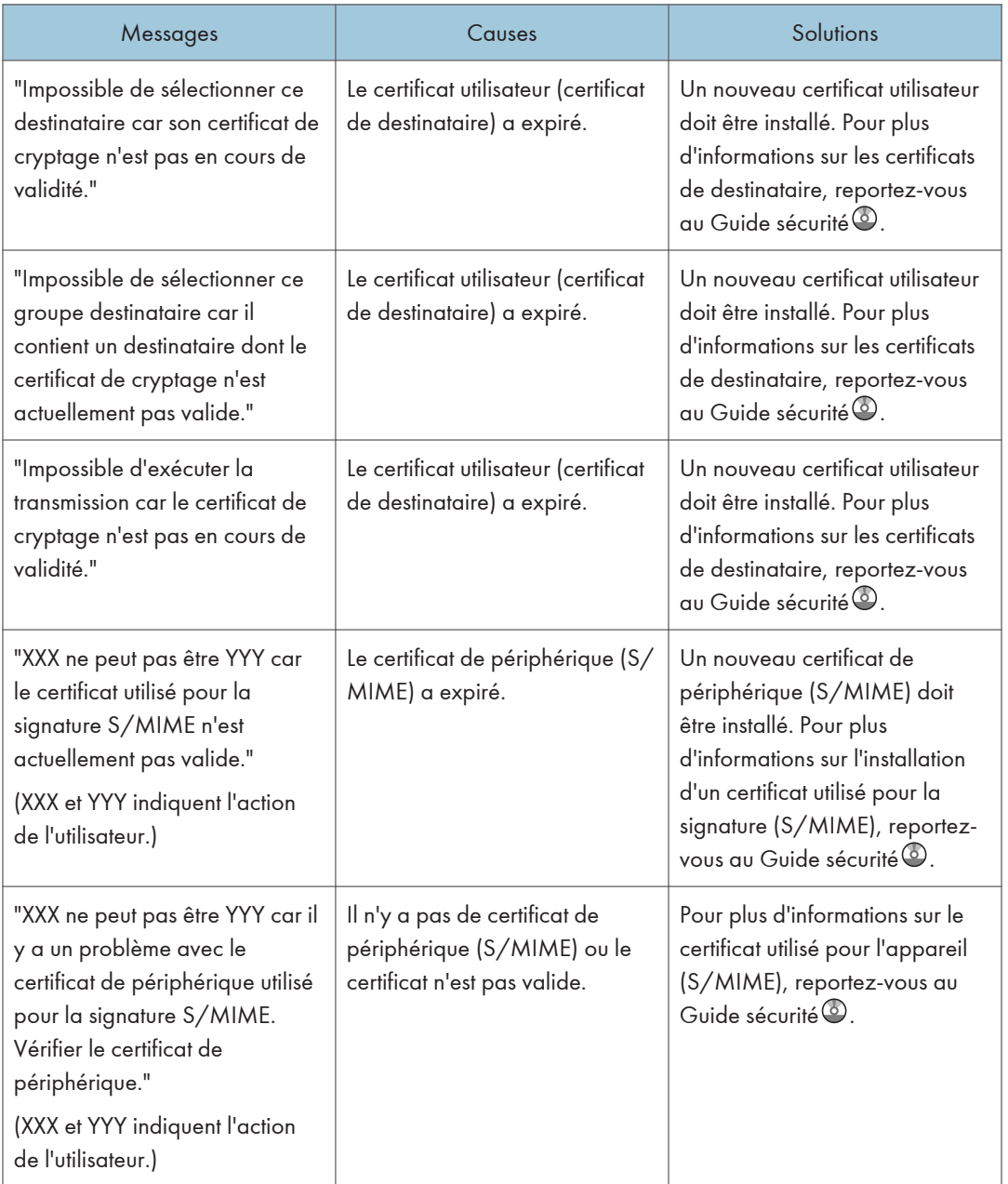

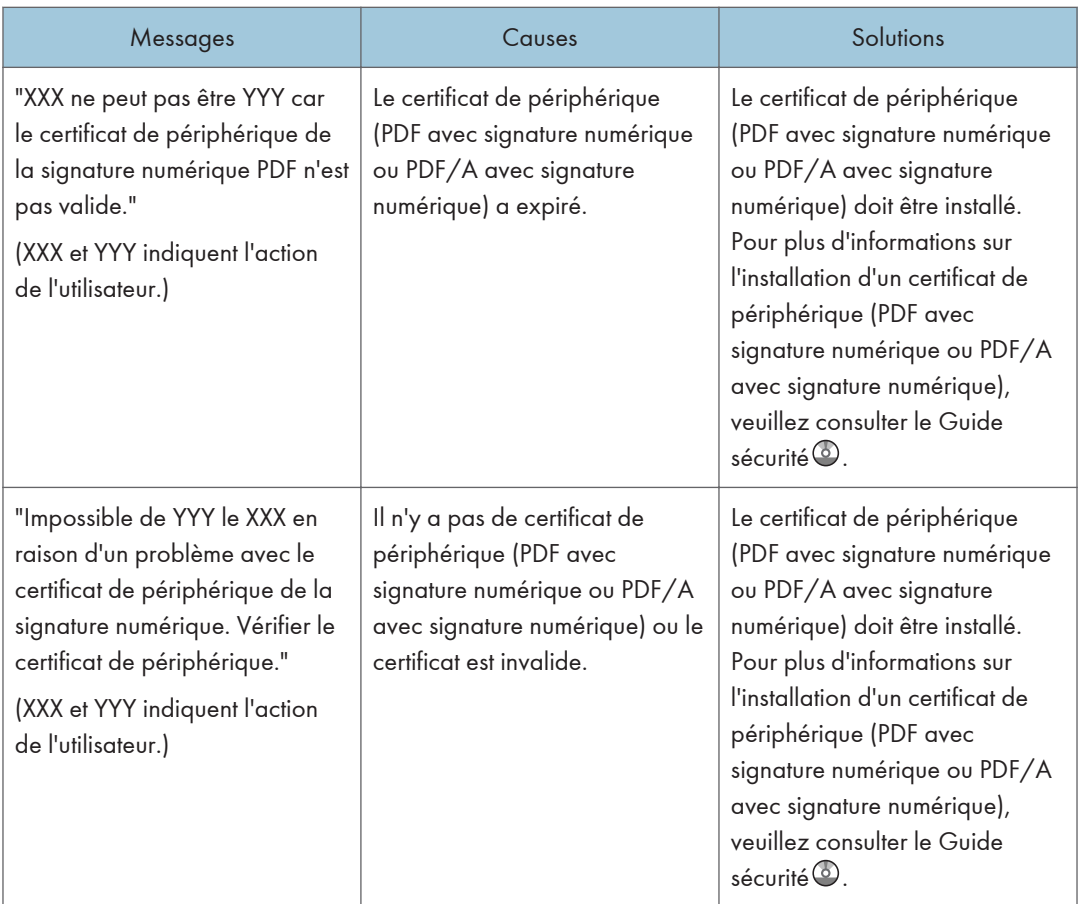

#### **D** Remarque

• Si un mail ne peut pas être envoyé et un message indiquant qu'il y a un problème avec le certificat de périphérique ou utilisateur s'affiche, un nouveau certificat doit être installé. Pour plus d'informations sur l'installation d'un nouveau certificat, veuillez consulter le Guide sécurité .

#### En cas de problème lors de la connexion

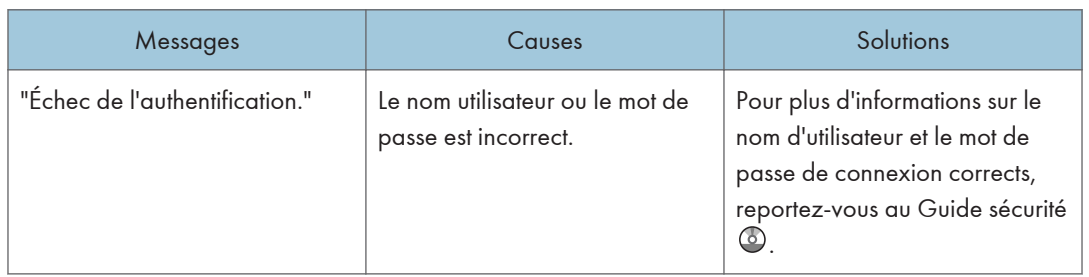
<span id="page-252-0"></span>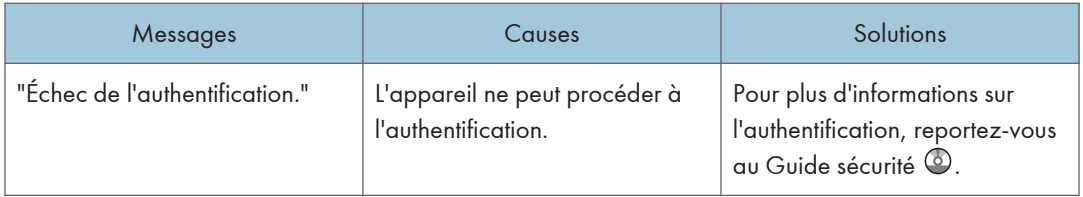

#### Lorsque l'utilisateur ne dispose pas des droits lui permettant d'effectuer une opération particulière

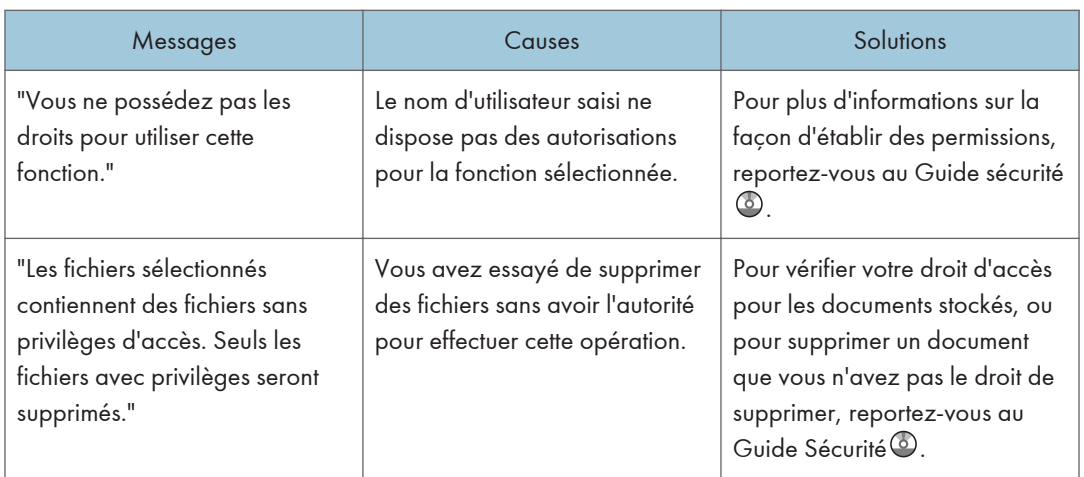

# <span id="page-253-0"></span>Lorsque le serveur LDAP ne peut pas être utilisé

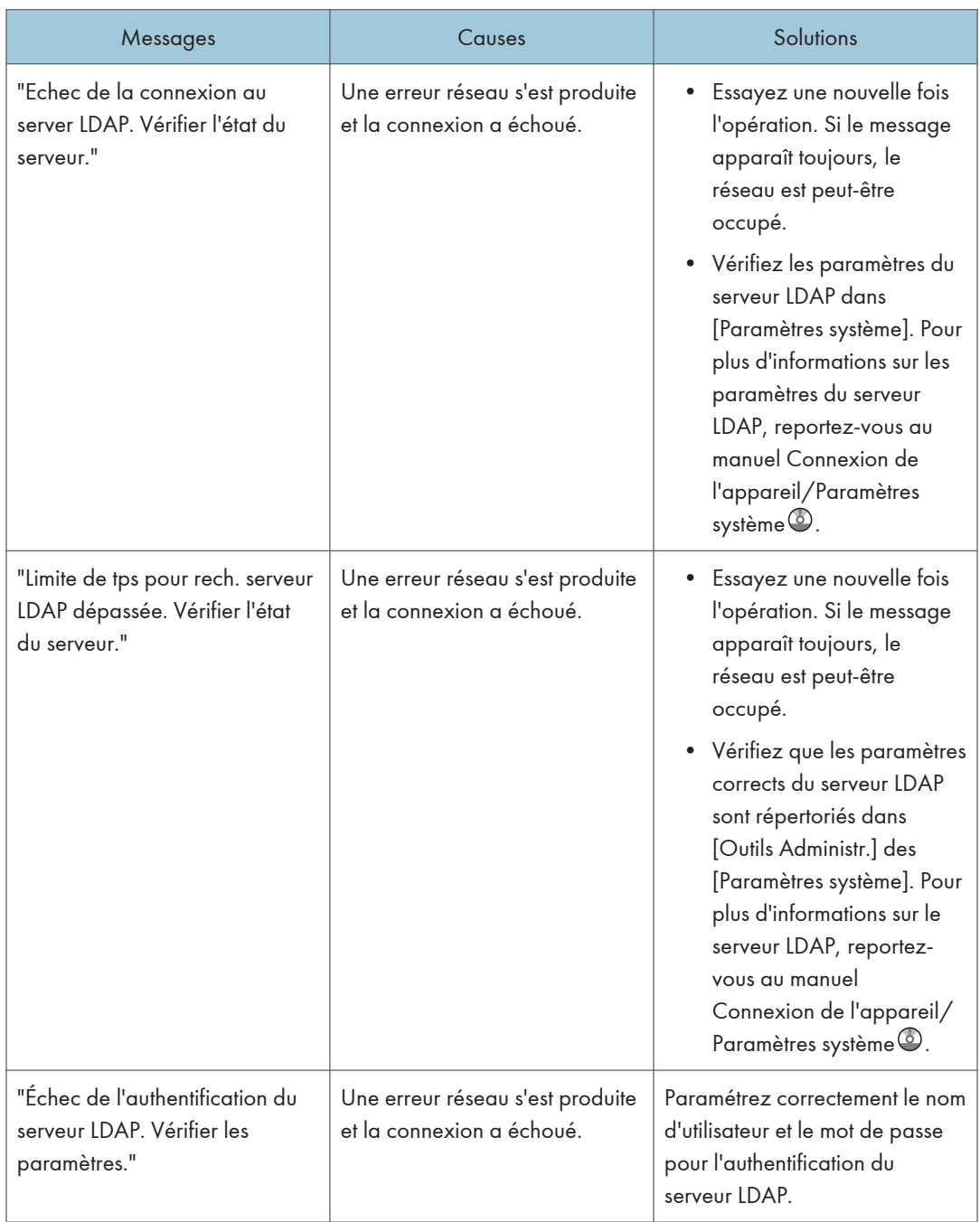

# INDEX

#### A

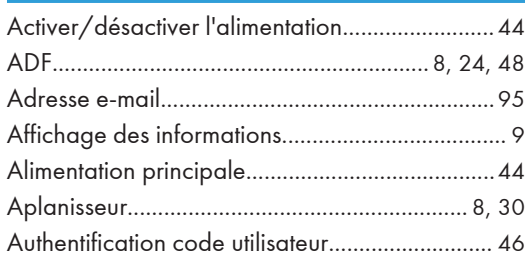

#### B

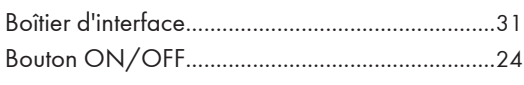

#### C

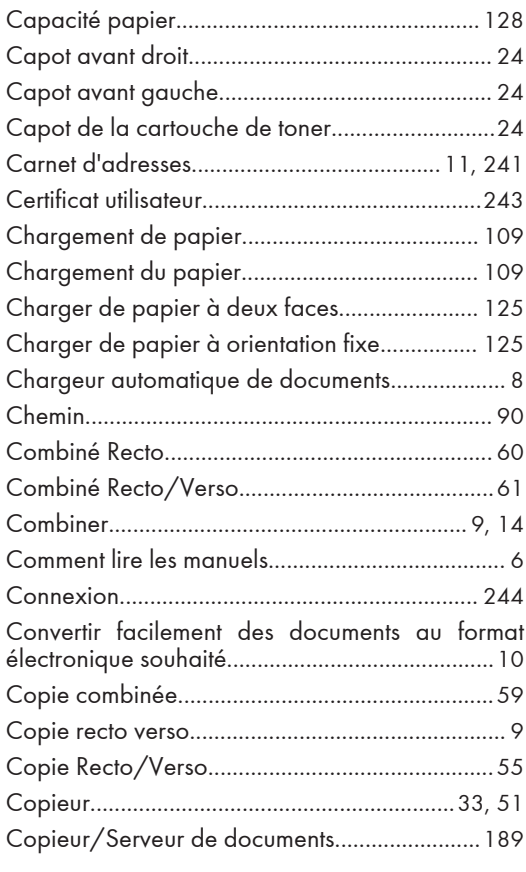

#### D

#### de destination........................................................ [90](#page-97-0) Destinataire..........................................................[242](#page-249-0) Destinataire d'e-mail.......................................[93](#page-100-0), [95](#page-102-0) Disjoncteur différentiel...........................................[26](#page-33-0)

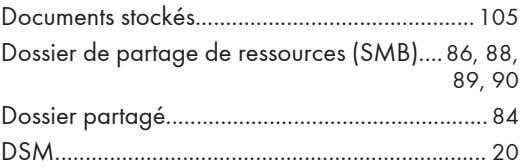

#### E

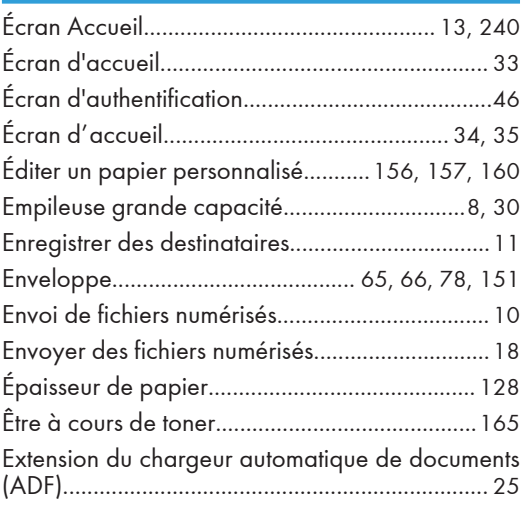

#### F

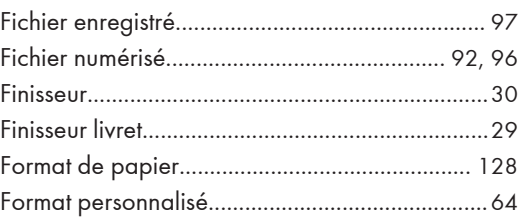

#### G

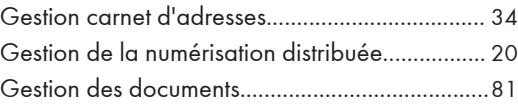

### I

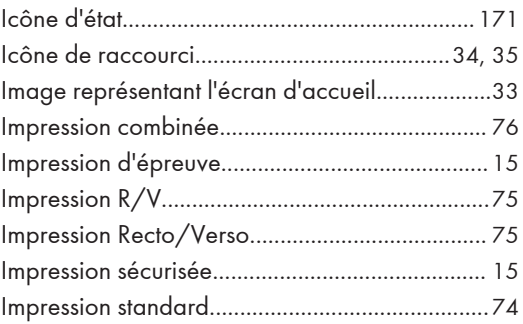

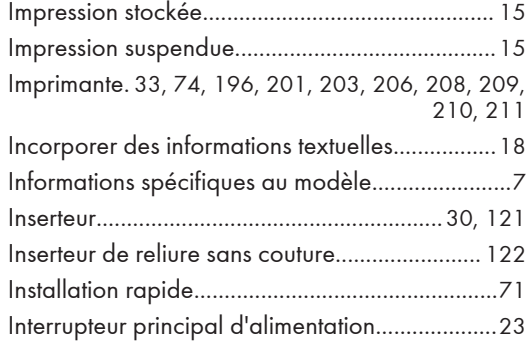

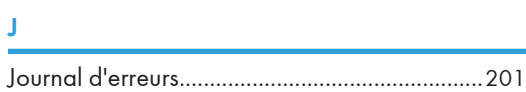

#### K<sub>a</sub>

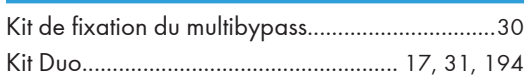

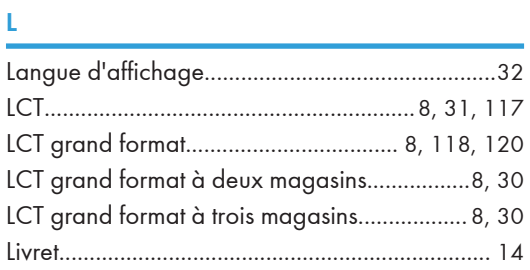

#### M

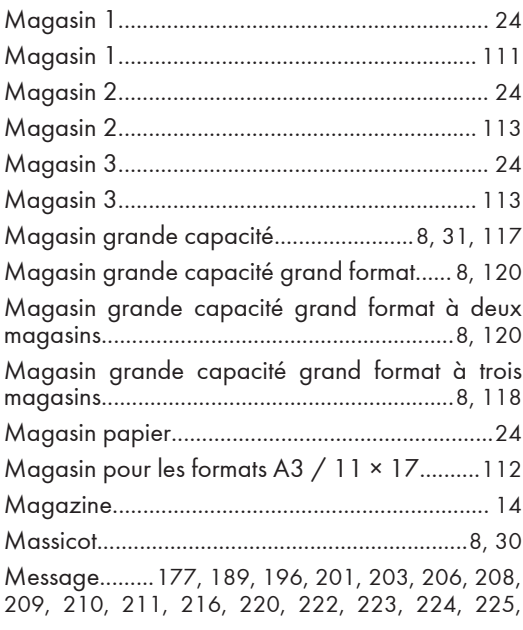

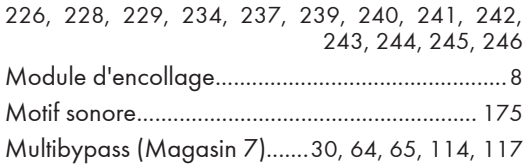

# N<sub>N</sub>

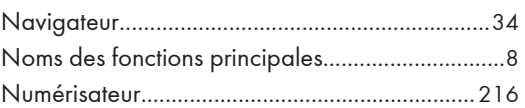

## O<sub>b</sub>

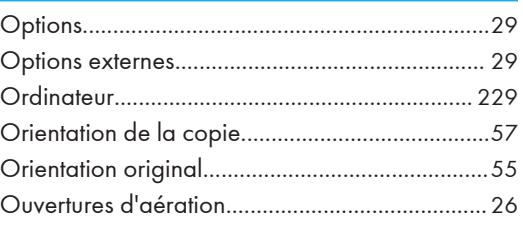

# P

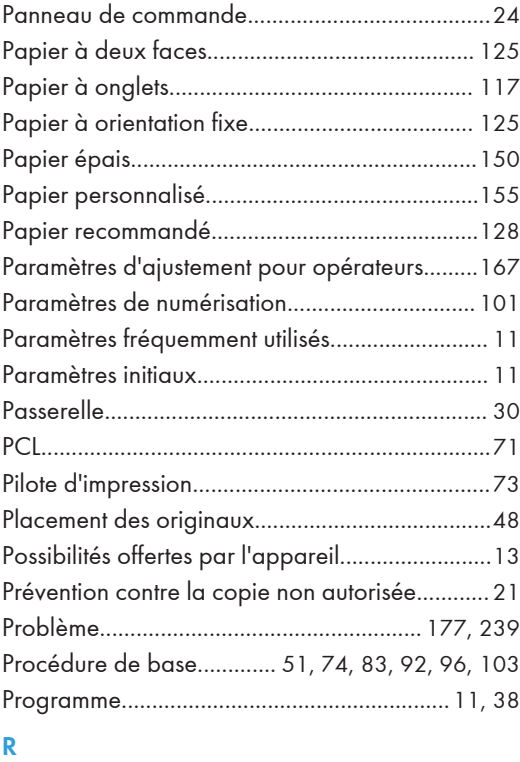

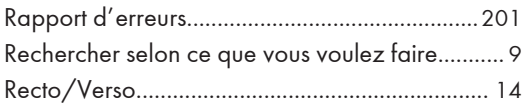

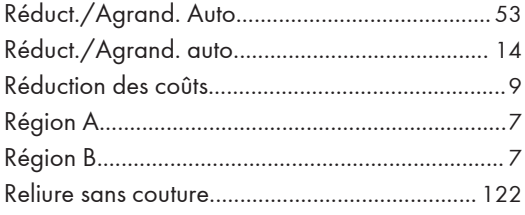

# $\mathsf{S}$

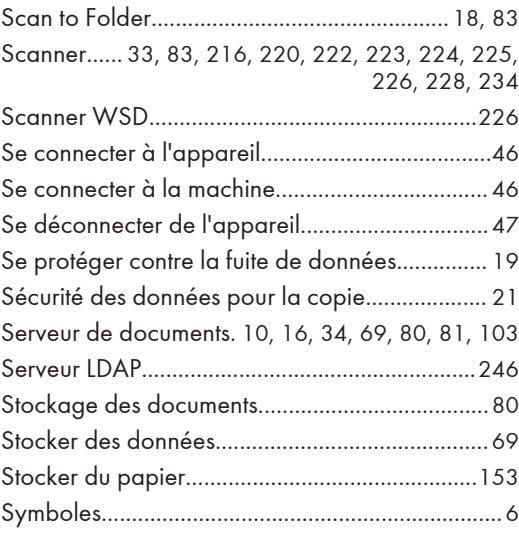

#### $T = -$

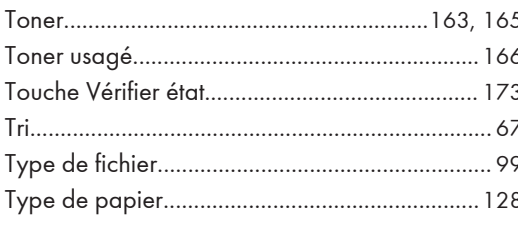

### U.

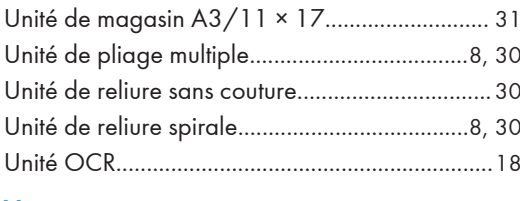

#### V

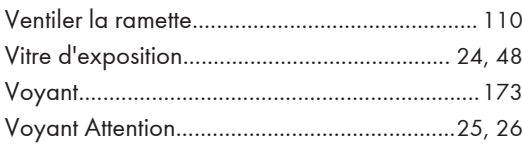

# 

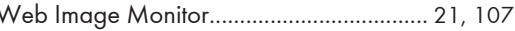

MEMO

MEMO

**MEMO** 

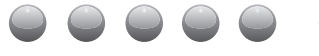